<span id="page-0-0"></span>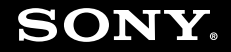

# Εγχειρίδιο χρήσης

**Προσωπικός Υπολογιστής Σειρά VGN-TZ**

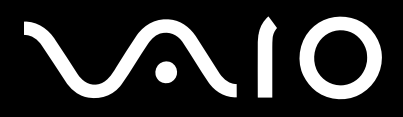

 $\blacktriangleright$ 

### <span id="page-1-0"></span>Περιεχόμενα

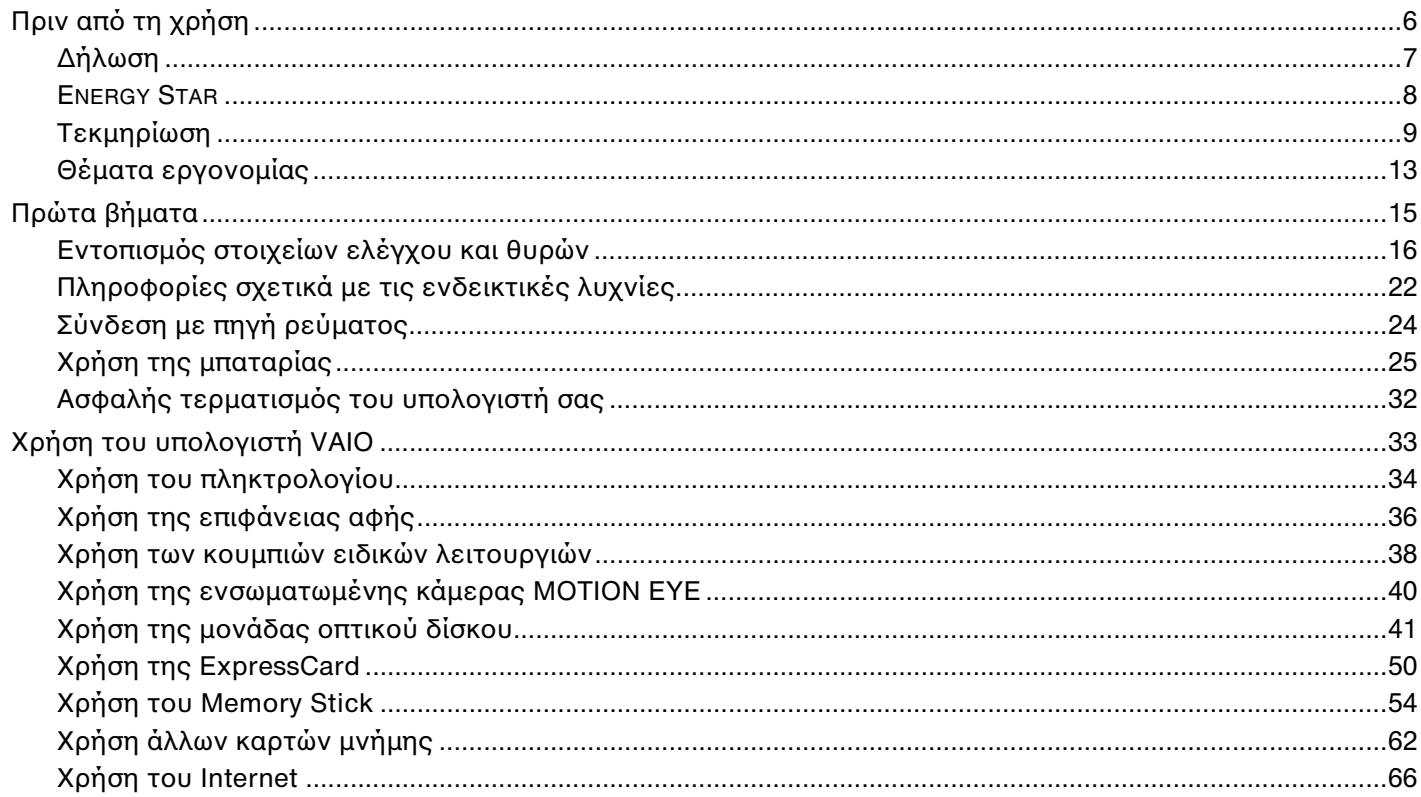

# <span id="page-2-0"></span>**VAIO**

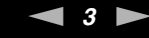

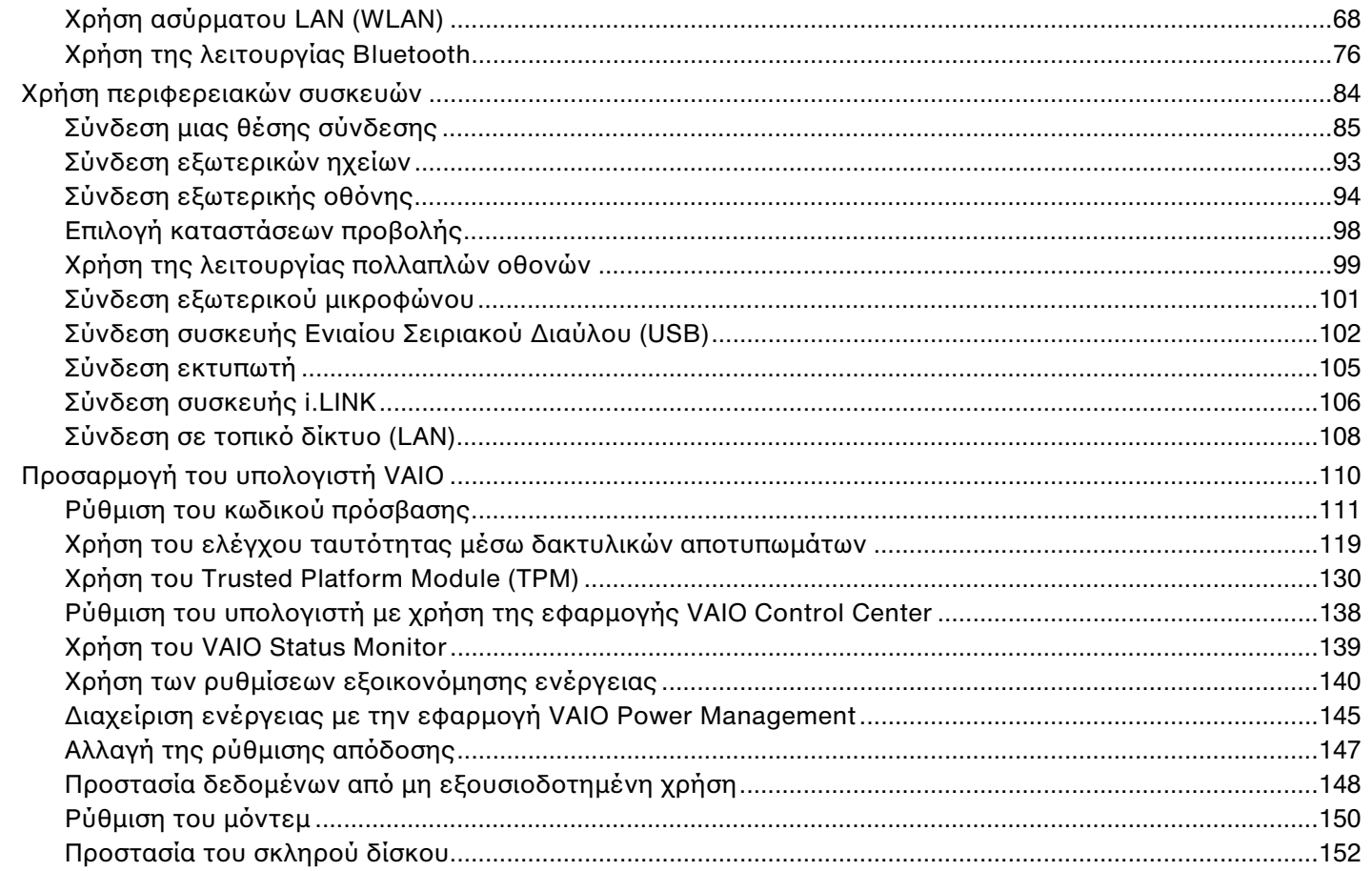

<span id="page-3-0"></span>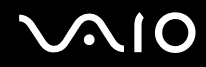

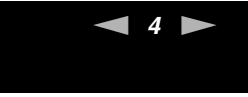

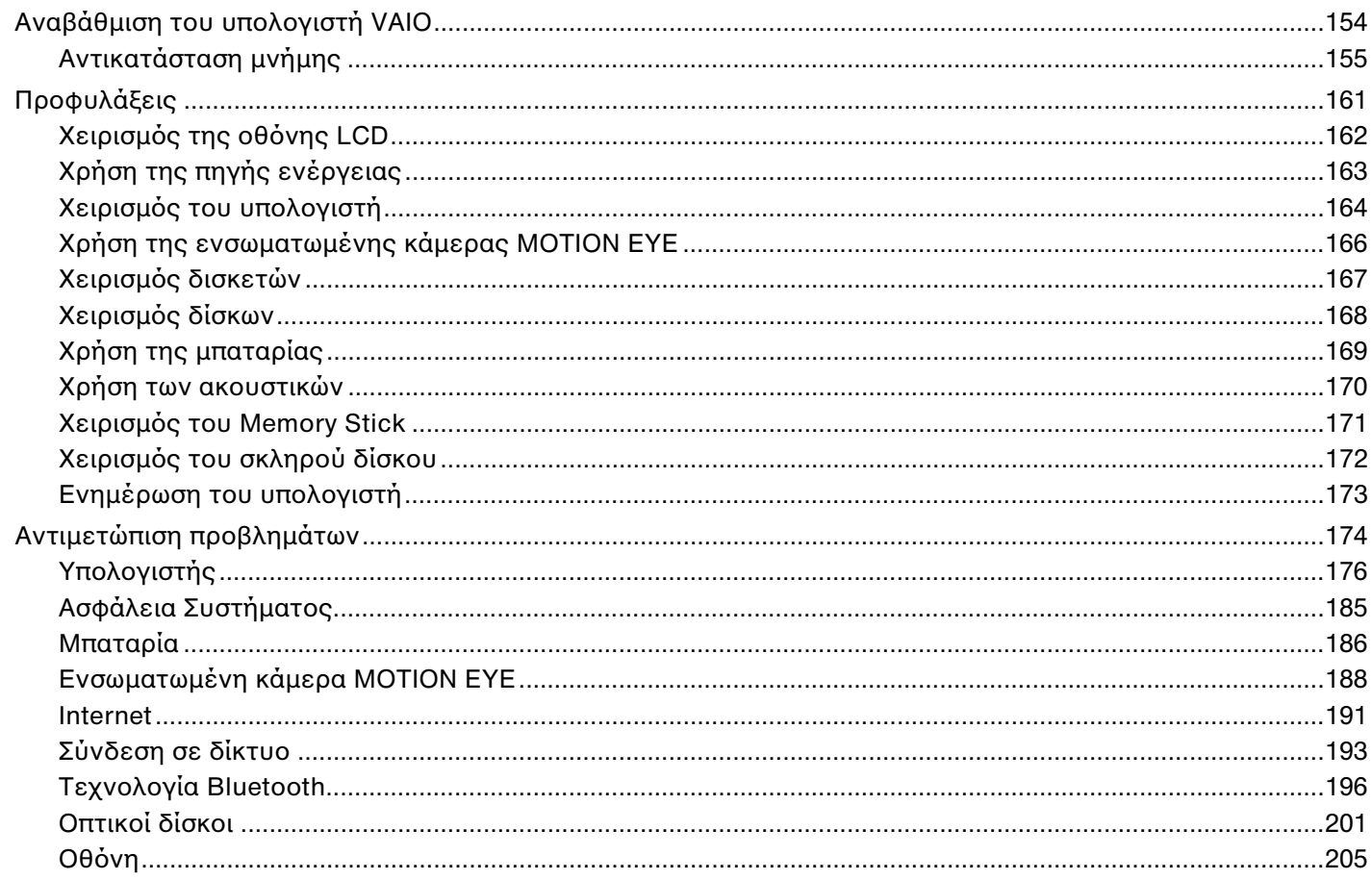

<span id="page-4-0"></span>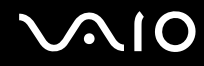

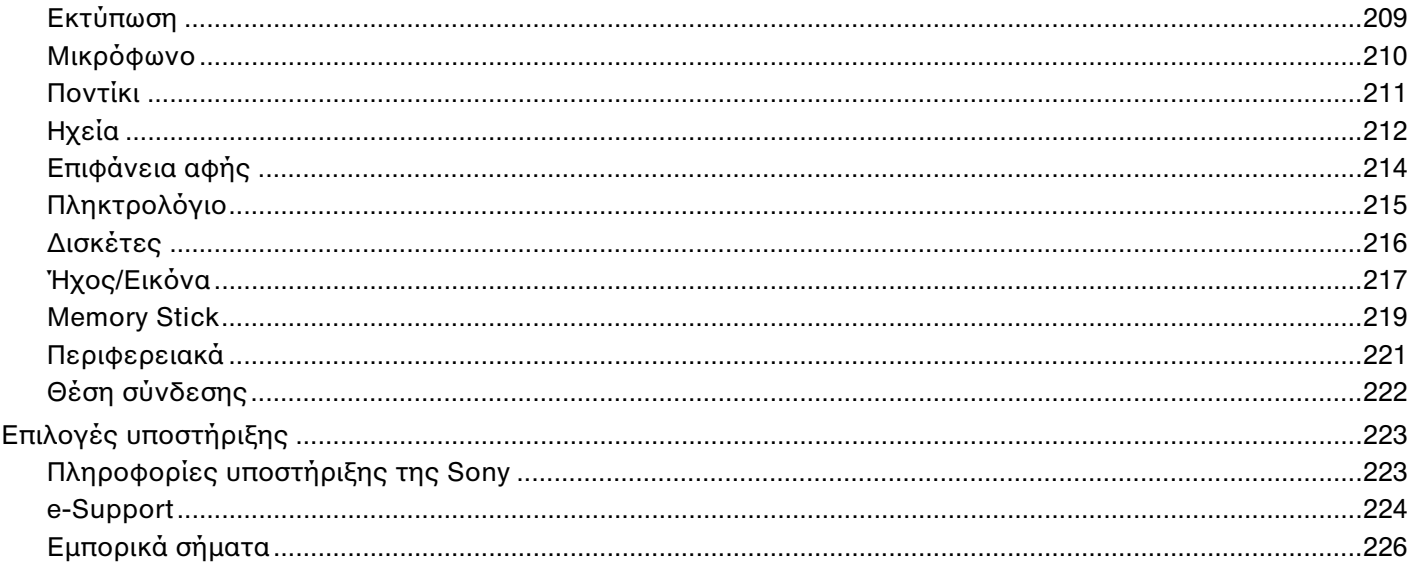

# <span id="page-5-1"></span><span id="page-5-0"></span>Πριν από τη χρήση

Συγχαρητήρια για την αγορά αυτού του υπολογιστή Sony VAIO® και καλώς ορίσατε στο ηλεκτρονικό Εγχειρίδιο χρήσης. Η Sony έχει συνδυάσει την αιχμή τεχνολογίας στον ήχο, την εικόνα, το υπολογιστικό σύστημα και τις επικοινωνίες, προκειμένου να σας παρέχει την εμπειρία της χρήσης ενός υπερσύγχρονου προσωπικού υπολογιστή.

**!** Οι εξωτερικές προβολές που απεικονίζονται σε αυτό το εγχειρίδιο μπορεί να διαφέρουν ελαφρώς από αυτές του υπολογιστή σας.

# <span id="page-6-1"></span><span id="page-6-0"></span>Δήλωση

© 2008 Sony Corporation. Με την επιφύλαξη κάθε δικαιώματος.

Απαγορεύεται η αναπαραγωγή, η μετάφραση ή η μετατροπή σε οποιαδήποτε αναγνώσιμη από μηχανήματα μορφή, ολόκληρου ή μέρους του παρόντος εγχειριδίου, καθώς και του λογισμικού που περιγράφεται σε αυτό, χωρίς προηγούμενη γραπτή έγκριση.

Η εταιρεία Sony Corporation δεν παρέχει καμία εγγύηση αναφορικά με το παρόν εγχειρίδιο, το λογισμικό ή οποιαδήποτε άλλη πληροφορία που περιέχεται σε αυτό και δια του παρόντος αποποιείται ρητώς κάθε έμμεσης εγγύησης ή ευθύνης σχετικά με την εμπορευσιμότητα ή καταλληλότητα για κάποιον συγκεκριμένο σκοπό σε ό,τι αφορά το παρόν εγχειρίδιο, το λογισμικό ή άλλες σχετικές πληροφορίες. Η εταιρεία Sony Corporation δεν φέρει καμία ευθύνη για οποιαδήποτε συμπτωματική, παρεπόμενη ή ειδική βλάβη είτε αυτή προκύπτει εκ συμβάσεων, αδικοπραξίας ή άλλως πώς, εγειρόμενη από ή σε σχέση με το παρόν εγχειρίδιο, το λογισμικό, ή οποιεσδήποτε άλλες πληροφορίες που περιέχονται στο παρόν ή από τη χρήση αυτού.

Στο παρόν εγχειρίδιο δεν εμφανίζονται τα σύμβολα ™ ή ®.

Η εταιρεία Sony Corporation διατηρεί το δικαίωμα να τροποποιήσει το παρόν εγχειρίδιο ή τις πληροφορίες που περιλαμβάνονται σε αυτό οποιαδήποτε χρονική στιγμή χωρίς προηγούμενη ειδοποίηση. Το λογισμικό που περιγράφεται στο παρόν διέπεται από τους όρους ξεχωριστής συμφωνίας άδειας χρήσης.

<span id="page-7-1"></span>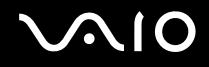

### <span id="page-7-0"></span>ENERGY STAR

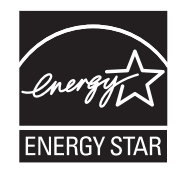

Η Sony, ως εταίρος του προγράμματος ENERGY STAR, έχει διαπιστώσει ότι το συγκεκριμένο προϊόν πληροί τις κατευθυντήριες οδηγίες απόδοσης ενέργειας ENERGY STAR.

Το πρόγραμμα International ENERGY STAR Office Equipment Program είναι ένα διεθνές Πρόγραμμα το οποίο προωθεί την εξοικονόμηση ενέργειας κατά τη χρήση υπολογιστών και περιφερειακών συσκευών γραφείου. Το πρόγραμμα υποστηρίζει την ανάπτυξη και διάδοση προϊόντων που διαθέτουν λειτουργίες οι οποίες μειώνουν δραστικά την κατανάλωση ενέργειας.

Για λεπτομερείς πληροφορίες σχετικά με το Πρόγραμμα ENERGY STAR, επισκεφθείτε τις ακόλουθες τοποθεσίες Web:

- ❑ <http://www.energystar.gov> (ΗΠΑ)
- ❑ <http://www.eu-energystar.org> (Ευρώπη)

Αυτός ο υπολογιστής είναι σχεδιασμένος σύμφωνα με τα πρότυπα ENERGY STAR και παραδίδεται με τις ακόλουθες ρυθμίσεις εξοικονόμησης ενέργειας:

- ❑ Ο φωτισμός LCD κλείνει αυτόματα μετά από αδράνεια περίπου 15 λεπτών.
- ❑ Ο υπολογιστής εισέρχεται αυτόματα σε κατάσταση Αναστολής λειτουργίας μετά από αδράνεια περίπου 30 λεπτών.

Πατήστε οποιοδήποτε πλήκτρο για να επαναφέρετε τον υπολογιστή στην Κανονική κατάσταση.

Για λεπτομερείς πληροφορίες σχετικά με τη διαχείριση της ενέργειας του συστήματος, ανατρέξτε στην ενότητα **Χρήση των ρυθμίσεων εξοικονόμησης ενέργειας [\(σελίδα 140\)](#page-139-1)**.

# <span id="page-8-1"></span><span id="page-8-0"></span>Τεκμηρίωση

Η τεκμηρίωση που έχετε στην κατοχή σας περιλαμβάνει έντυπες πληροφορίες, καθώς και εγχειρίδια χρήσης που μπορείτε να διαβάσετε μέσω του υπολογιστή VAIO.

### Έντυπη τεκμηρίωση

- ❑ **Οδηγός Γρήγορης Εκκίνησης**  Περιγράφει τη διαδικασία από την αποσυσκευασία μέχρι την έναρξη λειτουργίας του υπολογιστή VAIO.
- ❑ **Εγχειρίδιο αντιμετώπισης προβλημάτων και ανάκτησης** Περιέχει λύσεις σε κοινά προβλήματα και δυσλειτουργίες του υπολογιστή, μια εξήγηση πώς να πραγματοποιήσετε αντίγραφο ασφαλείας των δεδομένων σας και να ανακτήσετε το σύστημά σας, καθώς και πηγές πληροφοριών υποστήριξης.
- ❑ **Instant Mode** Παρέχει έναν οδηγό για τη χρήση του Instant Mode.
- ❑ **Κανονισμοί, εγγύηση, συμφωνία άδειας χρήσης τελικού χρήστη και υποστήριξη σέρβις** Περιέχει τους όρους της εγγύησης της Sony, οδηγός κανονισμών για την ασφάλεια, οδηγός κανονισμών σχετικά με τη χρήση του μόντεμ, οδηγός κανονισμών για ασύρματα δίκτυα LAN, οδηγός κανονισμών για ασύρματα δίκτυα WAN, οδηγός κανονισμών Bluetooth, σύμβαση άδειας χρήσης λογισμικού από τον τελικό χρήστη, και πληροφορίες για τις Υπηρεσίες υποστήριξης Sony.

### <span id="page-9-0"></span>Τεκμηρίωση σε ηλεκτρονική μορφή

❑ **Εγχειρίδιο χρήσης** (το παρόν εγχειρίδιο) – Εξηγεί τις λειτουργίες του υπολογιστή σας. Περιέχει επίσης πληροφορίες σχετικά με τα προγράμματα λογισμικού που περιλαμβάνονται με τον υπολογιστή σας, καθώς και πληροφορίες για την επίλυση συνήθων προβλημάτων. Το **Εγχειρίδιο χρήσης** παρέχεται σε μορφή PDF, στην οποία μπορείτε εύκολα να περιηγηθείτε και να εκτυπώσετε.

Για να δείτε αυτό το εγχειρίδιο στην οθόνη σας:

- **1** Κάντε διπλό κλικ στο εικονίδιο **VAIO User Guide** στην επιφάνεια εργασίας.
- **2** Ανοίξτε το φάκελο της γλώσσας σας.
- **3** Επιλέξτε το εγχειρίδιο που θέλετε να διαβάσετε.

#### $\mathbb{Z}_n$

Μπορείτε να βρείτε μόνοι σας τα εγχειρίδια χρήσης μεταβαίνοντας στο **Υπολογιστής** > **VAIO (C:)** (δίσκος C) > **Documentation** > **Documentation** και ανοίγοντας το φάκελο για τη γλώσσα σας.

Για να μεταβείτε σε τοποθεσίες Web που περιγράφονται σε αυτό το εγχειρίδιο κάνοντας κλικ στις αντίστοιχες διευθύνσεις URL που ξεκινούν με http://, ο υπολογιστής σας πρέπει να είναι συνδεδεμένος στο Internet.

❑ **Προδιαγραφές** – Οι ηλεκτρονικές προδιαγραφές περιγράφουν τις ρυθμίσεις υλικού και λογισμικού του υπολογιστή VAIO.

Για προβολή της ηλεκτρονικής τεκμηρίωσης προδιαγραφές:

- **1** Συνδεθείτε στο Internet.
- **2** Μεταβείτε στην τοποθεσία Web ηλεκτρονικής υποστήριξης της Sony στη διεύθυνση<http://www.vaio-link.com>.

#### $\mathbb{Z}_n$

Ίσως να έχετε έναν ξεχωριστό δίσκο με την τεκμηρίωση των συμπεριλαμβανομένων εξαρτημάτων.

<span id="page-10-0"></span>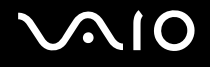

#### My Club VAIO

Στο **My Club VAIO** μπορείτε να βρείτε:

#### ❑ **Accessories**

Θέλετε να επεκτείνετε τις δυνατότητες του υπολογιστή σας; Κάντε κλικ σε αυτό το εικονίδιο για να δείτε τα συμβατά εξαρτήματα.

#### ❑ **Software**

Νιώθετε δημιουργικοί; Κάντε κλικ σε αυτό το εικονίδιο για να δείτε μια επισκόπηση του λογισμικού σας και τις επιλογές αναβάθμισης που σας προσφέρουμε.

#### ❑ **Wallpapers**

Κάντε κλικ σε αυτό το εικονίδιο για να δείτε τις δημοφιλέστερες ταπετσαρίες από τη Sony και το Club VAIO.

#### ❑ **Links**

Κάντε κλικ σε αυτό το εικονίδιο για να δείτε τις δημοφιλέστερες τοποθεσίες της Sony και του Club VAIO.

#### Βοήθεια και υποστήριξη των Windows

Η **Βοήθεια και υποστήριξη των Windows** αποτελεί μια περιεκτική πηγή πληροφοριών με πρακτικές συμβουλές, προγράμματα εκμάθησης και επιδείξεις για να μάθετε καλύτερα τον υπολογιστή σας.

Με τη λειτουργία αναζήτησης, το ευρετήριο και τον πίνακα περιεχομένων μπορείτε να δείτε πόρους βοήθειας των Windows, συμπεριλαμβανομένων και αυτών που βρίσκονται στο Internet.

Για πρόσβαση στη **Βοήθεια και υποστήριξη των Windows**, κάντε κλικ στο **Έναρξη** και στη συνέχεια στο **Βοήθεια και υποστήριξη**. Ή μεταβείτε στη **Βοήθεια και υποστήριξη των Windows** πιέζοντας και κρατώντας πατημένο το πλήκτρο των Microsoft Windows και πιέζοντας το πλήκτρο **F1**.

<span id="page-11-0"></span>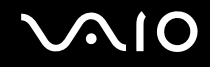

### Άλλες πηγές

- ❑ Ανατρέξτε στα αρχεία βοήθειας του λογισμικού που χρησιμοποιείτε για λεπτομερείς πληροφορίες σχετικά με τις δυνατότητές του, καθώς και για τον τρόπο αντιμετώπισης προβλημάτων.
- ❑ Μεταβείτε στη διεύθυνση [http://www.club-vaio.com,](http://www.club-vaio.com) για να βρείτε ηλεκτρονικά προγράμματα εκμάθησης για το αγαπημένο σας λογισμικό VAIO.

### <span id="page-12-1"></span><span id="page-12-0"></span>Θέματα εργονομίας

Ο υπολογιστής μπορεί να χρησιμοποιηθεί ως φορητή συσκευή σε διάφορα περιβάλλοντα. Όποτε είναι δυνατόν, θα πρέπει να λαμβάνετε υπόψη σας τα παρακάτω θέματα σχετικά με την εργονομία, για εργασία είτε σε σταθερό είτε σε φορητό υπολογιστή:

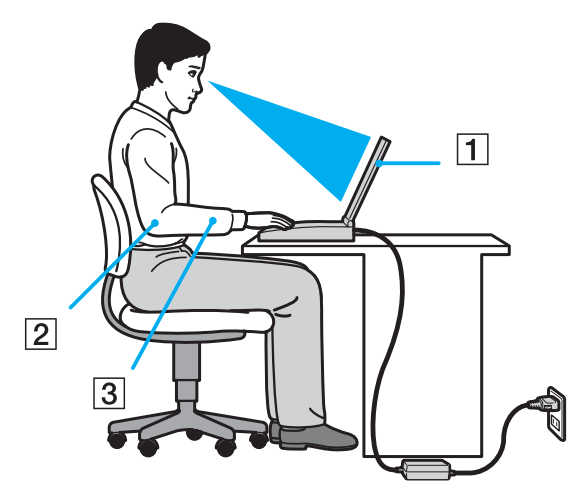

❑ **Θέση του υπολογιστή σας** – Τοποθετήστε τον υπολογιστή ακριβώς μπροστά σας (1). Έχετε τους πήχεις σας σε οριζόντια θέση (2), με τους καρπούς να βρίσκονται σε μια ουδέτερη, άνετη θέση (3) κατά τη χρήση του πληκτρολογίου, της επιφάνειας αφής ή του εξωτερικού ποντικιού. Οι βραχίονες πρέπει να κρέμονται με φυσικό τρόπο δίπλα στα πλευρά σας. Κάνετε διαλείμματα κατά τη διάρκεια της εργασίας με τον υπολογιστή. Η υπερβολική χρήση του υπολογιστή μπορεί να καταπονήσει τα μάτια, τους μύες ή τους τένοντες.

<span id="page-13-0"></span>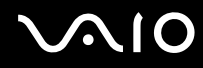

- ❑ **Κάθισμα και στάση του σώματος** Να κάθεστε σε καρέκλα η οποία στηρίζει καλά την πλάτη σας. Ρυθμίστε το ύψος της καρέκλας, έτσι ώστε τα πόδια σας να πατάνε καλά στο δάπεδο. Ένα υποπόδιο μπορεί να σας προσφέρει περισσότερη άνεση. Να κάθεστε σε χαλαρή, όρθια στάση και να αποφεύγετε να καμπουριάζετε προς τα εμπρός ή να γέρνετε υπερβολικά προς τα πίσω.
- ❑ **Γωνία θέασης της οθόνης του υπολογιστή** Χρησιμοποιήστε τη δυνατότητα ρύθμισης της κλίσης της οθόνης για να βρείτε την καλύτερη θέση. Μπορείτε να περιορίσετε την καταπόνηση των ματιών και των μυών σας ρυθμίζοντας την κλίση της οθόνης στην κατάλληλη θέση. Ρυθμίστε επίσης το επίπεδο φωτεινότητας της οθόνης.
- ❑ **Φωτισμός** Επιλέξτε μια θέση όπου δεν δημιουργούνται λάμψεις και αντανακλάσεις επάνω στην οθόνη από παράθυρα ή φώτα. Μην χρησιμοποιείτε άμεσο φως για να αποφύγετε τη δημιουργία φωτεινών σημείων επάνω στην οθόνη. Ο σωστός φωτισμός αυξάνει την άνεση με την οποία εργάζεστε και την αποδοτικότητα της εργασίας.
- ❑ **Θέση εξωτερικής οθόνης** Όταν χρησιμοποιείτε εξωτερική οθόνη, τοποθετήστε τη σε απόσταση κατάλληλη για άνετη θέαση. Βεβαιωθείτε ότι η οθόνη βρίσκεται στο ύψος των ματιών ή ελαφρώς χαμηλότερα όταν κάθεστε μπροστά σε αυτήν.

# <span id="page-14-1"></span>**AIO**

# <span id="page-14-0"></span>Πρώτα βήματα

Αυτή η ενότητα περιγράφει τα πρώτα βήματα όσον αφορά τη χρήση του υπολογιστή VAIO.

- ❑ **Εντοπισμός στοιχείων ελέγχου και θυρών [\(σελίδα 16\)](#page-15-0)**
- ❑ **Πληροφορίες σχετικά με τις ενδεικτικές λυχνίες [\(σελίδα 22\)](#page-21-0)**
- ❑ **Σύνδεση με πηγή ρεύματος [\(σελίδα 24\)](#page-23-0)**
- ❑ **Χρήση της μπαταρίας [\(σελίδα 25\)](#page-24-0)**
- ❑ **Ασφαλής τερματισμός του υπολογιστή σας [\(σελίδα 32\)](#page-31-0)**

# <span id="page-15-1"></span><span id="page-15-0"></span>Εντοπισμός στοιχείων ελέγχου και θυρών

Αφιερώστε λίγο χρόνο για να εντοπίσετε τα στοιχεία ελέγχου και τις θύρες που εμφανίζονται στις ακόλουθες σελίδες.

**!** Η εμφάνιση του υπολογιστή σας μπορεί να διαφέρει από τις εικόνες που υπάρχουν σε αυτό το εγχειρίδιο λόγω παραλλαγών στις προδιαγραφές. Μπορεί να ποικίλλει σε μερικές χώρες ή περιοχές.

### Πρόσθια όψη

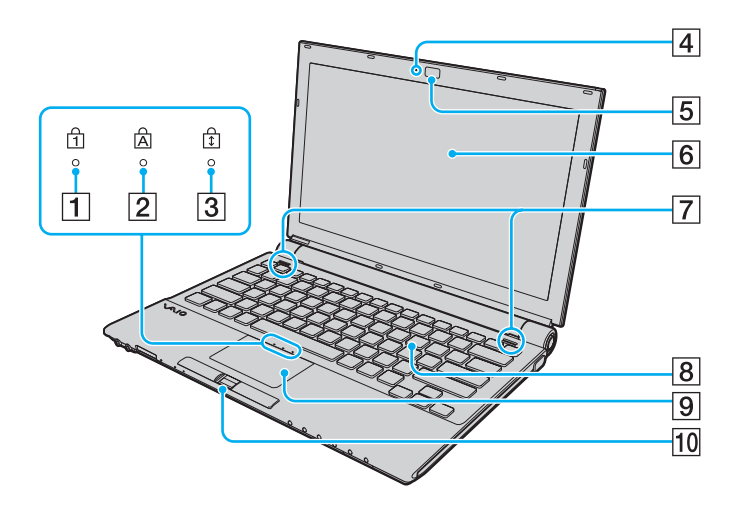

- A Ενδεικτική λυχνία Num Lock [\(σελίδα 22\)](#page-21-0)
- B Ενδεικτική λυχνία Caps Lock [\(σελίδα 22\)](#page-21-0)
- 3 Ενδεικτική λυχνία Scroll Lock [\(σελίδα 22\)](#page-21-0)
- D Ενδεικτική λυχνία ενσωματωμένης κάμερας **MOTION EYE**  [\(σελίδα 22\)](#page-21-0)
- E Ενσωματωμένη κάμερα **MOTION EYE** [\(σελίδα 40\)](#page-39-1)
- $6$  Οθόνη LCD [\(σελίδα 162\)](#page-161-1)
- G Ενσωματωμένα ηχεία (στερεοφωνικά)
- H Πληκτρολόγιο [\(σελίδα 34\)](#page-33-1)
- I Επιφάνεια αφής [\(σελίδα 36\)](#page-35-1)
- 10 Αισθητήρας δακτυλικών αποτυπωμάτων<sup>\*</sup> [\(σελίδα 119\)](#page-118-1)
- Μόνο σε επιλεγμένα μοντέλα.

<span id="page-16-0"></span>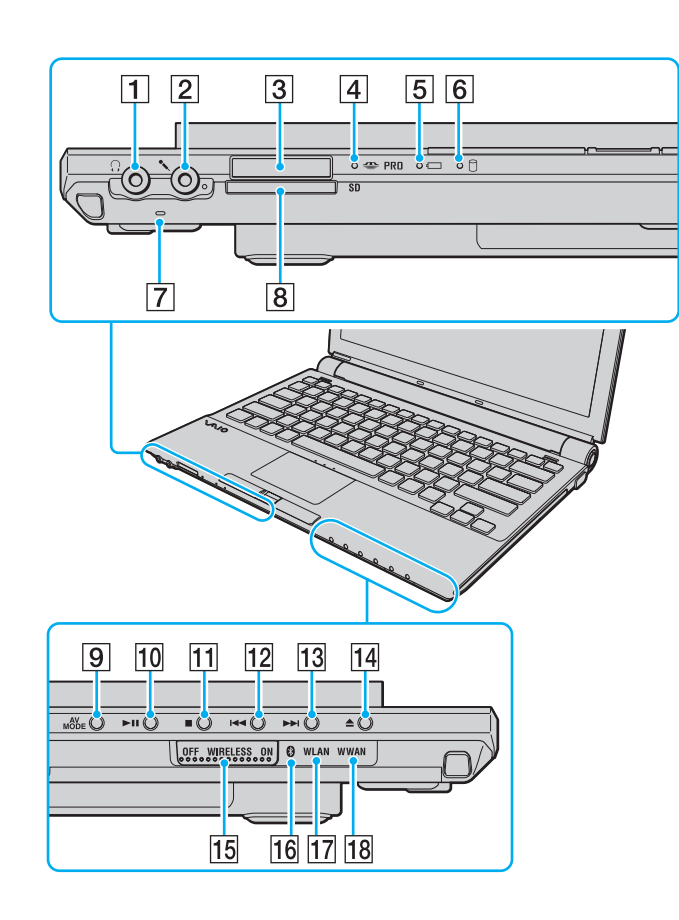

- A Υποδοχή ακουστικών [\(σελίδα 93\)](#page-92-1)
- B Υποδοχή μικροφώνου [\(σελίδα 101\)](#page-100-1)
- $\sqrt{3}$  Υποδοχή Memory Stick<sup>\*1</sup> [\(σελίδα 57\)](#page-56-0)
- D Ενδεικτική λυχνία πρόσβασης σε μέσο αποθήκευσης [\(σελίδα 22\)](#page-21-0)
- E Ενδεικτική λυχνία μπαταρίας [\(σελίδα 22\)](#page-21-0)
- F Ενδεικτική λυχνία σκληρού δίσκου [\(σελίδα 22\)](#page-21-0)
- G Ενσωματωμένο μικρόφωνο (μονοφωνικό)
- H Υποδοχή για κάρτα μνήμης **SD** [\(σελίδα 62\)](#page-61-1)
- I Κουμπί **AV MODE** [\(σελίδα 38\)](#page-37-1)
- J Κουμπί αναπαραγωγής/παύσης [\(σελίδα 38\)](#page-37-1)
- Π1 Κουμπί διακοπής [\(σελίδα 38\)](#page-37-1)
- L Κουμπί προηγούμενου κομματιού [\(σελίδα 38\)](#page-37-1)
- M Κουμπί επόμενου κομματιού [\(σελίδα 38\)](#page-37-1)
- N Κουμπί εξαγωγής δίσκου [\(σελίδα 38\)](#page-37-1)
- O Διακόπτης **WIRELESS** [\(σελίδα 68\)](#page-67-1)
- 16 Ενδεικτική λυχνία Bluetooth [\(σελίδα 22\)](#page-21-0)
- Q Ενδεικτική λυχνία **WLAN** (Ασύρματο LAN) [\(σελίδα 22\)](#page-21-0)
- R Ενδεικτική λυχνία **WWAN** (Ασύρματο WAN)\*2 [\(σελίδα 22\)](#page-21-0)
- $^*$ 1 Ο υπολογιστής υποστηρίζει τόσο τυπικά μέσα όσο και μέσα αποθήκευσης Memory Stick διπλού μεγέθους.
- \*2 Μόνο σε επιλεγμένα μοντέλα.

<span id="page-17-0"></span>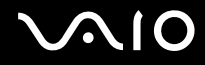

### Πίσω όψη

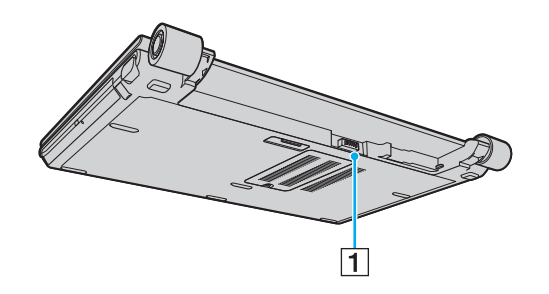

A Σύνδεση μπαταρίας [\(σελίδα 25\)](#page-24-0)

# <span id="page-18-0"></span>**210**

### Δεξιά όψη

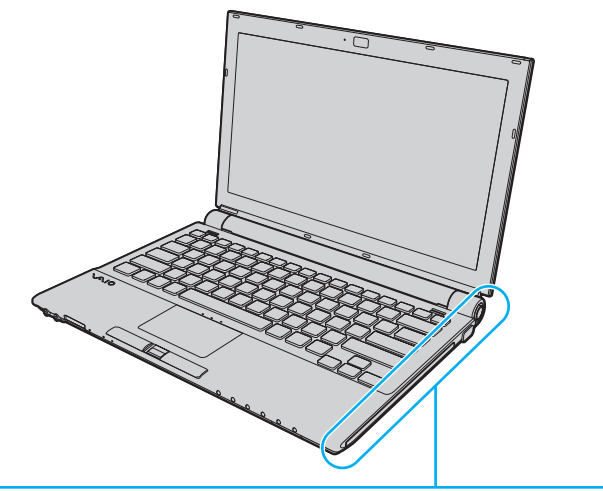

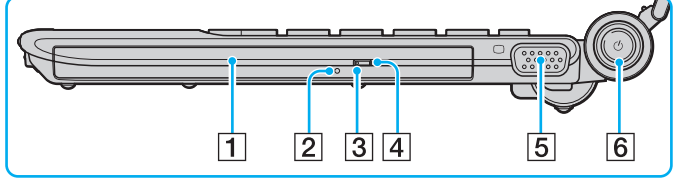

- A Μονάδα οπτικού δίσκου [\(σελίδα 41\)](#page-40-1)
- B Οπή χειροκίνητης εξαγωγής [\(σελίδα 201\)](#page-200-1)
- C Ενδεικτική λυχνία μονάδας οπτικού δίσκου [\(σελίδα 22\)](#page-21-0)
- D Εφεδρικό κουμπί εξαγωγής δίσκου [\(σελίδα 41\)](#page-40-1)
- E Θύρα οθόνης (VGA) [\(σελίδα 94\)](#page-93-1)
- F Κουμπί λειτουργίας / Ενδεικτική λυχνία λειτουργίας [\(σελίδα 22\)](#page-21-0)

# <span id="page-19-0"></span>**AIO**

### Αριστερή όψη

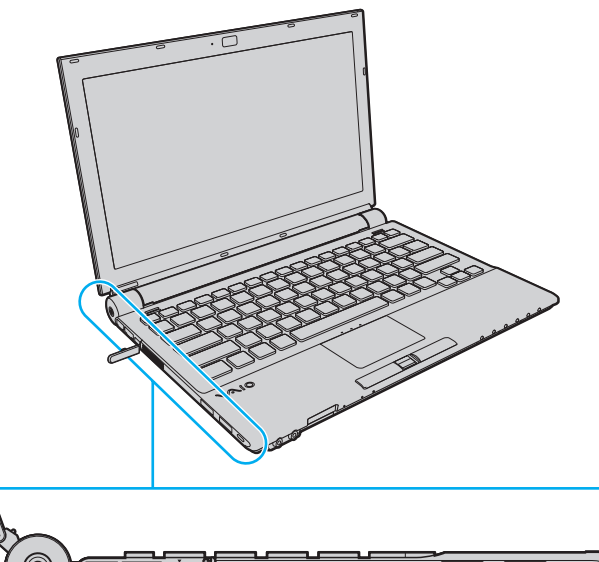

 $\overline{6}$  $\overline{2}$  $\sqrt{3}$  $\sqrt{4}$  $\overline{5}$  $\overline{8}$  $\mathbf{1}$ 17

- A Θύρα **DC IN** [\(σελίδα 24\)](#page-23-0)
- B Θύρα μόντεμ [\(σελίδα 66\)](#page-65-1)
- C Θύρα δικτύου (Ethernet) [\(σελίδα 108\)](#page-107-1)
- $\boxed{4}$  Θύρα i.LINK (IEEE 1394) S400 [\(σελίδα 106\)](#page-105-1)
- E Οπές αερισμού
- F Υποδοχή ExpressCard/34 [\(σελίδα 50\)](#page-49-1)
- G Θύρες USB υψηλής ταχύτητας (USB 2.0)\* [\(σελίδα 102\)](#page-101-1)
- Β Υποδοχή ασφαλείας
- \* Υποστηρίζει υψηλή/πλήρη/χαμηλή ταχύτητα.

<span id="page-20-0"></span>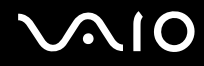

### Κάτω όψη

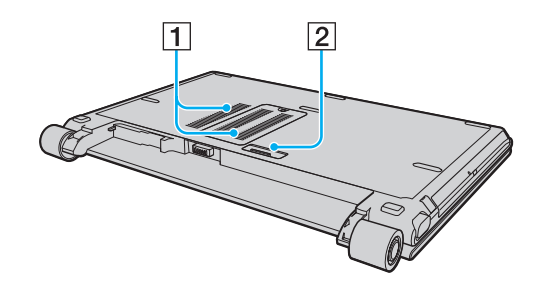

A Οπές αερισμού

B Συνδετήρας θέσης σύνδεσης [\(σελίδα 86\)](#page-85-0)

# <span id="page-21-1"></span><span id="page-21-0"></span>Πληροφορίες σχετικά με τις ενδεικτικές λυχνίες

Ο υπολογιστής σας είναι εφοδιασμένος με τις εξής ενδεικτικές λυχνίες.

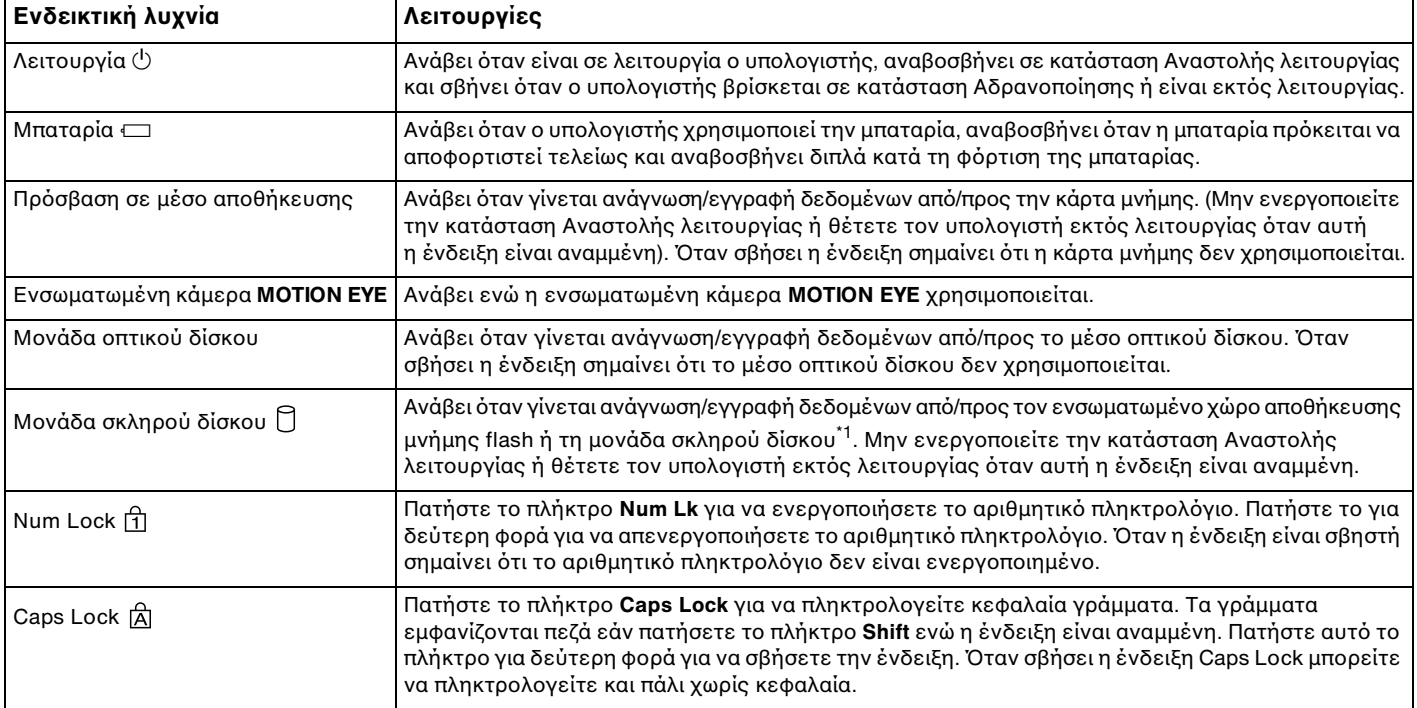

<span id="page-22-0"></span>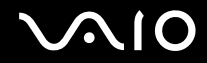

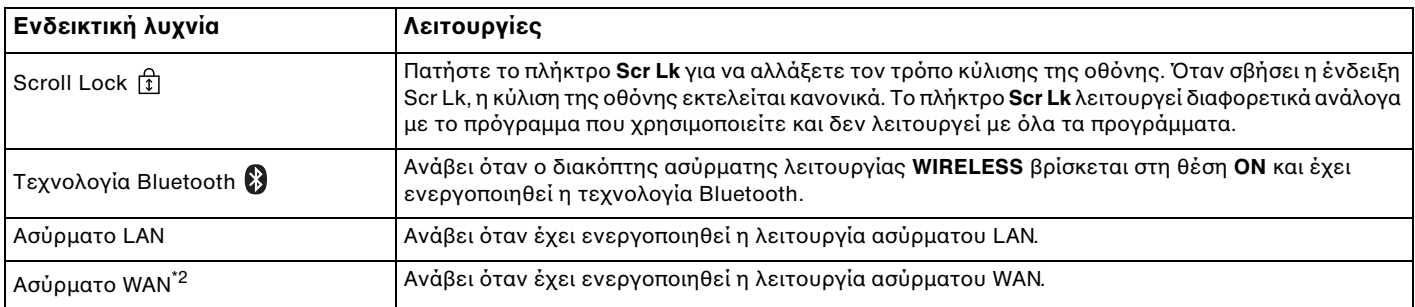

\*1 Ο υπολογιστής είναι εξοπλισμένος με ενσωματωμένο χώρο αποθήκευσης μνήμης flash και/ή μονάδα σκληρού δίσκου, ανάλογα με το μοντέλο που αγοράσατε. Ανατρέξτε στην ηλεκτρονική τεκμηρίωση προδιαγραφές για πληροφορίες σχετικά με τη συσκευή αποθήκευσης του υπολογιστή σας.

\*2 Μόνο σε επιλεγμένα μοντέλα.

# <span id="page-23-1"></span><span id="page-23-0"></span>Σύνδεση με πηγή ρεύματος

Ως πηγή ρεύματος για τον υπολογιστή σας μπορείτε να χρησιμοποιήσετε είτε μετασχηματιστή εναλλασσόμενου ρεύματος είτε επαναφορτιζόμενη μπαταρία.

### Χρήση μετασχηματιστή εναλλασσόμενου ρεύματος

#### $\mathbb{Z}_n$

Να χρησιμοποιείτε τον υπολογιστή μόνο με τον παρεχόμενο μετασχηματιστή εναλλασσόμενου ρεύματος.

#### Χρήση μετασχηματιστή εναλλασσόμενου ρεύματος

- **1** Συνδέστε το ένα άκρο του καλωδίου ρεύματος (1) στο μετασχηματιστή (3).
- **2** Συνδέστε το άλλο άκρο του καλωδίου ρεύματος σε πρίζα εναλλασσόμενου ρεύματος (2).
- **3** Συνδέστε το καλώδιο που είναι συνδεδεμένο στο μετασχηματιστή εναλλασσόμενου ρεύματος (3) στη θύρα **DC IN** (4) του υπολογιστή ή στην προαιρετική θέση σύνδεσης.

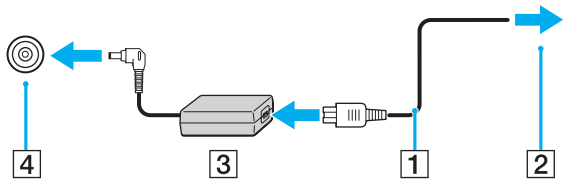

#### ✍

Για να διακόψετε εντελώς την παροχή ρεύματος στον υπολογιστή σας, αποσυνδέστε το μετασχηματιστή από την πρίζα. Χρησιμοποιήστε πρίζα με εύκολη πρόσβαση.

Εάν δεν σκοπεύετε να χρησιμοποιείτε τον υπολογιστή για μεγάλη χρονική περίοδο, θέστε τον σε κατάσταση Αδρανοποίησης. Ανατρέξτε στην ενότητα **Χρήση της κατάστασης Αδρανοποίησης [\(σελίδα 143\)](#page-142-0)**. Με αυτήν την κατάσταση εξοικονόμησης ενέργειας εξοικονομείτε το χρόνο της απενεργοποίησης ή της συνέχισης της λειτουργίας του μετά από κατάσταση Αδρανοποίησης.

# <span id="page-24-1"></span>**AIO**

# <span id="page-24-0"></span>Χρήση της μπαταρίας

Η μπαταρία που συνοδεύει τον υπολογιστή δεν είναι πλήρως φορτισμένη κατά τη στιγμή της παράδοσης.

### Τοποθέτηση της μπαταρίας

Για να τοποθετήσετε την μπαταρία

- **1** Απενεργοποιήστε τον υπολογιστή και κλείστε την οθόνη LCD.
- **2** Σύρετε το διακόπτη κλειδώματος της μπαταρίας (1) **LOCK** προς τα μέσα.

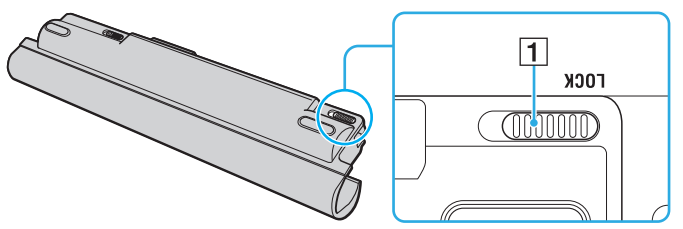

**3** Σύρετε τη μπαταρία διαγώνια κατά μήκος του οδηγού (2) σε οποιαδήποτε πλευρά της θήκης της μπαταρίας.

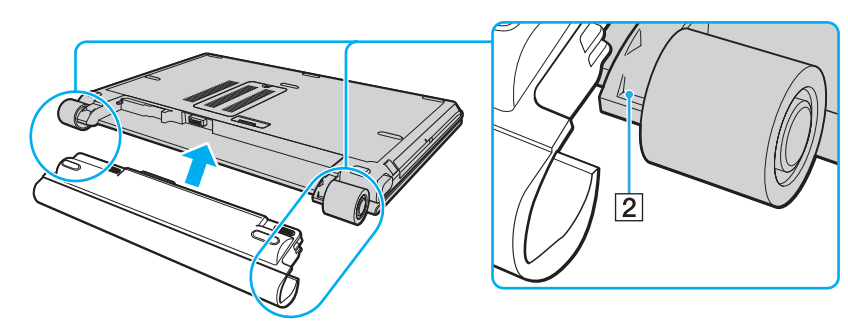

<span id="page-25-0"></span>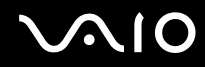

**4** Περιστρέψτε την μπαταρία κατά τη φορά του βέλους και σπρώξτε την μπαταρία προς τη θήκη μέχρι να ασφαλίσει σωστά στη θέση της.

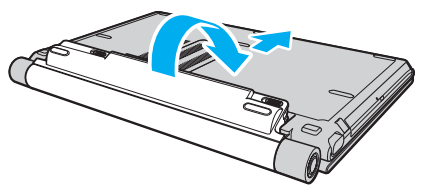

**5** Σύρετε το διακόπτη κλειδώματος μπαταρίας **LOCK** προς τα έξω για να ασφαλίσετε την μπαταρία στον υπολογιστή.

#### $\mathbb{Z}_n$

Όταν ο υπολογιστής είναι απευθείας συνδεδεμένος σε εναλλασσόμενο ρεύμα και η μπαταρία είναι τοποθετημένη, χρησιμοποιεί ενέργεια από την πρίζα εναλλασσόμενου ρεύματος.

**!** Ορισμένες επαναφορτιζόμενες μπαταρίες δεν πληρούν τα πρότυπα ποιότητας και ασφάλειας της Sony. Για λόγους ασφαλείας αυτός ο υπολογιστής λειτουργεί μόνο με γνήσιες μπαταρίες Sony που έχουν σχεδιαστεί για αυτό το μοντέλο. Όταν τοποθετείτε ένα διαφορετικό τύπο μπαταρίας, η μπαταρία δεν φορτίζεται και ο υπολογιστής δεν λειτουργεί.

<span id="page-26-0"></span>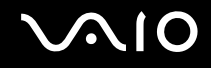

### Φόρτιση της μπαταρίας

Η μπαταρία που συνοδεύει τον υπολογιστή δεν είναι πλήρως φορτισμένη κατά τη στιγμή της παράδοσης.

#### Φόρτιση της μπαταρίας

- **1** Τοποθετήστε την μπαταρία.
- **2** Συνδέστε το μετασχηματιστή εναλλασσόμενου ρεύματος στον υπολογιστή. Ο υπολογιστής φορτίζει την μπαταρία αυτόματα (η ένδειξη μπαταρίας αναβοσβήνει με διπλή αναλαμπή καθώς η μπαταρία φορτίζεται). Όταν η μπαταρία είναι φορτισμένη σε ποσοστό το οποίο προσεγγίζει το μέγιστο ποσοστό που επιλέξατε με τη λειτουργία συντήρησης της μπαταρίας, η ενδεικτική λυχνία της μπαταρίας σβήνει. Για να επιλέξετε το επιθυμητό μέγιστο επίπεδο φόρτισης με τη λειτουργία συντήρησης της μπαταρίας, ανατρέξτε στο **Χρήση της λειτουργίας συντήρησης της μπαταρίας [\(σελίδα 29\)](#page-28-0)**.

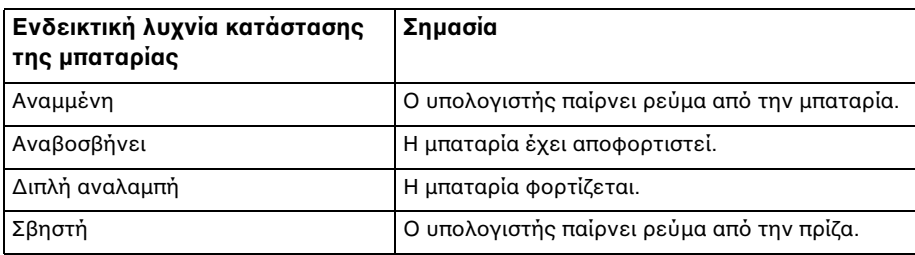

**!** Φορτίστε τη μπαταρία όπως περιγράφεται στο παρόν εγχειρίδιο για την πρώτη φόρτιση της μπαταρίας.

# <span id="page-27-0"></span> $\bigwedge$ io

#### $\mathbb{Z}_n$

Όταν η μπαταρία έχει σχεδόν εξαντληθεί, αναβοσβήνει τόσο η ενδεικτική λυχνία της μπαταρίας όσο και η ενδεικτική λυχνία λειτουργίας.

Διατηρείτε την μπαταρία τοποθετημένη στον υπολογιστή ενώ είναι απευθείας συνδεδεμένος με εναλλασσόμενο ρεύμα. Η μπαταρία εξακολουθεί να φορτίζεται ενόσω χρησιμοποιείτε τον υπολογιστή.

Εάν το επίπεδο φόρτισης της μπαταρίας πέσει κάτω από το 10%, πρέπει είτε να συνδέσετε το μετασχηματιστή εναλλασσόμενου ρεύματος για να φορτιστεί η μπαταρία είτε να σβήσετε τον υπολογιστή και να τοποθετήσετε μια πλήρως φορτισμένη μπαταρία.

Η μπαταρία που συνοδεύει τον υπολογιστή σας είναι τύπου ιόντων λιθίου και μπορεί να φορτιστεί οποιαδήποτε στιγμή. Η φόρτιση μιας μερικώς αποφορτισμένης μπαταρίας δεν επηρεάζει τη διάρκεια ζωής της μπαταρίας.

Η ένδειξη της μπαταρίας είναι αναμμένη ενώ χρησιμοποιείτε την μπαταρία ως πηγή ενέργειας. Όταν η μπαταρία έχει σχεδόν εξαντληθεί, αρχίζει να αναβοσβήνει τόσο η ενδεικτική λυχνία της μπαταρίας όσο και η ενδεικτική λυχνία λειτουργίας.

Με ορισμένες εφαρμογές και κάποιες περιφερειακές συσκευές, ο υπολογιστής ενδέχεται να μην τεθεί σε κατάσταση Αδρανοποίησης ακόμα κι αν η διάρκεια ζωής της μπαταρίας είναι μικρή. Για να αποφύγετε την απώλεια δεδομένων όταν χρησιμοποιείτε ως πηγή ενέργειας την μπαταρία, θα πρέπει να αποθηκεύετε συχνά τα δεδομένα και να ενεργοποιήσετε με μη αυτόματο τρόπο κάποια ρύθμιση διαχείρισης ενέργειας, όπως την κατάσταση Αναστολής λειτουργίας ή Αδρανοποίησης.

Εάν εξαντληθεί η μπαταρία όταν ο υπολογιστής περνάει σε κατάσταση Αναστολής λειτουργίας, θα χάσετε όλα τα δεδομένα που δεν είχατε αποθηκεύσει. Δεν είναι δυνατό να επιστρέψετε στην προηγούμενη κατάσταση εργασίας. Για να μη χάνετε δεδομένα, θα πρέπει να τα αποθηκεύετε συχνά.

Όταν ο υπολογιστής είναι απευθείας συνδεδεμένος σε εναλλασσόμενο ρεύμα και η μπαταρία είναι τοποθετημένη, χρησιμοποιεί ενέργεια από την πρίζα εναλλασσόμενου ρεύματος.

<span id="page-28-1"></span>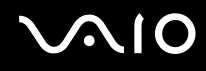

#### <span id="page-28-0"></span>Χρήση της λειτουργίας συντήρησης της μπαταρίας

Μπορείτε να επιλέξετε το επιθυμητό μέγιστο επίπεδο φόρτισης με τη λειτουργία συντήρησης της μπαταρίας για να μειώσετε την υποβάθμιση της μπαταρίας.

- **1** Κάντε κλικ στο κουμπί **Έναρξη**, επιλέξτε **Όλα τα προγράμματα** και **VAIO Control Center**. Εμφανίζεται το παράθυρο **VAIO Control Center**.
- **2** Κάντε διπλό κλικ στο **Power Management** και **Battery Care Function**.
- **3** Κάντε κλικ για να επιλέξετε το πλαίσιο ελέγχου **Enable Battery Care Function**.
- **4** Επιλέξτε το επιθυμητό μέγιστο επίπεδο φόρτισης.
- **5** Πατήστε **OK**.

<span id="page-29-0"></span>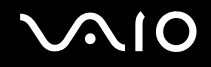

### Αφαίρεση της μπαταρίας

**!** Μπορεί να χάσετε δεδομένα εάν αφαιρέσετε την μπαταρία ενώ ο υπολογιστής είναι αναμμένος και δεν είναι συνδεδεμένος στο μετασχηματιστή εναλλασσόμενου ρεύματος ή εάν αφαιρέσετε την μπαταρία ενώ ο υπολογιστής βρίσκεται σε κατάσταση Αναστολής λειτουργίας.

#### Αφαίρεση της μπαταρίας

- **1** Απενεργοποιήστε τον υπολογιστή και κλείστε την οθόνη LCD.
- **2** Σύρετε το διακόπτη κλειδώματος μπαταρίας (1) **LOCK** προς τα μέσα και κρατήστε το κουμπί απελευθέρωσης της μπαταρίας (2) **RELEASE** στο κάτω μέρος του υπολογιστή.

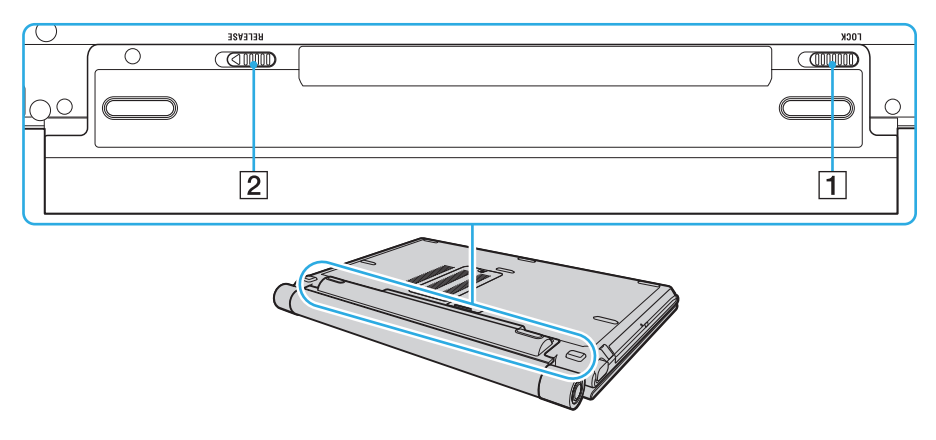

<span id="page-30-0"></span>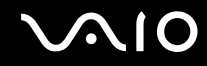

**3** Τραβήξτε απαλά την μπαταρία, περιστρέψτε τη κατά τη φορά του βέλους, και στη συνέχεια σύρετέ τη έξω από τον υπολογιστή.

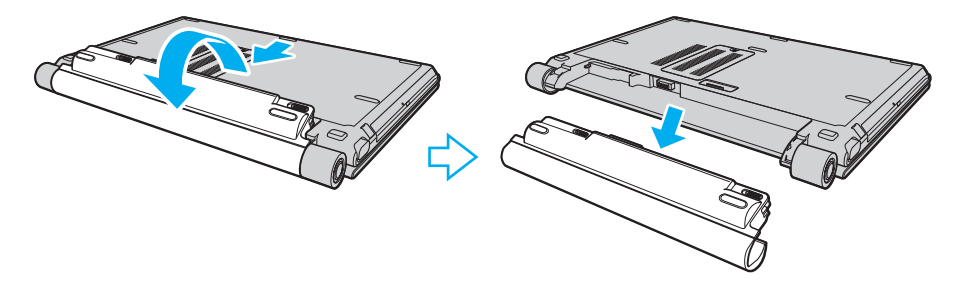

# <span id="page-31-1"></span><span id="page-31-0"></span>Ασφαλής τερματισμός του υπολογιστή σας

Για να αποφύγετε την απώλεια δεδομένων, πρέπει να τερματίζετε τον υπολογιστή σας με τον σωστό τρόπο όπως περιγράφεται στη συνέχεια.

#### Τερματισμός του υπολογιστή σας

- **1** Θέστε εκτός λειτουργίας όσες περιφερειακές συσκευές είναι συνδεδεμένες στον υπολογιστή.
- **2** Κάντε κλικ στο Έναρξη, το βέλος **δύλ**α από το κουμπί Κλείδωμα, και Τερματισμός λειτουργίας.
- **3** Απαντήστε θετικά στα μηνύματα που σας προειδοποιούν να αποθηκεύσετε έγγραφα ή να λάβετε υπόψη σας άλλους χρήστες και περιμένετε έως ότου ο υπολογιστής τεθεί αυτόματα εκτός λειτουργίας. Η ενδεικτική λυχνία λειτουργίας σβήνει.

# <span id="page-32-1"></span><span id="page-32-0"></span>Χρήση του υπολογιστή VAIO

Στην ενότητα αυτή περιγράφεται ο τρόπος χρήσης του υπολογιστή σας VAIO, έτσι ώστε να τον αξιοποιήσετε στο έπακρο.

- ❑ **Χρήση του πληκτρολογίου [\(σελίδα 34\)](#page-33-0)**
- ❑ **Χρήση της επιφάνειας αφής [\(σελίδα 36\)](#page-35-0)**
- ❑ **Χρήση των κουμπιών ειδικών λειτουργιών [\(σελίδα 38\)](#page-37-0)**
- ❑ **Χρήση της ενσωματωμένης κάμερας MOTION EYE [\(σελίδα 40\)](#page-39-0)**
- ❑ **Χρήση της μονάδας οπτικού δίσκου [\(σελίδα 41\)](#page-40-0)**
- ❑ **Χρήση της ExpressCard [\(σελίδα 50\)](#page-49-0)**
- ❑ **Χρήση του Memory Stick [\(σελίδα 54\)](#page-53-0)**
- ❑ **Χρήση άλλων καρτών μνήμης [\(σελίδα 62\)](#page-61-0)**
- ❑ **Χρήση του Internet [\(σελίδα 66\)](#page-65-0)**
- ❑ **Χρήση ασύρματου LAN (WLAN) [\(σελίδα 68\)](#page-67-0)**
- ❑ **Χρήση της λειτουργίας Bluetooth [\(σελίδα 76\)](#page-75-0)**

# <span id="page-33-2"></span><span id="page-33-1"></span><span id="page-33-0"></span>Χρήση του πληκτρολογίου

Το πληκτρολόγιό σας μοιάζει πολύ με το πληκτρολόγιο ενός επιτραπέζιου υπολογιστή, αλλά έχει επιπρόσθετα πλήκτρα που εκτελούν ειδικά σχεδιασμένες εργασίες.

Η τοποθεσία της υπηρεσίας VAIO-Link (<http://www.vaio-link.com>) περιλαμβάνει επίσης γλωσσάρι που σας βοηθά να χρησιμοποιήσετε το πληκτρολόγιο.

### Συνδυασμοί και λειτουργίες με το πλήκτρο Fn

#### ✍

Μερικές δυνατότητες του πληκτρολογίου είναι διαθέσιμες μόνο αφού ανοίξει το λειτουργικό σύστημα.

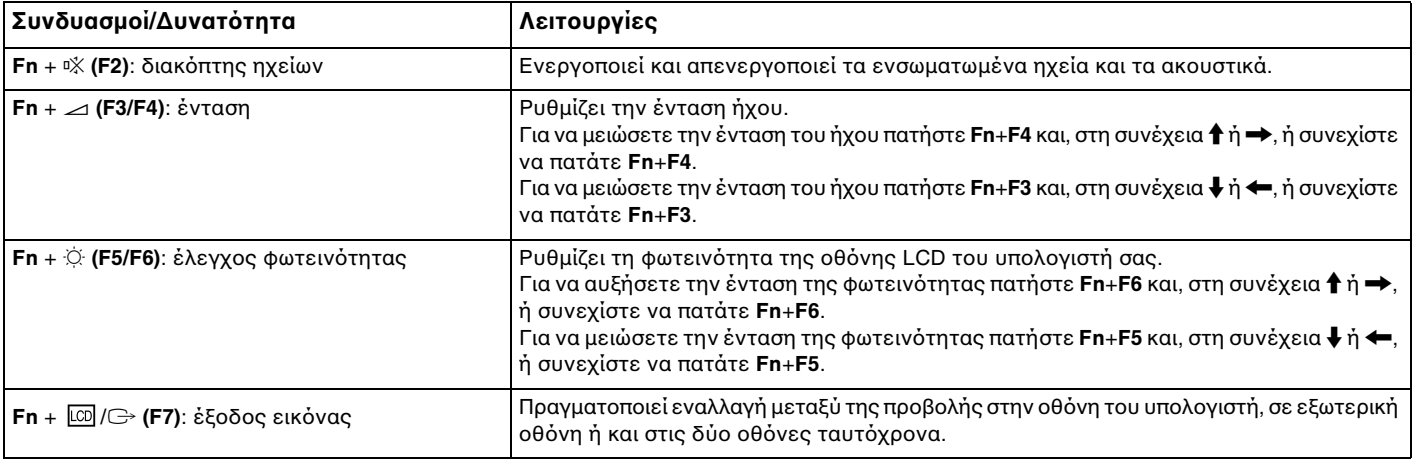

<span id="page-34-0"></span>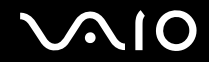

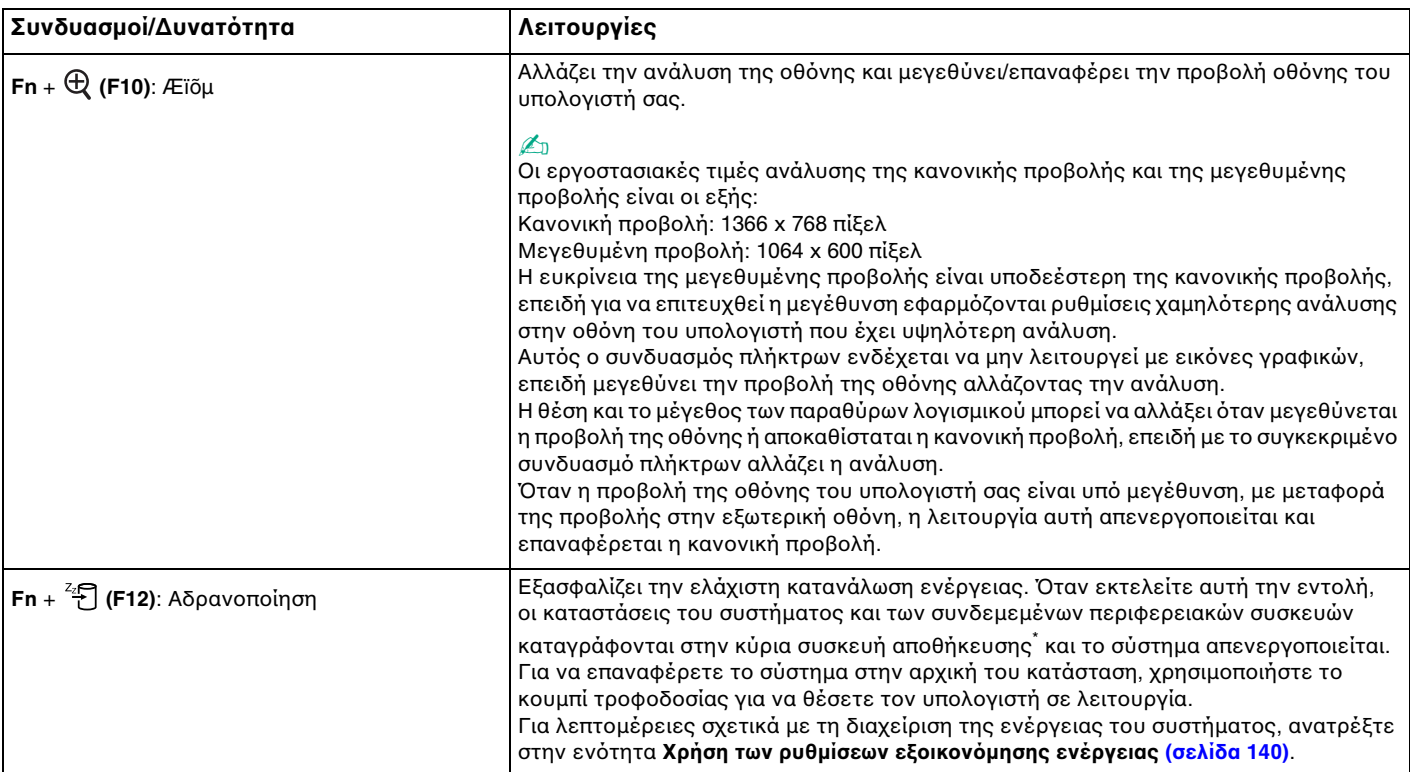

\* Ο υπολογιστής είναι εξοπλισμένος είτε με τον ενσωματωμένο χώρο αποθήκευσης μνήμης flash είτε με μονάδα σκληρού δίσκου ως κύρια συσκευή αποθήκευσης, ανάλογα με το μοντέλο που αγοράσατε. Ανατρέξτε στην ηλεκτρονική τεκμηρίωση προδιαγραφές για πληροφορίες σχετικά με τη συσκευή αποθήκευσης του υπολογιστή σας.

# <span id="page-35-2"></span><span id="page-35-1"></span><span id="page-35-0"></span>Χρήση της επιφάνειας αφής

Μέσω της ενσωματωμένης επιφάνειας αφής μπορείτε να καταδείξετε, να επιλέξετε, να μεταφέρετε και να πραγματοποιήσετε κύλιση σε αντικείμενα που υπάρχουν στην οθόνη.

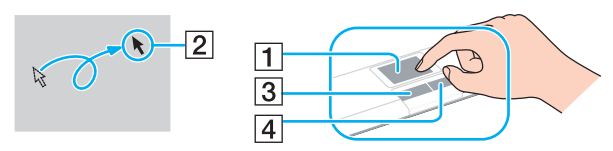

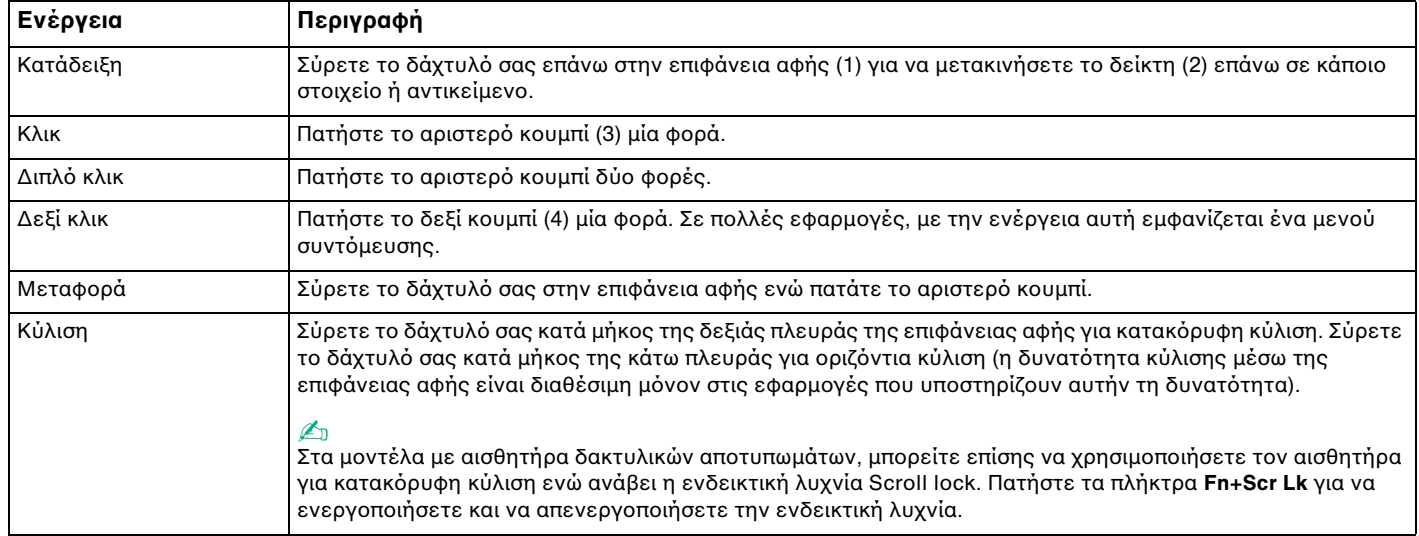
<span id="page-36-0"></span>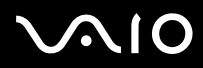

#### ✍

Μπορείτε να ενεργοποιήσετε/απενεργοποιήσετε την επιφάνεια αφής ανάλογα με την προτίμησή σας σχετικά με τη χρήση του ποντικιού. Ανατρέξτε στην ενότητα **Ρύθμιση του υπολογιστή με χρήση της εφαρμογής VAIO Control Center [\(σελίδα 138\)](#page-137-0)** για εκκίνηση της εφαρμογής **VAIO Control Center**. Μετά την εκκίνηση της εφαρμογής, επιλέξτε το θέμα με τη συσκευή κατάδειξης και ανατρέξτε στο αρχείο βοήθειας για λεπτομερείς οδηγίες.

#### **!**

Βεβαιωθείτε ότι συνδέσατε ποντίκι πριν την απενεργοποίηση της επιφάνεια αφής. Εάν απενεργοποιήσετε την επιφάνεια αφής χωρίς να συνδέσετε ποντίκι, θα είστε σε θέση να χρησιμοποιήσετε μόνο το πληκτρολόγιο για λειτουργίες κατάδειξης.

# <span id="page-37-0"></span>Χρήση των κουμπιών ειδικών λειτουργιών

Ο υπολογιστής σας είναι εφοδιασμένος με ειδικά κουμπιά για να σας βοηθήσουν να χρησιμοποιήσετε τον υπολογιστή.

Τα κουμπιά **AV MODE**, αναπαραγωγής/παύσης, διακοπής, προηγούμενου κομματιού και επόμενου κομματιού υποστηρίζουν τη λειτουργία Instant Mode. Για να ενεργοποιήσετε τη λειτουργία Instant Mode, ο υπολογιστής πρέπει να είναι απενεργοποιημένος ή σε κατάσταση Αδρανοποίησης. Για περισσότερες πληροφορίες σχετικά με το Instant Mode, ανατρέξτε στο έντυπο εγχειρίδιο **Instant Mode**.

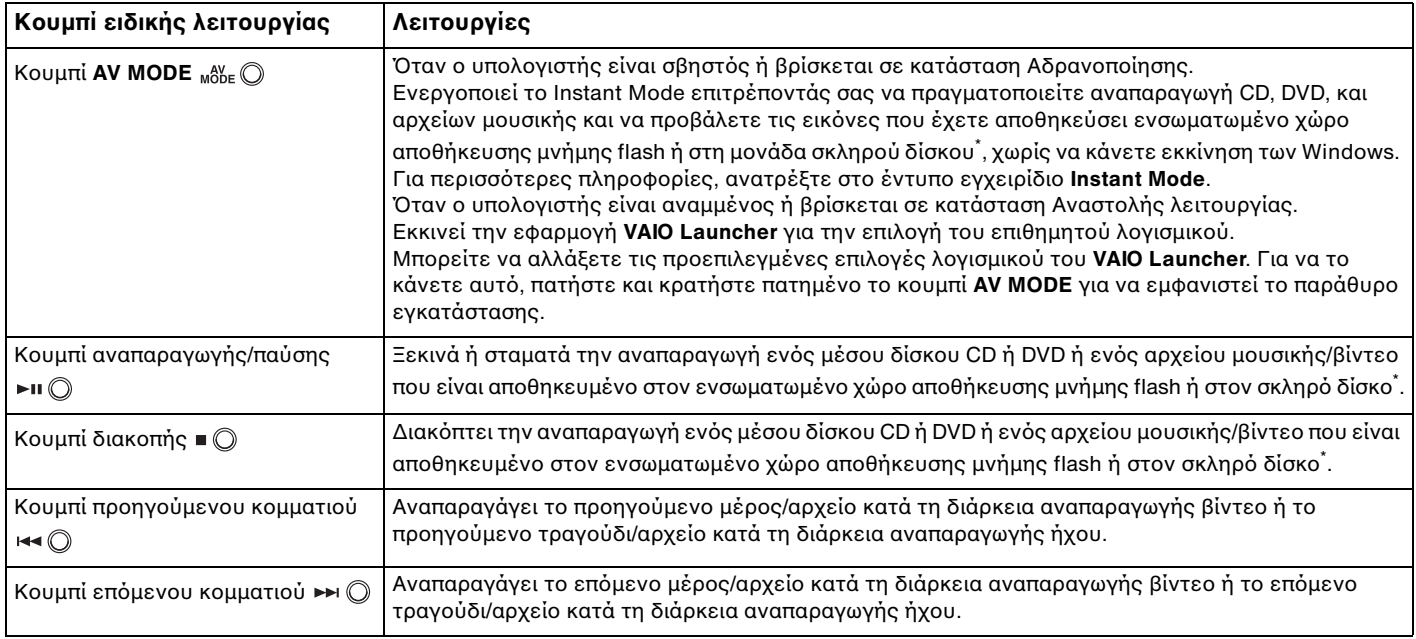

<span id="page-38-0"></span>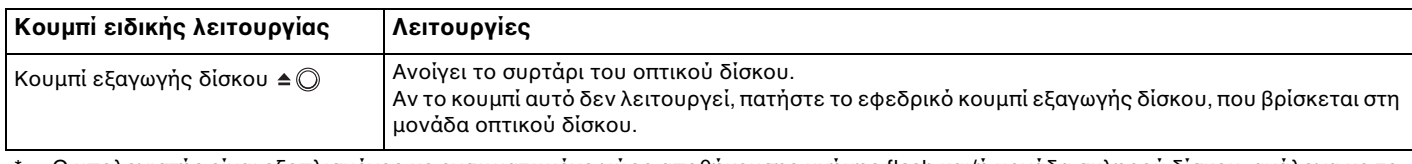

\* Ο υπολογιστής είναι εξοπλισμένος με ενσωματωμένο χώρο αποθήκευσης μνήμης flash και/ή μονάδα σκληρού δίσκου, ανάλογα με το μοντέλο που αγοράσατε. Ανατρέξτε στην ηλεκτρονική τεκμηρίωση προδιαγραφές για πληροφορίες σχετικά με τη συσκευή αποθήκευσης του υπολογιστή σας.

# <span id="page-39-0"></span>Χρήση της ενσωματωμένης κάμερας MOTION EYE

Ο υπολογιστής σας είναι εξοπλισμένος με μια ενσωματωμένη κάμερα **MOTION EYE**.

Η ενσωματωμένη κάμερα **MOTION EYE** προσθέτει λειτουργίες βίντεο στα λογισμικά ανταλλαγής άμεσων μηνυμάτων και επεξεργασίας βίντεο.

Ενεργοποιώντας τον υπολογιστή ενεργοποιείται η ενσωματωμένη κάμερα **MOTION EYE**, και έτσι ο υπολογιστής είναι έτοιμος για πραγματοποίηση βιντεοδιάσκεψης μέσω ενός τέτοιου λογισμικού.

Σημειώστε ότι η εκκίνηση ή ο τερματισμός του λογισμικού ανταλλαγής άμεσων μηνυμάτων ή επεξεργασίας βίντεο δεν ενεργοποιεί ή απενεργοποιεί την ενσωματωμένη κάμερα **MOTION EYE**, αντίστοιχα.

#### ✍

Η ενσωματωμένη κάμερα **MOTION EYE** δεν μπορεί να χρησιμοποιηθεί από περισσότερες από μία εφαρμογές λογισμικού. Εάν μια άλλη εφαρμογή λογισμικού χρησιμοποιεί την κάμερα, τερματίστε την εφαρμογή πριν να χρησιμοποιήσετε την ενσωματωμένη κάμερα **MOTION EYE**.

Κατά την καταγραφή μιας εικόνας σε σκοτεινό χώρο, κάντε κλικ στο **Έναρξη**, **Όλα τα προγράμματα**, **VAIO Camera Capture Utility**, και **VAIO Camera Capture Utility** για να ξεκινήσετε το **VAIO Camera Capture Utility**. Κάντε κλικ στο κουμπί **Camera** για να εμφανιστεί το παράθυρο **Properties** και ενεργοποιήστε το πλαίσιο ελέγχου **Low Light**. Μειώνει τη συχνότητα καρέ και ελαττώνει την ταχύτητα του κλείστρου για να επιτρέψει στην κάμερα να καταγράψει περισσότερο φως.

**!** Το παράθυρο προβολής ενδεχομένως να εμφανίζει ορισμένους θορύβους, για παράδειγμα, οριζόντιες γραμμές, εάν προβάλετε ένα αντικείμενο που κινείται γρήγορα. Αυτό είναι φυσιολογικό φαινόμενο και δεν αποτελεί ένδειξη βλάβης.

Η ενσωματωμένη κάμερα **MOTION EYE** δεν μπορεί να χρησιμοποιηθεί από το λογισμικό **Microsoft Windows MovieMaker**.

# <span id="page-40-0"></span>Χρήση της μονάδας οπτικού δίσκου

Ο υπολογιστής σας είναι εφοδιασμένος με μια μονάδα οπτικού δίσκου.

### Εισαγωγή δίσκου

- **1** Θέστε τον υπολογιστή σε λειτουργία.
- **2** Πατήστε το κουμπί εξαγωγής δίσκου (1) για να ανοίξετε τη μονάδα. Ο δίσκος υποδοχής εξέρχεται.

#### $\mathbb{Z}_n$

Αν το κουμπί αυτό δεν λειτουργεί, πατήστε το εφεδρικό κουμπί εξαγωγής δίσκου, που βρίσκεται στη μονάδα οπτικού δίσκου.

Εάν η τροφοδοσία ενέργειας στη μονάδα οπτικού δίσκου είναι απενεργοποιημένη μέσω του **VAIO Power Management**, θα χρειαστεί ένα μικρό χρονικό διάστημα για την εξαγωγή του συρταριού. Θα πρέπει να σημειωθεί ότι το εφεδρικό κουμπί εξαγωγής δίσκου είναι ανενεργό, όταν η μονάδα οπτικού δίσκου δεν τροφοδοτείται.

Για την ανάκτηση του συστήματός σας, θέστε τον υπολογιστή σε λειτουργία και πατήστε το εφεδρικό κουμπί εξαγωγής δίσκου που βρίσκεται στη μονάδα οπτικού δίσκου. Εισαγάγετε το δίσκο ανάκτησης στη μονάδα οπτικού δίσκου, θέστε τον υπολογιστή εκτός λειτουργίας και στη συνέχεια ενεργοποιήστε τον ξανά για την εκκίνηση της διαδικασίας ανάκτησης.

<span id="page-41-0"></span>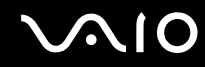

**3** Τοποθετήστε ένα δίσκο στο κέντρο του συρταριού, με την ετικέτα προς τα επάνω και πιέστε το απαλά μέχρι ο δίσκος να ασφαλίσει στη θέση του.

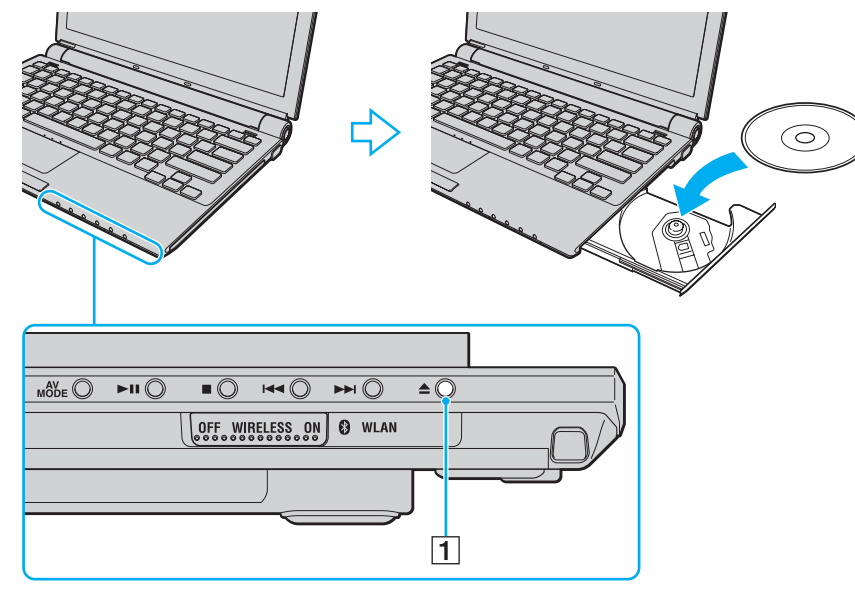

**4** Κλείστε το δίσκο υποδοχής σπρώχνοντάς τον απαλά.

**!** Μην αφαιρείτε τον οπτικό δίσκο όταν ο υπολογιστής βρίσκεται σε κατάσταση εξοικονόμησης ενέργειας (Αναστολή λειτουργίας ή Αδρανοποίηση). Ενδέχεται να προκληθεί βλάβη στον υπολογιστή.

✍ Εάν σκοπεύετε να χρησιμοποιήσετε εξωτερική μονάδα οπτικού δίσκου, συνδέστε τη μονάδα πριν από την εκκίνηση οποιουδήποτε προεγκατεστημένου προγράμματος λειτουργίας δίσκων.

### <span id="page-42-0"></span>Ανάγνωση και εγγραφή οπτικών δίσκων

Ο υπολογιστής σας αναπαράγει και αντιγράφει δίσκους CD, DVD και μέσα Blu-ray Disc™, ανάλογα με το μοντέλο. Ελέγξτε τις προδιαγραφές σχετικά με τον τύπο μονάδας οπτικού δίσκου που έχει εγκατασταθεί στο μοντέλο του υπολογιστή σας. Χρησιμοποιήστε τον πίνακα που ακολουθεί για να δείτε τα μέσα που υποστηρίζει η μονάδα οπτικού δίσκου.

ΑΕ: αναπαραγωγή και εγγραφή

Α: αναπαραγωγή, αλλά όχι εγγραφή

–: δεν είναι δυνατή ούτε η αναπαραγωγή ούτε η εγγραφή

<span id="page-43-0"></span>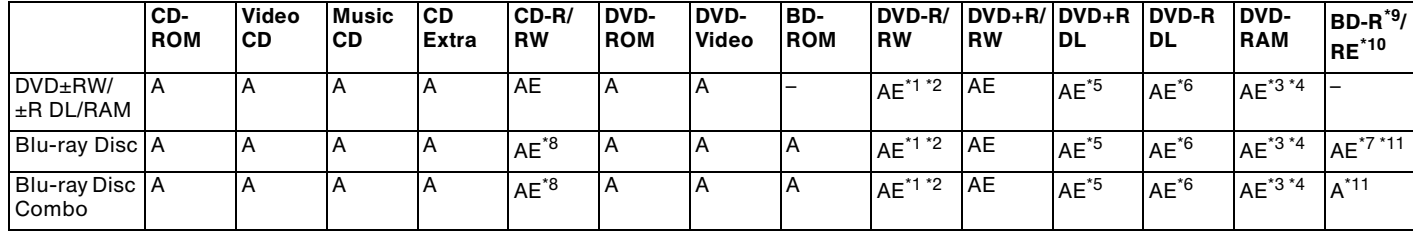

\*1 Υποστηρίζεται εγγραφή δεδομένων σε δίσκους DVD-R συμβατούς με DVD-R γενικής έκδοσης 2.0/2.1.

\*2 Υποστηρίζεται εγγραφή δεδομένων σε δίσκους DVD-RW συμβατούς με DVD-RW έκδοσης 1.1/1.2.

- \*3 Η μονάδα δίσκου DVD±RW/RAM στον υπολογιστή δεν υποστηρίζει δίσκους DVD-RAM σε μορφή cartridge. Χρησιμοποιείτε δίσκους που δεν είναι τοποθετημένοι σε cartridge ή δίσκους με αφαιρούμενο cartridge.
- \*4 Η εγγραφή δεδομένων σε δίσκους DVD-RAM μονής όψης (2,6 GB) συμβατούς με DVD-RAM έκδοσης 1.0 δεν υποστηρίζεται. Δεν υποστηρίζονται οι δίσκοι DVD-RAM έκδοση 2.2/12X-SPEED DVD-RAM έκδοση 5.0.
- \*5 Η εγγραφή δεδομένων σε δίσκους DVD+R DL (δύο στρώσεων) διατίθεται μόνο για δίσκους που υποστηρίζουν εγγραφή DVD+R DL (δύο στρώσεων).
- \*6 Η εγγραφή δεδομένων σε δίσκους DVD-R DL (διπλής στρώσης) διατίθεται μόνο για δίσκους που υποστηρίζουν εγγραφή DVD-R DL (διπλής στρώσης).
- \*7 Υποστηρίζει την εγγραφή δεδομένων σε δίσκους BD-R έκδοσης 1.1 (δίσκοι μονής στρώσης με χωρητικότητα 25 GB, δίσκοι διπλής στρώσης με χωρητικότητα 50 GB) και σε δίσκους BD-RE έκδοσης 2.1 (δίσκοι μονής στρώσης με χωρητικότητα 25 GB, δίσκοι διπλής στρώσης με χωρητικότητα 50 GB).
- $^{\ast8}$  Η εγγραφή δεδομένων σε δίσκους Ultra Speed CD-RW δεν υποστηρίζεται σε μοντέλα με μονάδα δίσκου Blu-ray.
- \*9 Το BD-R σημαίνει Blu-ray Disc-Recordable (Δίσκος Blu-ray Εγγράψιμος) στη μορφή έκδοσης 1.1.
- \*10 Το BD-RE σημαίνει Blu-ray Disc-Rewritable (Δίσκος Blu-ray Επανεγγράψιμος) στη μορφή έκδοσης 2.1.
- \*11 Η μονάδα δίσκου Blu-ray του υπολογιστή σας δεν υποστηρίζει τους μέσα δίσκων BD-RE σε μορφή έκδοσης 1.0 και μέσα δίσκων Blu-ray με cartridge.

<span id="page-44-0"></span>**!** Αυτό το προϊόν έχει σχεδιαστεί για την αναπαραγωγή δίσκων που πληρούν τις τυποποιημένες προδιαγραφές του προτύπου συμπιεσμένων δίσκων ψηφιακού ήχου (CD Standard). DualDisc είναι ένας δίσκος με δύο πλευρές, από τις οποίες στη μία αποθηκεύεται περιεχόμενο DVD και στην άλλη ψηφιακός ήχος. Επισημαίνεται ότι η αναπαραγωγή σε αυτό το προϊόν της πλευράς ήχου (πλευρά περιεχομένου μη DVD) ενός DualDisc ενδέχεται να μην είναι δυνατή, επειδή δεν πληροί τις προδιαγραφές του προτύπου CD Standard.

Λόγω των πολλών μορφών δίσκων που είναι διαθέσιμες σήμερα, όταν αγοράζετε προεγγεγραμμένους ή κενούς δίσκους για χρήση σε κάποιον υπολογιστή VAIO, βεβαιωθείτε ότι έχετε διαβάσει προσεκτικά τις πληροφορίες στη συσκευασία όσον αφορά τη συμβατότητα αναπαραγωγής και εγγραφής με τις μονάδες οπτικού δίσκου του υπολογιστή σας. Η Sony ΔΕΝ εγγυάται τη συμβατότητα των μονάδων CD VAIO με δίσκους που δεν είναι σύμφωνοι με το επίσημο πρότυπο μορφής "CD" (ή το πρότυπο "DVD" όταν πρόκειται για μονάδες DVD, ή το πρότυπο "Blu-ray Disc" όταν πρόκειται για μονάδες Blu-ray Disc). Η ΧΡΗΣΗ ΜΗ ΕΓΚΕΚΡΙΜΕΝΩΝ ΔΙΣΚΩΝ ΜΠΟΡΕΙ ΝΑ ΠΡΟΚΑΛΕΣΕΙ ΜΗ ΑΝΑΣΤΡΕΨΙΜΗ ΒΛΑΒΗ ΣΤΟΝ ΥΠΟΛΟΓΙΣΤΗ VAIO Ή ΝΑ ΠΡΟΚΑΛΕΣΕΙ ΔΙΕΝΕΞΕΙΣ ΛΟΓΙΣΜΙΚΟΥ ΚΑΙ ΚΑΤΑΡΡΕΥΣΗ ΤΟΥ ΣΥΣΤΗΜΑΤΟΣ.

Για πληροφορίες σχετικά με τις μορφές δίσκων, επικοινωνήστε με την εταιρία κυκλοφορίας του συγκεκριμένου προεγγεγραμμένου δίσκου ή τον κατασκευαστή των εγγράψιμων δίσκων.

#### $\mathbb{Z}_n$

Δεν υποστηρίζεται εγγραφή δίσκου 8 cm.

#### **!**

Μπορεί να χρειαστεί να ενημερώσετε το κλειδί AACS για την αδιάλλειπτη αναπαραγωγή μέσων δίσκων Blu-ray με προστασία πνευματικών δικαιωμάτων. Σημειώστε ότι η ενημέρωση του κλειδιού AACS απαιτεί πρόσβαση στο Internet.

Όπως με τις άλλες συσκευές οπτικών μέσων, οι συνθήκες μπορεί να περιορίσουν τη συμβατότητα ή να καταστήσουν αδύνατη την αναπαραγωγή μέσων δίσκου Blu-ray. Οι υπολογιστές VAIO ενδέχεται να μην υποστηρίζουν την αναπαραγωγή ταινιών σε συσκευασμένα μέσα τα οποία έχουν εγγραφεί σε μορφή AVC ή VC1 σε υψηλούς ρυθμούς μετάδοσης.

Απαιτούνται ρυθμίσεις περιοχής για ορισμένο περιεχόμενο σε μέσα δίσκων DVD και BD-ROM. Αν η ρύθμιση περιοχής στη μονάδα οπτικού δίσκου δεν συμφωνεί με την περιοχή του δίσκου, η αναπαραγωγή δεν θα είναι δυνατή.

Εάν η εξωτερική οθόνη σας δεν είναι συμβατή με το πρότυπο High-bandwidth Digital Content Protection (HDCP), δεν θα είναι δυνατή η αναπαραγωγή ή προβολή των περιεχομένων μέσων δίσκων Blu-ray με προστασία πνευματικών δικαιωμάτων.

Ορισμένα περιεχόμενα μπορεί να περιορίσουν την είσοδο βίντεο σε standard definition ή να απαγορεύσουν εξ ολοκλήρου την αναλογική είσοδο βίντεο. Συνίσταται η εφαρμογή του ψηφιακού περιβάλλοντος, συμβατού με το HDCP, για βέλτιστη συμβατότητα και ποιότητα εικόνας.

<span id="page-45-0"></span>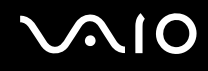

# Πληροφορίες σχετικά με την εγγραφή δεδομένων σε δίσκους

- ❑ Χρησιμοποιήσετε μόνο το συνιστώμενο από τη Sony λογισμικό, το οποίο είναι προεγκατεστημένο στον υπολογιστή σας, για εγγραφή δεδομένων σε δίσκο. Άλλα προγράμματα λογισμικού μπορεί να μην είναι πλήρως συμβατά και ενδέχεται να παρουσιαστούν σφάλματα.
- ❑ Για να καταστήσετε τα δεδομένα σε ένα δίσκο αναγνώσιμα από μια μονάδα οπτικού δίσκου, πρέπει να κλείσετε την περίοδο λειτουργίας της εγγραφής πριν εξαγάγετε το δίσκο από τον οδηγό. Για να ολοκληρώσετε αυτή τη διαδικασία, ακολουθήστε τις οδηγίες που περιλαμβάνονται στο λογισμικό που έχετε στην κατοχή σας.
- ❑ Να χρησιμοποιείτε μόνο δίσκους που έχουν κυκλικό σχήμα. Μη χρησιμοποιείτε δίσκους άλλου σχήματος (αστέρι, καρδιά, κάρτα, κ.λπ.), καθώς κάτι τέτοιο ενδέχεται να προκαλέσει βλάβη στη μονάδα δίσκου.
- ❑ Μη χτυπάτε και μην κουνάτε τον υπολογιστή κατά την εγγραφή των δεδομένων σε δίσκο.
- ❑ Απενεργοποιήστε την προστασία οθόνης και εξέλθετε από λογισμικά προστασίας από ιούς πριν από την εγγραφή δεδομένων σε κάποιον δίσκο.
- ❑ Μη χρησιμοποιείτε λογισμικά που βρίσκονται εγκατεστημένα στη μνήμη κατά την εγγραφή δεδομένων σε δίσκο. Ενδέχεται να προκαλέσουν βλάβη στον υπολογιστή.
- ❑ Πριν χρησιμοποιήσετε την εφαρμογή εγγραφής δίσκων, βεβαιωθείτε ότι έχετε κλείσει όλες τις άλλες εφαρμογές.
- ❑ Μην θέτετε τον υπολογιστή σε οποιαδήποτε λειτουργία εξοικονόμησης ενέργειας κατά τη χρήση του προεγκατεστημένου λογισμικού ή οποιουδήποτε λογισμικού αντιγραφής δίσκων.
- ❑ Συνδέστε και χρησιμοποιήστε το μετασχηματιστή εναλλασσόμενου ρεύματος για να τροφοδοτήσετε τον υπολογιστή σας ή βεβαιωθείτε ότι η μπαταρία είναι φορτισμένη σε ποσοστό τουλάχιστον 50%.
- ❑ Βεβαιωθείτε ότι χρησιμοποιείτε το ίδιο λογισμικό εγγραφής δίσκων για να προσθέσετε δεδομένα σε έναν χρησιμοποιημένο δίσκο. Η χρήση διαφορετικού λογισμικού εγγραφής δίσκων για εγγραφή επιπρόσθετων δεδομένων μπορεί να μην ολοκληρωθεί σωστά. Για παράδειγμα, εάν έχετε ένα δίσκο με δεδομένα που γράψατε χρησιμοποιώντας το λογισμικό **Roxio Easy Media Creator**, χρησιμοποιήστε το λογισμικό **Roxio Easy Media Creator** για να προσθέσετε περισσότερα δεδομένα στον ίδιο δίσκο.

# <span id="page-46-0"></span>Πληροφορίες σχετικά με την αναπαραγωγή δίσκων

Για να επιτύχετε την καλύτερη δυνατή απόδοση κατά την αναπαραγωγή δίσκων, θα πρέπει να ακολουθήσετε τις παρακάτω υποδείξεις.

- ❑ Ορισμένες επιτραπέζιες συσκευές CD και οπτικές μονάδες υπολογιστών μπορεί να μην είναι δυνατόν να αναπαραγάγουν δίσκους CD που δημιουργήθηκαν με μονάδες δίσκων CD-R ή CD-RW.
- ❑ Ορισμένες επιτραπέζιες συσκευές DVD και οπτικές μονάδες υπολογιστών μπορεί να μην είναι δυνατόν να αναπαραγάγουν δίσκους DVD που δημιουργήθηκαν με μονάδες δίσκων DVD+R DL, DVD-R DL, DVD+R, DVD+RW, DVD-R, DVD-RW ή DVD-RAM.
- ❑ Μη χρησιμοποιείτε λογισμικά που βρίσκονται εγκατεστημένα στη μνήμη για να επιταχύνεται την πρόσβαση στον δίσκο κατά την αναπαραγωγή ενός δίσκου. Ενδέχεται να προκαλέσουν βλάβη στον υπολογιστή.
- ❑ Μην θέτετε τον υπολογιστή σε οποιαδήποτε λειτουργία εξοικονόμησης ενέργειας κατά την αναπαραγωγή ενός δίσκου από τον υπολογιστή σας.
- ❑ Στους δίσκους DVD αναγράφονται ενδείξεις κωδικών περιοχής υποδεικνύοντας την περιοχή και τους τύπους συσκευής όπου μπορείτε να τους αναπαραγάγετε. Εάν ο δίσκος DVD ή το περίβλημά του δεν φέρει την ένδειξη "2" (η Ευρώπη ανήκει στην περιοχή "2") ή "all" (αυτό σημαίνει ότι μπορείτε να αναπαραγάγετε το δίσκο DVD οπουδήποτε στον κόσμο), δεν μπορείτε να αναπαραγάγετε το δίσκο στον υπολογιστή αυτό.

**!** Εάν αλλάξετε τον κωδικό περιοχής του δίσκου DVD ενώ εκτελείται το λογισμικό **WinDVD** ή **WinDVD BD** επανεκκινήστε το λογισμικό ή αφαιρέστε το δίσκο και τοποθετήστε τον ξανά ώστε να ενεργοποιηθεί η νέα ρύθμιση.

❑ Μην προσπαθήσετε να αλλάξετε τις ρυθμίσεις του κωδικού περιοχής της μονάδας DVD. Τυχόν προβλήματα που θα παρουσιαστούν λόγω της αλλαγής των ρυθμίσεων του κωδικού περιοχής της μονάδας DVD δεν καλύπτονται από την εγγύηση.

<span id="page-47-0"></span>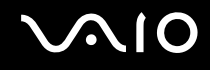

# Αναπαραγωγή δίσκων CD

### Για να αναπαραγάγετε ένα CD ήχου

- **1** Τοποθετήστε ένα δίσκο στη μονάδα οπτικού δίσκου.
- **2** Εάν δεν εμφανιστεί τίποτα στην επιφάνεια εργασίας, κάντε κλικ στο κουμπί **Έναρξη**, **Όλα τα προγράμματα** και το λογισμικό που θέλετε να χρησιμοποιήσετε για να αναπαραγάγετε το CD.

Εάν εμφανιστεί το παράθυρο **CD ήχου**, κάντε μια επιλογή.

### Αντιγραφή αρχείων σε δίσκο CD

Για να αντιγράψετε αρχεία σε ένα δίσκο

**!** Μη χτυπάτε και μην κουνάτε τον υπολογιστή κατά την εγγραφή των δεδομένων σε δίσκο.

- **1** Τοποθετήστε ένα δίσκο στη μονάδα οπτικού δίσκου. Εάν εμφανιστεί το παράθυρο **Αυτόματης εκτέλεσης**, κάντε κλικ στο **Εγγραφή αρχείων σε δίσκο** και ακολουθήστε τις οδηγίες στην οθόνη μέχρι να εμφανιστεί ο φάκελος με τον κενό δίσκο.
- **2** Ανοίξτε τον φάκελο που περιέχει τα αρχεία που θέλετε να αντιγράψετε και σύρετέ τα στον φάκελο του κενού δίσκου.
- **3** Κλείστε τον φάκελο του δίσκου.

# <span id="page-48-0"></span>Αναπαραγωγή δίσκων DVD

### Για να αναπαραγάγετε ένα DVD

- **1** Κλείστε όλες τις εφαρμογές λογισμικού που εκτελούνται.
- **2** Τοποθετήστε ένα DVD στη μονάδα οπτικού δίσκου.
- **3** Εάν δεν εμφανιστεί τίποτα στην επιφάνεια εργασίας, κάντε κλικ στο κουμπί **Έναρξη**, **Όλα τα προγράμματα** και το λογισμικό που θέλετε να χρησιμοποιήσετε για να αναπαραγάγετε το DVD.

Για οδηγίες σχετικά με τη χρήση του λογισμικού, ανατρέξτε στο αρχείο βοήθειας στο λογισμικό DVD.

# Αντιγραφή αρχείων σε δίσκο DVD

Για να αντιγράψετε αρχεία σε ένα δίσκο

- **1** Συνδέστε το μετασχηματιστή εναλλασσόμενου ρεύματος στον υπολογιστή.
- **2** Τοποθετήστε ένα δίσκο στη μονάδα οπτικού δίσκου.
- **3** Εάν δεν εμφανιστεί τίποτα στην επιφάνεια εργασίας, κάντε κλικ στο κουμπί **Έναρξη**, **Όλα τα προγράμματα** και το λογισμικό εγγραφής DVD που θέλετε να χρησιμοποιήσετε για να αντιγράψετε αρχεία στον δίσκο.

Για οδηγίες σχετικά με τη χρήση του λογισμικού, ανατρέξτε στο αρχείο βοήθειας στο λογισμικό εγγραφής DVD.

# <span id="page-49-0"></span>Χρήση της ExpressCard

Ο υπολογιστής σας είναι εξοπλισμένος με μια υποδοχή γενικού τύπου ExpressCard\* ή μια υποδοχή ExpressCard/34\* για τη μεταφορά δεδομένων σε ψηφιακές φωτογραφικές μηχανές, βιντεοκάμερες, συσκευές αναπαραγωγής ήχου και άλλες συσκευές ήχου/εικόνας. Η πρώτη μπορεί να δεχτεί είτε μια ExpressCard/34 (πλάτους 34 mm) είτε μια ExpressCard/54 (πλάτους 54 mm)<sup>\*</sup> όπως φαίνεται παρακάτω, ενώ η τελευταία, μόνο μια ExpressCard/34<sup>\*</sup>.

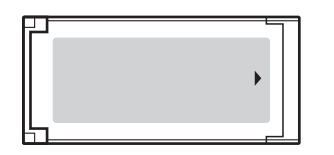

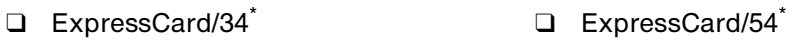

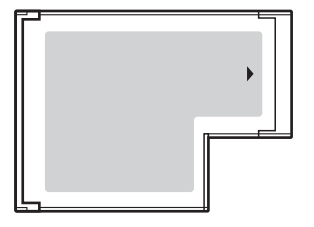

Ο υπολογιστής σας είναι εξοπλισμένος με μια υποδοχή ExpressCard/34\* .

\* Αναφέρονται ως υποδοχή ExpressCard και ExpressCard σε αυτό το εγχειρίδιο.

# <span id="page-50-0"></span>Εισαγωγή μιας υπομονάδας ExpressCard

**!**

Να είστε ιδιαίτερα προσεκτικοί όταν εισάγετε ή αφαιρείτε την ExpressCard από την υποδοχή. Μην την εισάγετε ή εξάγετε βίαια από την υποδοχή.

✍

Για να τοποθετήσετε ή να αφαιρέσετε την ExpressCard δεν χρειάζεται να θέσετε τον υπολογιστή εκτός λειτουργίας.

#### Εισαγωγή μιας ExpressCard

**1** Σύρετε προσεκτικά την μονάδα ExpressCard μέσα στην υποδοχή μέχρι να ασφαλίσει στη θέση της. Μην την πιέζετε με δύναμη μέσα στην υποδοχή.

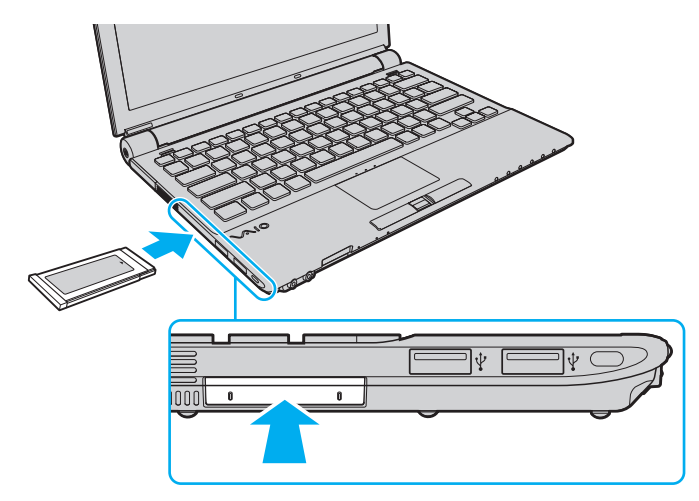

<span id="page-51-0"></span>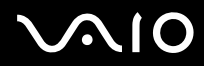

#### ✍

Εάν η υπομονάδα ή ο προσαρμογέας δεν εισάγεται εύκολα στην υποδοχή, αφαιρέστε το απαλά και βεβαιωθείτε ότι το τοποθετείτε με τη σωστή κατεύθυνση.

Φροντίστε να χρησιμοποιήσετε την πιο πρόσφατη έκδοση του προγράμματος οδήγησης που διατίθεται από τον κατασκευαστή της υπομονάδας ExpressCard.

# <span id="page-52-0"></span>Αφαίρεση μιας υπομονάδας ExpressCard

Ακολουθήστε τα παρακάτω βήματα για να αφαιρέσετε την ExpressCard ενώ ο υπολογιστής βρίσκεται σε λειτουργία. Εάν δεν αφαιρεθεί με τον κατάλληλο τρόπο, ενδέχεται το σύστημα να μην λειτουργήσει κανονικά.

Αφαίρεση μιας ExpressCard

✍

Για να αφαιρέσετε μια ExpressCard όταν ο υπολογιστής είναι εκτός λειτουργίας, παραλείψτε τα βήματα 1 έως 7.

- **1** Κάντε διπλό κλικ στο εικονίδιο **Ασφαλής κατάργηση συσκευών υλικού** στη γραμμή εργασιών. Εμφανίζεται το παράθυρο **Ασφαλής κατάργηση συσκευών υλικού**.
- **2** Επιλέξτε τη συσκευή υλικού που επιθυμείτε να αποσυνδέσετε.
- **3** Κάντε κλικ στο κουμπί **Διακοπή**. Εμφανίζεται το παράθυρο **Διακοπή συσκευής υλικού**.
- **4** Βεβαιωθείτε ότι είναι δυνατή η ασφαλής αφαίρεση της συσκευής από το σύστημα.
- **5** Πατήστε **OK**. Θα εμφανιστεί μήνυμα που θα δηλώνει ότι είναι ασφαλής η αφαίρεση της συσκευής.
- **6** Πατήστε **OK**.
- **7** Κάντε κλικ στο κουμπί **Κλείσιμο** για να κλείσετε το παράθυρο **Ασφαλής κατάργηση συσκευών υλικού**.
- **8** Σπρώξτε την ExpressCard προς τον υπολογιστή για να πεταχτεί προς τα έξω.
- **9** Πιάστε απαλά την ExpressCard και τραβήξτε την έξω από την υποδοχή.

# <span id="page-53-0"></span>Χρήση του Memory Stick

To Memory Stick είναι μια συμπαγής, φορητή και ευέλικτη συσκευή εγγραφής IC ειδικά σχεδιασμένη για την ανταλλαγή και την κοινή χρήση ψηφιακών δεδομένων με συμβατά προϊόντα, όπως είναι οι ψηφιακές κάμερες και τα κινητά τηλέφωνα. Λόγω του ότι είναι αποσπώμενο, χρησιμοποιείται ως εξωτερικό μέσο αποθήκευσης δεδομένων.

<span id="page-54-0"></span>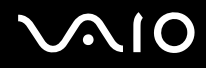

### Πριν τη χρήση του Memory Stick

Η υποδοχή Memory Stick στον υπολογιστή σας υποστηρίζει τόσο τυπικά μέσα όσο και μέσα αποθήκευσης Memory Stick διπλού μεγέθους καθώς επίσης και μορφές Memory Stick PRO και Memory Stick PRO-HG Duo με υψηλές δυνατότητες χωρητικότητας δεδομένων.

#### ✍

Μπορείτε να τοποθετήσετε Memory Stick διπλού μεγέθους απευθείας στην υποδοχή Memory Stick χωρίς να χρειάζεστε προσαρμογέα Memory Stick Duo.

#### **!**

Πριν χρησιμοποιήσετε Memory Stick Micro (M2), βεβαιωθείτε ότι το έχετε βάλει σε ένα προσαρμογέα τυπικού μεγέθους M2 ή διπλού μεγέθους M2. Εάν τοποθετήσετε το μέσο απευθείας στην υποδοχή Memory Stick χωρίς προσαρμογέα, ενδέχεται να μη μπορείτε να το αφαιρέσετε από την υποδοχή.

Για περισσότερες πληροφορίες σχετικά με τα Memory Stick, επισκεφθείτε την τοποθεσία του Memory Stick στη διεύθυνση <http://www.memorystick.com/en/>.

<span id="page-55-0"></span>**!** Ο υπολογιστής σας έχει ελεγχθεί και έχει διαπιστωθεί ότι είναι συμβατός με τα μέσα Memory Stick της Sony, με χωρητικότητα έως 8 GB που ήταν διαθέσιμα τον Σεπτέμβριο του 2007. Ωστόσο, δεν παρέχεται καμία εγγύηση ως προς τη συμβατότητα όλων των Memory Stick που πληρούν τις ίδιες προδιαγραφές με τα συμβατά αποθηκευτικά μέσα.

Δεν παρέχεται καμία εγγύηση ως προς τη συμβατότητα σε περίπτωση τοποθέτησης ενός μέσου Memory Stick με πολλαπλούς προσαρμογείς μετατροπής.

MagicGate είναι η γενική ονομασία της τεχνολογίας προστασίας πνευματικών δικαιωμάτων που έχει αναπτυχθεί από τη Sony. Για να χρησιμοποιήσετε αυτή τη δυνατότητα πρέπει να χρησιμοποιήσετε ένα μέσο Memory Stick με το λογότυπο MagicGate.

Εκτός για την προσωπική σας χρήση, αντίκεται με τη νομοθεσία περί δικαιωμάτων πνευματικής ιδιοκτησίας να χρησιμοποιήσετε οποιαδήποτε δεδομένα ήχου ή/και που καταγράψατε χωρίς την προηγούμενη συναίνεση των αντίστοιχων κατόχων των δικαιωμάτων πνευματικής ιδιοκτησίας. Αντίστοιχα, μέσα αποθήκευσης Memory Stick που περιέχουν τέτοιου είδους δεδομένα που προστατεύονται από δικαιώματα πνευματικής ιδιοκτησίας μπορούν να χρησιμοποιηθούν μόνο στο πλαίσιο που ορίζει η νομοθεσία.

Η υποδοχή Memory Stick του υπολογιστή σας δεν υποστηρίζει τη δυνατότητα για παράλληλη μεταφορά δεδομένων 8-bit (μεταφορά με υψηλή ταχύτητα).

Το μέσο Memory Stick Micro σε προσαρμογέα M2 διπλού μεγέθους μπορεί να μη λειτουργεί σωστά εάν τοποθετηθεί επιπροσθέτως σε ένα προσαρμογέα Memory Stick Duo.

Δεν μπορείτε να χρησιμοποιήσετε κάποιο Memory Stick εάν ενεργοποιήσετε την επιλογή για απενεργοποίηση της υποδοχής Memory Stick με το **Peripheral Device & Storage Media Restriction Setting Utility** ή την παροχή ενέργειας στην υποδοχή Memory Stick στην καρτέλα **VAIO Power Management** από το παράθυρο **Επιλογές ενέργειας**. Για να αλλάξετε τις ρυθμίσεις, ανατρέξτε στο **Προστασία δεδομένων από μη εξουσιοδοτημένη χρήση [\(σελίδα 148\)](#page-147-0)** ή **Διαχείριση ενέργειας με την εφαρμογή VAIO Power Management [\(σελίδα 145\)](#page-144-0)**.

<span id="page-56-0"></span>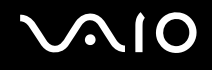

# Τοποθέτηση του Memory Stick

### Για να τοποθετήσετε ένα Memory Stick

- **1** Εντοπίστε την υποδοχή Memory Stick.
- **2** Σπρώξτε το προστατευτικό για την υποδοχή Memory Stick προς τον υπολογιστή.
- **3** Τραβήξτε το προστατευτικό από την υποδοχή.
- **4** Κρατήστε το Memory Stick με το βέλος στραμμένο προς τα επάνω και με κατεύθυνση προς την υποδοχή Memory Stick.
- **5** Σύρετε προσεκτικά το Memory Stick μέσα στην υποδοχή μέχρι να ασφαλίσει στη θέση του. Το Memory Stick εντοπίζεται αυτόματα από το σύστημά σας και εμφανίζονται τα περιεχόμενα του Memory Stick. Εάν δεν εμφανιστεί τίποτε στην επιφάνεια εργασίας, κάντε κλικ στο κουμπί **Έναρξη**, **Υπολογιστής**, και κάντε διπλό κλικ στο εικονίδιο του Memory Stick.

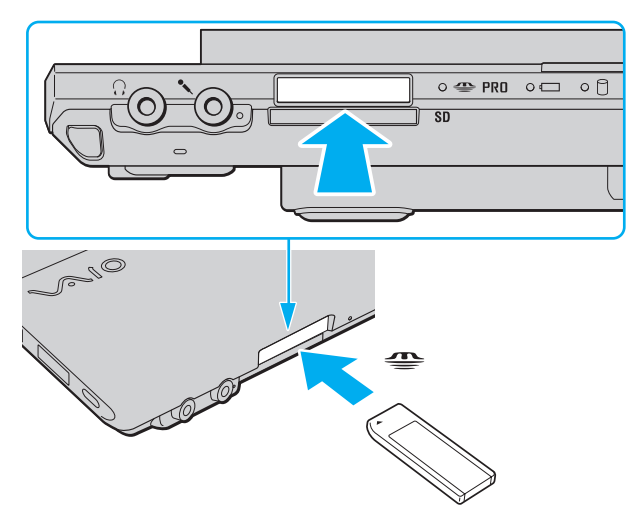

<span id="page-57-0"></span>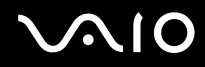

**!** Κατά την εισαγωγή του Memory Stick στην υποδοχή, βεβαιωθείτε ότι το κρατάτε με το βέλος στραμμένο προς τη σωστή κατεύθυνση. Για να αποφύγετε την πρόκληση βλάβης στον υπολογιστή ή στο Memory Stick, μην πιέζετε με δύναμη το Memory Stick στην υποδοχή, εάν δεν εισέρχεται ομαλά.

Μην τοποθετείτε περισσότερα από ένα Memory Stick στην υποδοχή. Η ακατάλληλη τοποθέτηση του Memory Stick ενδέχεται να προκαλέσει βλάβη τόσο στον υπολογιστή όσο και στο μέσο αποθήκευσης.

Τοποθετήστε το προστατευτικό της υποδοχής Memory Stick για προστασία από την εισχώρηση βρωμιάς μέσα στην υποδοχή όταν δεν χρησιμοποιείτε Memory Stick. Πριν μετακινήσετε τον υπολογιστή, βεβαιωθείτε ότι έχετε τοποθετήσει το προστατευτικό της υποδοχής Memory Stick μέσα στην υποδοχή.

<span id="page-58-0"></span>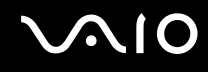

### Προβολή του περιεχομένου στο Memory Stick

- **1** Κάντε κλικ στο κουμπί **Έναρξη** και **Υπολογιστής** για να ανοίξετε το παράθυρο **Υπολογιστής**.
- **2** Κάντε διπλό κλικ στο εικονίδιο του Memory Stick για να προβάλετε τη λίστα με τα αρχεία δεδομένων που είναι αποθηκευμένα στο Memory Stick.

#### Διαμόρφωση του Memory Stick

Το Memory Stick έχει διαμορφωθεί με τις προεπιλεγμένες εργοστασιακές ρυθμίσεις και είναι έτοιμο για χρήση. Εάν θέλετε να διαμορφώσετε ξανά το μέσο με τον υπολογιστή σας, ακολουθήστε αυτά τα βήματα.

**!** Βεβαιωθείτε ότι χρησιμοποιήσατε τη συσκευή που είναι σχεδιασμένη για τη διαμόρφωση του μέσου και υποστηρίζει Memory Stick κατά τη διαμόρφωση των μέσων.

Η διαμόρφωση των Memory Stick διαγράφει όλα τα δεδομένα που είναι αποθηκευμένα σε αυτά. Πριν διαμορφώσετε το μέσο, βεβαιωθείτε ότι δεν περιέχει πολύτιμα δεδομένα.

Μην αφαιρείτε το Memory Stick από την υποδοχή όσο διαρκεί η διαμόρφωσή του. Αυτό θα μπορούσε να προκαλέσει πρόβλημα στη λειτουργία της.

- **1** Σύρετε προσεκτικά το Memory Stick μέσα στην υποδοχή μέχρι να ασφαλίσει στη θέση του.
- **2** Κάντε κλικ στο κουμπί **Έναρξη** και **Υπολογιστής** για να ανοίξετε το παράθυρο **Υπολογιστής**.
- **3** Κάντε δεξί κλικ στο εικονίδιο του Memory Stick και επιλέξτε **Διαμόρφωση**.
- **4** Κάντε κλικ στο **Επαναφορά προεπιλογών συσκευής**.

**!** Το μέγεθος της μονάδας εκχώρησης και το σύστημα αρχείων μπορεί να αλλάξουν.

Μην επιλέξετε **NTFS** από την αναπτυσσόμενη λίστα **Σύστημα αρχείων** καθώς μπορεί να προκαλέσει δυσλειτουργία.

#### $\n *A*$

Η διαδικασία διαμόρφωσης θα ολοκληρωθεί πιο γρήγορα εάν επιλέξετε **Γρήγορη διαμόρφωση** από το **Επιλογές διαμόρφωσης**.

<span id="page-59-0"></span>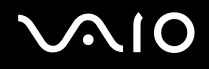

- **5** Κάντε κλικ στο κουμπί **Έναρξη**.
- **6** Στο παράθυρο επιβεβαίωσης που εμφανίζεται, πατήστε **ΟΚ**. Η διαδικασία διαμόρφωσης ξεκινά.

**!** Μπορεί να πάρει αρκετή ώρα για τη διαμόρφωση του Memory Stick ανάλογα με το μέσο.

- **7** Όταν ολοκληρωθεί, κάντε κλικ στο **OK**.
- **8** Κάντε κλικ στο κουμπί **Κλείσιμο**.

<span id="page-60-0"></span>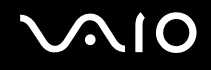

### Αφαίρεση του Memory Stick

#### Για να αφαιρέσετε ένα Memory Stick

- **1** Βεβαιωθείτε ότι η ενδεικτική λυχνία πρόσβασης σε μέσο αποθήκευσης είναι σβηστή.
- **2** Σπρώξτε το Memory Stick μέσα στον υπολογιστή. Το Memory Stick πετάγεται προς τα έξω.
- **3** Αφαιρέστε το Memory Stick από την υποδοχή.

**!** Αφαιρείτε πάντα το Memory Stick προσεκτικά, διαφορετικά μπορεί να πεταχτεί προς τα έξω χωρίς να το περιμένετε.

Μην αφαιρείτε το Memory Stick ενώ είναι αναμμένη η ενδεικτική λυχνία πρόσβασης σε μέσο αποθήκευσης. Διαφορετικά, μπορεί να χαθούν δεδομένα. Η αποθήκευση μεγάλου όγκου δεδομένων ενδέχεται να διαρκέσει πολύ, για το λόγο αυτό βεβαιωθείτε ότι έχει σβήσει η ενδεικτική λυχνία πριν αφαιρέσετε το Memory Stick.

# <span id="page-61-0"></span>Χρήση άλλων καρτών μνήμης

Εκτός από την υποδοχή Memory Stick και την υποδοχή ExpressCard, ο υπολογιστής σας είναι εφοδιασμένος με μια υποδοχή κάρτας μνήμης **SD**. Μπορείτε να χρησιμοποιείτε αυτήν την υποδοχή για να μεταφέρετε δεδομένα ανάμεσα σε ψηφιακές φωτογραφικές μηχανές, βιντεοκάμερες, συσκευές αναπαραγωγής ήχου και άλλες συσκευές ήχου/εικόνας.

### <span id="page-62-0"></span>Πριν χρησιμοποιήσετε κάρτες μνήμης

Η υποδοχή της κάρτας μνήμης **SD** του υπολογιστή σας υποστηρίζει τις ακόλουθες κάρτες μνήμης:

- ❑ Κάρτα μνήμης SD
- ❑ Κάρτα μνήμης SDHC
- ❑ MultiMediaCard (MMC)

Για τις πιο πρόσφατες πληροφορίες σχετικά με τις συμβατές κάρτες μνήμης, ανατρέξτε στις **Πληροφορίες υποστήριξης της Sony [\(σελίδα 223\)](#page-222-0)** για να επισκεφθείτε την κατάλληλη τοποθεσία Web υποστήριξης της Sony.

**!** Ο υπολογιστής σας έχει ελεγχθεί και έχει διαπιστωθεί ότι είναι συμβατός μόνο με τις κυριότερες κάρτες μνήμης που ήταν διαθέσιμες τον Σεπτέμβριο του 2007. Ωστόσο, δεν παρέχεται καμία εγγύηση ως προς τη συμβατότητα όλων των καρτών μνήμης που πληρούν τις ίδιες προδιαγραφές με τα συμβατά αποθηκευτικά μέσα.

Να εισάγετε πάντα τη σωστή κάρτα μνήμης στην υποδοχή κάρτας **SD**.

Κάρτες μνήμης SD με χωρητικότητα μέχρι 2 GB και κάρτες μνήμης SDHC με χωρητικότητα μέχρι 8 GB έχουν δοκιμαστεί και είναι συμβατές με τον υπολογιστή σας.

Η υποδοχή κάρτας **SD** του υπολογιστή σας δεν υποστηρίζει τις δυνατότητες των καρτών SD και SDHC για προστασία πνευματικών δικαιωμάτων και μεταφορά δεδομένων με υψηλή ταχύτητα.

Μην προσπαθείτε να εισαγάγετε διαφορετική κάρτα μνήμη ή διαφορετικό προσαρμογέα κάρτας μνήμης στην υποδοχή κάρτας μνήμης **SD**. Ενδεχομένως να είναι δύσκολο να αφαιρέσετε μια ασύμβατη κάρτα μνήμης ή έναν ασύμβατο προσαρμογέα από την υποδοχή και κάτι τέτοιο ενδεχομένως να προκαλέσει βλάβη στον υπολογιστή σας.

Να είστε ιδιαίτερα προσεχτικοί όταν εισάγετε ή αφαιρείτε μια κάρτα μνήμης από την υποδοχή κάρτας μνήμης **SD**. Μην εισάγετε ή εξάγετε βίαια την κάρτα μνήμης από την υποδοχή.

Δεν μπορείτε να χρησιμοποιήσετε κάποια κάρτα μνήμης εάν ενεργοποιήσετε την επιλογή για απενεργοποίηση της υποδοχής κάρτας μνήμης **SD** με το **Peripheral Device & Storage Media Restriction Setting Utility** ή την παροχή ενέργειας στην υποδοχή κάρτας μνήμης **SD** στην καρτέλα **VAIO Power Management** από το παράθυρο **Επιλογές ενέργειας**. Για να αλλάξετε τις ρυθμίσεις, ανατρέξτε στο **Προστασία δεδομένων από μη εξουσιοδοτημένη χρήση [\(σελίδα 148\)](#page-147-0)** ή **Διαχείριση ενέργειας με την εφαρμογή VAIO Power Management [\(σελίδα 145\)](#page-144-0)**.

# <span id="page-63-0"></span>**210**

# Τοποθέτηση κάρτας μνήμης

Για να τοποθετήσετε μια κάρτα μνήμης

- **1** Εντοπίστε την υποδοχής της κάρτας μνήμης **SD**.
- **2** Κρατήστε την κάρτα μνήμης με το βέλος στραμμένο προς τα επάνω και με κατεύθυνση προς την υποδοχή κάρτας.

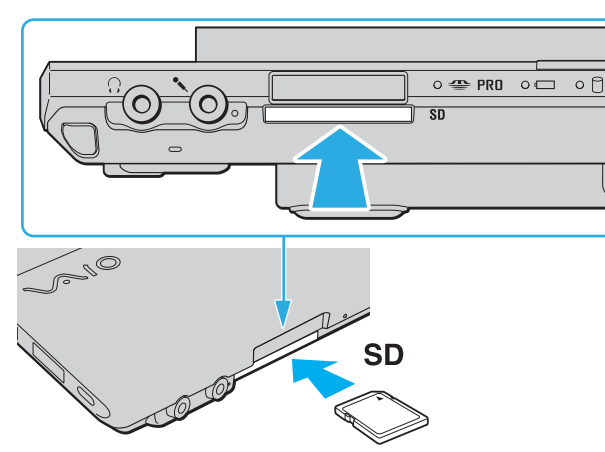

**3** Σπρώξτε προσεκτικά την κάρτα SD στην υποδοχή μέχρι να ασφαλίσει στη θέση της. Μην πιέζετε με δύναμη την κάρτα μέσα στην υποδοχή.

#### ✍

Εάν η κάρτα μνήμης δεν μπορεί να εισαχθεί εύκολα στην υποδοχή, αφαιρέστε την προσεκτικά και βεβαιωθείτε ότι την τοποθετείτε με τη σωστή κατεύθυνση.

<span id="page-64-0"></span>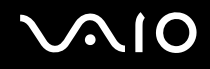

# Αφαίρεση κάρτας μνήμης

**!** Μην αφαιρείτε μια κάρτα μνήμης ενώ η ενδεικτική λυχνία πρόσβασης σε μέσο αποθήκευσης είναι αναμμένη. Εάν το κάνετε, η κάρτα ή τα δεδομένα της ενδέχεται να καταστραφούν.

### Αφαίρεση κάρτας μνήμης

- **1** Βεβαιωθείτε ότι η ενδεικτική λυχνία πρόσβασης σε μέσο αποθήκευσης είναι σβηστή.
- **2** Σπρώξτε την κάρτα μνήμης μέσα στον υπολογιστή. Η κάρτα μνήμης πετάγεται προς τα έξω.
- **3** Τραβήξτε την κάρτα μνήμης από την υποδοχή.

# <span id="page-65-0"></span>Χρήση του Internet

### Δημιουργία σύνδεσης για το Internet μέσω τηλεφώνου

Για να συνδεθείτε με το Internet, πρέπει να συνδέσετε τον υπολογιστή σας με τηλεφωνική γραμμή μέσω τηλεφωνικού καλωδίου (δεν παρέχεται) και να έχετε ένα λογαριασμό σε μια υπηρεσία παροχής Internet (ISP).

#### Σύνδεση του τηλεφωνικού καλωδίου

- **1** Συνδέστε το ένα άκρο του τηλεφωνικού καλωδίου (1) στη θύρα του μόντεμ τη στον υπολογιστή.
- **2** Συνδέστε το άλλο άκρο στην πρίζα στον τοίχο (2).

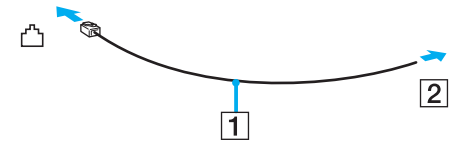

#### $\mathbb{Z}_n$

Ο υπολογιστής δεν λειτουργεί με διαχωρισμένες γραμμές, δεν μπορεί να συνδεθεί με τηλεφωνική συσκευή κερματοδέκτη και ενδεχομένως να μην λειτουργεί με πολλαπλές τηλεφωνικές γραμμές ή τηλεφωνικό κέντρο (PBX). Ορισμένες από αυτές τις συνδέσεις ενδέχεται να δημιουργήσουν αυξημένο ηλεκτρικό φορτίο, με αποτέλεσμα την πιθανή πρόκληση βλάβης στο εσωτερικό μόντεμ.

Εάν συνδέσετε τηλεφωνικό καλώδιο που διέρχεται μέσω διαχωριστή (splitter), το μόντεμ ή η συνδεδεμένη συσκευή ενδεχομένως να μη λειτουργεί σωστά.

<span id="page-66-0"></span>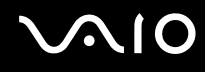

Δημιουργία σύνδεσης με το Internet μέσω τηλεφώνου

- **1** Κάντε κλικ στο κουμπί **Έναρξη** και **Πίνακας Ελέγχου**.
- **2** Κάντε κλικ στο κουμπί **Σύνδεση στο Internet** από το **Δίκτυο και Internet**. Εμφανίζεται το παράθυρο **Σύνδεση στο Internet**.
- **3** Κάντε κλικ στο κουμπί **Κλήση**.
- **4** Ακολουθήστε τις οδηγίες στην οθόνη.

# <span id="page-67-0"></span>Χρήση ασύρματου LAN (WLAN)

Χρησιμοποιώντας το ασύρματο LAN (WLAN) της Sony, όλες οι ψηφιακές συσκευές σας που διαθέτουν ενσωματωμένη δυνατότητα ασύρματου LAN μπορούν να επικοινωνούν ελεύθερα μεταξύ τους μέσω ενός δικτύου. Το WLAN αποτελεί ένα δίκτυο στο οποίο κάποιος χρήστης έχει τη δυνατότητα να συνδεθεί σε ένα Τοπικό Δίκτυο (LAN), μέσω ασύρματης σύνδεσης (με ραδιοκύματα). Με τον τρόπο αυτόν, δεν χρειάζεται πλέον να τραβάτε καλώδια ή σύρματα μέσα από τοίχους και οροφές.

Το WLAN της Sony υποστηρίζει όλες τις κανονικές δυνατότητες συνδεσιμότητας Ethernet, αλλά με τα πρόσθετα πλεονεκτήματα της φορητότητας και της περιαγωγής. Μπορείτε να συνεχίσετε να έχετε πρόσβαση σε πληροφορίες, πόρους Internet/Intranet και δικτύου, ακόμα και κατά τη διάρκεια μιας σύσκεψης ή καθώς κινείστε από το ένα μέρος στο άλλο.

Μπορείτε να επικοινωνείτε χωρίς σημείο πρόσβασης, γεγονός που σημαίνει ότι είναι δυνατή η επικοινωνία με περιορισμένο αριθμό υπολογιστών (ad-hoc). Εναλλακτικά, μπορείτε να επικοινωνείτε μέσω σημείου πρόσβασης που σας επιτρέπει να δημιουργείτε πλήρη υποδομή δικτύου.

#### <span id="page-68-0"></span> $\mathbb{Z}_n$

Σε ορισμένες χώρες/περιοχές, ενδέχεται να υπάρχουν περιορισμοί από τους τοπικούς κανονισμούς αναφορικά με τη χρήση των προϊόντων WLAN (π.χ. περιορισμένος αριθμός καναλιών). Επομένως, προτού ενεργοποιήσετε τη δυνατότητα WLAN, διαβάστε προσεκτικά τον οδηγό κανονισμών για ασύρματα δίκτυα LAN.

To WLAN χρησιμοποιεί το πρότυπο IEEE 802.11a /b/g ή πρόχειρο πρότυπο IEEE 802.11n ΄, το οποίο καθορίζει την τεχνολογία που χρησιμοποιείται. Στο πρότυπο περιλαμβάνεται μέθοδοι κρυπτογράφησης Wired Equivalent Privacy (WEP), που αποτελεί ένα πρωτόκολλο για ασφάλεια, Wi-Fi Protected Access 2 (WPA2) και Wi-Fi Protected Access (WPA). Προτείνονται από κοινού από τις IEEE και Wi-Fi Alliance, ενώ η WPA2 και η WPA είναι προδιαγραφές προτύπων που βασίζονται σε διαλειτουργικές βελτιώσεις ασφάλειας που αυξάνουν το επίπεδο προστασίας των δεδομένων και τον έλεγχο πρόσβασης σε υπάρχοντα δίκτυα Wi-Fi. Η WPA έχει σχεδιαστεί ώστε να είναι συμβατή με την επόμενη προδιαγραφή IEEE 802.11i. Χρησιμοποιεί τη βελτιωμένη κρυπτογράφηση δεδομένων TKIP (Temporal Key Integrity Protocol - πρωτόκολλο ακεραιότητας προσωρινού κλειδιού) σε συνδυασμό με την ταυτοποίηση χρήστη 802.1X και EAP (Extensible Authentication Protocol - Πρωτόκολλο εκτεταμένης ταυτοποίησης). Η κρυπτογράφηση των δεδομένων προστατεύει την ευάλωτη ασύρματη σύνδεση μεταξύ των πελατών και των σημείων πρόσβασης. Επιπλέον, υπάρχουν άλλοι τυπικοί μηχανισμοί ασφαλείας δικτύων LAN για την εξασφάλιση της προστασίας του προσωπικού απορρήτου όπως: κωδικός πρόσβασης προστασίας, διατερματική κρυπτογράφηση, εικονικά ιδιωτικά δίκτυα και πιστοποίηση ταυτότητας. Η WPA2, η δεύτερη γενιά της WPA, παρέχει μεγαλύτερη προστασία δεδομένων και έλεγχο πρόσβασης στο δίκτυο και έχει επίσης σχεδιαστεί για να παρέχει ασφάλεια σε όλες τις εκδόσεις συσκευών 802.11, συμπεριλαμβανομένων των 802.11b, 802.11a, 802.11g και το πρόχειρο πρότυπο 802.11n, multi-band και multi-mode. Επιπλέον, βάσει του εγκεκριμένου προτύπου IEEE 802.11i, η WPA2 παρέχει ασφάλεια όμοια με αυτή που απαιτείται σε κυβερνητικό επίπεδο εφαρμόζοντας τον αλγόριθμό κρυπτογράφησης AES συμβατό με FIPS 140-2 και τη μέθοδο πιστοποίησης που βασίζεται στο 802.1X του Εθνικού Ινστιτούτου Προτύπων και Τεχνολογίας (National Institute of Standards and Technology/NIST). Η WPA2 είναι συμβατή με την WPA.

\* Ανατρέξτε στην ηλεκτρονική τεκμηρίωση προδιαγραφές για να διαπιστώσετε εάν το μοντέλο σας υποστηρίζει το πρότυπο IEEE 802.11a ή/και το πρόχειρο πρότυπο IEEE 802.11n.

<span id="page-69-0"></span>To IEEE 802.11b/g είναι ένα πρότυπο ασύρματου LAN, και χρησιμοποιεί το εύρος ζώνης 2,4 GHz. Το πρότυπο IEEE 802.11g παρέχει επικοινωνίες υψηλών ταχυτήτων, μεγαλύτερων από αυτών του προτύπου IEEE 802.11b.

Το IEEE 802.11a είναι ένα ασύρματο πρότυπο LAN, χρησιμοποιεί εύρος ζώνης 5 GHz, και παρέχει επικοινωνίες υψηλών ταχυτήτων μέχρι 54 Mbps.

Το IEEE 802.11n είναι ένα ασύρματο πρότυπο LAN, χρησιμοποιεί εύρος ζώνης 2,4 ή 5 GHz, και παρέχει επικοινωνίες υψηλών ταχυτήτων μέχρι 144 Mbps<sup>\*</sup> στο εὐρος ζώνης 2,4 GHz ή μέχρι 300 Mbps<sup>\*</sup> στο εὐρος ζώνης 5 GHz.

\* Οι πραγματικές ταχύτητες επικοινωνία ποικίλουν ανάλογα με τις ρυθμίσεις των σημείων πρόσβασεις κ.ο.κ.

Ο υπολογιστής σας μπορεί να χρησιμοποιήσει την τεχνολογία Intel® Next-Gen Wireless-N technology<sup>\*</sup> η οποία είναι συμβατή με το πρότυπο IEEE 802.11a/b/g και το πρόχειρο πρότυπο IEEE 802.11n.

\* Χρησιμοποιείται μόνο σε μοντέλα που υποστηρίζουν το πρόχειρο πρότυπο IEEE 802.11n.

Οι συσκευές ασύρματου LAN που χρησιμοποιούν το εύρος ζώνης 2,4 GHz, καθώς και εκείνες που χρησιμοποιούν το εύρος ζώνης 5 GHz δεν μπορούν να επικοινωνήσουν μεταξύ τους, επειδή οι συχνότητες είναι διαφορετικές.

Το εύρος ζώνης 2,4 GHz που χρησιμοποιείται από συσκευές συμβατές με ασύρματο LAN χρησιμοποιείται επίσης από διάφορες άλλες συσκευές. Παρότι στις συσκευές που είναι συμβατές με ασύρματο LAN χρησιμοποιούνται τεχνολογίες που ελαχιστοποιούν την παρεμβολή από άλλες συσκευές που χρησιμοποιούν το ίδιο εύρος ζώνης, τέτοια παρεμβολή μπορεί να προκαλέσει μικρότερη ταχύτητα επικοινωνίας, στενότερη εμβέλεια επικοινωνίας ή διακοπτόμενες ασύρματες συνδέσεις.

Η ταχύτητα επικοινωνίας διαφέρει ανάλογα με την απόσταση μεταξύ των συσκευών επικοινωνίας, την ύπαρξη εμποδίων μεταξύ τέτοιων συσκευών, τη διαμόρφωση της συσκευής, τις συνθήκες ραδιοεπικοινωνίας και το λογισμικό που χρησιμοποιείται. Επιπλέον, μπορεί να διακοπεί η επικοινωνία ανάλογα με τις συνθήκες ραδιοεπικοινωνίας.

Η εμβέλεια επικοινωνίας διαφέρει ανάλογα με την πραγματική απόσταση μεταξύ των συσκευών επικοινωνίας, την ύπαρξη εμποδίων μεταξύ τέτοιων συσκευών, τις συνθήκες ραδιοεπικοινωνίας, το γειτονικό περιβάλλον που περιλαμβάνει την ύπαρξη τοίχων και των υλικών τοίχων και το λογισμικό που χρησιμοποιείται.

Η χρήση προϊόντων IEEE 802.11b και IEEE 802.11g στο ίδιο ασύρματο δίκτυο μπορεί να μειώσει την ταχύτητα επικοινωνίας λόγω ραδιοπαρεμβολής. Λαμβάνοντας αυτό υπόψη, τα προϊόντα IEEE 802.11g είναι σχεδιασμένα για να μειώνουν την ταχύτητα επικοινωνίας προκειμένου να εξασφαλίσουν επικοινωνία με προϊόντα IEEE 802.11b. Εάν αλλάξετε το ασύρματο κανάλι στο σημείο πρόσβασης, μπορεί να αυξηθεί η ταχύτητα επικοινωνίας όταν αυτή δεν είναι η αναμενόμενη.

# <span id="page-70-0"></span>Επικοινωνία χωρίς Σημείο Πρόσβασης (Ad-hoc)

Ένα προσωρινό (ad-hoc) δίκτυο, είναι ένα δίκτυο στο οποίο δημιουργείται ένα τοπικό δίκτυο αποκλειστικά από τις ίδιες τις ασύρματες συσκευές, χωρίς άλλη κεντρική συσκευή ελέγχου ή σημείο πρόσβασης. Κάθε συσκευή επικοινωνεί απευθείας με τις υπόλοιπες συσκευές του δικτύου. Μπορείτε εύκολα να εγκαταστήσετε ένα νέο δίκτυο στο σπίτι.

- ❑ Εάν η ασύρματη σύνδεση δημιουργηθεί από τον υπολογιστή VAIO, θα επιλεγεί το κανάλι 11 ως προεπιλογή.
- ❑ Εάν η ασύρματη σύνδεση έχει γίνει από συσκευή ομότιμου ασύρματου LAN, τότε για την επικοινωνία του ασύρματου LAN θα χρησιμοποιηθεί το κανάλι που έχει επιλεγεί από τη συσκευή ομότιμου ασύρματου LAN.

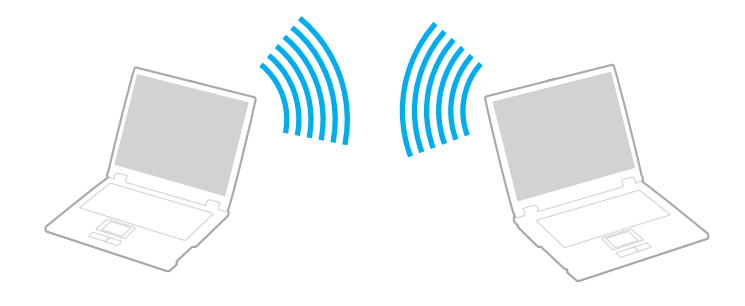

### <span id="page-71-0"></span>Επικοινωνία χωρίς σημείο πρόσβασης (ad-hoc)

**!** Το πρόχειρο πρότυπο IEEE 802.11n, χρησιμοποιώντας εύρος ζώνης 2,4 ή 5 GHz, δεν είναι διαθέσιμο σε δίκτυα ad-hoc.

- **1** Ενεργοποιήστε το διακόπτη **WIRELESS**. Θα ανάψει η ενδεικτική λυχνία Wireless LAN. Εάν το παράθυρο **VAIO Smart Network** δεν εμφανιστεί στην επιφάνεια εργασίας, ακολουθήστε τα εξής βήματα:
	- **1** Κάντε κλικ στο κουμπί **Έναρξη**, επιλέξτε **Όλα τα προγράμματα** και **VAIO Control Center**.
	- **2** Κάντε διπλό κλικ στην επιλογή **Network Connections** και **VAIO Smart Network**.

#### $\mathbb{Z}_n$

Για πληροφορίες σχετικά με το λογισμικό **VAIO Smart Network**, ανατρέξτε στο εγχειρίδιο βοήθειας του λογισμικού.

- **2** Κάντε κλικ στο κουμπί δίπλα από τις ασύρματες επιλογές που επιθυμείτε στο παράθυρο **VAIO Smart Network**.
- **3** Κάντε κλικ στο κουμπί **Έναρξη** και **Πίνακας Ελέγχου**.
- **4** Κάντε κλικ στην επιλογή **Προβολή κατάστασης δικτύου και εργασιών** κάτω από το **Δίκτυο και Internet**.
- **5** Κάντε κλικ στο **Ρύθμιση σύνδεσης ή δικτύου** στο αριστερό πλαίσιο. Εμφανίζεται το παράθυρο **Ρύθμιση σύνδεσης ή δικτύου**.
- **6** Κάντε μια επιλογή για να καθορίσετε τις ρυθμίσεις του προσωρινου (ad-hoc) δικτύου και κάντε κλικ στο **Επόμενο**.
- **7** Ακολουθήστε τις οδηγίες στην οθόνη.

#### ✍

Ανατρέξτε στην ηλεκτρονική τεκμηρίωση προδιαγραφές για να διαπιστώσετε εάν το μοντέλο σας υποστηρίζει τη δυνατότητα Bluetooth, το πρότυπο IEEE 802.11a/b/g ή/και το πρόχειρο πρότυπο IEEE 802.11n.
<span id="page-72-0"></span>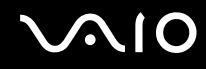

## Επικοινωνία με Σημείο Πρόσβασης (υποδομή)

Το δίκτυο υποδομής είναι ένα δίκτυο το οποίο επεκτείνει το υπάρχον ενσύρματο τοπικό δίκτυο σε ασύρματες συσκευές, μέσω ενός σημείου πρόσβασης (δεν παρέχεται), για παράδειγμα του Sony Access Point. Το σημείο πρόσβασης γεφυρώνει τα ασύρματα με τα ενσύρματα LAN και δρα ως κεντρικός ελεγκτής για το ασύρματο LAN. Το σημείο πρόσβασης συντονίζει τη μετάδοση και τη λήψη από πολλαπλές ασύρματες συσκευές, εντός μιας συγκεκριμένης εμβέλειας.

Το σημείο πρόσβασης θα επιλέξει το κανάλι που θα χρησιμοποιείται σε ένα δίκτυο υποδομής.

**!** Για λεπτομέρειες σχετικά με την επιλογή του καναλιού που θα χρησιμοποιείται από το σημείο πρόσβασης, ανατρέξτε στο εγχειρίδιο του σημείου πρόσβασης.

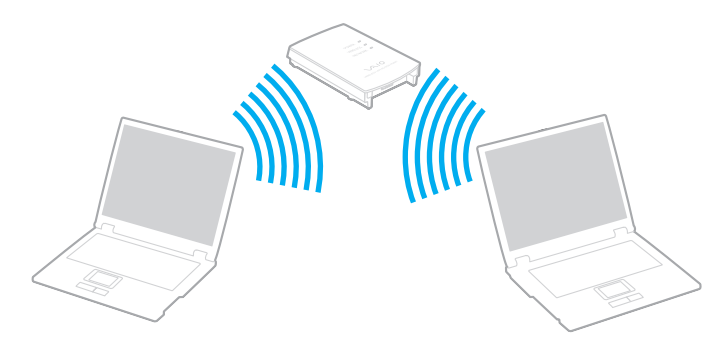

## <span id="page-73-0"></span>Σύνδεση με ασύρματο δίκτυο

- **1** Βεβαιωθείτε ότι έχει εγκατασταθεί ένα σημείο πρόσβασης. Για περισσότερες πληροφορίες, ανατρέξτε στο εγχειρίδιο που συνοδεύει το σημείο πρόσβασης που διαθέτετε.
- **2** Ενεργοποιήστε το διακόπτη **WIRELESS**. Θα ανάψει η ενδεικτική λυχνία Wireless LAN. Εάν το παράθυρο **VAIO Smart Network** δεν εμφανιστεί στην επιφάνεια εργασίας, ακολουθήστε τα εξής βήματα:
	- **1** Κάντε κλικ στο κουμπί **Έναρξη**, επιλέξτε **Όλα τα προγράμματα** και **VAIO Control Center**.
	- **2** Κάντε διπλό κλικ στην επιλογή **Network Connections** και **VAIO Smart Network**.

### $\mathbb{Z}_n$

Για πληροφορίες σχετικά με το λογισμικό **VAIO Smart Network**, ανατρέξτε στο εγχειρίδιο βοήθειας του λογισμικού.

- **3** Κάντε κλικ στο κουμπί δίπλα από τις ασύρματες επιλογές που επιθυμείτε στο παράθυρο **VAIO Smart Network**.
- **4** Κάντε δεξί κλικ στο **και** ή στο στη γραμμη εργασιών και επιλέξτε **Σύνδεση σε δίκτυο**.
- **5** Επιλέξτε το επιθυμητό σημείο πρόσβασης και κάντε κλικ στο **Σύνδεση**.

#### ✍

Για έλεγχο ταυτότητας WPA-PSK ή WPA2-PSK, πρέπει να πληκτρολογήσετε μια φράση πρόσβασης. Στη φράση πρόσβασης γίνεται διάκριση πεζών-κεφαλαίων και πρέπει να αποτελείται από 8 έως 63 αλφαριθμητικούς χαρακτήρες ή μέχρι 64 χρησιμοποιώντας αριθμούς από το 0 έως το 9 και γράμματα από το A έως το F.

Ανατρέξτε στην ηλεκτρονική τεκμηρίωση προδιαγραφές για να διαπιστώσετε εάν το μοντέλο σας υποστηρίζει τη δυνατότητα Bluetooth, το πρότυπο IEEE 802.11a/b/g ή/και το πρόχειρο πρότυπο IEEE 802.11n.

<span id="page-74-0"></span>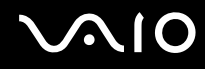

# Διακοπή του της ασύρματης επικοινωνίας LAN

### Για να διακόψετε την ασύρματη επικοινωνία LAN

### Κάντε κλικ στο κουμπί δίπλα από το εικονίδιο **WLAN** στο παράθυρο **VAIO Smart Network**.

**!** Αν απενεργοποιήσετε τη λειτουργία ασύρματου LAN ενώ πραγματοποιείτε πρόσβαση σε απομακρυσμένα έγγραφα, αρχεία ή πόρους, ενδέχεται τα δεδομένα σας να χαθούν.

# <span id="page-75-0"></span>Χρήση της λειτουργίας Bluetooth

Είναι δυνατή η επίτευξη ασύρματης επικοινωνίας μεταξύ του υπολογιστή σας και άλλων συσκευών Bluetooth όπως είναι κάποιος άλλος υπολογιστής ή ένα κινητό τηλέφωνο. Μπορείτε να μεταφέρετε δεδομένα μεταξύ αυτών των συσκευών χωρίς καλώδια και μέχρι απόσταση 10 μέτρων σε ανοιχτό χώρο.

### Εκκίνηση επικοινωνιών Bluetooth

- **1** Ενεργοποιήστε το διακόπτη **WIRELESS**. Θα ανάψει η ενδεικτική λυχνία Bluetooth. Εάν το παράθυρο **VAIO Smart Network** δεν εμφανιστεί στην επιφάνεια εργασίας, ακολουθήστε τα εξής βήματα:
	- **1** Κάντε κλικ στο κουμπί **Έναρξη**, επιλέξτε **Όλα τα προγράμματα** και **VAIO Control Center**.
	- **2** Κάντε διπλό κλικ στην επιλογή **Network Connections** και **VAIO Smart Network**.

### $\mathbb{Z}_n$

Για πληροφορίες σχετικά με το λογισμικό **VAIO Smart Network**, ανατρέξτε στο εγχειρίδιο βοήθειας του λογισμικού.

**2** Κάντε κλικ στο κουμπί δίπλα από το εικονίδιο **Bluetooth** στο παράθυρο **VAIO Smart Network**.

# <span id="page-76-0"></span>Πληροφορίες σχετικά με τη χρήση της λειτουργίας Bluetooth

- ❑ Ο ρυθμός μεταφοράς δεδομένων διαφέρει, ανάλογα με τις ακόλουθες συνθήκες:
	- ❑ Εμπόδια όπως τοίχοι που βρίσκονται μεταξύ των συσκευών
	- ❑ Απόσταση μεταξύ συσκευών
	- ❑ Υλικό που χρησιμοποιείται στους τοίχους
	- ❑ Εγγύτητα σε μικροκύματα και ασύρματα τηλέφωνα
	- ❑ Παρεμβολή ραδιοσυχνοτήτων και άλλες περιβαλλοντικές συνθήκες
	- ❑ Διαμόρφωση συσκευών
	- ❑ Τύπος εφαρμογής λογισμικού
	- ❑ Τύπος λειτουργικού συστήματος
	- ❑ Χρησιμοποίηση λειτουργιών ασύρματου LAN και Bluetooth ταυτόχρονα στον υπολογιστή
	- ❑ Μέγεθος αρχείου που ανταλλάσσεται
- ❑ Σημειώνεται ότι λόγω των περιορισμών του προτύπου Bluetooth, είναι δυνατή η καταστροφή μεγάλων αρχείων κατά την διάρκεια συνεχούς μετάδοσης λόγω ηλεκτρομαγνητικών παρεμβολών στο περιβάλλον.
- ❑ Όλες οι συσκευές Bluetooth πρέπει να πιστοποιούνται προκειμένου να επιβεβαιώνεται ότι τηρούνται τα ισχύοντα απαιτούμενα πρότυπα. Ακόμη και αν τηρούνται τα πρότυπα, η απόδοση της συσκευής, τα τεχνικά χαρακτηριστικά και οι διαδικασίες λειτουργίας μπορεί να διαφέρουν. Ενδεχομένως να μην είναι δυνατή η ανταλλαγή δεδομένων σε όλες τις περιπτώσεις.
- ❑ Η εικόνα και ο ήχος μπορεί να μη συγχρονιστούν, εάν αναπαράγετε βίντεο στον υπολογιστή σας με έξοδο ήχου από τη συνδεδεμένη συσκευή Bluetooth. Πρόκειται για γενικό χαρακτηριστικό της τεχνολογίας Bluetooth.

<span id="page-77-0"></span>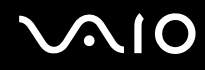

❑ Η ζώνη 2,4 GHz με την οποία λειτουργούν οι συσκευές Bluetooth ή συσκευές ασύρματου LAN χρησιμοποιείται από διάφορες συσκευές. Οι συσκευές Bluetooth χρησιμοποιούν την τεχνολογία για να ελαχιστοποιούν τις παρεμβολές από άλλες συσκευές που χρησιμοποιούν το ίδιο μήκος κύματος. Ωστόσο, η ταυτόχρονη χρήση της λειτουργίας Bluetooth και συσκευών ασύρματης επικοινωνίας ενδέχεται να προκαλέσει ραδιοπαρεμβολή και να έχει ως αποτέλεσμα μικρότερη ταχύτητα και απόσταση επικοινωνίας από τις τυπικές τιμές.

#### $\mathbb{Z}_n$

Διαβάστε τον οδηγό Bluetooth Regulations Guide πριν χρησιμοποιήσετε τη λειτουργία Bluetooth.

- ❑ Η λειτουργία Bluetooth μπορεί να μην λειτουργεί ανάλογα με τις συσκευές τρίτων κατασκευαστών ή την έκδοση λογισμικού που χρησιμοποιείται από τρίτες εταιρείες.
- ❑ Ως γενικό χαρακτηριστικό της τεχνολογίας Bluetooth, η σύνδεση πολλών συσκευών Bluetooth στον υπολογιστή σας μπορεί να προκαλέσει συμφόρηση του εύρους ζώνης, με αποτέλεσμα την κακή απόδοση των συσκευών.

<span id="page-78-0"></span>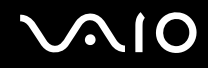

## Ασφάλεια Bluetooth

Η ασύρματη τεχνολογία Bluetooth διαθέτει μια λειτουργία πιστοποίησης ταυτότητας που σας επιτρέπει να είστε βέβαιος με ποιον επικοινωνείτε. Με τη λειτουργία πιστοποίησης ταυτότητας, μπορείτε να αποφύγετε την πρόσβαση στον υπολογιστή σας από οποιαδήποτε ανώνυμη συσκευή Bluetooth.

Την πρώτη φορά που δύο συσκευές Bluetooth επικοινωνούν, πρέπει να καθοριστεί ένας κοινός κωδικός (κωδικός που απαιτείται για την πιστοποίηση ταυτότητας) και για τις δύο συσκευές που θα καταχωρηθούν. Εφόσον καταχωρηθεί μια συσκευή δεν απαιτείται εκ νέου εισαγωγή του κωδικού.

✍

Ο κωδικός μπορεί να είναι διαφορετικός κάθε φορά, αλλά πρέπει να είναι ο ίδιος στα δύο άκρα.

Για μερικές συσκευές, όπως ένα ποντίκι, δεν χρειάζεται να εισαχθεί κωδικός.

## <span id="page-79-0"></span>Επικοινωνία με άλλη συσκευή Bluetooth

Μπορείτε να συνδέσετε τον υπολογιστή σας με μια συσκευή Bluetooth, όπως έναν άλλο υπολογιστή, κινητό τηλέφωνο, PDA, ακουστικά, ποντίκι ή ψηφιακή φωτογραφική μηχανή χωρίς κανένα καλώδιο.

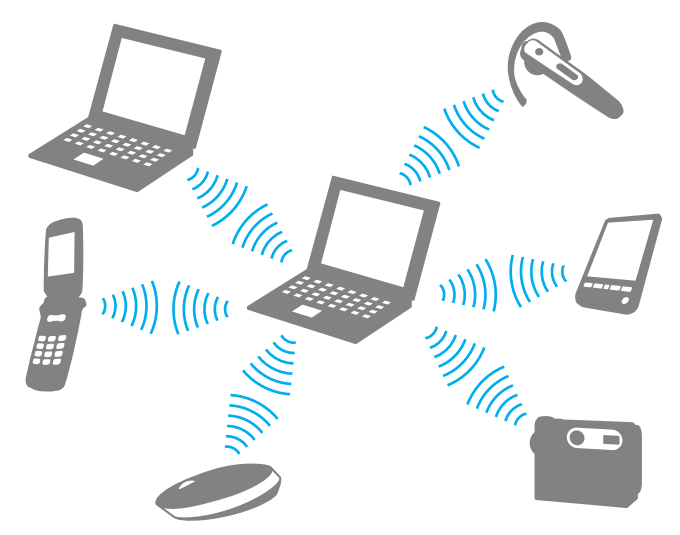

Επικοινωνία με άλλη συσκευή Bluetooth

Για να επικοινωνήσετε με μια άλλη συσκευή Bluetooth, πρώτα θα πρέπει να ρυθμίσετε τη λειτουργία Bluetooth. Για τη ρύθμιση και τη χρήση της λειτουργίας Bluetooth, αναζητήστε πληροφορίες χρησιμοποιώντας τη **Βοήθεια και υποστήριξη των Windows**. Για να ανοίξετε τη **Βοήθεια και υποστήριξη των Windows**, κάντε κλικ στο **Έναρξη** και **Βοήθεια και υποστήριξη**.

<span id="page-80-0"></span>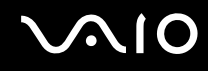

# Τερματισμός των επικοινωνιών Bluetooth

Για να τερματίσετε τις επικοινωνίες Bluetooth

- **1** Κλείστε τη συσκευή Bluetooth που επικοινωνεί με τον υπολογιστή σας.
- **2** Κάντε κλικ στο κουμπί δίπλα από το εικονίδιο **Bluetooth** στο παράθυρο **VAIO Smart Network**.

## <span id="page-81-0"></span>Χρήση των ακουστικών Bluetooth

Είναι ιδιαίτερα βολικά τα ακουστικά Bluetooth (δεν παρέχεται) κατά τη διάρκεια βιντεοδιασκέψεων μέσω Internet χρησιμοποιώντας λογισμικό ανταλλαγής άμεσων μηνυμάτων. Για λεπτομέρειες σχετικά με τη χρήση των ακουστικών Bluetooth, ανατρέξτε στο εγχειρίδιο που συνοδεύει τα ακουστικά Bluetooth.

Σύνδεση των ακουστικών στον υπολογιστή

- **1** Πατήστε και κρατήστε πατημένο το κουμπί λειτουργίας τουλάχιστον για πέντε δευτερόλεπτα προκειμένου να ενεργοποιήσετε τα ακουστικά Bluetooth.
- **2** Πατήστε και κρατήστε πατημένα τα κουμπιά της έντασης για τουλάχιστον πέντε δευτερόλεπτα έως ότου η ενδεικτική λυχνία αναβοσβήσει με κόκκινο και πράσινο χρώμα.
- **3** Κάντε κλικ στο κουμπί **Έναρξη**, επιλέξτε **Πίνακας ελέγχου**, **Υλικό και Ήχος** και **Συσκευές Bluetooth** (Bluetooth Devices). Εμφανίζεται το παράθυρο **Συσκευές Bluetooth** (Bluetooth Devices).
- **4** Κάντε κλικ στο στοιχείο **Προσθήκη** (Add) στην καρτέλα **Συσκευές** (Devices). Εμφανίζεται το παράθυρο **Οδηγός προσθήκης συσκευής Bluetooth** (Add Bluetooth Device Wizard).
- **5** Κάντε κλικ για να επιλέξετε το πλαίσιο ελέγχου **Η συσκευή μου είναι ρυθμισμένη και έτοιμη για ανίχνευση** (My device is set up and ready to be found) και, στη συνέχεια, κάντε κλικ στο κουμπί **Επόμενο** (Next). Ο οδηγός αναζητά συσκευές Bluetooth που βρίσκονται εντός εμβέλειας και εμφανίζει τις διαθέσιμες συσκευές, εάν υπάρχουν.
- **6** Επιλέξτε το όνομα της συσκευής για τα ακουστικά σας Bluetooth και στη συνέχεια κάντε κλικ στο **Επόμενο** (Next).
- **7** Πληκτρολογήστε "0000" για **Χρήση του κωδικού που αναφέρεται στην τεκμηρίωση** (Use the passkey found in the documentation) και κατόπιν κάντε κλικ στο κουμπί **Επόμενο** (Next).
- **8** Κάντε κλικ στο κουμπί **Τέλος** (Finish). Το εικονίδιο των ακουστικών εμφανίζεται στην καρτέλα **Συσκευές** (Devices) στο παράθυρο **Συσκευές Bluetooth** (Bluetooth Devices).
- **9** Ακολουθήστε τις οδηγίες στην οθόνη όταν εμφανιστεί το παράθυρο ρυθμίσεων για τα ακουστικά.

<span id="page-82-0"></span>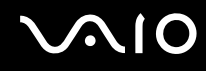

Αποσύνδεση των ακουστικών από τον υπολογιστή

**1** Κάντε κλικ στο κουμπί **Έναρξη**, επιλέξτε **Πίνακας ελέγχου**, **Υλικό και Ήχος** και **Συσκευές Bluetooth** (Bluetooth Devices).

Εμφανίζεται το παράθυρο **Συσκευές Bluetooth** (Bluetooth Devices).

- **2** Επιλέξτε το εικονίδιο των ακουστικών και επιλέξτε **Αποσύνδεση** (Disconnect).
- **3** Πατήστε **OK**.

# <span id="page-83-0"></span>Χρήση περιφερειακών συσκευών

Μπορείτε να προσθέσετε δυνατότητες στον υπολογιστή σας VAIO, χρησιμοποιώντας τις διάφορες θύρες που υπάρχουν στον υπολογιστή.

- ❑ **Σύνδεση μιας θέσης σύνδεσης [\(σελίδα 85\)](#page-84-1)**
- ❑ **Σύνδεση εξωτερικών ηχείων [\(σελίδα 93\)](#page-92-0)**
- ❑ **Σύνδεση εξωτερικής οθόνης [\(σελίδα 94\)](#page-93-0)**
- ❑ **Επιλογή καταστάσεων προβολής [\(σελίδα 98\)](#page-97-0)**
- ❑ **Χρήση της λειτουργίας πολλαπλών οθονών [\(σελίδα 99\)](#page-98-0)**
- ❑ **Σύνδεση εξωτερικού μικροφώνου [\(σελίδα 101\)](#page-100-0)**
- ❑ **Σύνδεση συσκευής Ενιαίου Σειριακού Διαύλου (USB) [\(σελίδα 102\)](#page-101-0)**
- ❑ **Σύνδεση εκτυπωτή [\(σελίδα 105\)](#page-104-0)**
- ❑ **Σύνδεση συσκευής i.LINK [\(σελίδα 106\)](#page-105-0)**
- ❑ **Σύνδεση σε τοπικό δίκτυο (LAN) [\(σελίδα 108\)](#page-107-0)**

# <span id="page-84-1"></span><span id="page-84-0"></span>Σύνδεση μιας θέσης σύνδεσης

Η σύνδεση μιας θέσης σύνδεσης σας δίνει την δυνατότητα να συνδέσετε επιπρόσθετα περιφερειακά στον υπολογιστή, όπως εκτυπωτή και εξωτερική οθόνη.

Η θέση σύνδεσης δεν παρέχεται με τον υπολογιστή σας και είναι διαθέσιμη ως προαιρετικό εξάρτημα.

# Εντοπισμός θυρών στη θέση σύνδεσης

Πίσω όψη

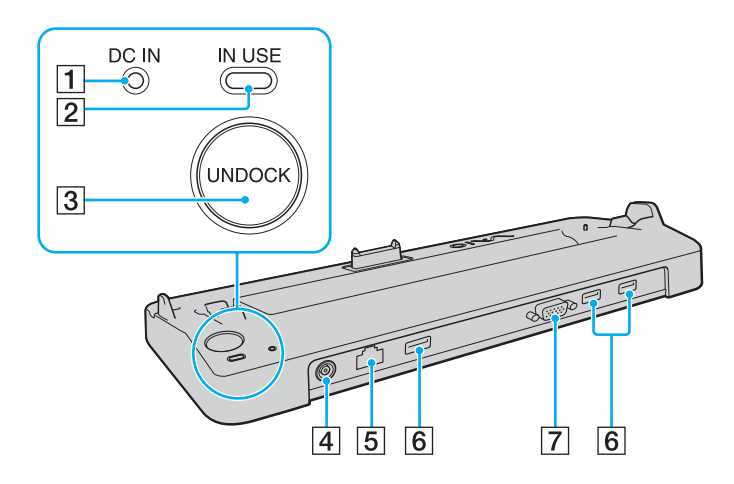

- A Ενδεικτική λυχνία **DC IN** Ανάβει όταν η θέση σύνδεσης είναι ενεργοποιημένη.
- B Ενδεικτική λυχνία **IN USE** [\(σελίδα 89\)](#page-88-0)
- **[3] Κουμπί UNDOCK** [\(σελίδα 89\)](#page-88-0)
- D Θύρα **DC IN** [\(σελίδα 86\)](#page-85-1)
- E Θύρα δικτύου (Ethernet) (1000BASE-T / 100BASE-TX / 10BASE-T) [\(σελίδα 108\)](#page-107-0)
- F Θύρες USB υψηλής ταχύτητας (USB 2.0)\* [\(σελίδα 102\)](#page-101-0)
- G Θύρα **MONITOR** (VGA) [\(σελίδα 94\)](#page-93-1)
- \* Υποστηρίζει υψηλή/πλήρη/χαμηλή ταχύτητα.

**!** Η θέση σύνδεσης μπορεί να τροφοδοτηθεί μόνο από τον προσαρμογέα εναλλασσόμενου ρεύματος που παρέχεται με τον υπολογιστή. Μην αφαιρέσετε τον προσαρμογέα εναλλασσόμενου ρεύματος από τη θέση σύνδεσης και την πρίζα εναλλασσόμενου ρεύματος όταν χρησιμοποιείται η θέση σύνδεσης. Μπορεί να προκληθεί ζημιά στα δεδομένα ή δυσλειτουργίες υλικού.

# <span id="page-85-1"></span><span id="page-85-0"></span>Για να συνδέσετε τον υπολογιστή σας στη θέση σύνδεσης

**!** Βεβαιωθείτε ότι τοποθετήσατε τη μπαταρία πριν συνδέσετε τον υπολογιστή σας στη θέση σύνδεσης.

## Σύνδεση του υπολογιστή στη θέση σύνδεσης

**!** Χρησιμοποιήστε το μετασχηματιστή εναλλασσόμενου ρεύματος που παρέχεται με τον υπολογιστή σας.

Μην μετακινείτε τον υπολογιστή ενώ είναι συνδεδεμένος στη θέση σύνδεσης, γιατί έτσι μπορεί να αποσπαστεί η θέση σύνδεσης και να προκληθεί ζημιά και στις δύο μονάδες.

- **1** Αποσυνδέστε όλα τα περιφερειακά από τον υπολογιστή.
- **2** Συνδέστε το ένα άκρο του καλωδίου ρεύματος (1) στο μετασχηματιστή εναλλασσόμενου ρεύματος (2) και το άλλο άκρο σε μια πρίζα ρεύματος.
- **3** Συνδέστε το καλώδιο που είναι συνδεδεμένο στον προσαρμογέα εναλλασσόμενου ρεύματος (2) στη θύρα **DC IN** (3) στη θέση σύνδεσης (4).

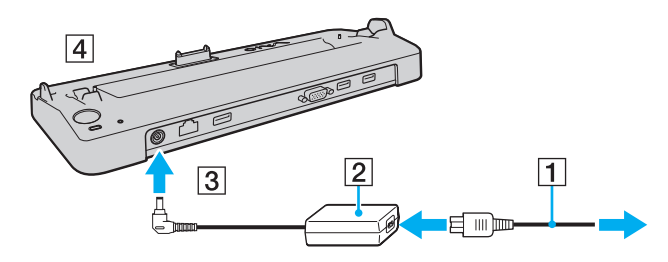

<span id="page-86-0"></span>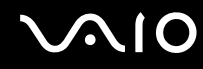

**4** Ανοίξτε το κάλυμμα της θέσης σύνδεσης στο κάτω μέρος του υπολογιστή.

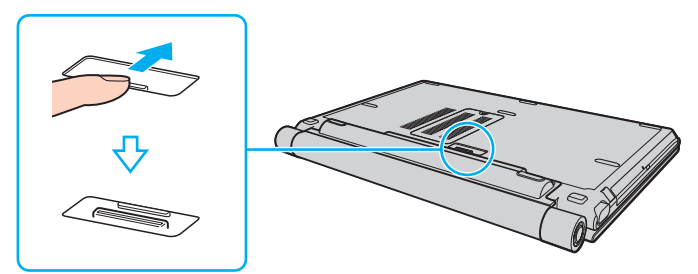

**5** Ευθυγραμμίστε τις πίσω κάτω γωνίες και την αριστερή πλευρά του υπολογιστή με τους οδηγούς που βρίσκονται στη θέση σύνδεσης.

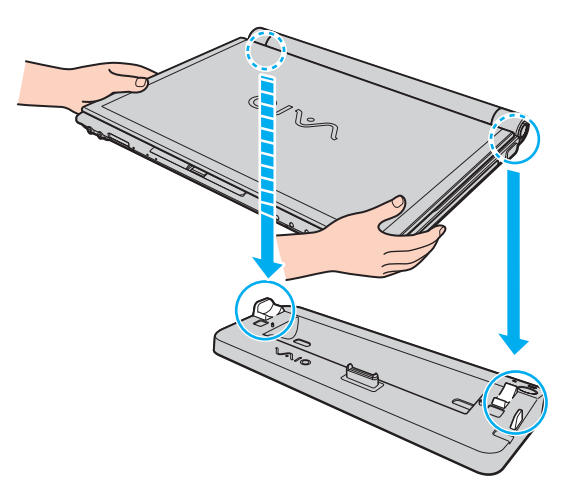

<span id="page-87-0"></span>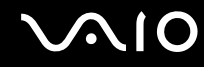

**6** Σπρώξτε απαλά τον υπολογιστή μέχρι να κάνει κλικ στη θέση του.

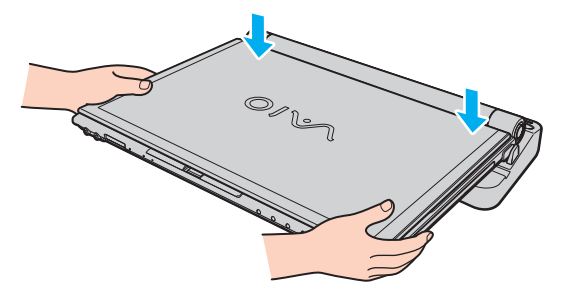

**7** Ανοίξτε την οθόνη LCD και ενεργοποιήσετε τον υπολογιστή.

<span id="page-88-1"></span>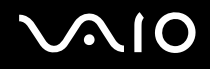

# <span id="page-88-0"></span>Για να αποσυνδέσετε τον υπολογιστή σας από τη θέση σύνδεσης

**!**

Πριν να αποσυνδέσετε τον υπολογιστή, βεβαιωθείτε ότι οι συσκευές που είναι συνδεδεμένες στη θέση σύνδεσης δεν χρησιμοποιούνται.

Μην αποσυνδέσετε τον υπολογιστή από τη θέση σύνδεσης όταν η ενδεικτική λυχνία **IN USE** είναι αναμμένη. Εάν αποσυνδέσετε τον υπολογιστή ενώ η ενδεικτική λυχνία **IN USE** είναι αναμμένη, μπορεί να χαθούν δεδομένα που δεν έχουν αποθηκευτεί ή να προκληθεί αστοχία του υπολογιστή.

Εάν αποσυνδέσετε τον υπολογιστή από τη θέση σύνδεσης όταν η μπαταρία έχει αρχίσει να αποφορτίζεται, ενδεχομένως να χαθούν τα δεδομένα που δεν έχουν αποθηκευτεί.

Μην αποσυνδέετε τον υπολογιστή από τη θέση σύνδεσης κατά την αναπαραγωγή βίντεο. Κλείστε το λογισμικό αναπαραγωγής βίντεο πριν από την αποσύνδεση.

Αφού ολοκληρώσετε τα βήματα της ενότητας **Αποσύνδεση του υπολογιστή σας από τη θέση σύνδεσης [\(σελίδα 90\)](#page-89-1)**, βεβαιωθείτε ότι έχετε βγάλει τον υπολογιστή από τη θέση σύνδεσης. Αν χρησιμοποιήσετε τον υπολογιστή ενώ βρίσκεται ακόμα πάνω στη θέση σύνδεσης ενδέχεται η λειτουργία να μην είναι σταθερή.

<span id="page-89-1"></span><span id="page-89-0"></span>Αποσύνδεση του υπολογιστή σας από τη θέση σύνδεσης

**1** Πατήστε το κουμπί **UNDOCK** (1) και περιμένετε μέχρι να σβήσει η ενδεικτική λυχνία **IN USE** (2).

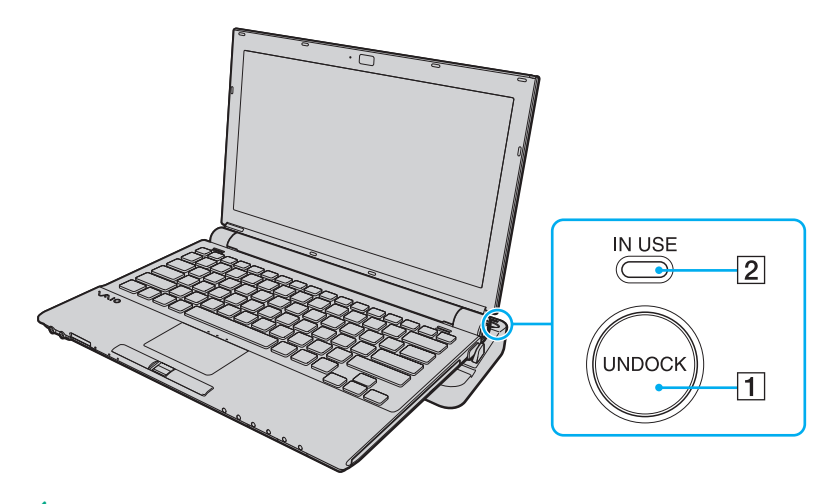

✍ Εάν η ενδεικτική λυχνία **IN USE** δεν είναι αναμμένη, δεν χρειάζεται να πατήσετε το κουμπί **UNDOCK**.

Εάν πατήσετε το κουμπί **UNDOCK** ενώ ο υπολογιστής βρίσκεται σε κατάσταση εξοικονόμησης ενέργειας, ο υπολογιστής θα επιστρέψει πρώτα σε Κανονική κατάσταση και στη συνέχεια θα εκκινηθεί η διαδικασία αποσύνδεσης.

**!** Αφού θέσετε τον υπολογιστή σας πάλι σε Κανονική κατάσταση, βεβαιωθείτε ότι θα τοποθετήσετε πάλι τον υπολογιστή στη θέση σύνδεσης. Αν χρησιμοποιήσετε τον υπολογιστή ενώ βρίσκεται ακόμα πάνω στη θέση σύνδεσης ενδέχεται η λειτουργία να μην είναι σταθερή.

<span id="page-90-0"></span>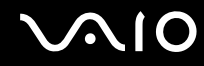

**2** Ανασηκώστε τον υπολογιστή για να τον απομακρύνετε από τη θέση σύνδεσης.

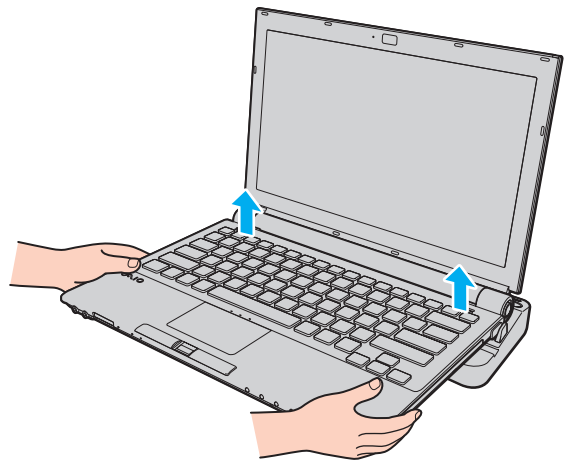

**3** Κλείστε το κάλυμμα του συνδετήρα της θέσης σύνδεσης στο κάτω μέρος του υπολογιστή.

<span id="page-91-0"></span>Εναλλακτικά, μπορείτε να αποσυνδέσετε τον υπολογιστή σας από τη θέση σύνδεσης ως εξής:

- **1** Κάντε κλικ στο κουμπί **Έναρξη** και στο **Απαγκύρωση υπολογιστή**.
- **2** Βεβαιωθείτε ότι εμφανίζεται ένα μήνυμα και σβήνει η ενδεικτική λυχνία **IN USE**. Στη συνέχεια ανασηκώστε τον υπολογιστή για να τον απομακρύνετε από τη θέση σύνδεσης.
- **3** Κλείστε το κάλυμμα του συνδετήρα της θέσης σύνδεσης στο κάτω μέρος του υπολογιστή.

**!** Είναι εξαιρετικά σημαντικό να κλείνετε το κάλυμμα του συνδετήρα της θέσης σύνδεσης αφού αποσυνδέσετε τον υπολογιστή από τη θέση σύνδεσης. Εάν το κάλυμμα παραμείνει ανοικτό, μπορεί να εισχωρήσει σκόνη και να προκαλέσει βλάβη στον υπολογιστή.

#### ✍

Για να διακόψετε εντελώς τη παροχή εναλλασσόμενου ρεύματος στη θέση σύνδεσης, αποσυνδέστε τον προσαρμογέα εναλλασσόμενου ρεύματος από την πρίζα.

# <span id="page-92-1"></span><span id="page-92-0"></span>Σύνδεση εξωτερικών ηχείων

Μπορείτε να βελτιώσετε την ποιότητα του ήχου του υπολογιστή σας συνδέοντας εξωτερικά ηχεία.

## Σύνδεση εξωτερικών ηχείων

- **1** Συνδέστε το καλώδιο των ηχείων (1) στην υποδοχή των ακουστικών (2)  $\Omega$ .
- **2** Συνδέστε το άλλο άκρο του καλωδίου ηχείων στο εξωτερικό ηχείο (3).
- **3** Μειώστε την ένταση ήχου των ηχείων προτού τα θέσετε σε λειτουργία.

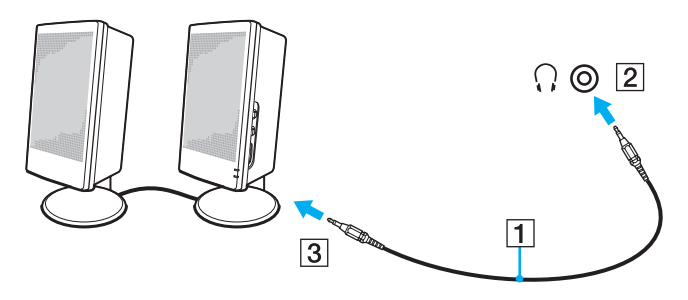

#### ✍

Βεβαιωθείτε ότι τα ηχεία που διαθέτετε προορίζονται για χρήση με υπολογιστή.

**!**

Μην τοποθετείτε δισκέτες επάνω στα ηχεία, διότι το μαγνητικό τους πεδίο μπορεί να καταστρέψει τα δεδομένα που βρίσκονται αποθηκευμένα σε αυτές.

# <span id="page-93-2"></span><span id="page-93-0"></span>Σύνδεση εξωτερικής οθόνης

Μπορείτε να συνδέσετε εξωτερική οθόνη (δεν παρέχεται) στον υπολογιστή σας. Για παράδειγμα, μπορείτε να χρησιμοποιήσετε τον υπολογιστή με οθόνη υπολογιστή ή με συσκευή προβολής.

 $\mathbb{Z}_n$ Εάν η αποσύνδεση της εξωτερικής οθόνης από τον προαιρετικό σταθμό σύνδεσης δεν αλλάζει αυτόματα την ανάλυση LCD του υπολογιστή σας, αλλάξτε τις τρέχουσες ρυθμίσεις οθόνης. Για να αλλάξετε ρις ρυθμίσεις ανατρέξτε στο **Επιλογή καταστάσεων προβολής [\(σελίδα 98\)](#page-97-0)**.

Συνδέστε το καλώδιο του ρεύματος της εξωτερικής σας οθόνης, αφού πρώτα έχετε συνδέσει όλα τα υπόλοιπα καλώδια.

# <span id="page-93-1"></span>Σύνδεση οθόνης υπολογιστή

Μπορείτε να συνδέσετε μια οθόνη υπολογιστή είτε απευθείας στον υπολογιστή σας ή μέσω της προαιρετικής θέσης σύνδεσης.

## Σύνδεση οθόνης υπολογιστή

**!** Η θύρα οθόνης (VGA) στον υπολογιστή δεν είναι προσβάσιμη όταν ο υπολογιστής συνδέεται στη θέση σύνδεσης.

- **1** Εάν χρειάζεται, συνδέστε το ένα άκρο του καλωδίου ρεύματος (1) στην οθόνη και το άλλο άκρο στην πρίζα.
- **2** Συνδέστε το καλώδιο της οθόνης (2) (δεν παρέχεται) στη θύρα οθόνης (VGA) (3) στον υπολογιστή ή στη θέση σύνδεσης.

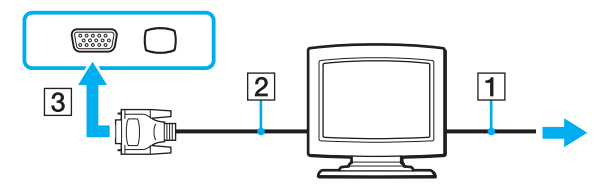

# <span id="page-94-0"></span>Σύνδεση οθόνης υπολογιστή πολυμέσων

Μπορείτε να συνδέσετε μια οθόνη υπολογιστή πολυμέσων με ενσωματωμένα ηχεία και μικρόφωνο είτε απευθείας στον υπολογιστή σας είτε μέσω της προαιρετικής θέσης σύνδεσης.

Σύνδεση οθόνης υπολογιστή πολυμέσων

#### **!** Η θύρα οθόνης (VGA) στον υπολογιστή δεν είναι προσβάσιμη όταν ο υπολογιστής συνδέεται στη θέση σύνδεσης.

- **1** Συνδέστε το ηλεκτρικό καλώδιο της οθόνης υπολογιστή πολυμέσων (1) σε μια πρίζα εναλλασσόμενου ρεύματος.
- **2** Συνδέστε το καλώδιο της οθόνης (2) (δεν παρέχεται) στη θύρα οθόνης (VGA) (3) στον υπολογιστή ή στη θέση σύνδεσης.
- **3** Συνδέστε το καλώδιο του ηχείου (4) στην υποδοχή ακουστικών (5)  $\Omega$  του υπολογιστή.
- **4** Συνδέστε το καλώδιο του μικροφώνου (6) στην υποδοχή μικροφώνου (7) του υπολογιστή.

<span id="page-95-0"></span>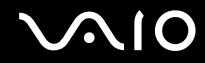

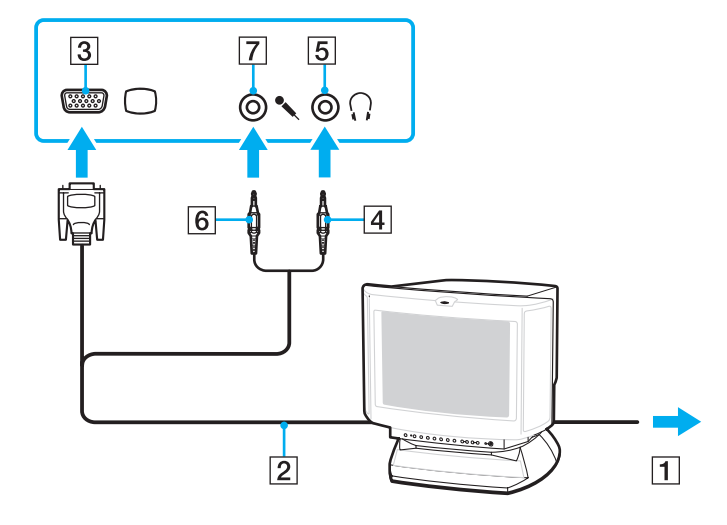

<span id="page-96-0"></span>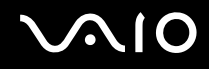

# Σύνδεση συσκευής προβολής

Μπορείτε να συνδέσετε μια συσκευή προβολής (για παράδειγμα, τη συσκευή προβολής Sony LCD) είτε απευθείας στον υπολογιστή σας είτε μέσω της προαιρετικής θέσης σύνδεσης.

## Σύνδεση συσκευής προβολής

**!** Η θύρα οθόνης (VGA) στον υπολογιστή δεν είναι προσβάσιμη όταν ο υπολογιστής συνδέεται στη θέση σύνδεσης.

- **1** Συνδέστε στην πρίζα το καλώδιο τροφοδοσίας (1) της συσκευής προβολής.
- **2** Συνδέστε ένα καλώδιο οθόνης (2) (δεν παρέχεται) στη θύρα οθόνης (VGA) (3) στον υπολογιστή ή στη θέση σύνδεσης.
- **3** Συνδέστε ένα καλώδιο ήχου (4) (δεν παρέχεται) στην υποδοχή ακουστικών (5)  $\Omega$  στον υπολογιστή.
- **4** Συνδέστε το καλώδιο της οθόνης και το καλώδιο ήχου στην υποδοχή και τη θύρα της συσκευής προβολής (6).

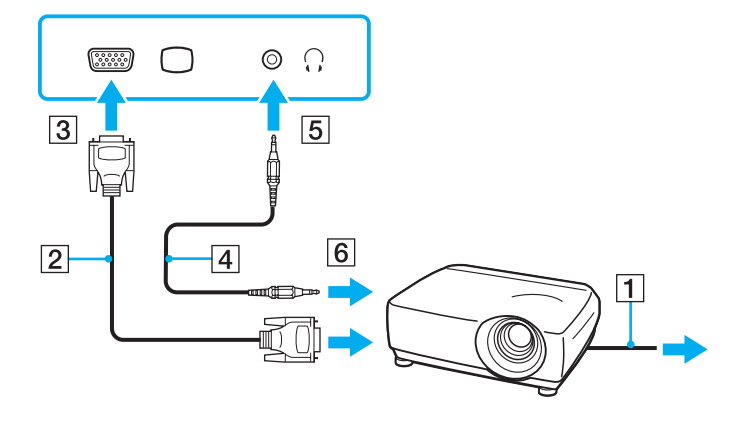

# <span id="page-97-1"></span><span id="page-97-0"></span>Επιλογή καταστάσεων προβολής

Μπορείτε να επιλέξετε την οθόνη που θα χρησιμοποιηθεί ως πρωτεύουσα οθόνη σε περίπτωση σύνδεσης εξωτερικής οθόνης (επιτραπέζιας οθόνης, τηλεόρασης, κ.λπ.) στον υπολογιστή.

Εάν θέλετε να εργαστείτε στην οθόνη του υπολογιστή και στην εξωτερική οθόνη ταυτόχρονα, ανατρέξτε στην ενότητα **Χρήση της λειτουργίας πολλαπλών οθονών [\(σελίδα 99\)](#page-98-0)** για περισσότερες πληροφορίες.

Επιλογή οθόνης

**!** Η θύρα οθόνης (VGA) στον υπολογιστή δεν είναι προσβάσιμη όταν ο υπολογιστής συνδέεται στη θέση σύνδεσης.

- **1** Κάντε δεξί κλικ στην επιφάνεια εργασίας και επιλέξτε **Εξατομίκευση**.
- **2** Κάντε κλικ στο **Ρυθμίσεις εμφάνισης**. Εμφανίζεται το παράθυρο **Ρυθμίσεις εμφάνισης**.
- **3** Ακολουθήστε τις οδηγίες στην οθόνη για να αλλάξετε τις ρυθμίσεις.

⊯<br>Ενδέχεται να μην μπορείτε να εμφανίσετε το ίδιο περιεχόμενο ταυτόχρονα στην οθόνη του υπολογιστή και στην εξωτερική οθόνη ή στη συσκευή προβολής, ανάλογα με τον τύπο της εξωτερικής οθόνης ή της συσκευής προβολής.

Ενεργοποιήστε την εξωτερική οθόνη πριν ενεργοποιήσετε τον υπολογιστή.

# <span id="page-98-1"></span><span id="page-98-0"></span>Χρήση της λειτουργίας πολλαπλών οθονών

Η λειτουργία πολλαπλών οθονών σάς επιτρέπει να διανέμετε τμήματα της επιφάνειας εργασίας σας σε άλλες οθόνες. Για παράδειγμα, εάν έχετε μια εξωτερική οθόνη συνδεδεμένη στη θύρα οθόνης (VGA), η οθόνη του υπολογιστή σας και η εξωτερική οθόνη μπορούν να λειτουργούν ως μία οθόνη.

Μπορείτε να μετακινείτε το δρομέα από τη μια οθόνη στην άλλη. Η δυνατότητα αυτή σας επιτρέπει να μεταφέρετε αντικείμενα, όπως ένα ανοιχτό παράθυρο κάποιας εφαρμογής ή μια γραμμή εργαλείων, από τη μια οθόνη στην άλλη.

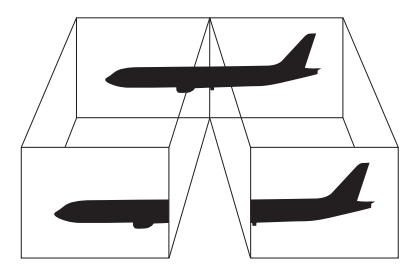

### ✍

Η εξωτερική σας οθόνη μπορεί να μην υποστηρίζει τη λειτουργία πολλαπλών οθονών.

Ορισμένες εφαρμογές μπορεί να μην είναι συμβατές με τις ρυθμίσεις της λειτουργίας πολλαπλών οθονών.

Βεβαιωθείτε ότι ο υπολογιστής δεν μεταβαίνει σε κατάσταση Αναστολής λειτουργίας ή Αδρανοποίησης ενώ χρησιμοποιείτε τη λειτουργία πολλαπλών οθονών, διαφορετικά υπάρχει το ενδεχόμενο ο υπολογιστής σας να μην επανέλθει σε Κανονική κατάσταση.

Εάν έχετε ορίσει διαφορετικά χρώματα για κάθε οθόνη, μη χωρίζετε ένα παράθυρο σε δύο οθόνες, διαφορετικά η εφαρμογή είναι πιθανό να μη λειτουργήσει σωστά.

Ορίστε λιγότερα χρώματα ή χαμηλότερη ανάλυση για κάθε οθόνη.

## <span id="page-99-0"></span>Επιλογή της λειτουργίας πολλαπλών οθονών

**!** Η θύρα οθόνης (VGA) στον υπολογιστή δεν είναι προσβάσιμη όταν ο υπολογιστής συνδέεται στη θέση σύνδεσης.

- **1** Κάντε δεξί κλικ στην επιφάνεια εργασίας και επιλέξτε **Εξατομίκευση**.
- **2** Κάντε κλικ στο **Ρυθμίσεις εμφάνισης**. Εμφανίζεται το παράθυρο **Ρυθμίσεις εμφάνισης**.
- **3** Ακολουθήστε τις οδηγίες στην οθόνη για να αλλάξετε τις ρυθμίσεις.

#### ✍

Επιπλέον, μπορείτε να ρυθμίσετε τα χρώματα και την ανάλυση για κάθε οθόνη και να προσαρμόσετε την κατάσταση λειτουργίας πολλαπλών οθονών όπως θέλετε.

# <span id="page-100-1"></span><span id="page-100-0"></span>Σύνδεση εξωτερικού μικροφώνου

Εάν χρειαστεί να χρησιμοποιήσετε συσκευή εισόδου ήχου, για παράδειγμα για να έχετε συνομιλία στο Internet, πρέπει να συνδέσετε εξωτερικό μικρόφωνο (δεν παρέχεται).

Σύνδεση εξωτερικού μικροφώνου

Συνδέστε το καλώδιο του μικροφώνου (1) στην υποδοχή μικροφώνου (2) m.

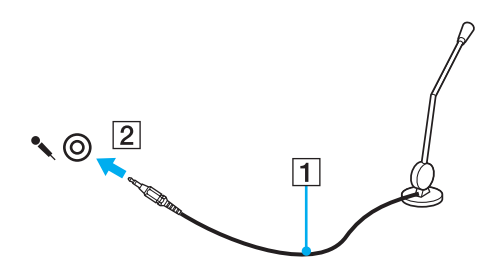

✍

Βεβαιωθείτε ότι το μικρόφωνο που διαθέτετε έχει σχεδιαστεί για χρήση με υπολογιστή.

# <span id="page-101-1"></span><span id="page-101-0"></span>Σύνδεση συσκευής Ενιαίου Σειριακού Διαύλου (USB)

Για να αποφύγετε την πρόκληση βλάβης στον υπολογιστή ή/και στις συσκευές USB, τηρήστε τα εξής:

- ❑ Όταν μετακινείτε τον υπολογιστή, ενώ υπάρχουν συνδεδεμένες συσκευές USB, να αποφεύγετε τυχόν κραδασμούς ή άσκηση δύναμης στις θύρες USB.
- ❑ Μην τοποθετείτε τον υπολογιστή σε σάκο ή σε τσάντα μεταφοράς όταν είναι συνδεδεμένες σε αυτόν συσκευές USB.

# Σύνδεση ποντικιού USB

## Για να συνδέσετε ένα ποντίκι USB

- **1** Επιλέξτε τη θύρα USB (1) που επιθυμείτε να χρησιμοποιήσετε.
- **2** Συνδέστε το καλώδιο του ποντικιού USB (2) στη θύρα USB. Τώρα μπορείτε να χρησιμοποιήσετε το ποντίκι USB (δεν παρέχεται) (3).

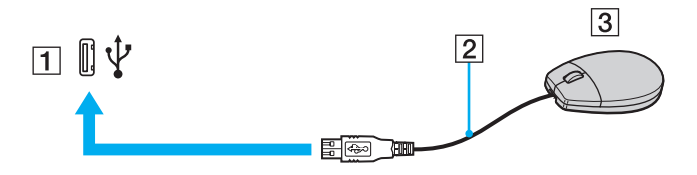

<span id="page-102-0"></span>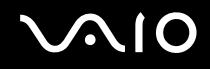

# Σύνδεση μονάδας δισκέτας USB

Μπορείτε να αγοράσετε μια μονάδα δισκέτας USB και να τη συνδέσετε με τον υπολογιστή σας.

Σύνδεση μονάδας δισκέτας USB

- **1** Επιλέξτε τη θύρα USB (1) που επιθυμείτε να χρησιμοποιήσετε.
- **2** Συνδέστε το καλώδιο της μονάδας δισκέτας USB (2) στη θύρα USB. Η μονάδα δισκέτας USB (3) είναι πλέον έτοιμη προς χρήση.

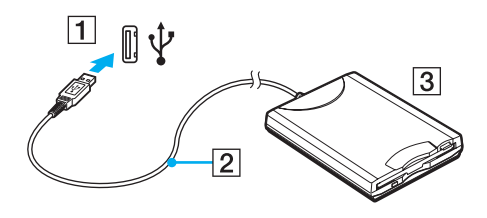

**!** Όταν χρησιμοποιείτε μονάδα δισκέτας USB, μην ασκείτε δύναμη στη θύρα USB. Αυτό μπορεί να προκαλέσει βλάβη.

# <span id="page-103-0"></span>Αποσύνδεση μονάδας δισκέτας USB

Μπορείτε να αποσυνδέσετε μια μονάδα δισκέτας USB όταν ο υπολογιστής βρίσκεται σε λειτουργία ή εκτός λειτουργίας. Η αποσύνδεση της μονάδας όταν ο υπολογιστής βρίσκεται σε κατάσταση εξοικονόμησης ενέργειας (Αναστολή λειτουργίας ή Αδρανοποίηση) ενδέχεται να προκαλέσει βλάβη στον υπολογιστή.

## Αποσύνδεση μονάδας δισκέτας USB

✍

Για να αποσυνδέσετε μια μονάδα δισκέτας USB όταν ο υπολογιστής βρίσκεται εκτός λειτουργίας, παραβλέψτε τα βήματα 1 έως 8.

- **1** Κλείστε όλες τις εφαρμογές που χρησιμοποιούν τη μονάδα δισκέτας.
- **2** Κάντε διπλό κλικ στο εικονίδιο **Ασφαλής κατάργηση συσκευών υλικού** στη γραμμή εργασιών. Εμφανίζεται το παράθυρο **Ασφαλής κατάργηση συσκευών υλικού**.
- **3** Επιλέξτε τη μονάδα δισκέτας που θέλετε να αποσυνδέσετε.
- **4** Κάντε κλικ στο κουμπί **Διακοπή**. Εμφανίζεται το παράθυρο **Διακοπή συσκευής υλικού**.
- **5** Βεβαιωθείτε ότι είναι δυνατή η ασφαλής αφαίρεση της μονάδας δισκέτας από το σύστημα.
- **6** Πατήστε **OK**. Θα εμφανιστεί μήνυμα που θα δηλώνει ότι είναι ασφαλής η αφαίρεση της συσκευής υλικού.
- **7** Πατήστε **OK**.
- **8** Κάντε κλικ στο κουμπί **Κλείσιμο** για να κλείσετε το παράθυρο **Ασφαλής κατάργηση συσκευών υλικού**.
- **9** Αποσυνδέστε τη μονάδα δισκέτας από τον υπολογιστή.

# <span id="page-104-1"></span><span id="page-104-0"></span>Σύνδεση εκτυπωτή

Για την εκτύπωση εγγράφων, μπορεί να συνδεθεί στον υπολογιστή ένας εκτυπωτής συμβατός με Windows.

# Σύνδεση εκτυπωτή μέσω θύρας USB

Μπορείτε να συνδέσετε στον υπολογιστή έναν εκτυπωτή USB συμβατό με την έκδοση των Windows που χρησιμοποιείτε.

## Σύνδεση εκτυπωτή μέσω θύρας USB

- **1** Συνδέστε στην πρίζα το καλώδιο τροφοδοσίας (1) του εκτυπωτή.
- **2** Επιλέξτε τη θύρα USB (3)  $\dot{\Psi}$  που επιθυμείτε να χρησιμοποιήσετε.
- **3** Συνδέστε το ένα άκρο του καλωδίου εκτυπωτή USB (2) (δεν παρέχεται) στη θύρα USB και το άλλο άκρο στον εκτυπωτή σας.

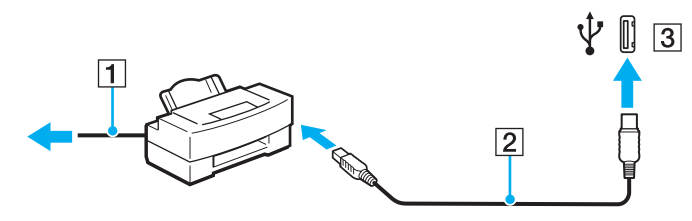

# <span id="page-105-1"></span><span id="page-105-0"></span>Σύνδεση συσκευής i.LINK

## Πληροφορίες σχετικά με τη σύνδεση συσκευών i.LINK

- ❑ Ο υπολογιστής σας είναι εφοδιασμένος με μια θύρα i.LINK, την οποία μπορείτε να χρησιμοποιήσετε για να συνδεθείτε με μια συσκευή i.LINK όπως μια ψηφιακή βιντεοκάμερα.
- ❑ Η θύρα i.LINK του υπολογιστή δεν τροφοδοτεί με ρεύμα εξωτερικές συσκευές, οι οποίες γενικά τροφοδοτούνται από θύρες i.LINK.
- ❑ Η θύρα i.LINK υποστηρίζει ταχύτητες μεταφοράς δεδομένων έως και 400 Mbps, όμως η πραγματική ταχύτητα μεταφοράς εξαρτάται από την ταχύτητα μεταφοράς δεδομένων της εξωτερικής συσκευής.
- ❑ Τα προαιρετικά καλώδια i.LINK ενδέχεται να μην είναι διαθέσιμα σε ορισμένες χώρες ή περιοχές.
- ❑ Η σύνδεση i.LINK με άλλες συμβατές συσκευές δεν είναι πλήρως εγγυημένη.
- ❑ Η σύνδεση i.LINK διαφέρει ανάλογα με τις εφαρμογές, το λειτουργικό σύστημα και τις συμβατές συσκευές i.LINK που χρησιμοποιείτε. Για περισσότερες πληροφορίες, ανατρέξτε στο εγχειρίδιο που συνοδεύει το λογισμικό σας.
- ❑ Προτού συνδέσετε περιφερειακές συσκευές προσωπικού υπολογιστή που είναι συμβατές με i.LINK (π.χ., μονάδα σκληρού δίσκου ή μονάδα CD-RW), ελέγξτε τις συνθήκες λειτουργίας και τη συμβατότητα λειτουργικών συστημάτων αυτών των συσκευών.
- ❑ Η θύρα i.LINK είναι απενεργοποιημένη εάν επιλέξετε να απενεργοποιήσετε τη θύρα i.LINK με το **Peripheral Device & Storage Media Restriction Setting Utility** ή την παροχή ενέργειας στη θύρα i.LINK στην καρτέλα **VAIO Power Management** από το παράθυρο **Επιλογές ενέργειας**.

# <span id="page-106-0"></span>Σύνδεση ψηφιακής βιντεοκάμερας

### Για να συνδέσετε μια ψηφιακή βιντεοκάμερα

Συνδέστε το ένα άκρο του καλωδίου i.LINK (1) (δεν παρέχεται) στη θύρα i.LINK (2) του υπολογιστή και το άλλο άκρο στις θύρες DV In/Out (3) της ψηφιακής βιντεοκάμερας.

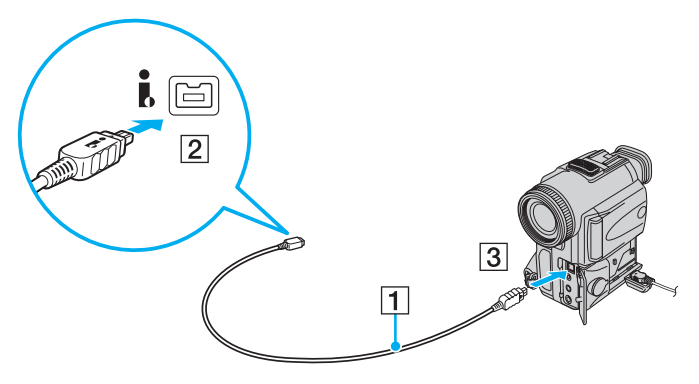

#### ✍

Στις ψηφιακές βιντεοκάμερες της Sony, οι θύρες **DV Out**, **DV In/Out** ή **i.LINK** είναι συμβατές με i.LINK.

Η ψηφιακή βιντεοκάμερα της Sony που παρουσιάζεται εδώ αποτελεί ένα παράδειγμα, όμως η ψηφιακή βιντεοκάμερα που έχετε στην κατοχή σας μπορεί να χρειάζεται να συνδεθεί διαφορετικά.

Όταν χρησιμοποιείτε σύνδεση i.LINK, δεν μπορείτε να προσπελάσετε τις εικόνες που είναι αποθηκευμένες σε Memory Stick.

# <span id="page-107-1"></span><span id="page-107-0"></span>Σύνδεση σε τοπικό δίκτυο (LAN)

Μπορείτε να συνδέσετε τον υπολογιστή σας σε δίκτυα τύπου 1000BASE-T/100BASE-TX/10BASE-T με ένα καλώδιο δικτύου Ethernet. Συνδέστε το ένα άκρο ενός καλωδίου δικτύου (δεν παρέχεται) στη θύρα δικτύου (Ethernet) στον υπολογιστή σας και το άλλο άκρο στο δίκτυο. Για λεπτομέρειες σχετικά με τις απαιτούμενες ρυθμίσεις και συσκευές για τη σύνδεση με το δίκτυο, απευθυνθείτε στο διαχειριστή του δικτύου σας.

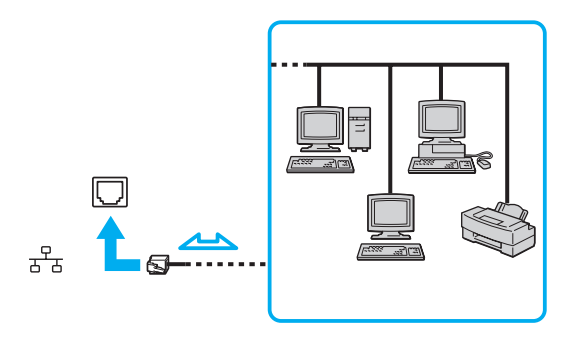

### ✍

Ο υπολογιστής μπορεί να συνδεθεί στο δίκτυο με τις προεπιλεγμένες ρυθμίσεις.

Όταν ο υπολογιστής είναι συνδεδεμένος στην προαιρετική θέση σύνδεσης, πρέπει να επιλέξετε ποια θύρα δικτύου (Ethernet) θα χρησιμοποιήσετε. Ακολουθήστε τις οδηγίες στην οθόνη.
<span id="page-108-0"></span>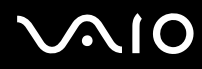

**!** Οι τηλεφωνικές γραμμές δεν επιτρέπεται να συνδεθούν στη θύρα δικτύου (Ethernet) του υπολογιστή σας. Εάν η υποδοχή δικτύου (LAN) συνδεθεί με τις τηλεφωνικές γραμμές που αναφέρονται παρακάτω, σε περίπτωση που περάσει ηλεκτρικό ρεύμα υψηλής έντασης στην υποδοχή μπορεί να προκληθεί ζημιά, υπερθέρμανση ή φωτιά.

- Τηλεφωνικές γραμμές οικιακής (ενδοεπικοινωνία) ή επιχειρησιακής χρήσης (εταιρικό τηλέφωνο πολλαπλών γραμμών)
- Συνδρομητική γραμμή δημόσιου τηλεφώνου
- PBX (ιδιωτικό τηλεφωνικό κέντρο)

Μην συνδέετε καλώδιο τηλεφώνου στη θύρα δικτύου.

# <span id="page-109-0"></span>Προσαρμογή του υπολογιστή VAIO

Αυτή η ενότητα περιγράφει εν συντομία πώς να αλλάξετε τις κύριες ρυθμίσεις του υπολογιστή σας VAIO. Μεταξύ άλλων, μπορείτε να μάθετε πώς να χρησιμοποιείτε και να προσαρμόζετε τον τρόπο εμφάνισης του λογισμικού και των βοηθητικών προγραμμάτων Sony, κ.λπ.

- ❑ **Ρύθμιση του κωδικού πρόσβασης [\(σελίδα 111\)](#page-110-1)**
- ❑ **Χρήση του ελέγχου ταυτότητας μέσω δακτυλικών αποτυπωμάτων [\(σελίδα 119\)](#page-118-0)**
- ❑ **Χρήση του Trusted Platform Module (TPM) [\(σελίδα 130\)](#page-129-0)**
- ❑ **Ρύθμιση του υπολογιστή με χρήση της εφαρμογής VAIO Control Center [\(σελίδα 138\)](#page-137-0)**
- ❑ **Χρήση του VAIO Status Monitor [\(σελίδα 139\)](#page-138-0)**
- ❑ **Χρήση των ρυθμίσεων εξοικονόμησης ενέργειας [\(σελίδα 140\)](#page-139-0)**
- ❑ **Διαχείριση ενέργειας με την εφαρμογή VAIO Power Management [\(σελίδα 145\)](#page-144-0)**
- ❑ **Αλλαγή της ρύθμισης απόδοσης [\(σελίδα 147\)](#page-146-0)**
- ❑ **Προστασία δεδομένων από μη εξουσιοδοτημένη χρήση [\(σελίδα 148\)](#page-147-0)**
- ❑ **Ρύθμιση του μόντεμ [\(σελίδα 150\)](#page-149-0)**
- ❑ **Προστασία του σκληρού δίσκου [\(σελίδα 152\)](#page-151-0)**

# <span id="page-110-1"></span><span id="page-110-0"></span>Ρύθμιση του κωδικού πρόσβασης

Παράλληλα με τον κωδικό πρόσβασης των Windows, μπορείτε να χρησιμοποιήσετε μία από τις λειτουργίες του BIOS για να ρυθμίσετε κωδικό πρόσβασης ενεργοποίησης για να προστατεύσετε τον υπολογιστή σας.

Αφού έχετε ρυθμίσει τον κωδικό πρόσβασης ενεργοποίησης, θα σας ζητηθεί να τον εισαγάγετε αφού εμφανιστεί το λογότυπο VAIO για να εκκινήσετε τον υπολογιστή σας. Ο κωδικός πρόσβασης ενεργοποίησης προστατεύει τον υπολογιστή σας από μη εξουσιοδοτημένη πρόσβαση.

## <span id="page-111-1"></span><span id="page-111-0"></span>Προσθήκη του κωδικού πρόσβασης ενεργοποίησης

Ο κωδικός πρόσβασης ενεργοποίησης στόχο έχει την προστασία του υπολογιστή σας από μη εξουσιοδοτημένη πρόσβαση.

Υπάρχουν δύο τύποι κωδικού πρόσβασης ενεργοποίησης: κωδικός πρόσβασης μηχανήματος και κωδικός πρόσβασης χρήστη. Ο κωδικός πρόσβασης μηχανήματος είναι κατάλληλος για χρήστες με δικαιώματα διαχειριστή στον υπολογιστή για να μπορούν να αλλάζουν όλες τις επιλογές εγκατάστασης στην οθόνη ρύθμισης BIOS καθώς και για να πραγματοποιούν εκκίνηση του υπολογιστή. Ο κωδικός πρόσβασης χρήστη είναι κατάλληλος για τους τυπικούς χρήστες για να μπορούν να αλλάζουν κάποιες από τις επιλογές εγκατάστασης BIOS καθώς και για να πραγματοποιούν εκκίνηση του υπολογιστή. Για να ορίσετε τον κωδικό πρόσβασης χρήστη, πρέπει πρώτα να ορίσετε τον κωδικό πρόσβασης μηχανήματος.

**!** Αφού ορίσετε τον κωδικό πρόσβασης ενεργοποίησης, δεν μπορείτε να εκκινήσετε τον υπολογιστή χωρίς να εισαγάγετε τον κωδικό πρόσβασης. Βεβαιωθείτε ότι δεν θα ξεχάσετε τον κωδικό. Σημειώστε τον κωδικό πρόσβασής σας και κρατήστε τον απόρρητο.

Εάν ξεχάσετε τον κωδικό πρόσβασης ενεργοποίησης και χρειάζεστε βοήθεια για να τον επαναφέρετε, θα υπάρξει μια χρέωση επαναφοράς κωδικού πρόσβασης και ενδέχεται να χρειαστεί να σταλεί ο υπολογιστής σας για επισκευή προκειμένου να πραγματοποιηθεί η επαναφορά του κωδικού πρόσβασης.

#### ✍

Εάν ο υπολογιστής σας είναι εξοπλισμένος με αισθητήρα δακτυλικών αποτυπωμάτων, και έχετε ρυθμίσει τον κωδικό πρόσβασης ενεργοποίησης σε συνδυασμό με τη λειτουργία ελέγχου ταυτότητας, μπορείτε να υποκαταστήστε την αναγνώριση δακτυλικών αποτυπωμάτων για την καταχώρηση κωδικού πρόσβασης όταν ενεργοποιείτε τον υπολογιστή. Για περισσότερες πληροφορίες, ανατρέξτε στην ενότητα **Χρήση του ελέγχου ταυτότητας μέσω δακτυλικών αποτυπωμάτων [\(σελίδα 119\)](#page-118-0)**.

<span id="page-112-0"></span>Προσθήκη του κωδικού πρόσβασης ενεργοποίησης (κωδικός πρόσβασης υπολογιστή)

- **1** Θέστε τον υπολογιστή σε λειτουργία.
- **2** Πατήστε το πλήκτρο **F2** όταν εμφανιστεί το λογότυπο VAIO. Εμφανίζεται η οθόνη ρύθμισης του BIOS. Εάν η οθόνη δεν εμφανιστεί, επανεκκινήστε τον υπολογιστή και πατήστε το πλήκτρο **F2** αρκετές φορές όταν εμφανιστεί το λογότυπο VAIO.
- **3** Πατήστε το πλήκτρο < ή , για να επιλέξετε **Security** για να εμφανιστεί η καρτέλα **Security**, επιλέξτε **Set Machine Password**, και στη συνέχεια πατήστε το πλήκτρο **Enter**.
- **4** Στην οθόνη εισαγωγής κωδικού πρόσβασης, εισαγάγετε τον κωδικό πρόσβασης δύο φορές και πατήστε **Enter**. Ο κωδικός πρόσβασης μπορεί να αποτελείται από έως και 32 αλφαριθμητικούς χαρακτήρες (συμπεριλαμβανομένων των διαστημάτων).
- **5** Επιλέξτε **Password when Power On** κάτω από την επιλογή **Security**. Πατήστε το πλήκτρο διαστήματος για να αλλάξετε τη ρύθμιση από **Disabled** σε **Enabled**.
- **6** Πατήστε το πλήκτρο < ή , για να επιλέξετε **Exit**, επιλέξτε **Exit Setup**, και μετά πατήστε το πλήκτρο **Enter**. Όταν εμφανιστεί το μήνυμα επιβεβαίωσης, πατήστε το πλήκτρο **Enter**.

## <span id="page-113-0"></span>Προσθήκη του κωδικού πρόσβασης ενεργοποίησης (κωδικός πρόσβασης χρήστη)

**!** Βεβαιωθείτε ότι ορίσατε πρώτα τον κωδικό πρόσβασης υπολογιστή πριν ορίσετε τον κωδικό πρόσβασης χρήστη.

- **1** Θέστε τον υπολογιστή σε λειτουργία.
- **2** Πατήστε το πλήκτρο **F2** όταν εμφανιστεί το λογότυπο VAIO. Εμφανίζεται η οθόνη ρύθμισης του BIOS. Εάν η οθόνη δεν εμφανιστεί, επανεκκινήστε τον υπολογιστή και πατήστε το πλήκτρο **F2** αρκετές φορές όταν εμφανιστεί το λογότυπο VAIO.
- **3** Εισαγάγετε τον κωδικό πρόσβασης υπολογιστή και πατήστε το πλήκτρο **Enter**.
- **4** Πατήστε το πλήκτρο ← ή → για να επιλέξετε Security για να εμφανιστεί η καρτέλα Security, επιλέξτε Set User **Password**, και στη συνέχεια πατήστε το πλήκτρο **Enter**.
- **5** Στην οθόνη εισαγωγής κωδικού πρόσβασης, εισαγάγετε τον κωδικό πρόσβασης δύο φορές και πατήστε **Enter**. Ο κωδικός πρόσβασης μπορεί να αποτελείται από έως και 32 αλφαριθμητικούς χαρακτήρες (συμπεριλαμβανομένων των διαστημάτων).
- **6** Πατήστε το πλήκτρο < ή , για να επιλέξετε **Exit**, επιλέξτε **Exit Setup**, και μετά πατήστε το πλήκτρο **Enter**. Όταν εμφανιστεί το μήνυμα επιβεβαίωσης, πατήστε το πλήκτρο **Enter**.

## <span id="page-114-0"></span>Αλλαγή/κατάργηση του κωδικού πρόσβασης ενεργοποίησης

Για αλλαγή ή κατάργηση του κωδικού πρόσβασης ενεργοποίησης (κωδικού πρόσβασης υπολογιστή)

- **1** Θέστε τον υπολογιστή σε λειτουργία.
- **2** Πατήστε το πλήκτρο **F2** όταν εμφανιστεί το λογότυπο VAIO. Εμφανίζεται η οθόνη ρύθμισης του BIOS. Εάν η οθόνη δεν εμφανιστεί, επανεκκινήστε τον υπολογιστή και πατήστε το πλήκτρο **F2** αρκετές φορές όταν εμφανιστεί το λογότυπο VAIO.
- **3** Εισαγάγετε τον κωδικό πρόσβασης υπολογιστή και πατήστε το πλήκτρο **Enter**.
- **4** Πατήστε το πλήκτρο < ή , για να επιλέξετε **Security** για να εμφανιστεί η καρτέλα **Security**, επιλέξτε **Set Machine Password**, και στη συνέχεια πατήστε το πλήκτρο **Enter**.
- **5** Στην οθόνη εισαγωγής κωδικού, εισαγάγετε τον τρέχοντα κωδικό μία φορά και έπειτα έναν νέο κωδικό πρόσβασης δύο φορές και στη συνέχεια πατήστε **Enter**. Για να καταργήσετε τον κωδικό πρόσβασης, αφήστε τα πεδία **Enter New Password** και **Confirm New Password** κενά και πατήστε το πλήκτρο **Enter**.
- **6** Πατήστε το πλήκτρο < ή , για να επιλέξετε **Exit**, επιλέξτε **Exit Setup**, και μετά πατήστε το πλήκτρο **Enter**. Όταν εμφανιστεί το μήνυμα επιβεβαίωσης, πατήστε το πλήκτρο **Enter**.

<span id="page-115-0"></span>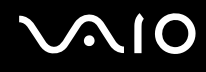

Για αλλαγή ή κατάργηση του κωδικού πρόσβασης ενεργοποίησης (κωδικού πρόσβασης χρήστη)

- **1** Θέστε τον υπολογιστή σε λειτουργία.
- **2** Πατήστε το πλήκτρο **F2** όταν εμφανιστεί το λογότυπο VAIO. Εμφανίζεται η οθόνη ρύθμισης του BIOS. Εάν η οθόνη δεν εμφανιστεί, επανεκκινήστε τον υπολογιστή και πατήστε το πλήκτρο **F2** αρκετές φορές όταν εμφανιστεί το λογότυπο VAIO.
- **3** Εισαγάγετε τον κωδικό χρήστη και πατήστε το πλήκτρο **Enter**.
- **4** Πατήστε το πλήκτρο ← ή → για να επιλέξετε Security για να εμφανιστεί η καρτέλα Security, επιλέξτε Set User **Password**, και στη συνέχεια πατήστε το πλήκτρο **Enter**.
- **5** Στην οθόνη εισαγωγής κωδικού, εισαγάγετε τον τρέχοντα κωδικό μία φορά και έπειτα έναν νέο κωδικό πρόσβασης δύο φορές και στη συνέχεια πατήστε **Enter**. Για να καταργήσετε τον κωδικό πρόσβασης, αφήστε τα πεδία **Enter New Password** και **Confirm New Password** κενά και πατήστε το πλήκτρο **Enter**.
- **6** Πατήστε το πλήκτρο < ή , για να επιλέξετε **Exit**, επιλέξτε **Exit Setup**, και μετά πατήστε το πλήκτρο **Enter**. Όταν εμφανιστεί το μήνυμα επιβεβαίωσης, πατήστε το πλήκτρο **Enter**.

## <span id="page-116-1"></span><span id="page-116-0"></span>Προσθήκη του κωδικού πρόσβασης των Windows

Ο κωδικός πρόσβασης των Windows είναι ιδιαίτερα εύχρηστος σε περίπτωση που ένας υπολογιστή χρησιμοποιείται από πολλά άτομα. Ορίζοντας έναν κωδικό πρόσβασης Windows, μπορείτε να προστατεύσετε το λογαριασμό χρήστη σας από μη εξουσιοδοτημένη πρόσβαση.

Ο κωδικός πρόσβασης των Windows σας ζητείται αφού επιλέξετε το λογαριασμό χρήστη σας.

**!** Βεβαιωθείτε ότι δεν θα ξεχάσετε τον κωδικό. Σημειώστε τον κωδικό πρόσβασής σας και κρατήστε τον απόρρητο.

 $\mathbb{Z}_n$ Εάν έχετε ρυθμίσει τον κωδικό πρόσβασης των Windows σε συνδυασμό με τη λειτουργία ελέγχου ταυτότητας βάσει του αισθητήρα δακτυλικών αποτυπωμάτων, μπορείτε να υποκαταστήστε τον έλεγχο ταυτότητας με δακτυλικά αποτυπώματα για την καταχώριση κωδικού πρόσβασης όταν ενεργοποιείτε τον υπολογιστή. Για περισσότερες πληροφορίες, ανατρέξτε στην ενότητα **Χρήση του ελέγχου ταυτότητας μέσω δακτυλικών αποτυπωμάτων [\(σελίδα 119\)](#page-118-0)**.

#### Προσθήκη του κωδικού πρόσβασης των Windows

- **1** Κάντε κλικ στο κουμπί **Έναρξη** και **Πίνακας Ελέγχου**.
- **2** Κάντε κλικ στο **Λογαριασμοί χρηστών και οικογενειακή ασφάλεια** ή **Λογαριασμοί χρηστών**.
- **3** Στη συνέχεια κάντε κλικ στο **Λογαριασμοί χρηστών**.
- **4** Κάντε κλικ στο **Δημιουργία κωδικού πρόσβασης για το λογαριασμό σας** κάτω από το **Πραγματοποίηση αλλαγών στο λογαριασμό σας**.
- **5** Στα πεδία **Νέος κωδικός** και **Επιβεβαίωση νέου κωδικού**, εισαγάγετε τον κωδικό πρόσβασης για τον λογαριασμό σας.
- **6** Κάντε κλικ στο **Δημιουργία κωδικού πρόσβασης**.

#### $\n *A*$

Για περισσότερες πληροφορίες σχετικά με τον κωδικό πρόσβασης των Windows ανατρέξτε στο **Βοήθεια και υποστήριξη των Windows**.

## <span id="page-117-0"></span>Αλλαγή/κατάργηση του κωδικού πρόσβασης των Windows

### Για να αλλάξετε τον κωδικό πρόσβασης των Windows

- Κάντε κλικ στο κουμπί **Έναρξη** και **Πίνακας Ελέγχου**.
- Κάντε κλικ στο **Λογαριασμοί χρηστών και οικογενειακή ασφάλεια** ή **Λογαριασμοί χρηστών**.
- Στη συνέχεια κάντε κλικ στο **Λογαριασμοί χρηστών**.
- Κάντε κλικ στο **Αλλαγή του κωδικού πρόσβασης**.
- Στο πεδίο **Τρέχων κωδικός**, πληκτρολογήστε τον τρέχοντα κωδικό πρόσβασης.
- Στα πεδία **Νέος κωδικός** και **Επιβεβαίωση νέου κωδικού**, εισαγάγετε έναν νέο κωδικό πρόσβασης.
- Κάντε κλικ στο **Αλλαγή κωδικού πρόσβασης**.

#### Για να καταργήσετε τον κωδικό πρόσβασης των Windows

- Κάντε κλικ στο κουμπί **Έναρξη** και **Πίνακας Ελέγχου**.
- Κάντε κλικ στο **Λογαριασμοί χρηστών και οικογενειακή ασφάλεια** ή **Λογαριασμοί χρηστών**.
- Στη συνέχεια κάντε κλικ στο **Λογαριασμοί χρηστών**.
- Κάντε κλικ στο **Κατάργηση του κωδικού πρόσβασής σας**.
- Στο πεδίο **Τρέχων κωδικός**, πληκτρολογήστε τον τρέχοντα κωδικό πρόσβασης που θέλετε να καταργήσετε.
- Κάντε κλικ στο **Κατάργηση κωδικού πρόσβασης**.

# <span id="page-118-1"></span><span id="page-118-0"></span>Χρήση του ελέγχου ταυτότητας μέσω δακτυλικών αποτυπωμάτων

Ο υπολογιστής σας ενδέχεται να διαθέτει αισθητήρα δακτυλικών αποτυπωμάτων για μεγαλύτερη ευκολία χρήσης. Μια μικρή οριζόντια ράβδος που βρίσκεται ανάμεσα στην αριστερή και τη δεξιά επιφάνεια αφής είναι ο αισθητήρας της συσκευής ανάγνωσης δακτυλικών αποτυπωμάτων που στο εξής θα αναφέρεται ως αισθητήρας δακτυλικών αποτυπωμάτων.

Ανατρέξτε στην ηλεκτρονική τεκμηρίωση προδιαγραφές για να δείτε εάν το μοντέλο σας είναι εξοπλισμένο με αισθητήρα δακτυλικών αποτυπωμάτων.

Μόλις καταχωρίσετε τα δακτυλικά αποτυπώματά σας, η λειτουργία ελέγχου ταυτότητας βάσει δακτυλικών αποτυπωμάτων προσφέρει:

- ❑ Αντικατάσταση της εισαγωγής κωδικού πρόσβασης
	- ❑ Σύνδεση στα Windows [\(σελίδα 126\)](#page-125-0) Εάν έχετε καταχωρίσει τα δακτυλικά σας αποτυπώματα για το λογαριασμό χρήστη σας, μπορείτε να αντικαταστήσετε την καταχώριση κωδικού πρόσβασης με τον έλεγχο ταυτότητας βάσει δακτυλικών αποτυπωμάτων κατά τη σύνδεση στα Windows.
	- ❑ Δυνατότητα **Power-on Security** [\(σελίδα 126\)](#page-125-1) Εάν έχετε ρυθμίσει τον κωδικό πρόσβασης ενεργοποίησης [\(σελίδα 112\),](#page-111-1) μπορείτε να υποκαταστήστε την αναγνώριση δακτυλικών αποτυπωμάτων για την καταχώριση κωδικού πρόσβασης όταν ενεργοποιείτε τον υπολογιστή.
- ❑ **Τράπεζα κωδικών πρόσβασης** (Password Bank) για γρήγορη πρόσβαση σε τοποθεσίες Web [\(σελίδα 127\)](#page-126-0) Μπορείτε να υποκαταστήστε την αναγνώριση δακτυλικών αποτυπωμάτων για την εισαγωγή πληροφοριών (λογαριασμούς χρηστών, κωδικούς πρόσβασης, κτλ.) που απαιτούνται για πρόσβαση σε τοποθεσίες Web που προστατεύονται με κωδικούς πρόσβασης.

<span id="page-119-0"></span>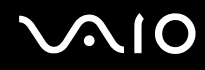

❑ Δυνατότητα **Χρηματοκιβώτιο αρχείων** (File Safe) για την κρυπτογράφηση/αποκρυπτογράφηση δεδομένων [\(σελίδα 127\)](#page-126-1)

Με τη δυνατότητα **Χρηματοκιβώτιο αρχείων** (File Safe), μπορείτε να κρυπτογραφήσετε αρχεία και φακέλους για να δημιουργήσετε μια κρυπτογραφημένη αρχειοθήκη. Για να αποκρυπτογραφήσετε ή να έχετε πρόσβαση σε τέτοιες κρυπτογραφημένες αρχειοθήκες, μπορείτε να χρησιμοποιήσετε την αναγνώριση δακτυλικών αποτυπωμάτων ή να εισαγάγετε τον κωδικό πρόσβασης που καθορίσατε κατά την κρυπτογράφηση.

❑ Δυνατότητα εκκίνησης εφαρμογών για γρήγορα πρόσβαση στις εφαρμογές [\(σελίδα 127\)](#page-126-2) Αφού αντιστοιχίσετε μια εφαρμογή στο δακτυλικό σας αποτύπωμα, μπορείτε να περάσετε το δάκτυλό σας επάνω από τον αισθητήρα δακτυλικών αποτυπωμάτων για να εκκινήσετε τη συγκεκριμένη εφαρμογή.

## <span id="page-120-0"></span>Προφυλάξεις για τη χρήση του ελέγχου ταυτότητας μέσω δακτυλικών αποτυπωμάτων

- ❑ Η τεχνολογία ελέγχου ταυτότητας βάσει δακτυλικών αποτυπωμάτων δεν εξασφαλίζει τον ολοκληρωμένο έλεγχο ταυτότητας ή την ολοκληρωμένη προστασία των δεδομένων και του υλικού σας. Η Sony δεν φέρει ευθύνη για τυχόν προβλήματα και βλάβες που προκύπτουν από τη χρήση ή την αδυναμία χρήσης του αισθητήρα δακτυλικών αποτυπωμάτων.
- ❑ Το ποσοστό αναγνώρισης δακτυλικών αποτυπωμάτων εξαρτάται από τις συνθήκες λειτουργίας και διαφέρει επίσης από άτομο σε άτομο.
- ❑ Βεβαιωθείτε ότι έχετε δημιουργήσει αντίγραφα ασφαλείας των αποθηκευμένων δεδομένων στον ενσωματωμένο χώρο αποθήκευσης μνήμης flash ή τον σκληρό δίσκο<sup>\*</sup> και ειδικά στις κρυπτογραφημένες αρχειοθήκες με τη δυνατότητα **Χρηματοκιβώτιο αρχείων** (File Safe), πριν στείλετε τον υπολογιστή σας για επισκευή. Η Sony δεν φέρει ευθύνη για τυχόν απώλεια ή τροποποίηση των δεδομένων σας κατά την επισκευή.
- ❑ Σε περίπτωση που ο ενσωματωμένος χώρος αποθήκευσης μνήμης flash ή ο σκληρός δίσκος\* πρέπει να προετοιμαστούν, για παράδειγμα μετά την εργασία επισκευής, τα πρότυπα δακτυλικών αποτυπωμάτων θα χαθούν. Θα πρέπει να τα καταχωρίσετε ξανά.
- ❑ Η συντήρηση και η διαχείριση των δεδομένων που αφορούν τον έλεγχο ταυτότητας μέσω δακτυλικών αποτυπωμάτων πρέπει να διενεργείται με δική σας ευθύνη. Η Sony δεν φέρει ευθύνη για τυχόν βλάβες που προκύπτουν από τη συντήρηση και τη διαχείριση των δεδομένων σας.
- ❑ Προτού απορρίψετε τον υπολογιστή σας ή τον δώσετε σε κάποιον τρίτο, συνιστάται να διαγράψετε τα δεδομένα δακτυλικών αποτυμάτων που έχετε καταχωρήσει στον αισθητήρα δακτυλικών αποτυπωμάτων αφού διαγράψετε τα δεδομένα που βρίσκονται αποθηκευμένα στη μονάδα σκληρού δίσκου. Ανατρέξτε στην ενότητα **Διαγραφή των καταχωρημένων δακτυλικών αποτυπωμάτων [\(σελίδα 129\)](#page-128-0)** για την αναλυτική διαδικασία.

<span id="page-121-0"></span>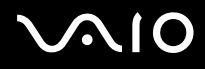

- ❑ Ένας αισθητήρας δακτυλικών αποτυπωμάτων μπορεί να δυσλειτουργεί ή να καταστραφεί εάν χαράξετε την επιφάνειά του με:
	- ❑ ένα συμπαγές ή αιχμηρό αντικείμενο
	- ❑ λεπτά αντικείμενα, για παράδειγμα το πέρασμα ενός δαχτύλου το οποίο είναι γεμάτο βρωμιές πάνω από τον αισθητήρα δακτυλικών αποτυπωμάτων
- ❑ Εκφορτίστε τον στατικό ηλεκτρισμό από το δάχτυλό σας ακουμπώντας ένα μεταλλικό αντικείμενο ιδίως κατά τη διάρκεια των εποχών με ξηρασία (π.χ. χειμώνα) πριν σαρώσετε το δακτυλικό σας αποτύπωμα. Ο στατικός ηλεκτρισμός ενδέχεται να προκαλέσει δυσλειτουργία στον αισθητήρα δακτυλικών αποτυπωμάτων.
- \* Ο υπολογιστής είναι εξοπλισμένος με ενσωματωμένο χώρο αποθήκευσης μνήμης flash και/ή μονάδα σκληρού δίσκου, ανάλογα με το μοντέλο που αγοράσατε. Ανατρέξτε στην ηλεκτρονική τεκμηρίωση προδιαγραφές για πληροφορίες σχετικά με τη συσκευή αποθήκευσης του υπολογιστή σας.

## <span id="page-122-0"></span>Καταχώριση δακτυλικών αποτυπωμάτων

Για να χρησιμοποιήσετε τη λειτουργία ελέγχου ταυτότητας βάσει δακτυλικών αποτυπωμάτων, πρέπει να καταχωρίσετε τα δακτυλικά αποτυπώματά σας στον υπολογιστή σας.

#### $\mathbb{Z}_n$

Ρυθμίστε τον κωδικό πρόσβασης των Windows στον υπολογιστή σας πριν την καταχώριση. Για λεπτομερείς οδηγίες, ανατρέξτε στην ενότητα **Προσθήκη του κωδικού πρόσβασης των Windows [\(σελίδα 117\)](#page-116-1)** για λεπτομερείς οδηγίες.

Για να καταχωρίσετε ένα δακτυλικό αποτύπωμα

**!** Μπορείτε να καταχωρίσετε μέχρι 10 δακτυλικά αποτυπώματα για κάθε χρήστη και μέχρι 21 δακτυλικά αποτυπώματα για τη σύνδεση στο σύστημα χρησιμοποιώντας τη δυνατότητα **Power-on Security**. Μπορείτε επίσης να επιλέξετε το δάχτυλο το οποίο θα χρησιμοποιήσετε για δακτυλικό αποτύπωμα για τη δυνατότητα **Power-on Security** αργότερα.

**1** Κάντε κλικ στο κουμπί **Έναρξη**, επιλέξτε **Όλα τα προγράμματα, Protector Suite QL**, και **Κέντρο έλεγχου** (Control Center).

Εμφανίζεται το παράθυρο **Κέντρο ελέγχου δακτυλικών αποτυπωμάτων** (Fingerprint Control Center).

- **2** Κάντε κλικ στο **Αποτυπώματα** (Fingerprints) και **Προετοιμασία** (Initialize).
- **3** Ακολουθήστε τις οδηγίες στην οθόνη.

#### $\mathbb{Z}_n$

Για να διαβάσετε τη λεπτομερή περιγραφή, ανοίξτε το αρχείο βοήθειας στο παράθυρο **Κέντρο ελέγχου δακτυλικών αποτυπωμάτων** (Fingerprint Control Center).

# <span id="page-123-0"></span>**AIO**

Εάν αποτύχατε στην καταχώριση ενός δακτυλικού αποτυπώματος, ακολουθήστε ξανά αυτά τα βήματα.

**1** Τοποθετήστε την τελευταία άρθρωση του δακτύλου σας στον αισθητήρα δακτυλικών αποτυπωμάτων (1).

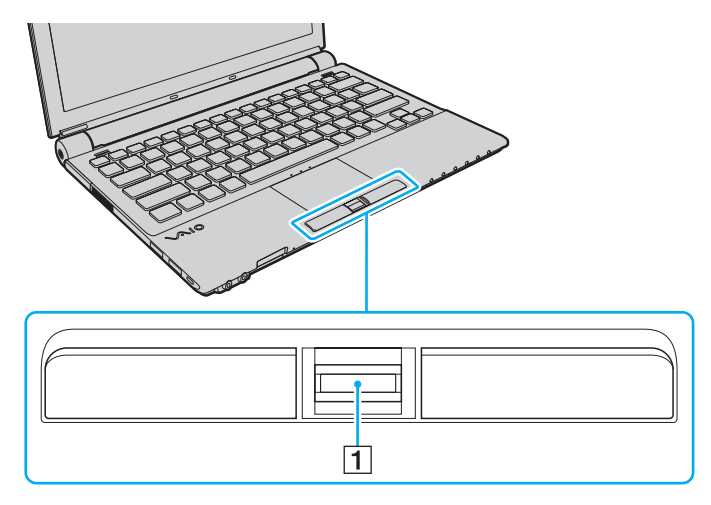

<span id="page-124-0"></span>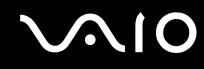

**2** Σαρώστε το δάκτυλό σας κατακόρυφα κατά μήκος του αισθητήρα δακτυλικών αποτυπωμάτων.

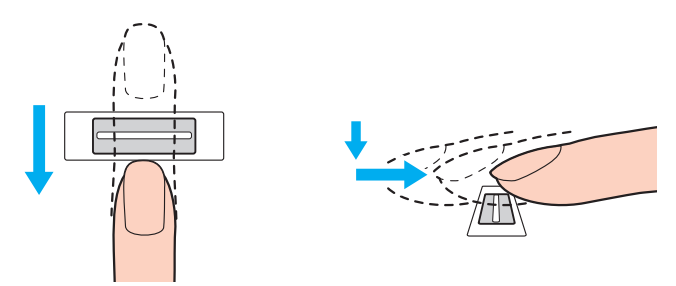

**!** Τοποθετήστε το δάκτυλό σας σε επίπεδη θέση στο κέντρο του αισθητήρα δακτυλικών αποτυπωμάτων.

Σαρώστε το δακτυλικό σας αποτύπωμα από την τελευταία άρθρωση μέχρι την άκρη του δακτύλου.

Ακουμπάτε συνέχεια το δάκτυλό σας στον αισθητήρα δακτυλικών αποτυπωμάτων κατά τη σάρωση.

Η εγγραφή δακτυλικών αποτυπωμάτων ενδέχεται να αποτύχει εάν κινήσετε το δάκτυλό σας πολύ αργά ή πολύ γρήγορα. Περιμένετε περίπου ένα δευτερόλεπτο για να σαρώσει ο αισθητήρας δακτυλικών αποτυπωμάτων το δακτυλικό σας αποτύπωμα.

Ενδέχεται να μην μπορείτε να καταχωρίσετε ή/και να αναγνωριστούν τα δακτυλικά σας αποτυπώματα εάν το δάκτυλό σας είναι υπερβολικά στεγνό ή υγρό, ρυτιδωμένο, τραυματισμένο, βρώμικο, κτλ.

Καταχωρίστε περισσότερα από ένα δακτυλικά αποτυπώματα σε περίπτωση που δεν είναι δυνατή η αναγνώριση ενός δακτυλικού αποτυπώματος.

Μπορείτε να καταχωρίσετε μέχρι 10 δακτυλικά αποτυπώματα για κάθε άτομο. Μπορείτε να καταχωρίσετε μέχρι 21 δακτυλικά αποτυπώματα με σειρά χρονικής προτεραιότητας για τη σύνδεση στο σύστημα χρησιμοποιώντας τη δυνατότητα **Power-on Security**.

Βεβαιωθείτε ότι καθαρίσατε τα άκρα των δακτύλων σας και τον αισθητήρα δακτυλικών αποτυπωμάτων πριν περάσετε δα δάκτυλά σας, έτσι ώστε να έχετε καλή απόδοση αναγνώρισης.

## <span id="page-125-2"></span>Σύνδεση στο σύστημα

Για να μπορείτε να χρησιμοποιήσετε τη λειτουργία ελέγχου ταυτότητας βάσει δακτυλικών αποτυπωμάτων αντί της εισαγωγής κωδικού πρόσβασης για τη σύνδεση στο σύστημά σας, πρέπει να ορίσετε τους κωδικούς πρόσβασης ενεργοποίησης και Windows για να ρυθμίσετε τον υπολογιστή σας για τη δυνατότητα ελέγχου ταυτότητας μέσω δακτυλικών αποτυπωμάτων.

Για να ορίσετε τον κωδικό πρόσβασης ενεργοποίησης και Windows, ανατρέξτε στην ενότητα **Ρύθμιση του κωδικού πρόσβασης [\(σελίδα 111\)](#page-110-1)**.

## <span id="page-125-0"></span>Σύνδεση στα Windows

Εάν έχετε καταχωρίσει τα δακτυλικά σας αποτυπώματα για το λογαριασμό χρήστη σας, μπορείτε να αντικαταστήσετε την καταχώριση κωδικού πρόσβασης για σύνδεση στα Windows με τον έλεγχο ταυτότητας βάσει δακτυλικών αποτυπωμάτων. Για να συνδεθείτε στα Windows, περάστε το δάκτυλο του οποίου το δακτυλικό αποτύπωμα έχετε καταχωρίσει κατά μήκος του αισθητήρα δακτυλικών αποτυπωμάτων όταν εμφανιστεί η οθόνη σύνδεσης των Windows.

Για λεπτομερείς πληροφορίες σχετικά με τη σύνδεση στα Windows, κάντε κλικ στο κουμπί **Έναρξη**, **Όλα τα προγράμματα**, **Protector Suite QL**, και **Βοήθεια** (Help) για να διαβάσετε το αρχείο βοήθειας.

## <span id="page-125-1"></span>Δυνατότητα Power-on Security

Εάν έχετε ρυθμίσει τον κωδικό πρόσβασης ενεργοποίησης [\(σελίδα 112\)](#page-111-1), μπορείτε να υποκαταστήστε την αναγνώριση δακτυλικών αποτυπωμάτων για την καταχώριση κωδικού πρόσβασης όταν ενεργοποιείτε τον υπολογιστή.

Για λεπτομερείς πληροφορίες σχετικά με τη dυνατότητα **Power-on Security**, κάντε κλικ στο κουμπί **Έναρξη**, **Όλα τα προγράμματα**, **Protector Suite QL**, και **Βοήθεια** (Help) για να διαβάσετε το αρχείο βοήθειας.

## <span id="page-126-3"></span><span id="page-126-0"></span>Χρήση της Τράπεζας κωδικών πρόσβασης (Password Bank)

Αφού καταχωρίσετε τις πληροφορίες χρήστη (λογαριασμούς χρήστη, κωδικούς πρόσβασης κ.λπ.) για τις τοποθεσίες Web στην **Τράπεζα κωδικών πρόσβασης** (Password Bank), μπορείτε να αντικαταστήσετε την καταχώριση των απαιτούμενων πληροφοριών με τον έλεγχο ταυτότητας μέσω των δακτυλικών αποτυπωμάτων και να έχετε πρόσβαση σε τοποθεσίες Web που προστατεύονται με κωδικό πρόσβασης.

Για λεπτομερείς πληροφορίες σχετικά με τη dυνατότητα **Τράπεζα κωδικών πρόσβασης** (Password Bank), κάντε κλικ στο κουμπί **Έναρξη**, **Όλα τα προγράμματα**, **Protector Suite QL**, και **Βοήθεια** (Help) για να διαβάσετε το αρχείο βοήθειας.

**!** Μπορεί να μην είστε σε θέση να χρησιμοποιήσετε τη δυνατότητα της **Τράπεζα κωδικών πρόσβασης** (Password Bank) ανάλογα με την τοποθεσία Web στην οποία έχετε πρόσβαση.

## <span id="page-126-1"></span>Χρήση της δυνατότητας Χρηματοκιβώτιο αρχείων (File Safe)

Με τη δυνατότητα **Χρηματοκιβώτιο αρχείων** (File Safe), μπορείτε να δημιουργήσετε μια κρυπτογραφημένη αρχειοθήκη για να συμπεριλάβετε ένα αρχείο ή/και φάκελο για προστασία από μη εξουσιοδοτημένη πρόσβαση. Η κρυπτογραφημένη αρχειοθήκη μπορεί να αποκρυπτογραφηθεί ή να ξεκλειδωθεί για πρόσβαση σε συμπεριλαμβανόμενα αρχεία/φακέλους περνώντας το δάκτυλό σας κατά μήκος του αισθητήρα δακτυλικών αποτυπωμάτων ή εισαγάγωντας τον κωδικό πρόσβασης αντιγράφου ασφαλείας που καθορίσατε για την κρυπτογράφηση.

Για λεπτομερείς πληροφορίες σχετικά με τη dυνατότητα **Χρηματοκιβώτιο αρχείων** (File Safe), κάντε κλικ στο κουμπί **Έναρξη**, **Όλα τα προγράμματα**, **Protector Suite QL**, και **Βοήθεια** (Help) για να διαβάσετε το αρχείο βοήθειας.

## <span id="page-126-2"></span>Χρήση της Εκκίνησης εφαρμογών

Η δυνατότητα εκκίνησης εφαρμογών διατίθεται στον υπολογιστή σας για την εκκίνηση της προτιμώμενης εφαρμογής σας (εκτελέσιμο αρχείο) που έχει αντιστοιχιστεί σε ένα δάκτυλό σας με το καταχωρημένο δακτυλικό αποτύπωμα. Αφού αντιστοιχίσετε μια εφαρμογή στο δακτυλικό σας αποτύπωμα, μπορείτε να περάσετε το δάκτυλό σας επάνω από τον αισθητήρα δακτυλικών αποτυπωμάτων για να εκκινήσετε τη συγκεκριμένη εφαρμογή. Για λεπτομερείς πληροφορίες σχετικά με τη δυνατότητα εκκίνησης εφαρμογών, κάντε κλικ στο κουμπί **Έναρξη**,

**Όλα τα προγράμματα**, **Protector Suite QL**, και **Βοήθεια** (Help) για να διαβάσετε το αρχείο βοήθειας.

<span id="page-127-0"></span>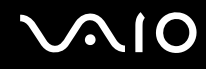

## Χρήση του ελέγχου ταυτότητας μέσω δακτυλικών αποτυπωμάτων με το TPM

Με τη δυνατότητα κρυπτογράφησης δεδομένων με TPM, η χρήση ελέγχου ταυτότητας μέσω δακτυλικών αποτυπωμάτων μπορεί να ενισχύσει την ασφάλεια του υπολογιστή. Για οδηγίες σχετικά με τη χρήση του TPM, ανατρέξτε στο **Χρήση του Trusted Platform Module (TPM) [\(σελίδα 130\)](#page-129-0)** [Using Trusted Platform Module (TPM)].

Για να χρησιμοποιήσετε έλεγχο ταυτότητας μέσω δακτυλικών αποτυπωμάτων με το TPM, ο υπολογιστής σας πρέπει να είναι εξοπλισμένος τόσο με αισθητήρα δακτυλικών αποτυπωμάτων όσο και με TPM. Ανατρέξτε στην ηλεκτρονική τεκμηρίωση προδιαγραφές για να δείτε εάν το μοντέλο σας είναι εξοπλισμένο με αυτά.

Για λεπτομερείς πληροφορίες σχετικά με τη χρήση του ελέγχου ταυτότητας μέσω δακτυλικών αποτυπωμάτων με το TPM, κάντε κλικ στο κουμπί **Έναρξη**, **Όλα τα προγράμματα**, **Protector Suite QL**, και **Βοήθεια** (Help) για να διαβάσετε το αρχείο βοήθειας.

## <span id="page-128-1"></span><span id="page-128-0"></span>Διαγραφή των καταχωρημένων δακτυλικών αποτυπωμάτων

Προτού απορρίψετε τον υπολογιστή σας ή τον δώσετε σε κάποιον τρίτο, συνιστάται να διαγράψετε τα δεδομένα δακτυλικών αποτυμάτων που έχετε καταχωρήσει στον αισθητήρα δακτυλικών αποτυπωμάτων αφού διαγράψετε τα δεδομένα που βρίσκονται αποθηκευμένα στον ενσωματωμένο χώρο αποθήκευσης μνήμης flash ή στη μονάδα σκληρού δίσκου ໋.

\* Ο υπολογιστής είναι εξοπλισμένος με ενσωματωμένο χώρο αποθήκευσης μνήμης flash και/ή μονάδα σκληρού δίσκου, ανάλογα με το μοντέλο που αγοράσατε. Ανατρέξτε στην ηλεκτρονική τεκμηρίωση προδιαγραφές για πληροφορίες σχετικά με τη συσκευή αποθήκευσης του υπολογιστή σας.

#### Για να διαγράψετε τα δακτυλικά αποτυπώματα που έχει καταχωρήσει

- **1** Θέστε τον υπολογιστή σε λειτουργία.
- **2** Πατήστε το πλήκτρο **F2** όταν εμφανιστεί το λογότυπο VAIO. Εμφανίζεται η οθόνη ρύθμισης του BIOS. Εάν η οθόνη δεν εμφανιστεί, επανεκκινήστε τον υπολογιστή και πατήστε το πλήκτρο **F2** αρκετές φορές όταν εμφανιστεί το λογότυπο VAIO.
- **3** Πατήστε το πλήκτρο < ή , για να επιλέξετε **Security** για να εμφανιστεί η καρτέλα **Security**.
- **4** Πατήστε το πλήκτρο m για να επιλέξετε **Clear Fingerprint Data** και πατήστε το πλήκτρο **Enter**.
- **5** Όταν εμφανιστεί το μήνυμα επιβεβαίωσης, επιλέξτε **Continue** και πατήστε το πλήκτρο **Enter**. Τα δεδομένα δακτυλικών αποτυπωμάτων που έχετε καταχωρήσει στον αισθητήρα δακτυλικών αποτυπωμάτων διαγράφονται αυτόματα μετά την επανεκκίνηση του συστήματός σας.

# <span id="page-129-1"></span><span id="page-129-0"></span>Χρήση του Trusted Platform Module (TPM)

Το ενσωματωμένο Trusted Platform Module (TPM) σε επιλεγμένα μοντέλα παρέχει τις βασικές λειτουργίες ασφαλείας για τον υπολογιστή σας. Σε συνδυασμό με το TPM, μπορείτε να κρυπτογραφείτε και να αποκρυπτογραφείτε τα δεδομένα σας για να ενισχύσετε την ασφάλεια του υπολογιστή σας κατά μη εξουσιοδοτημένων προσβάσεων. Τα TPM προσδιορίζονται από την Trusted Computing Group (TCG) και ονομάζονται επίσης κυκλώματα ασφαλείας. Ανατρέξτε στην ηλεκτρονική τεκμηρίωση προδιαγραφές για να δείτε εάν το TPM είναι διαθέσιμο για το μοντέλο σας. Ανατρέξτε στην ηλεκτρονική τεκμηρίωση προδιαγραφές για να βρείτε εάν το μοντέλο σας είναι εξοπλισμένο με TPM.

## <span id="page-130-0"></span>Προφυλάξεις για τη χρήση των TPM

- ❑ Παρόλο που ο υπολογιστής σας διαθέτει τις πιο σύγχρονες λειτουργίες ασφαλείας TPM, οι λειτουργίες αυτές δεν εξασφαλίζουν ολοκληρωμένη προστασία των δεδομένων και του υλικού σας. Η εταιρία Sony Corporation δεν φέρει ευθύνη για τυχόν προβλήματα και βλάβες που προκύπτουν από τη χρήση των λειτουργιών αυτών.
- ❑ Μετά την εγκατάσταση του **Infineon TPM Professional Package**, χρειάζεται να ορίσετε μερικούς κωδικούς πρόσβασης για το TPM στον υπολογιστή σας. Χωρίς τους κωδικούς αυτούς δεν μπορείτε να ανακτήσετε δεδομένα που προστατεύονται από το TPM. Βεβαιωθείτε ότι σημειώσατε τους κωδικούς πρόσβασής σας και κρατήστε τους ασφαλείς και απόρρητους.
- ❑ Βεβαιωθείτε ότι έχετε δημιουργήσει αντίγραφα ασφαλείας του πιο πρόσφατου αρχείου αρχειοθέτησης έκτακτης ανάκτησης, του πιο πρόσφατου αρχείου διακριτικών έκτακτης ανάκτησης, του πιο πρόσφατου αρχείου διακριτικού επαναφοράς κωδικού πρόσβασης και του προσωπικού μυστικού αρχείου, και ότι είναι ασφαλή και απόρρητα, πριν στείλετε τον υπολογιστή σας για επισκευή. Τα αποθηκευμένα δεδομένα στο TPM που είναι ενσωματωμένο στη μητρική κάρτα ενδέχεται να χαθούν ή να καταστραφούν κατά την επισκευή.
- ❑ Κατά την επισκευή, ενδέχεται να αντικατασταθεί το TPM ακόμα και αν δεν υπάρχει πρόβλημα με τις υπομονάδες. Σε αυτή την περίπτωση, χρησιμοποιήστε τα αντίγραφα ασφαλείας του αρχείου αρχειοθέτησης έκτακτης ανάκτησης, του αρχείου διακριτικών έκτακτης ανάκτησης, του αρχείου διακριτικού επαναφοράς κωδικού πρόσβασης και του προσωπικού μυστικού αρχείου για να επαναφέρετε τις παραμέτρους του TPM.
- ❑ Βεβαιωθείτε ότι έχετε δημιουργήσει αντίγραφα ασφαλείας των αποθηκευμένων δεδομένων στη μονάδα σκληρού δίσκου πριν στείλετε τον υπολογιστή σας για επισκευή. Η μονάδα σκληρού δίσκου ενδέχεται να προετοιμαστεί και να επιστραφεί μετά την εργασία επισκευής και σε αυτή την περίπτωση δεν είναι δυνατή η ανάκτηση των δεδομένων στο σκληρό δίσκο χρησιμοποιώντας τα αντίγραφα ασφαλείας του αρχείου αρχειοθέτησης έκτακτης ανάκτησης, του αρχείου διακριτικών έκτακτης ανάκτησης, του αρχείου διακριτικού επαναφοράς κωδικού πρόσβαση και του προσωπικού μυστικού αρχείου.

<span id="page-131-0"></span>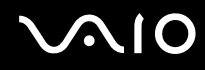

- ❑ Βεβαιωθείτε ότι έχετε ρυθμίσει τις λειτουργίες αυτόματης δημιουργίας αντιγράφων ασφαλείας αφού ολοκληρώσετε τον οδηγό προετοιμασίας του TPM. Εάν μετά τη ρύθμιση εμφανιστεί το παράθυρο που περιέχει το πλαίσιο επιλογής **Run automatic backup now**, ενεργοποιήστε το πλαίσιο επιλογής και ενημερώστε τα αρχεία αντιγράφων ασφαλείας. Η διαδικασία ανάκτησης χρησιμοποιώντας τα αρχείο αντιγράφων ασφαλείας μπορεί να αποτύχει εάν δεν έχετε ρυθμίσει τις διαδικασίες αυτόματης δημιουργίας αντιγράφων ασφαλείας.
- ❑ Η συντήρηση και η διαχείριση των δεδομένων που προστατεύονται από το TPM πρέπει να διενεργείται με δική σας ευθύνη. Η Sony δεν φέρει ευθύνη για τυχόν βλάβες που προκύπτουν από τη συντήρηση και τη διαχείριση των δεδομένων σας.

<span id="page-132-0"></span>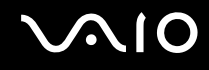

## Σημαντική προειδοποίηση

❑ Μην κρυπτογραφείτε αρχεία που περιέχουν κλειδιά που θα χρησιμοποιηθούν για κρυπτογράφηση, καθώς και φακέλους που περιέχουν τέτοια αρχεία. Η κρυπτογράφηση των αρχείων στους φακέλους που περιέχουν βασικά κλειδιά χρηστών και άλλα, χρησιμοποιώντας το Encrypting File System (EFS), δεν σας επιτρέπει να εκκινήσετε το λογισμικό του TPM με

επιτυχία και να αποκρυπτογραφήσετε τα κρυπτογραφημένα δεδομένα στις παρακάτω περιπτώσεις:

- ❑ Έχει γίνει εγκατάσταση του λογισμικού TPM.
- ❑ Έχει γίνει προετοιμασία της πλατφόρμας.
- ❑ Η λειτουργικότητα του συστήματος κρυπτογράφησης αρχείων (EFS) έχει ενεργοποιηθεί κατά τη διαδικασία προετοιμασίας χρήστη.

Με τις προεπιλεγμένες ρυθμίσεις, δεν επιτρέπεται η κρυπτογράφηση των αρχείων στους παρακάτω φακέλους καθώς αποκτούν χαρακτηριστικά συστήματος.

Μην αλλάζετε τα χαρακτηριστικά συστήματος των αρχείων στους παρακάτω φακέλους.

**!** Οι ακόλουθοι φάκελοι δεν είναι ορατοί από προεπιλογή.

❑ Φάκελοι που περιέχουν βασικά κλειδιά χρηστών και άλλα

C:\<username>\All Users\Infineon\TPM Software 2.0\BackupData

C:\<username>\All Users\Infineon\TPM Software 2.0\PlatformKeyData

C:\<username>\All Users\Infineon\TPM Software 2.0\RestoreData

(C:\<username>\All Users is a shortcut to C:\ProgramData.)

C:\<username>\<account>\AppData\Roaming\Infineon\TPM Software 2.0\UserKeyData

<span id="page-133-0"></span>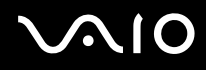

- ❑ Μην κρυπτογραφείτε τα παρακάτω αρχεία αρχειοθήκης, αντιγράφων ασφαλείας ή διακριτικών. Δεν θα είναι δυνατή η ανάκτησή τους σε περίπτωση που τα κρυπτογραφήσετε κατά λάθος. Η εταιρία Sony Corporation δεν φέρει ευθύνη για τυχόν προβλήματα και βλάβες που προκύπτουν από την απερίσκεπτη κρυπτογράφηση των ακολούθων αρχείων και των φακέλων που τα περιέχουν.
	- ❑ Αρχείο αυτόματης δημιουργίας αντιγράφων ασφαλείας Προεπιλεγμένο όνομα αρχείου: SPSystemBackup.xml Προεπιλεγμένη διαδρομή: Καμία (Κάνοντας κλικ στο **Browse** εμφανίζεται το παράθυρο **<userfolder>\Documents\Security Platform**.)
	- ❑ Φάκελος αποθήκευσης για αυτόματη δημιουργία αντιγράφων ασφαλείας Προεπιλεγμένο όνομα φακέλου: SPSystemBackup Ο φάκελος δημιουργείται ως υποφάκελος για το αρχείο SPSystemBackup.xml.
	- ❑ Διακριτικό αρχείο για την επαναφορά των ρυθμίσεων TPM Προεπιλεγμένο όνομα αρχείου: SPEmRecToken.xml Προεπιλεγμένη διαδρομή: Αφαιρούμενα μέσα (δισκέτα, μνήμη USB, κ.λπ.)
	- ❑ Αρχείο αντιγράφων ασφαλείας κλειδιών και πιστοποιητικών Προεπιλεγμένο όνομα αρχείου: SpBackupArchive.xml Προεπιλεγμένη διαδρομή: Καμία (Κάνοντας κλικ στο **Browse** εμφανίζεται το παράθυρο **<userfolder>\Documents\Security Platform**.)
	- ❑ Αρχείο αντιγράφων ασφαλείας PSD Προεπιλεγμένο όνομα αρχείου: SpPSDBackup.fsb Προεπιλεγμένη διαδρομή: Καμία (Κάνοντας κλικ στο **Browse** εμφανίζεται το παράθυρο **<userfolder>\Documents\Security Platform**.)

<span id="page-134-0"></span>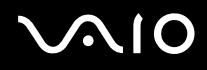

❑ Μην κρυπτογραφείτε τα παρακάτω αρχεία διακριτικού επαναφοράς κωδικού πρόσβαση ή προσωπικών μυστικών αρχείων. Δεν θα είναι δυνατή η επαναφορά του κωδικού πρόσβασης σε περίπτωση που τα κρυπτογραφήσετε κατά λάθος.

Η εταιρία Sony Corporation δεν φέρει ευθύνη για τυχόν προβλήματα και βλάβες που προκύπτουν από την απερίσκεπτη κρυπτογράφηση των ακολούθων αρχείων και των φακέλων που τα περιέχουν.

- ❑ Αρχείο διακριτικού επαναφοράς κωδικού πρόσβασης Προεπιλεγμένο όνομα αρχείου: SPPwdResetToken.xml Προεπιλεγμένη διαδρομή: Αφαιρούμενα μέσα (δισκέτα, μνήμη USB, κ.λπ.)
- ❑ Μυστικό αρχείο επαναφοράς κωδικού πρόσβασης Προεπιλεγμένο όνομα αρχείου: SPPwdResetSecret.xml Προεπιλεγμένη διαδρομή: Αφαιρούμενα μέσα (δισκέτα, μνήμη USB, κ.λπ.)

<span id="page-135-0"></span>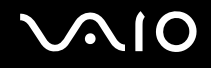

## Ρύθμιση του TPM

Για να χρησιμοποιήσετε το ενσωματωμένο TPM, είναι απαραίτητα τα εξής:

- **1** Ενεργοποίηση του TPM στην οθόνη ρύθμισης του BIOS.
- **2** Εγκατάσταση του **Infineon TPM Professional Package**.
- **3** Προετοιμασία και ρύθμιση του TPM.

### Για να ενεργοποιήσετε το TPM στην οθόνη ρύθμισης του BIOS

- **1** Θέστε τον υπολογιστή σε λειτουργία.
- **2** Πατήστε το πλήκτρο **F2** όταν εμφανιστεί το λογότυπο VAIO. Εμφανίζεται η οθόνη ρύθμισης του BIOS. Εάν η οθόνη δεν εμφανιστεί, επανεκκινήστε τον υπολογιστή και πατήστε το πλήκτρο **F2** αρκετές φορές όταν εμφανιστεί το λογότυπο VAIO.
- **3** Πατήστε το πλήκτρο < ή , για να επιλέξετε **TPM State** και στη συνέχεια επιλέξτε **Enable** για **Change TPM State**.
- **4** Πατήστε το πλήκτρο < ή , για να επιλέξετε **Exit**, επιλέξτε **Exit Setup**, και μετά πατήστε το πλήκτρο **Enter**.
- **5** Αφού γίνει επανεκκίνηση του συστήματος, κάντε κλικ στο **Execute** στο παράθυρο **Physical Presence Operations**.

#### **!**

Πριν ενεργοποιήσετε το TPM, βεβαιωθείτε ότι έχετε ρυθμίσει τον κωδικό πρόσβασης ενεργοποίησης για να έχετε προστασία κατά της μη εξουσιοδοτημένης τροποποίησης της ρύθμισης του TPM.

Αν έχει ενεργοποιηθεί το TPM, θα χρειαστεί περισσότερη ώρα για να εμφανιστεί το λογότυπο VAIO εξαιτίας ελέγχων ασφαλείας κατά την εκκίνηση του υπολογιστή.

#### $\n *A*$

Μπορείτε επίσης να απενεργοποιήσετε το TPM και να καταργήσετε τη ρύθμιση του TPM στην οθόνη ρύθμισης του BIOS. Δεν μπορείτε να έχετε πρόσβαση σε δεδομένα που προστατεύονται από το TPM εάν καταργήσετε το TPM Ownership. Πριν να καταργήσετε τη ρύθμιση του TPM, βεβαιωθείτε ότι έχετε κάνει αντίγραφα ασφαλείας των δεδομένων που προστατεύονται από το TPM.

<span id="page-136-0"></span>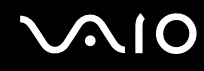

#### Εγκατάσταση του Infineon TPM Professional Package

Διαβάστε το αρχείο Readme.txt που βρίσκεται στο φάκελο **C:\Infineon\Readme**. Στη συνέχεια κάντε διπλό κλικ στο **setup.exe** στον φάκελο **C:\Infineon** για να εγκαταστήσετε το πακέτο.

Για να εγκαταστήσετε αυτό το πακέτο, πρέπει να έχετε δικαιώματα διαχειριστή στον υπολογιστή.

**!** Πρέπει να ορίσετε μερικούς κωδικούς πρόσβασης κατά την εγκατάσταση του **Infineon TPM Professional Package**. Χωρίς τους κωδικούς αυτούς, δεν θα μπορείτε να ανακτήσετε δεδομένα που προστατεύονται από το TPM ή τα αρχεία αντιγράφων ασφαλείας. Βεβαιωθείτε ότι σημειώσατε τους κωδικούς πρόσβασής σας και κρατήστε τους ασφαλείς και απόρρητους.

#### Προετοιμασία και ρύθμιση του TPM

Για περισσότερες πληροφορίες ανατρέξτε στην ηλεκτρονική τεκμηρίωση. Για να ανοίξετε την τεκμηρίωση κάντε κλικ στο κουμπί **Έναρξη**, **Όλα τα προγράμματα** και **Infineon Security Platform Solution**, και **Help**.

**!** Η συντήρηση και η διαχείριση των δεδομένων που προστατεύονται από το TPM πρέπει να διενεργείται με δική σας ευθύνη. Η Sony δεν φέρει ευθύνη για τυχόν βλάβες που προκύπτουν από τη συντήρηση και τη διαχείριση των δεδομένων σας.

# <span id="page-137-1"></span><span id="page-137-0"></span>Ρύθμιση του υπολογιστή με χρήση της εφαρμογής VAIO Control Center

Το βοηθητικό πρόγραμμα **VAIO Control Center** σάς επιτρέπει να έχετε πρόσβαση στις πληροφορίες του συστήματος και να καθορίσετε τις προτιμήσεις σας για τη συμπεριφορά του συστήματος.

### Χρήση της εφαρμογής VAIO Control Center

- **1** Κάντε κλικ στο κουμπί **Έναρξη**, επιλέξτε **Όλα τα προγράμματα** και **VAIO Control Center**. Εμφανίζεται το παράθυρο **VAIO Control Center**.
- **2** Επιλέξτε το επιθυμητό στοιχείο ελέγχου και αλλάξτε τις ρυθμίσεις του.
- **3** Όταν ολοκληρώσετε τις αλλαγές, κάντε κλικ στο **OK**. Η ρύθμιση του στοιχείου έχει πλέον αλλάξει.

#### ✍

Για περισσότερες πληροφορίες σχετικά με κάθε επιλογή, ανατρέξτε στο αρχείο βοήθειας στο **VAIO Control Center**.

Ορισμένα από τα στοιχεία ελέγχου δεν θα είναι ορατά εάν ανοίξετε το **VAIO Control Center** ως τυπικός χρήστης.

# <span id="page-138-1"></span><span id="page-138-0"></span>Χρήση του VAIO Status Monitor

Το βοήθημα **VAIO Status Monitor** σάς επιτρέπει you να ελέγξετε διάφορες ρυθμίσεις, όπως ρυθμίσεις διαχείρισης ενέργειας, ρυθμίσεις ασφαλείας και την τρέχουσα χρήση των συσκευών, στο παράθυρο **VAIO Status Monitor**.

Για να εμφανίσετε το παράθυρο VAIO Status Monitor

- **1** Κάντε κλικ στο κουμπί **Έναρξη**, επιλέξτε **Όλα τα προγράμματα** και **VAIO Control Center**. Εμφανίζεται το παράθυρο **VAIO Control Center**.
- **2** Κάντε διπλό κλικ στην επιλογή **System Information** και **VAIO Status Monitor**. Εμφανίζεται το παράθυρο **VAIO Status Monitor**.

 $\mathbb{Z}_n$ 

Μπορείτε να αλλάξετε τη ρύθμιση για ορισμένα στοιχεία στο παράθυρο **VAIO Status Monitor**. Για να αλλάξετε τις ρυθμίσεις, επιλέξτε το επιθυμητό στοιχείο και κάντε κλικ στο **Settings**.

# <span id="page-139-1"></span><span id="page-139-0"></span>Χρήση των ρυθμίσεων εξοικονόμησης ενέργειας

Όταν ο υπολογιστής τροφοδοτείται με ρεύμα από μπαταρία, μπορείτε να χρησιμοποιήσετε τις ρυθμίσεις διαχείρισης ενέργειας για να παρατείνετε τη διάρκεια ζωής της μπαταρίας. Εκτός από τον κανονικό τρόπο λειτουργίας, ο οποίος σας επιτρέπει να θέτετε εκτός λειτουργίας συγκεκριμένες συσκευές, ο υπολογιστής διαθέτει δύο ξεχωριστές ρυθμίσεις για την εξοικονόμηση ενέργειας: Αναστολή λειτουργίας και Αδρανοποίηση. Εάν για την τροφοδοσία ρεύματος χρησιμοποιείτε την μπαταρία, θα πρέπει να γνωρίζετε ότι ο υπολογιστής μεταβαίνει αυτόματα σε κατάσταση Αδρανοποίησης όταν εξαντληθεί η φόρτιση της μπαταρίας, ανεξάρτητα από τη ρύθμιση διαχείρισης ενέργειας που έχετε επιλέξει.

**!** Εάν το επίπεδο φόρτισης της μπαταρίας πέσει κάτω από το 10%, πρέπει είτε να συνδέσετε το μετασχηματιστή εναλλασσόμενου ρεύματος για να φορτιστεί η μπαταρία είτε να σβήσετε τον υπολογιστή και να τοποθετήσετε μια πλήρως φορτισμένη μπαταρία.

## Χρήση της Κανονικής κατάστασης

Αυτή είναι η κανονική κατάσταση λειτουργίας του υπολογιστή. Η πράσινη ενδεικτική λυχνία σε αυτόν τον τρόπο λειτουργίας είναι αναμμένη. Για να εξοικονομήσετε ενέργεια κατά το χρονικό διάστημα που δεν εργάζεστε, μπορείτε να θέσετε εκτός λειτουργίας κάποια συγκεκριμένη συσκευή, όπως την οθόνη LCD ή τη μονάδα σκληρού δίσκου.

 $\n *A*$ Κατά τη διάρκεια Κανονικής κατάστασης, μπορείτε να αλλάξετε τις ρυθμίσεις παραμέτρων της μνήμης. Ανατρέξτε στην ενότητα **Αλλαγή της ρύθμισης απόδοσης [\(σελίδα 147\)](#page-146-0)**.

## <span id="page-140-0"></span>Χρήση της κατάστασης Αναστολής λειτουργίας

Η κατάσταση Αναστολής λειτουργίας θέτει εκτός λειτουργίας την οθόνη LCD, ενώ θέτει τις συσκευές αποθήκευσης και την κεντρική μονάδα επεξεργασίας σε κατάσταση χαμηλής κατανάλωσης ενέργειας. Σε αυτήν τη ρύθμιση αναβοσβήνει η φαιοκίτρινη λυχνία λειτουργίας.

**!** Εάν δεν σκοπεύετε να χρησιμοποιήσετε τον υπολογιστή για μεγάλη χρονική περίοδο ενώ αποσυνδέεται από την παροχή εναλλασσόμενου ρεύματος, θέστε τον σε κατάσταση Αδρανοποίησης ή απενεργοποιήστε τον.

### Ενεργοποίηση της κατάστασης Αναστολής λειτουργίας

Κάντε κλικ στο **Έναρξη**, το βέλος δίπλα από το κουμπί **Κλείδωμα**, και **Αναστολή λειτουργίας**.

#### ✍

Όταν ο υπολογιστής βρίσκεται σε κατάσταση Αναστολής λειτουργίας, δεν μπορείτε να τοποθετήσετε κάποιον δίσκο.

Ο υπολογιστής επανέρχεται από την κατάσταση Αναστολής λειτουργίας ταχύτερα απ' ό,τι από την κατάσταση Αδρανοποίησης.

Στην κατάσταση Αναστολής λειτουργίας καταναλώνεται περισσότερη ενέργεια από όση στην κατάσταση Αδρανοποίησης.

**!**

Εάν εξαντληθεί η μπαταρία ενώ ο υπολογιστής βρίσκεται σε κατάσταση Αναστολής λειτουργίας, θα χάσετε όλα τα δεδομένα που δεν είχατε αποθηκεύσει. Δεν είναι δυνατό να επιστρέψετε στην προηγούμενη κατάσταση εργασίας. Για να μη χάνετε δεδομένα, θα πρέπει να τα αποθηκεύετε συχνά.

## <span id="page-141-0"></span>Επιστροφή στην Κανονική κατάσταση

Πατήστε οποιοδήποτε πλήκτρο.

**!** Εάν πατήσετε και κρατήσετε πατημένο το κουμπί λειτουργίας για περισσότερο από τέσσερα δευτερόλεπτα, ο υπολογιστής θα τεθεί αυτόματα εκτός λειτουργίας. Θα χάσετε όλα τα δεδομένα δεν είχατε αποθηκεύσει.

#### ✍

Μπορείτε να χρησιμοποιήσετε την εφαρμογή **VAIO Control Center** για να ρυθμίσετε τον υπολογιστή ώστε να επιστρέφει στην Κανονική κατάσταση λειτουργίας, όταν ανοίγετε την οθόνη LCD. Αυτή η προτίμηση συνέχισης της λειτουργίας θα χαθεί, εάν αφαιρέσετε μαζί και το μετασχηματιστή ρεύματος και τη μπαταρία. Ανατρέξτε στην ενότητα **Ρύθμιση του υπολογιστή με χρήση της εφαρμογής VAIO Control Center [\(σελίδα 138\)](#page-137-0)**.

Εάν ο υπολογιστής δεν χρησιμοποιηθεί για μια συγκεκριμένη χρονική περίοδο, θα εισέλθει σε κατάσταση Αναστολής λειτουργίας. Για να το τροποποιήσετε, αλλάξτε τις ρυθμίσεις της κατάστασης Αναστολής λειτουργίας.

### Αλλαγή των ρυθμίσεων της κατάστασης Αναστολής λειτουργίας

- **1** Κάντε δεξί κλικ στο εικονίδιο Bluetooth στη γραμμή εργασιών και επιλέξτε **Επιλογές ενέργειας**.
- **2** Κάντε κλικ στο κουμπί **Αλλαγή ρυθμίσεων σχεδίου** κάτω από το τρέχον σχέδιο ενέργειας.
- **3** Αλλάξτε την ώρα που ο υπολογιστής θα εισέλθει σε κατάσταση Αναστολής λειτουργίας και κάντε κλικ στο **Αποθήκευση αλλαγών**.

## <span id="page-142-0"></span>Χρήση της κατάστασης Αδρανοποίησης

Στην κατάσταση Αδρανοποίησης, η κατάσταση του συστήματος αποθηκεύεται στη κύρια συσκευή αποθήκευσης\* και ο υπολογιστής τίθεται εκτός λειτουργίας. Ακόμη και όταν εξαντληθεί η μπαταρία, δεν θα χαθούν δεδομένα. Η ενδεικτική λυχνία λειτουργίας είναι σβηστή όταν ο υπολογιστής βρίσκεται σε αυτήν την κατάσταση.

\* Ο υπολογιστής είναι εξοπλισμένος είτε με τον ενσωματωμένο χώρο αποθήκευσης μνήμης flash είτε με μονάδα σκληρού δίσκου ως κύρια συσκευή αποθήκευσης, ανάλογα με το μοντέλο που αγοράσατε. Ανατρέξτε στην ηλεκτρονική τεκμηρίωση προδιαγραφές για πληροφορίες σχετικά με τη συσκευή αποθήκευσης του υπολογιστή σας.

✍

Εάν δεν σκοπεύετε να χρησιμοποιείτε τον υπολογιστή για μεγάλη χρονική περίοδο, θέστε τον σε κατάσταση Αδρανοποίησης. Με αυτήν την κατάσταση εξοικονόμησης ενέργειας εξοικονομείτε χρόνο για την απενεργοποίηση και την επαναλειτουργία μετά από κατάσταση αδρανοποίησης.

### Ενεργοποίηση της κατάστασης Αδρανοποίησης

Πατήστε τα πλήκτρα **Fn**+**F12**.

Ο υπολογιστής εισέρχεται σε κατάσταση Αδρανοποίησης.

Εναλλακτικά μπορείτε να κάνετε κλικ στο **Έναρξη**, το βέλος δίπλα από το κουμπί **Κλείδωμα**, και **Αδρανοποίηση** για να τοποθετήσετε τον υπολογιστή σε κατάσταση αδρανοποίησης.

#### $\n *A*$

Όταν ο υπολογιστής βρίσκεται σε κατάσταση Αδρανοποίησης, δεν μπορείτε να τοποθετήσετε κάποιον δίσκο.

Για την ενεργοποίηση της κατάστασης Αδρανοποίησης απαιτείται περισσότερος χρόνος από όσο για την κατάσταση Αναστολής λειτουργίας.

Στην κατάσταση Αδρανοποίησης καταναλώνεται περισσότερη ενέργεια από όση στην κατάσταση Αναστολής λειτουργίας.

**!** Μην μετακινείτε τον υπολογιστή πριν σβήσει η ενδεικτική λυχνία λειτουργίας.

## <span id="page-143-0"></span>Επιστροφή στην Κανονική κατάσταση

#### Πατήστε το κουμπί λειτουργίας.

Ο υπολογιστής επανέρχεται στην κανονική κατάσταση.

**!** Εάν πατήσετε και κρατήσετε πατημένο το κουμπί λειτουργίας για περισσότερο από τέσσερα δευτερόλεπτα, ο υπολογιστής θα τεθεί αυτόματα εκτός λειτουργίας.

#### $\n *A*$

Για να επανέλθει το σύστημα από την κατάσταση Αδρανοποίησης στην Κανονική κατάσταση, απαιτείται περισσότερος χρόνος απ' ό,τι από την κατάσταση Αναστολής λειτουργίας.

Μπορείτε να χρησιμοποιήσετε την εφαρμογή **VAIO Control Center** για να ρυθμίσετε τον υπολογιστή ώστε να επιστρέφει στην Κανονική κατάσταση λειτουργίας, όταν ανοίγετε την οθόνη LCD. Αυτή η προτίμηση συνέχισης της λειτουργίας θα χαθεί, εάν αφαιρέσετε μαζί και το μετασχηματιστή ρεύματος και τη μπαταρία. Ανατρέξτε στην ενότητα **Ρύθμιση του υπολογιστή με χρήση της εφαρμογής VAIO Control Center [\(σελίδα 138\)](#page-137-0)**.
# <span id="page-144-0"></span>Διαχείριση ενέργειας με την εφαρμογή VAIO Power Management

Η διαχείριση ενέργειας σας βοηθά να δημιουργείτε συνδυασμούς ενέργειας για τον υπολογιστή σας για λειτουργία με ρεύμα ή μπαταρίες, ώστε να πληροί τις απαιτήσεις κατανάλωσης ενέργειας.

Η εφαρμογή **VAIO Power Management** είναι ένα λογισμικό που αναπτύχθηκε αποκλειστικά για τους υπολογιστές VAIO. Με αυτό το λογισμικό μπορείτε να βελτιώσετε τις λειτουργίες διαχείρισης ενέργειας των Windows, ώστε να εξασφαλίσετε καλύτερη λειτουργία του υπολογιστή σας και μεγαλύτερη διάρκεια ζωής της μπαταρίας. Για περισσότερες πληροφορίες σχετικά με την εφαρμογή **VAIO Power Management**, ανατρέξτε στο εγχειρίδιο βοήθειας του λογισμικού **VAIO Power Management**.

# Επιλογή σχεδίου ενέργειας

Κατά την εκκίνηση του υπολογιστή, στη γραμμή εργασιών εμφανίζεται το εικονίδιο κατάστασης ενέργειας. Το εικονίδιο αυτό υποδηλώνει το είδος πηγής ενέργειας που χρησιμοποιείται εκείνη τη στιγμή, π.χ. εναλλασσόμενο ρεύμα. Κάντε κλικ σε αυτό το εικονίδιο για να εμφανιστεί το παράθυρο που δείχνει την κατάσταση ενέργειας. Οι λειτουργίες του **VAIO Power Management** προστίθενται στις **Ιδιότητες επιλογών ενέργειας** των Windows.

#### Για να επιλέξετε ένα σχέδιο ενέργειας

- **1** Κάντε δεξί κλικ στο εικονίδιο Bluetooth στη γραμμή εργασιών και επιλέξτε **Επιλογές ενέργειας**.
- **2** Επιλέξτε το σχέδιο ενέργειας που θέλετε.

#### Για να αλλάξετε τις ρυθμίσεις σχεδίου ενέργειας

**1** Κάντε κλικ στο κουμπί **Αλλαγή ρυθμίσεων σχεδίου** κάτω από το σχέδιο ενέργειας που θέλετε στο παράθυρο **Επιλογές ενέργειας**.

Αλλάξτε τις ρυθμίσεις κατάστασης Αναστολής λειτουργίας και εμφάνισης όπως απαιτείται.

- **2** Εάν χρειάζεται να αλλάξετε τις ρυθμίσεις για προχωρημένους, κάντε κλικ στο **Αλλαγή ρυθμίσεων παροχής ενέργειας για προχωρημένους** και μεταβείτε στο βήμα 3. Διαφορετικά, κάντε κλικ στο **Αποθήκευση αλλαγών**.
- **3** Κάντε κλικ στην καρτέλα **VAIO Power Management**. Αλλάξτε τις ρυθμίσεις για κάθε στοιχείο.
- **4** Πατήστε **OK**.

#### <span id="page-145-0"></span>VAIO Power Management Viewer

#### Για να εκκινήσετε το VAIO Power Management Viewer

#### Κάντε κλικ στο στην καρτέλα **VAIO Power Management**.

Εναλλακτικά, μπορείτε να χρησιμοποιήσετε το **VAIO Control Center** για να εκκινήσετε το **VAIO Power Management Viewer**. Κάντε κλικ στο κουμπί **Έναρξη**, επιλέξτε **Όλα τα προγράμματα** και **VAIO Control Center**. Κάντε διπλό κλικ στο **Power Management** στο παράθυρο **VAIO Control Center**, και στη συνέχεια κάντε διπλό κλικ στο **VAIO Power Management Viewer**.

#### Για να αλλάξετε το συνδυασμό ενέργειας

Επιλέξτε τον επιθυμητό συνδυασμό τροφοδοσίας από την αναπτυσσόμενη λίστα του **VAIO Power Management Viewer**.

Για να δείτε την απόδοση με το συνδυασμό ενέργειας που τροποποιήθηκε με το VAIO Power Management

Όταν εκτελείται το **VAIO Power Management** μαζί με το **VAIO Power Management Viewer**, το **VAIO Power Management Viewer** δείχνει τα στατιστικά απόδοσης με το συνδυασμό ενέργειας που τροποποιήθηκε με το **VAIO Power Management**.

#### ✍

Χρησιμοποιήστε το **VAIO Power Management** για να ρυθμίσετε ή να τροποποιήσετε το συνδυασμό ενέργειας.

# <span id="page-146-0"></span>Αλλαγή της ρύθμισης απόδοσης

Μπορείτε να αλλάξετε τις ρυθμίσεις παραμέτρων της μνήμης που επηρεάζουν την κατανάλωση ενέργειας κατά την Κανονική κατάσταση.

#### Αλλαγή της ρύθμισης απόδοσης

- **1** Κάντε κλικ στο κουμπί **Έναρξη**, επιλέξτε **Όλα τα προγράμματα** και **VAIO Control Center**. Εμφανίζεται το παράθυρο **VAIO Control Center**.
- **2** Κάντε διπλό κλικ στο **Power Management** και **Performance**. Εμφανίζεται το παράθυρο **Performance**.
- **3** Επιλέξτε **Memory bus: 400 MHz Priority is given to saving power**. Από προεπιλογή είναι επιλεγμένη η ρύθμιση **Memory bus: 400 MHz Priority is given to saving power**.
- **4** Πατήστε **OK**.
- **5** Στο παράθυρο επιβεβαίωσης που εμφανίζεται, πατήστε **Ναι**.

**!**

Για να ενεργοποιήσετε την αλλαγή, πρέπει να επανεκκινήσετε τον υπολογιστή σας.

# <span id="page-147-0"></span>Προστασία δεδομένων από μη εξουσιοδοτημένη χρήση

Ο υπολογιστής σας έχει εγκατεστημένο το **Peripheral Device & Storage Media Restriction Setting Utility** για την προστασία των δεδομένων σας από μη εξουσιοδοτημένη χρήση. Με αυτό το λογισμικό, μπορείτε να επιβάλετε περιορισμούς στη χρήση των εξωτερικών συσκευών, μέσων αποθήκευσης και θυρών USB σε πρόσβαση μόνο για ανάγνωση.

Για να ενεργοποιήσετε τις επιλογές, θα πρέπει να συνδεθείτε στον υπολογιστή ως χρήστης με δικαιώματα διαχειριστή.

Για να χρησιμοποιήσετε το Peripheral Device & Storage Media Restriction Setting Utility

- **1** Κάντε κλικ στο κουμπί **Έναρξη**, επιλέξτε **Όλα τα προγράμματα** και **VAIO Control Center**. Εμφανίζεται το παράθυρο **VAIO Control Center**.
- **2** Κάντε διπλό κλικ στο **Security** και **Peripheral Device & Storage Media Restriction Setting Utility**. Εμφανίζεται το παράθυρο ελέγχου ταυτότητας με κωδικό πρόσβασης.

#### ✍

Ο υπολογιστής σας έχει εγκατεστημένο το **Peripheral Device & Storage Media Restriction Setting Utility** για την προστασία των δεδομένων σας από μη εξουσιοδοτημένη χρήση.

- **3** Εισαγάγετε τον κωδικό πρόσβασης δύο φορές και πατήστε **OK**.
- **4** Επιλέξτε τις ρυθμίσεις σύμφωνα με τις προτιμήσεις σας.

#### **!**

Ο περιορισμός των θυρών USB σε πρόσβαση μόνο για ανάγνωση δεν ισχύει για όλες τις εξωτερικές συσκευές που είναι συνδεδεμένες με τις θύρες USB στον υπολογιστή σας. Για ορισμένες συσκευές, όπως εξωτερικές μονάδες οπτικών δίσκων, δεν είναι δυνατό να εφαρμοστεί.

#### $\n *A*$

Οι επιλογές που ενεργοποιήσατε με το **Peripheral Device & Storage Media Restriction Setting Utility** δεν περιορίζουν όλες τις δυνατότητες της συσκευής. Για παράδειγμα, δεν είναι διαθέσιμη η αναγνωση δεδομένων από τη συσκευή χρησιμοποιώντας τη θύρα USB.

<span id="page-148-0"></span>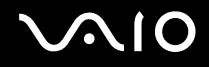

- **5** Πατήστε **OK**.
- **6** Εμφανίζεται ένα μήνυμα που σας προτρέπει να κάνετε επανεκκίνηση του υπολογιστή σας και στη συνέχεια να πατήσετε στο **Ναι**.

Οι αλλαγές ενεργοποιούνται και ο υπολογιστής επανεκκινείται.

**!** Οι επιλογές που ενεργοποιήσατε μπορεί να διαφέρουν από εκείνες της συσκευής ανάλογα με τις συνθήκες λειτουργίας. Εάν εμφανιστεί ένα μήνυμα που δηλώνει μια ασυμφωνία μεταξύ των επιλογών του υπολογιστή σας και της συσκευής όταν κάνετε επανεκκίνηση τυου υπολογιστή, ενεργοποιήστε ξανά τις επιλογές.

# <span id="page-149-0"></span>Ρύθμιση του μόντεμ

Πριν χρησιμοποιήσετε το εσωτερικό μόντεμ (δεν είναι όλα τα μόντεμ ενσωματωμένα) ή κάθε φορά που χρησιμοποιείτε το μόντεμ ενώ ταξιδεύετε, βεβαιωθείτε ότι η χώρα ή η περιοχή που έχει οριστεί στο παράθυρο **Επιλογές Τηλεφώνου και Mόντεμ** συμφωνεί με τη χώρα από την οποία χρησιμοποιείτε το μόντεμ.

Αλλαγή των ρυθμίσεων χώρας του μόντεμ σας

- **1** Κάντε κλικ στο κουμπί **Έναρξη** και **Πίνακας Ελέγχου**.
- **2** Κάντε κλικ στο στοιχείο **Υλικό και Ήχος**.
- **3** Κάντε κλικ στο **Επιλογές Τηλεφώνου και Mόντεμ**. Εμφανίζεται το παράθυρο **Πληροφορίες τοποθεσίας**.
- **4** Εισαγάγετε τις απαιτούμενες πληροφορίες και στη συνέχεια κάντε κλικ στο **ΟΚ**. Εμφανίζεται το παράθυρο **Επιλογές Τηλεφώνου και Mόντεμ**.
- **5** Επιλέξτε την περιοχή σας στην καρτέλα **Κανόνες κλήσης**.

**6** Κάντε κλικ στο κουμπί **Επεξεργασία** για να αλλάξετε την παρούσα ρύθμιση. Εμφανίζεται το παράθυρο **Επεξεργασία τοποθεσίας**. ή

Κάντε κλικ στο κουμπί **Δημιουργία** για να ρυθμίσετε το μόντεμ σας. Εμφανίζεται το παράθυρο **Νέα τοποθεσία**.

**7** Ελέγξτε τις ρυθμίσεις της χώρας/περιοχής και βεβαιωθείτε ότι συμφωνούν με το μέρος από όπου χρησιμοποιείτε το μόντεμ.

✍

Ο παλμικός τρόπος κλήσης μπορεί να μην υποστηρίζεται σε μερικές χώρες ή περιοχές.

**8** Εάν τροποποιήσατε τις ρυθμίσεις της τοποθεσίας σας, κάντε κλικ στο κουμπί **Εφαρμογή** και μετά στο **OK**. Εμφανίζεται το παράθυρο **Επιλογές Τηλεφώνου και Mόντεμ**.

<span id="page-150-0"></span>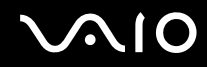

- **9** Βεβαιωθείτε ότι το μόντεμ σας περιέχεται στη λίστα της καρτέλας **Μόντεμ**. Εάν το μόντεμ σας δεν περιέχεται, κάντε κλικ στο κουμπί **Προσθήκη** και ακολουθήστε τον οδηγό.
- **10** Κάντε κλικ στα κουμπιά **Εφαρμογή/ΟΚ**. Το μόντεμ σας διαμορφώθηκε.

**!** Πριν εφαρμόσετε τις ρυθμίσεις νέας χώρας, βεβαιωθείτε ότι η τηλεφωνική σας γραμμή είναι αποσυνδεδεμένη από τον υπολογιστή.

# <span id="page-151-0"></span>Προστασία του σκληρού δίσκου

Εάν ο υπολογιστής σας είναι εξοπλσιμένος με μια ενσωματωμένη μονάδα σκληρού δίσκου, τότε έχει προεγκατεστημένο το βοήθημα **VAIO HDD Protection** για την προσαρμογή των ρυθμίσεων προστασίας της μονάδας του σκληρού δίσκου από καταπονήσεις. Μπορείτε να επιλέξετε το επίπεδο ευαισθησίας του ενσωματωμένου αισθητήρα καταπονήσεων για να ρυθμίσετε το κατάλληλο επίπεδο προστασίας.

Ανατρέξτε στην ηλεκτρονική τεκμηρίωση προδιαγραφές για να δείτε εάν ο υπολογιστής σας είναι εξοπλισμένος με μονάδα σκληρού δίσκου.

**!** Ο ενσωματωμένος χώρος αποθήκευσης μνήμης flash δεν συμπεριλαμβάνεται στο πεδίο εφαρμογής του βοηθήματος **VAIO HDD Protection**.

## Ενεργοποίηση του VAIO HDD Protection

Για να προστατεύσετε τη μονάδα σκληρού δίσκου σας από καταπονήσεις, πρέπει πρώτα να ενεργοποιήσετε το βοηθητικό πρόγραμμα **VAIO HDD Protection**.

Για να ενεργοποιήσετε το VAIO HDD Protection

- **1** Κάντε κλικ στο κουμπί **Έναρξη**, επιλέξτε **Όλα τα προγράμματα** και **VAIO Control Center**. Εμφανίζεται το παράθυρο **VAIO Control Center**.
- **2** Κάντε διπλό κλικ στην επιλογή **Security** και μετά επιλέξτε **Hard Disk Drive Protection Settings**. Εμφανίζεται το παράθυρο **VAIO HDD Protection**.
- **3** Επιλέξτε το πλαίσιο επιλογής **Activate hard disk drive protection**.
- **4** Επιλέξτε ένα από τα επιθυμητά επίπεδα ευαισθησίας.
- **5** Πατήστε **OK**.

Για περισσότερες πληροφορίες, ανοίξτε το αρχείο βοήθειας από το παράθυρο **VAIO HDD Protection**.

<span id="page-152-0"></span>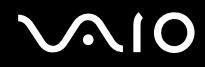

**!** Το **VAIO HDD Protection** έχει σχεδιαστεί για να ελαχιστοποιεί τις πιθανότητες ζημιάς στις μονάδες σκληρού δίσκου και στα δεδομένα του χρήστη. Δεν εξασφαλίζει 100% προστασία δεδομένων σε καμία περίπτωση.

Η προστασία της μονάδας σκληρού δίσκου είναι απενεργοποιημένη πριν από την εκκίνηση των Windows και κατά τη μετάβαση σε λειτουργία Αδρανοποίησης ή Αναστολής λειτουργίας, Instant Mode, και κατά την αποκατάσταση και τον τερματισμό λειτουργίας του συστήματος.

# <span id="page-153-0"></span>Αναβάθμιση του υπολογιστή VAIO

Ο υπολογιστής VAIO και οι υπομονάδες μνήμης χρησιμοποιούν εξαρτήματα υψηλής ακρίβειας και τεχνολογία ηλεκτρονικών υποδοχών σύνδεσης. Για να αποφύγετε ακύρωση της εγγύησης κατά τη διάρκεια ισχύς της εγγύησης του προϊόντος λόγω κακού χειρισμού, συνιστάται:

- ❑ Θα πρέπει να απευθυνθείτε στον αντιπρόσωπο προκειμένου να εγκαταστήσετε μια νέα υπομονάδα μνήμης.
- ❑ Δεν θα πρέπει να την εγκαταστήσετε οι ίδιοι, εάν δεν είστε εξοικειωμένοι με τις εργασίες αναβάθμισης της μνήμης ενός υπολογιστή.
- ❑ Δεν πρέπει να αγγίζετε τις υποδοχές σύνδεσης και να μην ανοίγετε το κάλυμμα της θήκης της υπομονάδας μνήμης.

Για πληροφορίες σχετικά με τον τύπο της λειτουργικής μονάδας και την ποσότητα της εγκατεστημένης μνήμης στο μοντέλο του υπολογιστή σας, ανατρέξτε στην ηλεκτρονική τεκμηρίωση προδιαγραφές.

Επικοινωνήστε με τη VAIO-Link εάν χρειάζεστε βοήθεια.

# <span id="page-154-0"></span>Αντικατάσταση μνήμης

Εάν θέλετε να επεκτείνετε τις λειτουργίες του υπολογιστή σας, μπορείτε να αυξήσετε τη μνήμη αντικαθιστώντας την εγκατεστημένη υπομονάδα μνήμης. Πριν αναβαθμίσετε τη μνήμη του υπολογιστή σας, διαβάστε τις σημειώσεις και τις διαδικασίες στις σελίδες που ακολουθούν.

## Πληροφορίες σχετικά με την αφαίρεση υπομονάδων μνήμης

- ❑ Να είστε προσεκτικοί κατά την αλλαγή της μνήμης. Η λανθασμένη εγκατάσταση υπομονάδων μνήμης μπορεί να προκαλέσει βλάβες στον υπολογιστή σας. Τέτοιου είδους βλάβες ενδέχεται να ακυρώσουν την εγγύηση του κατασκευαστή.
- ❑ Χρησιμοποιείτε μόνο μνήμες που είναι συμβατές με τον υπολογιστή σας. Εάν μια μνήμη δεν μπορεί να ανιχνευθεί από τον υπολογιστή ή το λειτουργικό σύστημα Windows παρουσιάζει ασταθή λειτουργία, αποταθείτε στο κατάστημα αγοράς ή στον κατασκευαστή της μονάδας μνήμης.
- ❑ Η ηλεκτροστατική εκφόρτιση (ΗΛΕΚ) μπορεί να καταστρέψει τα ηλεκτρονικά εξαρτήματα. Πριν αγγίξετε μια μονάδα μνήμης, βεβαιωθείτε για τα εξής:
	- ❑ Οι διαδικασίες που περιγράφονται σε αυτό το έντυπο προϋποθέτουν εξοικείωση του χρήστη με τη γενική ορολογία που σχετίζεται με τους προσωπικούς υπολογιστές και με την ασφαλή πρακτική, καθώς και συμμόρφωση με τους κανονισμούς χρήσης και τροποποίησης ηλεκτρονικού εξοπλισμού.
	- ❑ Σβήστε τον υπολογιστή και αποσυνδέστε τον από την πηγή τροφοδοσίας (μπαταρία ή μετασχηματιστής εναλλασσόμενου ρεύματος) και από τυχόν τηλεπικοινωνιακές συνδέσεις, δίκτυα ή μόντεμ, προτού αφαιρέσετε κάποιο κάλυμμα από τον υπολογιστή. Εάν δεν κάνετε τα παραπάνω είναι πιθανό να τραυματιστείτε ή να προκληθεί βλάβη στον εξοπλισμό.

<span id="page-155-0"></span>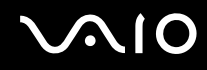

- ❑ Η ΗΛΕΚ μπορεί να καταστρέψει τις υπομονάδες μνήμης και άλλα εξαρτήματα. Εγκαταστήστε την υπομονάδα μνήμης μόνο σε σταθμό εργασίας που προστατεύεται από τον στατικό ηλεκτρισμό. Εάν δεν υπάρχει διαθέσιμος τέτοιος σταθμός, μην εργάζεστε σε χώρο όπου υπάρχουν χαλιά και μην χειρίζεστε υλικά που παράγουν ή φέρουν στατικό ηλεκτρισμό (μεμβράνη περιτυλίγματος, για παράδειγμα). Να είστε γειωμένοι, διατηρώντας επαφή με κάποιο μεταλλικό τμήμα χωρίς βαφή του πλαισίου, ενόσω εκτελείτε τη διαδικασία.
- ❑ Μην ανοίγετε τη συσκευασία της υπομονάδας μνήμης προτού να είστε έτοιμοι να αλλάξετε την υπομονάδα. Η συσκευασία προστατεύει την υπομονάδα από ΗΛΕΚ.
- ❑ Χρησιμοποιήστε την ειδική σακούλα που διατίθεται με την υπομονάδα μνήμης ή τυλίξτε την υπομονάδα σε αλουμινόχαρτο προκειμένου να είναι προστατευμένη από ΗΛΕΚ.
- ❑ Εάν οι υποδοχές της υπομονάδας μνήμης ή άλλα εσωτερικά εξαρτήματα του υπολογιστή έρθουν σε επαφή με υγρά ή οποιεσδήποτε ξένες ουσίες ή αντικείμενα, αυτό θα έχει ως αποτέλεσμα να προκληθεί βλάβη στον υπολογιστή και το κόστος των επισκευών δεν καλύπτεται από την εγγύηση.
- ❑ Μην τοποθετείτε την υπομονάδα μνήμης σε μέρη που είναι εκτεθειμένα σε:
	- ❑ Πηγές θερμότητας, όπως καλοριφέρ ή αεραγωγούς
	- ❑ Άμεσο ηλιακό φως
	- ❑ Υπερβολική σκόνη
	- ❑ Μηχανικούς κραδασμούς ή καταπονήσεις
	- ❑ Ισχυρούς μαγνήτες ή ηχεία που δεν έχουν μαγνητική θωράκιση
	- ❑ Θερμοκρασία περιβάλλοντος υψηλότερη από 35°C ή χαμηλότερη από 5°C
	- ❑ Υψηλά επίπεδα υγρασίας
- ❑ Χειριστείτε την υπομονάδα μνήμης με προσοχή. Για να αποφεύγετε την πρόκληση τραυματισμών στα χέρια και τα δάχτυλά σας, μην αγγίζετε τα άκρα των εξαρτημάτων και των καρτών κυκλωμάτων που βρίσκονται στο εσωτερικό του υπολογιστή.

<span id="page-156-0"></span>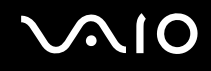

## Αντικατάσταση υπομονάδας μνήμης

#### Για να αφαιρέσετε μια υπομονάδα μνήμης

- **1** Θέστε τον υπολογιστή εκτός λειτουργίας και αποσυνδέστε όλες τις περιφερειακές συσκευές.
- **2** Αποσυνδέστε τον υπολογιστή και αφαιρέστε την μπαταρία.
- **3** Περιμένετε μέχρις ότου κρυώσει ο υπολογιστής.
- **4** Ξεβιδώστε τη βίδα (στην εικόνα επισημαίνεται με το βέλος) στο κάτω μέρος του υπολογιστή και αφαιρέστε το κάλυμμα της θήκης της μνήμης.

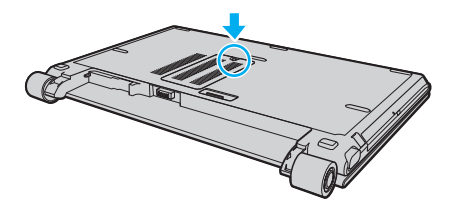

**5** Αγγίξτε ένα μεταλλικό αντικείμενο για να εκφορτιστεί ο στατικός ηλεκτρισμός.

<span id="page-157-0"></span>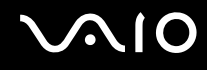

- **6** Αφαιρέστε την εγκατεστημένη υπομονάδα μνήμης ως εξής:
	- ❑ Τραβήξτε τις ασφάλειες κατά τη διεύθυνση των βελών (1). Η υπομονάδα μνήμης απελευθερώνεται.
	- ❑ Βεβαιωθείτε ότι η υπομονάδα μνήμης κλίνει προς τα επάνω και μετά τραβήξτε την έξω προς την διεύθυνση του βέλους (2).

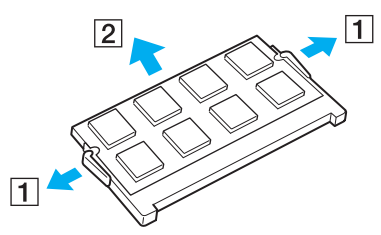

**7** Αφαιρέστε τη νέα υπομονάδα μνήμης από τη συσκευασία της.

<span id="page-158-0"></span>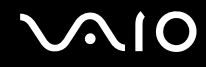

**8** Σύρετε την υπομονάδα μνήμης μέσα στην υποδοχή και σπρώξτε την προς τα μέσα μέχρι να κάνει κλικ στη θέση της.

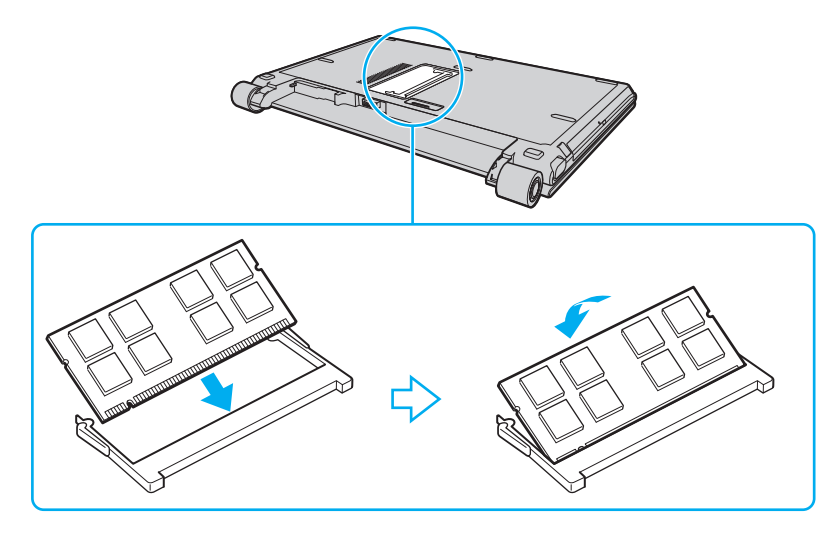

**!** Μην αγγίζετε κανένα τμήμα της μητρικής πλακέτας.

Βεβαιωθείτε ότι εισαγάγετε την άκρη σύνδεσης της υπομονάδας μνήμης στην υποδοχή ενώ ευθυγραμμίζετε την εγκοπή στην υπομονάδα με μια μικρή προεξοχή στην ανοιχτή υποδοχή.

- **9** Βάλτε το κάλυμμα της θήκης της υπομονάδας μνήμης στη θέση του.
- **10** Σφίξτε τη βίδα στην κάτω επιφάνεια του υπολογιστή.
- **11** Τοποθετήστε ξανά την μπαταρία και ανάψτε τον υπολογιστή.

<span id="page-159-0"></span>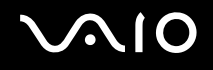

# Προβολή του μεγέθους της μνήμης

#### Για να προβάλετε το μέγεθος της μνήμης

- **1** Θέστε τον υπολογιστή σε λειτουργία.
- **2** Κάντε κλικ στο κουμπί **Έναρξη**, επιλέξτε **Όλα τα προγράμματα** και **VAIO Control Center**. Εμφανίζεται το παράθυρο **VAIO Control Center**.
- **3** Κάντε διπλό κλικ στο εικονίδιο **System Information** κάτω από τον φάκελο **System Information**. Μπορείτε να δείτε το μέγεθος της μνήμης του συστήματος. Εάν η νέα μνήμη δεν εμφανίζεται, επαναλάβετε όλη τη διαδικασία εγκατάστασης και επανεκκινήστε τον υπολογιστή.

# <span id="page-160-0"></span>Προφυλάξεις

Σε αυτήν την ενότητα αναφέρονται οι κατευθυντήριες οδηγίες για την ασφάλεια, καθώς και οι προφυλάξεις που πρέπει να λαμβάνετε για την προστασία του υπολογιστή σας VAIO από πιθανή βλάβη.

- ❑ **Χειρισμός της οθόνης LCD [\(σελίδα 162\)](#page-161-1)**
- ❑ **Χρήση της πηγής ενέργειας [\(σελίδα 163\)](#page-162-0)**
- ❑ **Χειρισμός του υπολογιστή [\(σελίδα 164\)](#page-163-0)**
- ❑ **Χρήση της ενσωματωμένης κάμερας MOTION EYE [\(σελίδα 166\)](#page-165-0)**
- ❑ **Χειρισμός δισκετών [\(σελίδα 167\)](#page-166-0)**
- ❑ **Χειρισμός δίσκων [\(σελίδα 168\)](#page-167-0)**
- ❑ **Χρήση της μπαταρίας [\(σελίδα 169\)](#page-168-0)**
- ❑ **Χρήση των ακουστικών [\(σελίδα 170\)](#page-169-0)**
- ❑ **Χειρισμός του Memory Stick [\(σελίδα 171\)](#page-170-0)**
- ❑ **Χειρισμός του σκληρού δίσκου [\(σελίδα 172\)](#page-171-0)**
- ❑ **Ενημέρωση του υπολογιστή [\(σελίδα 173\)](#page-172-0)**

# <span id="page-161-1"></span><span id="page-161-0"></span>Χειρισμός της οθόνης LCD

- ❑ Μην αφήνετε την οθόνη LCD στραμμένη στον ήλιο. Μπορεί να υποστεί φθορά. Να είστε προσεκτικοί όταν χρησιμοποιείτε τον υπολογιστή σας κοντά σε παράθυρο.
- ❑ Μη χαράσσετε την επιφάνεια της οθόνης LCD και μην ασκείτε πίεση σε αυτήν. Αυτό θα μπορούσε να προκαλέσει πρόβλημα στη λειτουργία της.
- ❑ Η χρήση του υπολογιστή σε συνθήκες χαμηλής θερμοκρασίας μπορεί να προκαλέσει την εμφάνιση μιας υπολειμματικής εικόνας στην οθόνη LCD. Αυτό δεν αποτελεί βλάβη. Όταν ο υπολογιστής επανέλθει σε φυσιολογική θερμοκρασία, η οθόνη επανέρχεται στη φυσιολογική της κατάσταση.
- ❑ Μια υπολειμματική εικόνα μπορεί να εμφανιστεί, όταν στην οθόνη LCD προβάλλεται για μεγάλο χρονικό διάστημα η ίδια εικόνα. Η υπολειμματική εικόνα σε λίγο χάνεται. Για να αποφύγετε την εμφάνιση υπολειμματικών εικόνων μπορείτε να χρησιμοποιήσετε τη δυνατότητα προστασίας οθόνης.
- ❑ Η οθόνη LCD θερμαίνεται κατά τη διάρκεια της λειτουργίας της. Αυτό είναι φυσιολογικό φαινόμενο και δεν αποτελεί ένδειξη βλάβης.
- ❑ Η οθόνη LCD κατασκευάζεται με χρήση τεχνολογίας υψηλής ακρίβειας. Ενδέχεται, ωστόσο, να βλέπετε μικροσκοπικά μαύρα στίγματα ή/και φωτεινά στίγματα (κόκκινα, μπλε ή πράσινα) τα οποία εμφανίζονται συνεχώς στην οθόνη LCD. Αυτό αποτελεί φυσιολογικό αποτέλεσμα της διαδικασίας κατασκευής και δεν αποτελεί ένδειξη βλάβης.
- ❑ Αποφύγετε να τρίβετε την οθόνη LCD. Μπορεί να υποστεί φθορά. Για να σκουπίσετε την επιφάνεια της οθόνης LCD χρησιμοποιήστε ένα μαλακό, στεγνό ύφασμα.
- ❑ Μην αλλάζετε τη ρύθμιση προσανατολισμού της οθόνης LCD στο παράθυρο **Ρυθμίσεις Tablet PC** ακόμη κι αν υπάρχουν επιλογές αλλαγής διαθέσιμες για ενεργοποίηση, καθώς ο υπολογιστής σας μπορεί να παρουσιάσει ασταθή λειτουργία. Η Sony δεν φέρει ευθύνη για τυχόν βλάβες που προκύπτουν από αυτή την αλλαγή.
- ❑ Μην ασκείτε πίεση στην οθόνη LCD όταν είναι κλειστή, καθώς μπορεί να δημιουργήσει γρατσουνιές στην οθόνη LCD ή να τη λερώσει.

# <span id="page-162-1"></span> $\bigcirc$ 10

# <span id="page-162-0"></span>Χρήση της πηγής ενέργειας

- ❑ Ανατρέξτε στην ηλεκτρονική τεκμηρίωση προδιαγραφές για πληροφορίες σχετικά με τον τρόπο τροφοδοσίας του μοντέλου του υπολογιστή σας.
- ❑ Μη χρησιμοποιείτε την υποδοχή εναλλασσόμενου ρεύματος από κοινού με άλλες συσκευές που καταναλώνουν ενέργεια, όπως κάποιο φωτοτυπικό ή συσκευή καταστροφής εγγράφων.
- ❑ Μπορείτε να αγοράσετε ένα πολύπριζο που να διαθέτει προστασία από υπέρταση. Η συσκευή αυτή βοηθάει στο να αποφευχθεί η πρόκληση ζημιάς στον υπολογιστή από απότομη αύξηση της τάσης, όπως μπορεί να συμβεί κατά τη διάρκεια ηλεκτρικής καταιγίδας.
- ❑ Μην τοποθετείτε βαριά αντικείμενα επάνω στο καλώδιο ρεύματος.
- ❑ Για να αποσυνδέσετε το καλώδιο ρεύματος, τραβήξτε το πιάνοντάς το από το φις. Ποτέ μη βγάζετε το φις από την πρίζα τραβώντας το από το καλώδιο.
- ❑ Αποσυνδέστε τον υπολογιστή από την πρίζα, εάν δεν πρόκειται να τον χρησιμοποιήσετε για μεγάλο χρονικό διάστημα.
- ❑ Χρησιμοποιήστε πρίζα με εύκολη πρόσβαση.
- ❑ Όταν ο μετασχηματιστής εναλλασσόμενου ρεύματος δεν χρησιμοποιείται, βγάλτε τον από την πρίζα.
- ❑ Χρησιμοποιείτε το μετασχηματιστή εναλλασσόμενου ρεύματος που παρέχεται με τον υπολογιστή σας ή γνήσια προϊόντα της Sony. Μη χρησιμοποιείτε άλλο μετασχηματιστή εναλλασσόμενου ρεύματος επειδή μπορεί να προκληθεί βλάβη.

# <span id="page-163-1"></span><span id="page-163-0"></span>Χειρισμός του υπολογιστή

- ❑ Καθαρίζετε το περίβλημα με ένα μαλακό ύφασμα το οποίο είναι είτε στεγνό είτε ελαφρά εμποτισμένο με ένα ήπιο διάλυμα απορρυπαντικού. Μη χρησιμοποιείτε σκληρά σφουγγαράκια, λειαντική σκόνη ή διαλυτικό υγρό, όπως οινόπνευμα ή βενζίνη, καθώς μπορούν να καταστρέψουν το φινίρισμα του υπολογιστή σας.
- ❑ Εάν σας πέσει ένα συμπαγές αντικείμενο ή κάποιο υγρό επάνω στον υπολογιστή, θέστε τον υπολογιστή εκτός λειτουργίας, βγάλτε τον από την πρίζα και, στη συνέχεια, βγάλτε την μπαταρία. Ενδέχεται να χρειαστεί να ελεγχθεί ο υπολογιστής από εξειδικευμένο τεχνικό προσωπικό προτού τον λειτουργήσετε ξανά.
- ❑ Μην αφήσετε τον υπολογιστή να πέσει κάτω και μην τοποθετείτε αντικείμενα επάνω σε αυτόν.
- ❑ Μην τοποθετείτε τον υπολογιστή σε μέρος που είναι εκτεθειμένος σε:
	- ❑ Πηγές θερμότητας όπως καλοριφέρ ή αεραγωγούς
	- ❑ Άμεσο ηλιακό φως
	- ❑ Υπερβολική σκόνη
	- ❑ Υγρασία ή βροχή
	- ❑ Μηχανικούς κραδασμούς ή καταπονήσεις
	- ❑ Ισχυρούς μαγνήτες ή ηχεία που δεν έχουν μαγνητική θωράκιση
	- ❑ Θερμοκρασία περιβάλλοντος υψηλότερη από 35°C ή χαμηλότερη από 5°C
	- ❑ Υψηλά επίπεδα υγρασίας
- ❑ Μην τοποθετείτε ηλεκτρονικές συσκευές κοντά στον υπολογιστή. Το ηλεκτρομαγνητικό πεδίο του υπολογιστή μπορεί να προκαλέσει πρόβλημα στη λειτουργία τους.
- ❑ Φροντίστε να υπάρχει επαρκής κυκλοφορία του αέρα, προκειμένου να μην αυξηθεί η θερμοκρασία στο εσωτερικό του υπολογιστή. Μην τοποθετείτε τον υπολογιστή επάνω σε πορώδεις επιφάνειες όπως χαλιά ή κουβέρτες ή κοντά σε υλικά όπως κουρτίνες ή σεντόνια τα οποία ενδέχεται να φράξουν τις οπές αερισμού.

<span id="page-164-0"></span>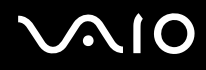

- ❑ Ο υπολογιστής χρησιμοποιεί ραδιοκύματα υψηλής συχνότητας και μπορεί να προκαλέσει παρεμβολές στη λήψη ραδιοφωνικών ή τηλεοπτικών κυμάτων. Εάν συμβεί κάτι τέτοιο, τοποθετήστε τον υπολογιστή στην κατάλληλη απόσταση από τη συσκευή στην οποία προκαλεί παρεμβολές.
- ❑ Να χρησιμοποιείτε αποκλειστικά τις καθορισμένες περιφερειακές συσκευές και τα καλώδια διασύνδεσης, διαφορετικά ενδέχεται να παρουσιαστούν προβλήματα.
- ❑ Μη χρησιμοποιείτε κομμένα ή φθαρμένα καλώδια σύνδεσης.
- ❑ Εάν ο υπολογιστής μεταφερθεί από έναν ψυχρό χώρο απευθείας σε έναν θερμό, ενδέχεται να δημιουργηθεί συμπύκνωση υγρασίας στο εσωτερικό του. Σε αυτήν την περίπτωση, αφήστε να περάσει τουλάχιστον μία ώρα προτού θέσετε σε λειτουργία τον υπολογιστή. Εάν προκύψει κάποιο πρόβλημα, αποσυνδέστε τον υπολογιστή από το ρεύμα και επικοινωνήστε με την υπηρεσία VAIO-Link.
- ❑ Βεβαιωθείτε ότι έχετε αποσυνδέσει το καλώδιο ρεύματος προτού ξεκινήσετε να καθαρίζετε τον υπολογιστή.
- ❑ Προκειμένου να αποφευχθεί η απώλεια δεδομένων, εάν ο υπολογιστής σας υποστεί βλάβη, να δημιουργείτε τακτικά εφεδρικά αντίγραφα των δεδομένων σας.

# <span id="page-165-1"></span><span id="page-165-0"></span>Χρήση της ενσωματωμένης κάμερας MOTION EYE

- ❑ Μην αγγίζετε το προστατευτικό κάλυμμα του φακού της ενσωματωμένης κάμερας **MOTION EYE**, γιατί μπορεί να προκληθούν γρατσουνιές στο κάλυμμα οι οποίες θα εμφανίζονται στις καταγεγραμμένες εικόνες.
- ❑ Μην αφήνετε εκτεθειμένο στο άμεσο ηλιακό φως το σκόπευτρο της ενσωματωμένης κάμερας **MOTION EYE** ανεξάρτητα από την κατάσταση ενέργειας του υπολογιστή, γιατί μπορεί να προκληθεί δυσλειτουργία στην κάμερα.
- ❑ Η ενσωματωμένη κάμερα **MOTION EYE** απενεργοποιείται όταν εισάγονται βίντεο ή σταθερές εικόνες σε μια συσκευή με συμβατότητα i.LINK συνδεδεμένη στη θύρα i.LINK.
- ❑ Καθαρίστε προστατευτικό κάλυμμα του φακού της ενσωματωμένης κάμερας **MOTION EYE** με ένα μαλακό πινέλο. Εάν το κάλυμμα είναι πάρα πολύ βρώμικο, σκουπίστε το με ένα μαλακό στεγνό ύφασμα. Μην τρίβετε το κάλυμμα, γιατί είναι πολύ ευαίσθητο στις πιέσεις.

<span id="page-166-1"></span>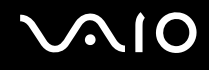

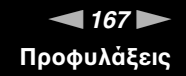

# <span id="page-166-0"></span>Χειρισμός δισκετών

- ❑ Μην ανοίγετε το κάλυμμα με το χέρι και μην αγγίζετε την επιφάνεια της δισκέτας.
- ❑ Να φυλάσσετε τις δισκέτες μακριά από μαγνήτες.
- ❑ Να φυλάσσετε τις δισκέτες μακριά από το άμεσο ηλιακό φως και άλλες πηγές θερμότητας.
- ❑ Να φυλάσσετε τις δισκέτες μακριά από υγρά. Δεν πρέπει να βραχούν. Όταν δεν χρησιμοποιείτε τη δισκέτα, να τη βγάζετε πάντα από τη μονάδα δισκετών και να τη φυλάσσετε σε θήκη.
- ❑ Εάν η δισκέτα έχει αυτοκόλλητη ετικέτα, βεβαιωθείτε ότι η ετικέτα είναι σωστά επικολλημένη. Εάν δεν είναι καλά επικολλημένη μια γωνία της ετικέτας και προεξέχει, η ετικέτα μπορεί να προσκολληθεί στο εσωτερικό της μονάδας δισκετών και να προκαλέσει βλάβη στη δισκέτα σας ή δυσλειτουργία.

<span id="page-167-1"></span>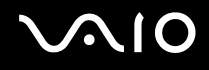

# <span id="page-167-0"></span>Χειρισμός δίσκων

- ❑ Μην αγγίζετε την επιφάνεια του δίσκου.
- ❑ Μην αφήνετε το δίσκο να πέσει κάτω και μην τον λυγίζετε.
- ❑ Τα δαχτυλικά αποτυπώματα και η σκόνη στην επιφάνεια του δίσκου μπορούν να προκαλέσουν σφάλματα ανάγνωσης. Να κρατάτε πάντοτε το δίσκο από τις άκρες του και την κεντρική οπή, όπως φαίνεται στην εικόνα:

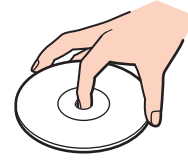

- ❑ Η σωστή φροντίδα του δίσκου είναι απαραίτητη προκειμένου να είναι πάντα αξιόπιστος. Μην χρησιμοποιείτε διαλύτες όπως π.χ. βενζίνη, διαλυτικά βαφής, προϊόντα καθαρισμού που διατίθενται στο εμπόριο ή αντιστατικά σπρέι, καθώς ενδέχεται να προκαλέσουν φθορά στο δίσκο.
- ❑ Για τον κανονικό καθαρισμό, κρατήστε το δίσκο από τα άκρα και χρησιμοποιήστε ένα μαλακό ύφασμα για να σκουπίσετε την επιφάνεια από το κέντρο προς την περιφέρεια.
- ❑ Εάν ο δίσκος είναι πολύ λερωμένος, εμποτίστε ένα μαλακό ύφασμα με νερό, στύψτε το καλά και χρησιμοποιήστε το για να σκουπίσετε την επιφάνεια του δίσκου από το κέντρο προς την περιφέρεια. Σκουπίστε την υγρασία που έχει απομείνει χρησιμοποιώντας ένα στεγνό μαλακό ύφασμα.
- ❑ Μην επικολλάτε ποτέ αυτοκόλλητες ετικέτες σε ένα δίσκο. Κάτι τέτοιο θα επηρεάσει ανεπανόρθωτα τη χρήση του δίσκου.

# <span id="page-168-1"></span><span id="page-168-0"></span>Χρήση της μπαταρίας

- ❑ Ποτέ μην αφήνετε τις μπαταρίες εκτεθειμένες σε θερμοκρασίες υψηλότερες των 60°C, όπως μέσα σε ένα αυτοκίνητο σταθμευμένο κάτω από τον ήλιο ή εκτεθειμένες άμεσα στο φως του ηλίου.
- ❑ Η διάρκεια ζωής της μπαταρίας είναι μικρότερη σε ψυχρό περιβάλλον. Αυτό οφείλεται στη μειωμένη απόδοση της μπαταρίας σε χαμηλές θερμοκρασίες.
- ❑ Να φορτίζετε τις μπαταρίες σε θερμοκρασίες μεταξύ 10°C και 30°C. Στις χαμηλότερες θερμοκρασίες απαιτείται μεγαλύτερος χρόνος φόρτισης.
- ❑ Ορισμένες επαναφορτιζόμενες μπαταρίες δεν πληρούν τα πρότυπα ποιότητας και ασφάλειας της Sony. Για λόγους ασφαλείας αυτός ο υπολογιστής λειτουργεί μόνο με γνήσιες μπαταρίες Sony που έχουν σχεδιαστεί για αυτό το μοντέλο. Όταν τοποθετείτε ένα διαφορετικό τύπο μπαταρίας, η μπαταρία δεν φορτίζεται και ο υπολογιστής δεν λειτουργεί.
- ❑ Κατά τη διάρκεια της χρήσης ή της φόρτισης, το εσωτερικό της μπαταρίας θερμαίνεται. Αυτό είναι φυσιολογικό φαινόμενο και δεν αποτελεί λόγο ανησυχίας.
- ❑ Να φυλάσσετε την μπαταρία μακριά από όλες τις πηγές ενέργειας.
- ❑ Φροντίστε η μπαταρία να διατηρείται στεγνή.
- ❑ Μην ανοίγετε και μην επιχειρείτε να αποσυναρμολογήσετε την μπαταρία.
- ❑ Μην εκθέτετε την μπαταρία σε μηχανικές κρούσεις.
- ❑ Εάν δεν πρόκειται να χρησιμοποιήσετε τον υπολογιστή για μεγάλο χρονικό διάστημα, αφαιρέστε την μπαταρία από τον υπολογιστή για να αποφύγετε να προκληθεί βλάβη στην μπαταρία.
- ❑ Εάν μετά από την πλήρη φόρτιση της μπαταρίας, η ισχύς της παραμένει χαμηλή, είναι πιθανό η μπαταρία να φθάνει στο τέλος της διάρκειας ζωής της και να πρέπει να αντικατασταθεί.
- ❑ Δεν χρειάζεται να αποφορτίσετε την μπαταρία προτού τη φορτίσετε.
- ❑ Εάν δεν έχετε χρησιμοποιήσει την μπαταρία για μεγάλο χρονικό διάστημα, επαναφορτίστε την μπαταρία.

<span id="page-169-1"></span>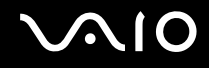

# <span id="page-169-0"></span>Χρήση των ακουστικών

- ❑ **Οδική ασφάλεια** Μη χρησιμοποιείτε τα ακουστικά ενώ οδηγείτε, κάνετε ποδήλατο ή χειρίζεστε αυτοκινούμενο όχημα. Ενδέχεται να προκληθούν προβλήματα στην κυκλοφορία και σε μερικές περιοχές η χρήση τους απαγορεύεται. Επίσης, ενδέχεται να είναι επικίνδυνο να ακούτε δυνατά μουσική ενώ περπατάτε, ειδικά στις διαβάσεις πεζών.
- ❑ **Αποφυγή βλάβης της ακοής** Αποφύγετε να χρησιμοποιείτε τα ακουστικά έχοντας την ένταση του ήχου σε υψηλά επίπεδα. Οι ειδικοί για τα θέματα ακοής συνιστούν να μη χρησιμοποιείτε τα ακουστικά για μεγάλα χρονικά διαστήματα και με αυξημένη ένταση του ήχου. Εάν παρουσιαστεί ένα κουδούνισμα στα αυτιά σας, μειώστε την ένταση του ήχου ή διακόψτε τη χρήση τους.

# <span id="page-170-1"></span><span id="page-170-0"></span>Χειρισμός του Memory Stick

- ❑ Μην αγγίζετε με το δάχτυλο ή με μεταλλικά αντικείμενα την υποδοχή σύνδεσης του Memory Stick.
- ❑ Ως αυτοκόλλητη ετικέτα να χρησιμοποιείτε μόνον εκείνη που παρέχεται μαζί με το Memory Stick.
- ❑ Μη λυγίζετε, μην αφήνετε να πέσει κάτω και μην ασκείτε ισχυρές καταπονήσεις στο Memory Stick.
- ❑ Μην αποσυναρμολογείτε και μην τροποποιείτε το Memory Stick.
- ❑ Προσέξτε να μη βρέξετε το Memory Stick.
- ❑ Μη χρησιμοποιείτε ή αποθηκεύετε το Memory Stick σε μέρος που είναι εκτεθειμένο σε:
	- ❑ Στατικός ηλεκτρισμός
	- ❑ Ηλεκτρικός θόρυβος
	- ❑ Υπερβολικά υψηλές θερμοκρασίες, όπως μέσα σε σταθμευμένο αυτοκίνητο που βρίσκεται εκτεθειμένο στον ήλιο
	- ❑ Άμεσο ηλιακό φως
	- ❑ Υψηλά επίπεδα υγρασίας
	- ❑ Διαβρωτικές ουσίες
- ❑ Να χρησιμοποιείτε τη θήκη φύλαξης που παρέχεται μαζί με το Memory Stick.
- ❑ Βεβαιωθείτε ότι έχετε δημιουργήσει αντίγραφα ασφαλείας των πολύτιμων δεδομένων σας.
- ❑ Φυλάσσετε τα αποθηκευτικά μέσα και τους προσαρμογείς Memory Stick μακριά από τα παιδιά. Υπάρχει κίνδυνος κατάποσης.
- ❑ Όταν χρησιμοποιείτε Memory Stick Duo, μη γράφετε πάνω στις ετικέτες τους με στυλό που έχουν λεπτή μύτη. Η άσκηση πίεσης στα μέσα Memory Stick Duo ενδέχεται να προκαλέσει βλάβη σε εσωτερικά εξαρτήματά τους.

# <span id="page-171-1"></span><span id="page-171-0"></span>Χειρισμός του σκληρού δίσκου

**!** Οι ακόλουθες οδηγίες για την ασφάλεια ισχύουν για μοντέλα εξοπλισμένα με μονάδα σκληρού δίσκου. Ανατρέξτε στην ηλεκτρονική τεκμηρίωση προδιαγραφές για να δείτε εάν το μοντέλο σας είναι εξοπλισμένο με μονάδα σκληρού δίσκου.

Η μονάδα σκληρού δίσκου διαθέτει υψηλή αποθηκευτική πυκνότητα και διαβάζει ή γράφει δεδομένα σε σύντομο χρονικό διάστημα. Όμως, μπορεί εύκολα να υποστεί βλάβη εξαιτίας μηχανικών δονήσεων, κρούσεων ή λόγω σκόνης.

Μολονότι η μονάδα σκληρού δίσκου διαθέτει εσωτερική συσκευή ασφαλείας για την αποτροπή της απώλειας δεδομένων εξαιτίας μηχανικών κραδασμών, κρούσεων ή λόγω σκόνης, θα πρέπει να είστε προσεκτικοί όταν χειρίζεστε τον υπολογιστή.

#### Αποφυγή πρόκλησης βλάβης στη μονάδα σκληρού δίσκου

- ❑ Μην υποβάλλετε τον υπολογιστή σας σε αιφνίδιες κινήσεις.
- ❑ Διατηρείτε τον υπολογιστή μακριά από μαγνήτες.
- ❑ Μην τοποθετείτε τον υπολογιστή σε μέρος όπου θα υφίσταται μηχανικούς κραδασμούς και η θέση του θα είναι ασταθής.
- ❑ Μη μετακινείτε τον υπολογιστή ενώ βρίσκεται σε λειτουργία.
- ❑ Μη θέτετε τον υπολογιστή εκτός λειτουργίας και μην τον επανεκκινείτε όταν πραγματοποιεί ανάγνωση ή εγγραφή δεδομένων στη μονάδα σκληρού δίσκου.
- ❑ Μη χρησιμοποιείτε τον υπολογιστή σε μέρος εκτεθειμένο σε ακραίες αλλαγές της θερμοκρασίας.

#### ✍

Εάν η μονάδα σκληρού δίσκου υποστεί βλάβη, τα δεδομένα δεν είναι δυνατόν να ανακτηθούν.

# <span id="page-172-1"></span><span id="page-172-0"></span>Ενημέρωση του υπολογιστή

Επιβεβαιώστε ότι οι τελευταίες ενημερώσεις έχουν εγκατασταθεί στον υπολογιστή σας χρησιμοποιώντας τις ακόλουθες εφαρμογές λογισμικού έτσι ώστε ο υπολογιστής σας να λειτουργεί πιο αποτελεσματικά.

Για να επιβεβαιώσετε ότι έχουν εγκατασταθεί στον υπολογιστή σας, ακολουθήστε αυτά τα βήματα για κάθε εφαρμογή λογισμικού:

#### ❑ **Windοws Update**

Κάντε κλικ στο **Έναρξη**, **Όλα τα προγράμματα**, και **Windows Update** και στη συνέχεια ακολουθήστε τις οδηγίες στην οθόνη.

#### ❑ **VAIO Update 3**

Κάντε κλικ στο **Έναρξη**, **Όλα τα προγράμματα**, **VAIO Update 3**, και **VAIO Update Options** και στη συνέχεια ακολουθήστε τις οδηγίες στην οθόνη.

Εάν δεν έχετε εγκαταστήσει τις τελευταίες ενημερώσεις, εγκαταστήστε τες με τα παραπάνω λογισμικά. Για να πραγματοποιήσετε λήψη και εγκατάσταση των ενημερώσεων στον υπολογιστή, ο υπολογιστής πρέπει να είναι συνδεδεμένος με το Internet. Για πληροφορίες σχετικά με το πώς να συνδέσετε τον υπολογιστή σας στο Internet, ανατρέξτε στο **Χρήση του Internet [\(σελίδα 66\)](#page-65-0)**.

# <span id="page-173-0"></span>Αντιμετώπιση προβλημάτων

Αυτή η ενότητα περιγράφει τους τρόπους επίλυσης συνηθισμένων προβλημάτων που ενδέχεται να αντιμετωπίσετε χρησιμοποιώντας τον υπολογιστή σας VAIO. Για πολλά προβλήματα οι λύσεις είναι απλές. Δοκιμάστε τα παρακάτω πριν επικοινωνήσετε με την υπηρεσία VAIO-Link.

- ❑ **Υπολογιστής [\(σελίδα 176\)](#page-175-0)**
- ❑ **Ασφάλεια Συστήματος [\(σελίδα 185\)](#page-184-0)**
- ❑ **Μπαταρία [\(σελίδα 186\)](#page-185-0)**
- ❑ **Ενσωματωμένη κάμερα MOTION EYE [\(σελίδα 188\)](#page-187-0)**
- ❑ **Internet [\(σελίδα 191\)](#page-190-0)**
- ❑ **Σύνδεση σε δίκτυο [\(σελίδα 193\)](#page-192-0)**
- ❑ **Τεχνολογία Bluetooth [\(σελίδα 196\)](#page-195-0)**
- ❑ **Οπτικοί δίσκοι [\(σελίδα 201\)](#page-200-0)**
- ❑ **Οθόνη [\(σελίδα 205\)](#page-204-0)**
- ❑ **Εκτύπωση [\(σελίδα 209\)](#page-208-0)**
- ❑ **Μικρόφωνο [\(σελίδα 210\)](#page-209-0)**
- ❑ **Ποντίκι [\(σελίδα 211\)](#page-210-0)**
- ❑ **Ηχεία [\(σελίδα 212\)](#page-211-0)**
- ❑ **Επιφάνεια αφής [\(σελίδα 214\)](#page-213-0)**
- ❑ **Πληκτρολόγιο [\(σελίδα 215\)](#page-214-0)**
- ❑ **Δισκέτες [\(σελίδα 216\)](#page-215-0)**
- ❑ **Ήχος/Εικόνα [\(σελίδα 217\)](#page-216-0)**

<span id="page-174-0"></span>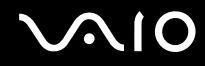

- ❑ **Memory Stick [\(σελίδα 219\)](#page-218-0)**
- ❑ **Περιφερειακά [\(σελίδα 221\)](#page-220-0)**
- ❑ **Θέση σύνδεσης [\(σελίδα 222\)](#page-221-0)**

# <span id="page-175-1"></span><span id="page-175-0"></span>Υπολογιστής

## Τι πρέπει να κάνω εάν ο υπολογιστής μου δεν μπορεί να ξεκινήσει να λειτουργεί;

- ❑ Βεβαιωθείτε ότι ο υπολογιστής σας είναι σωστά συνδεδεμένος με μια πηγή ρεύματος και ότι έχει τεθεί σε λειτουργία. Βεβαιωθείτε ότι η ένδειξη ρεύματος δείχνει ότι ο υπολογιστής βρίσκεται σε λειτουργία.
- ❑ Βεβαιωθείτε ότι η μπαταρία είναι σωστά εγκατεστημένη και φορτισμένη.
- ❑ Βεβαιωθείτε ότι η μονάδα δισκέτας (εάν υπάρχει) είναι κενή.
- ❑ Εάν ο υπολογιστής σας συνδέεται με πολύπριζο ή συσκευή αδιάλειπτης παροχής ρεύματος (UPS), βεβαιωθείτε ότι το πολύπριζο ή το UPS συνδέεται με μια πηγή ρεύματος και ότι βρίσκεται σε λειτουργία.
- ❑ Εάν χρησιμοποιείτε μια εξωτερική οθόνη, βεβαιωθείτε ότι συνδέεται με κάποια πηγή ρεύματος και ότι έχει τεθεί σε λειτουργία. Βεβαιωθείτε ότι έχετε ρυθμίσει σωστά τη φωτεινότητα και την αντίθεση. Για περισσότερες πληροφορίες, ανατρέξτε στο εγχειρίδιο που συνοδεύει την οθόνη σας.
- ❑ Αποσυνδέστε το μετασχηματιστή εναλλασσόμενου ρεύματος και αφαιρέστε την μπαταρία. Περιμένετε τρία έως πέντε λεπτά. Τοποθετήστε πάλι την μπαταρία, συνδέστε εκ νέου το μετασχηματιστή εναλλασσόμενου ρεύματος και στη συνέχεια πατήστε το κουμπί λειτουργίας για να ενεργοποιήσετε τον υπολογιστή σας.
- ❑ Η συγκέντρωση υγρασίας ενδέχεται να προκαλέσει βλάβη στον υπολογιστή σας. Σε αυτή την περίπτωση, μη χρησιμοποιήσετε τον υπολογιστή για τουλάχιστον μία ώρα.
- ❑ Βεβαιωθείτε ότι χρησιμοποιείτε τον παρεχόμενο προσαρμογέα εναλλασσόμενου ρεύματος της Sony. Για την ασφάλειά σας, χρησιμοποιείτε μόνο την αυθεντική επαναφορτιζόμενη μπαταρία της Sony και το μετασχηματιστή εναλλασσόμενου ρεύματος, που παρέχονται από τη Sony για τον υπολογιστή VAIO που έχετε στη διάθεσή σας.

## <span id="page-176-0"></span>Τι πρέπει να κάνω εάν εμφανιστεί ένα σφάλμα BIOS κατά την εκκίνηση του υπολογιστή μου;

Εάν εμφανιστεί το μήνυμα "Press <F1> to resume, <F2> to setup" στο κάτω μέρος της οθόνης, εκτελέστε τα εξής βήματα:

**1** Πατήστε το πλήκτρο **F2**.

Εμφανίζεται η οθόνη ρύθμισης του BIOS. Εάν η οθόνη δεν εμφανιστεί, επανεκκινήστε τον υπολογιστή και πατήστε το πλήκτρο **F2** αρκετές φορές όταν εμφανιστεί το λογότυπο VAIO.

- **2** Ρυθμίστε την ημερομηνία (μήνας/ημέρα/έτος). Πατήστε το πλήκτρο **Enter**.
- **3** Πατήστε το πλήκτρο ♦ για να επιλέξετε **System Time** και στη συνέχεια ρυθμίστε την ώρα (ώρα: λεπτά: δευτερόλεπτα). Πατήστε το πλήκτρο **Enter**.
- **4** Πατήστε το πλήκτρο  $\rightarrow$  για να επιλέξετε την καρτέλα Exit και στη συνέχεια πατήστε το πλήκτρο F9. Όταν εμφανιστεί το μήνυμα επιβεβαίωσης, πατήστε το πλήκτρο **Enter**.
- **5** Επιλέξτε **Exit Setup** και πατήστε το πλήκτρο **Enter**. Όταν εμφανιστεί το μήνυμα επιβεβαίωσης, πατήστε το πλήκτρο **Enter**. Ο υπολογιστής επανεκκινείται.

Εάν αυτό συμβαίνει συχνά, επικοινωνήστε με την υπηρεσία VAIO-Link.

## Τι πρέπει να κάνω εάν η ενδεικτική λυχνία λειτουργίας (Πράσινη) ανάβει αλλά στην οθόνη δεν εμφανίζεται τίποτα;

Ακολουθήστε τα παρακάτω βήματα:

- **1** Πατήστε και κρατήστε πατημένο το κουμπί λειτουργίας για περισσότερο από τέσσερα δευτερόλεπτα για να ελέγξετε ότι η ενδεικτική λυχνία λειτουργίας θα σβήσει. Στη συνέχεια ανάψτε και πάλι τον υπολογιστή σας.
- **2** Εάν εξακολουθεί να μην εμφανίζεται τίποτα στην οθόνη σας, αποσυνδέστε το μετασχηματιστή εναλλασσόμενου ρεύματος, αφαιρέστε την μπαταρία και αφήστε τον υπολογιστή ανενεργό για ένα λεπτό. Στη συνέχεια τοποθετήστε την μπαταρία, συνδέστε το μετασχηματιστή εναλλασσόμενου ρεύματος, και θέστε και πάλι σε λειτουργία τον υπολογιστή.

<span id="page-177-0"></span>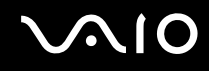

## Τι πρέπει να κάνω εάν ο υπολογιστής μου ή το λογισμικό δεν ανταποκρίνονται;

- ❑ Εάν ο υπολογιστής σας σταματήσει να ανταποκρίνεται ενώ μια εφαρμογή λογισμικού βρίσκεται σε λειτουργία, πατήστε τα πλήκτρα **Alt**+**F4** για να κλείσετε το παράθυρο της εφαρμογής.
- ❑ Εάν τα πλήκτρα **Alt**+**F4** δεν λειτουργούν, κάντε κλικ στο **Έναρξη**, το βέλος διπλό από το κουμπί **Κλείδωμα**, και **Τερματισμός** για να απενεργοποιήσετε τον υπολογιστή σας.
- ❑ Εάν ο υπολογιστής σας δεν απενεργοποιείται, πατήστε τα πλήκτρα **Ctrl**+**Alt**+**Delete** και κάντε κλικ στο βέλος δίπλα από το κουμπί **Τερματισμός λειτουργίας** και **Τερματισμός λειτουργίας**. Εάν εμφανιστεί το παράθυρο **Ασφάλεια των Windows**, κάντε κλικ στο **Τερματισμός λειτουργίας**.

**!** Η απενεργοποίηση του υπολογιστή σας με τα πλήκτρα **Ctrl**+**Alt**+**Delete** ή το κουμπί λειτουργίας μπορεί να έχει ως αποτέλεσμα την απώλεια μη αποθηκευμένων δεδομένων.

- ❑ Εάν ο υπολογιστής σας εξακολουθεί να μην απενεργοποιείται, πατήστε και κρατήστε πατημένο το κουμπί λειτουργίας μέχρι να απενεργοποιηθεί ο υπολογιστής.
- ❑ Αφαιρέστε το μετασχηματιστή εναλλασσόμενου ρεύματος και την μπαταρία.
- ❑ Δοκιμάστε να εγκαταστήσετε εκ νέου το λογισμικό.
- ❑ Επικοινωνήστε με τον εκδότη του λογισμικού ή τον καθορισμένο παροχέα για τεχνική υποστήριξη.

<span id="page-178-0"></span>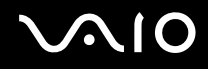

## Γιατί ο υπολογιστής μου δεν μπορεί να περάσει στην κατάσταση Αναστολής λειτουργίας ή Αδρανοποίησης;

Ο υπολογιστής σας μπορεί να παρουσιάσει ασταθή λειτουργία εάν η κατάσταση λειτουργίας αλλάξει πριν ο υπολογιστής περάσει πλήρως στην κατάσταση Αναστολής λειτουργίας ή Αδρανοποίησης.

Επαναφορά του υπολογιστή σας στην κανονική λειτουργική σταθερότητα

- **1** Κλείστε όλες τις ανοιχτές εφαρμογές.
- **2** Κάντε κλικ στο **Έναρξη**, το βέλος δίπλα από το κουμπί **Κλείδωμα**, και **Επανεκκίνηση**.
- **3** Εάν ο υπολογιστής σας δεν κάνει επανεκκίνηση, πατήστε τα πλήκτρα **Ctrl**+**Alt**+**Delete** και κάντε κλικ στο βέλος δίπλα από το κουμπί **Τερματισμός** και **Επανεκκίνηση**.
- **4** Εάν το πρόβλημα δεν λυθεί με αυτή τη διαδικασία, πατήστε και κρατήστε πατημένο το κουμπί λειτουργίας μέχρι να απενεργοποιηθεί ο υπολογιστής.

**!** Η απενεργοποίηση του υπολογιστή σας με το κουμπί λειτουργίας μπορεί να έχει ως αποτέλεσμα την απώλεια μη αποθηκευμένων δεδομένων.

#### Τι πρέπει να κάνω εάν η ενδεικτική λυχνία της μπαταρίας αναβοσβήνει και ο υπολογιστής δεν μπορεί να ξεκινήσει να λειτουργεί;

- ❑ Αυτό το πρόβλημα μπορεί να οφείλεται στο ότι η μπαταρία δεν είναι σωστά τοποθετημένη. Για να το επιλύσετε, απενεργοποιήστε τον υπολογιστή και αφαιρέστε την μπαταρία. Στη συνέχεια, τοποθετήστε και πάλι την μπαταρία στον υπολογιστή. Για λεπτομέρειες, ανατρέξτε στην ενότητα **Τοποθέτηση της μπαταρίας [\(σελίδα 25\)](#page-24-0)**.
- ❑ Εάν το πρόβλημα δεν επιλυθεί αφού εκτελέσετε και τα πιο πάνω βήματα, σημαίνει ότι η μπαταρία που έχετε εγκαταστήσει δεν είναι συμβατή. Αφαιρέστε την μπαταρία και επικοινωνήστε με την υπηρεσία VAIO-Link.

<span id="page-179-0"></span>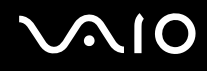

#### Τι πρέπει να κάνω εάν εμφανιστεί ένα παράθυρο μηνύματος, το οποίο ειδοποιεί για μη συμβατότητα ή λανθασμένη τοποθέτηση της μπαταρίας και ο υπολογιστής εισέλθει σε κατάσταση Αδρανοποίησης;

- ❑ Αυτό το πρόβλημα μπορεί να οφείλεται στο ότι η μπαταρία δεν είναι σωστά τοποθετημένη. Για να το επιλύσετε, απενεργοποιήστε τον υπολογιστή και αφαιρέστε την μπαταρία. Στη συνέχεια, τοποθετήστε και πάλι την μπαταρία στον υπολογιστή. Για λεπτομέρειες, ανατρέξτε στην ενότητα **Τοποθέτηση της μπαταρίας [\(σελίδα 25\)](#page-24-0)**.
- ❑ Εάν το πρόβλημα δεν επιλυθεί αφού εκτελέσετε και τα πιο πάνω βήματα, σημαίνει ότι η μπαταρία που έχετε εγκαταστήσει δεν είναι συμβατή. Αφαιρέστε την μπαταρία και επικοινωνήστε με την υπηρεσία VAIO-Link.

### Γιατί το παράθυρο "Ιδιότητες συστήματος" εμφανίζει χαμηλότερη ταχύτητα CPU από τη μέγιστη;

Αυτό είναι φυσιολογικό. Επειδή η CPU του υπολογιστή σας χρησιμοποιεί έναν τύπο τεχνολογίας ελέγχου ταχύτητας CPU για λόγους εξοικονόμησης ενέργειας, το παράθυρο "Ιδιότητες συστήματος" ενδέχεται να εμφανίζει την τρέχουσα ταχύτητα της CPU αντί για τη μέγιστη ταχύτητα.

#### Τι πρέπει να κάνω εάν δεν γίνεται εκκίνηση των Windows και εμφανίζεται ένα μήνυμα όταν κάνω εκκίνηση του υπολογιστή μου;

Εάν εισαγάγετε λανθασμένο κωδικό πρόσβασης ενεργοποίησης τρεις φορές διαδοχικά, εμφανίζεται το μήνυμα **Enter Onetime Password**. Εάν εισάγετε λανθασμένο κωδικό πρόσβασης ενεργοποίησης τρεις φορές διαδοχικά, εμφανίζεται το μήνυμα **System Disabled** και τα Windows δεν πραγματοποιούν εκκίνηση. Πατήστε και κρατήστε πατημένο το κουμπί λειτουργίας για περισσότερο από τέσσερα δευτερόλεπτα για να ελέγξετε ότι η ενδεικτική λυχνία λειτουργίας θα σβήσει. Περιμένετε για 10 ή 15 δευτερόλεπτα, στη συνέχεια επανεκκινήστε τον υπολογιστή σας και εισαγάγετε τον σωστό κωδικό πρόσβασης. Όταν εισάγετε τον κωδικό πρόσβασης, βεβαιωθείτε ότι η ενδεικτική λυχνία Num lock και η ενδεικτική λυχνία Caps lock είναι σβηστές. Εάν κάποια από αυτές τις λυχνίες είναι αναμμένη, πατήστε το πλήκτρο **Num Lk** ή το πλήκτρο **Caps Lock** για να απενεργοποιήσετε την ενδεικτική λυχνία πριν εισαγάγετε τον κωδικό πρόσβασης.
<span id="page-180-0"></span>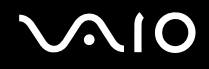

## Τι θα πρέπει να κάνω εάν το λογισμικό παιχνιδιών που διαθέτω δεν λειτουργεί ή καταρρέει συνεχώς;

- ❑ Μεταβείτε στην τοποθεσία Web του παιχνιδιού για να βρείτε επιδιορθώσεις ή ενημερώσεις των οποίων μπορείτε να κάνετε λήψη.
- ❑ Βεβαιωθείτε ότι έχετε εγκαταστήσει το πιο πρόσφατο πρόγραμμα οδήγησης εικόνας.
- ❑ Σε ορισμένα μοντέλα VAIO, γίνεται κοινή χρήση της μνήμης γραφικών με το σύστημα. Σε αυτή την περίπτωση δεν μπορεί να υπάρχει εγγύηση για τη βέλτιστη απόδοση των γραφικών.

## Τι θα πρέπει να κάνω εάν δεν μπορώ να θυμηθώ τον κωδικό πρόσβασης BIOS;

Εάν έχετε ξεχάσει τον κωδικό πρόσβασης BIOS, επικοινωνήστε με την υπηρεσία VAIO-Link για να τον επαναφέρετε. Θα επιβαρυνθείτε με μια χρέωση επαναφοράς.

## Γιατί χρειάζεται να παρέλθει κάποιος χρόνος πριν ξεκινήσει ο υπολογιστής μου;

- ❑ Αν έχει ενεργοποιηθεί το τοίχος προστασίας του Norton 360, ενδέχεται να χρειαστεί λίγος χρόνος μέχρι να εμφανιστεί η επιφάνεια εργασίας, λόγω των απαραίτητων ελέγχων ασφάλειας του δικτύου.
- ❑ Αν έχει ενεργοποιηθεί το TPM, θα χρειαστεί περισσότερη ώρα για να εμφανιστεί το λογότυπο VAIO εξαιτίας ελέγχων ασφαλείας κατά την εκκίνηση του υπολογιστή.

## <span id="page-181-0"></span>Γιατί η οθόνη δεν σβήνει όταν παρέλθει η ώρα που έχει επιλεγεί για αυτόματη απενεργοποίηση;

Η **Αρχική προστασία οθόνης της VAIO** απενεργοποιεί τη ρύθμιση του χρονοδιακόπτη, που μπορείτε να επιλέξετε χρησιμοποιώντας τις επιλογές ενέργειας των Windows, για την απενεργοποίηση της οθόνης σας. Αλλάξτε την **Αρχική προστασία οθόνης της VAIO**.

### Τι πρέπει να κάνω εάν δεν μπορώ να πραγματοποιήσω εκκίνηση του υπολογιστή μου από τη μονάδα δισκέτας USB που είναι συνδεδεμένη με τον υπολογιστή;

Για να πραγματοποιήσετε εκκίνηση του υπολογιστή από τη μονάδα δισκέτας USB, πρέπει να αλλάξετε τη συσκευή εκκίνησης.

Ενεργοποιήστε τον υπολογιστή σας και πατήστε το πλήκτρο **F11** μόλις εμφανιστεί το λογότυπο VAIO.

## <span id="page-182-0"></span>Πώς μπορώ να μειώσω τον τόμο του διαμερίσματος ανάκτησης;

Ο ενσωματωμένος χώρος αποθήκευσης μνήμης flash ή ο σκληρός σας δίσκος\* περιέχει το διαμέρισμα ανάκτησης όπου αποθηκεύονται τα δεδομένα για την ανάκτηση του συστήματος. Για να μειώσετε τον τόμο του διαμερίσματος ανάκτησης, ακολουθήστε τα παρακάτω βήματα:

- \* Ο υπολογιστής είναι εξοπλισμένος με ενσωματωμένο χώρο αποθήκευσης μνήμης flash ή/και μονάδα σκληρού δίσκου, ανάλογα με το μοντέλο που αγοράσατε. Ανατρέξτε στην ηλεκτρονική τεκμηρίωση προδιαγραφές για πληροφορίες σχετικά με τη συσκευή αποθήκευσης του υπολογιστή σας.
- **1** Εισαγάγετε τον δίσκο ανάκτησης στη μονάδα οπτικού δίσκου ενώ ο υπολογιστής λειτουργεί, θέστε τον υπολογιστή εκτός λειτουργίας και στη συνέχεια ενεργοποιήστε τον ξανά.

**!** Χρησιμοποιήστε τον δίσκο ανάκτησης που δημιουργήσατε κατά την παράδοση του υπολογιστή σας.

- **2** Επιλέξτε τη διάταξη του πληκτρολογίου από την αναπτυσσόμενη λίστα και κάντε κλικ στο **Επόμενο**.
- **3** Επιλέξτε το λειτουργικό σας σύστημα και κάντε κλικ στο **Επόμενο**.
- **4** Κάντε κλικ στο **VAIO Recovery Center**. Εμφανίζεται το παράθυρο **VAIO Recovery Center**.
- **5** Κάντε κλικ στο **Restore Complete System** και **Έναρξη**.
- **6** Επιλέξτε **Skip** και, στη συνέχεια, κάντε κλικ στο κουμπί **Επόμενο**. Θα σας ζητηθεί να επιλέξετε εάν θα κρατήσετε ή όχι το περιεχόμενο προστιθέμενης αξίας VAIO.
- **7** Επιλέξτε **Όχι** και κάντε κλικ στο κουμπί **Επόμενο**.
- **8** Ακολουθήστε τις οδηγίες στην οθόνη.

**!** Η παραπάνω διαδικασία ενέχει την αποκατάσταση του συστήματος. Σημειώστε ότι οι εφαρμογές και τα δεδομένα που προσθέσατε στην κύρια συσκευή αποθήκευσης (τον ενσωματωμένο χώρο αποθήκευσης μνήμης flash ή τη μονάδα σκληρού δίσκου) πριν τη μείωση του διαμερίσματος ανάκτησης, θα χαθούν. Ανατρέξτε στην ηλεκτρονική τεκμηρίωση προδιαγραφές για πληροφορίες σχετικά με τη συσκευή αποθήκευσης του υπολογιστή σας.

Απο τη στιγμή που έχετε μειώσει τον τόμο του διαμερίσματος ανάκτησης, χρειάζεστε τον δίσκο ανάκτησης για μετέπειτα αποκατάσταση του συστήματος.

## <span id="page-183-0"></span>Πώς μπορώ να αλλάξω τον τόμο του διαμερίσματος ανάκτησης;

Ο ενσωματωμένος χώρος αποθήκευσης μνήμης flash ή ο σκληρός σας δίσκος\* περιέχει το διαμέρισμα ανάκτησης όπου αποθηκεύονται τα δεδομένα για την ανάκτηση του συστήματος. Για να ελέγξετε τον τόμο του διαμερίσματος ανάκτησης, ακολουθήστε τα παρακάτω βήματα:

- \* Ο υπολογιστής είναι εξοπλισμένος με ενσωματωμένο χώρο αποθήκευσης μνήμης flash ή/και μονάδα σκληρού δίσκου, ανάλογα με το μοντέλο που αγοράσατε. Ανατρέξτε στην ηλεκτρονική τεκμηρίωση προδιαγραφές για πληροφορίες σχετικά με τη συσκευή αποθήκευσης του υπολογιστή σας.
- **1** Κάντε κλικ στο κουμπί **Έναρξη**, δεξί κλικ στο **Υπολογιστής** και επιλέξτε **Διαχείριση**. Εμφανίζεται το παράθυρο **Διαχείριση Υπολογιστή**.
- **2** Κάντε κλικ στο κουμπί **Διαχείριση δίσκων** κάτω από το **Αποθήκευση** στο αριστερό πλαίσιο. Ο τόμος του διαμερίσματος ανάκτησης και το συνολικό μέγεθος του τόμου της μονάδας C εμφανίζοται στη σειρά **Δίσκος 0** στο κεντρικό πλαίσιο.

# <span id="page-184-0"></span>Ασφάλεια Συστήματος

## Πώς μπορώ να προστατεύσω τον υπολογιστή μου από απειλές όπως ιούς;

Το λειτουργικό σύστημα Microsoft Windows είναι προεγκατεστημένο στον υπολογιστή σας. Ο καλύτερος τρόπος για να προστατεύσετε τον υπολογιστή σας από απειλές κατά της ασφάλειας, όπως ιούς, είναι να κάνετε λήψη και να εγκαθιστάτε τακτικά τις πιο πρόσφατες ενημερώσεις των Windows.

Μπορείτε να κάνετε λήψη σημαντικών ενημερώσεων των Windows κάνοντας τα ακόλουθα:

**!** Ο υπολογιστής σας πρέπει να είναι συνδεδεμένος στο Internet για να μπορείτε να λάβετε ενημερώσεις.

- **1** Συνδεθείτε στο Internet.
- **2** Κάντε διπλό κλικ στο εικονίδιο **Ειδοποιήσεις ασφάλειας των Windows** στη γραμμή εργασιών.
- **3** Ακολουθήστε τις οδηγίες που εμφανίζονται στην οθόνη για να ρυθμίσετε αυτόματες ή προγραμματισμένες ενημερώσεις.

## Πώς μπορώ να διατηρήσω ενημερωμένο το λογισμικό κατά των ιών;

Μπορείτε να διατηρήσετε ενημερωμένο το πρόγραμμα λογισμικού **Norton Internet Security** με τις πιο πρόσφατες ενημερώσεις από τη Symantec Corporation.

#### Λήψη και εγκατάσταση της πιο πρόσφατης ενημέρωσης ασφαλείας

- **1** Κάντε κλικ στο κουμπί **Έναρξη**, **Όλα τα προγράμματα**, **Norton 360** και **Norton 360**. Εμφανίζεται το κύριο παράθυρο του Norton 360.
- **2** Κάντε κλικ στην καρτέλα **Tasks and Settings**.
- **3** Ακολουθήστε τις οδηγίες που εμφανίζονται στην οθόνη για να επιλέξετε και να κάνετε λήψη ενημερώσεων.

# <span id="page-185-0"></span>Μπαταρία

## Πώς μπορώ να δω την κατάσταση φόρτισης της μπαταρίας;

Ανατρέξτε στην ενότητα **Φόρτιση της μπαταρίας [\(σελίδα 27\)](#page-26-0)**.

# Πότε χρησιμοποιεί ο υπολογιστής εναλλασσόμενο ρεύμα;

Όταν ο υπολογιστής συνδέεται απευθείας στο μετασχηματιστή ρεύματος, χρησιμοποιεί εναλλασσόμενο ρεύμα, ακόμα και όταν υπάρχει μπαταρία.

# Πότε θα πρέπει να επαναφορτίσω τη μπαταρία;

- ❑ Όταν το επίπεδο της μπαταρίας πέσει κάτω από το 10%.
- ❑ Όταν αναβοσβήνουν οι ενδεικτικές λυχνίες μπαταρίας και λειτουργίας.
- ❑ Όταν δεν έχετε χρησιμοποιήσει την μπαταρία για μεγάλο χρονικό διάστημα.

## Πότε θα πρέπει να αντικαταστήσω την μπαταρία;

Εάν η ισχύς της μπαταρίας εξακολουθεί να είναι χαμηλή μετά τη φόρτιση, είναι πιθανό η μπαταρία να φθάνει στο τέλος της διάρκειας ζωής της και να πρέπει να αντικατασταθεί.

## Θα πρέπει να ανησυχήσω εάν η μπαταρία που έχω τοποθετήσει είναι ζεστή;

Όχι, είναι φυσιολογικό για την μπαταρία να είναι ζεστή όταν τροφοδοτεί τον υπολογιστή σας.

## <span id="page-186-0"></span>Μπορεί ο υπολογιστής μου να περάσει στην κατάσταση αδρανοποίησης ενώ χρησιμοποιεί την ισχύ της μπαταρίας;

Ο υπολογιστής σας μπορεί να περάσει στην κατάσταση αδρανοποίησης ενώ χρησιμοποιεί την ισχύ της μπαταρίας, αλλά ορισμένα προγράμματα λογισμικού και περιφερειακές συσκευές αποτρέπουν το σύστημα από το να περνάει στην κατάσταση αδρανοποίησης. Εάν χρησιμοποιείτε ένα πρόγραμμα που αποτρέπει το σύστημα από το να περάσει στην κατάσταση Αδρανοποίησης, αποθηκεύετε τακτικά τα δεδομένα σας για να αποφύγετε κάθε ενδεχόμενο να χαθούν δεδομένα. Ανατρέξτε στην ενότητα **Χρήση της κατάστασης Αδρανοποίησης [\(σελίδα 143\)](#page-142-0)** για πληροφορίες σχετικά με το πώς μπορείτε με μη αυτόματο τρόπο να ενεργοποιήστε την κατάσταση Αδρανοποίησης.

# Τι θα πρέπει να κάνω εάν η μπαταρία εξαντλείται πολύ γρήγορα;

Η χρήση του υπολογιστή σας με ενεργοποιημένες τις δυνατότητες ασύρματης πρόσβασης έχει ως αποτέλεσμα μεγάλη κατανάλωση ενέργειας.

❑ Εά δεν σκοπεύετε να χρησιμοποιήσετε τη δυνατότητα Bluetooth ενώ και οι δύο δυνατότητες Ασύρματου LAN και Bluetooth είναι ενεργοποιημένες, αποσυνδέστε τη συσκευή Bluetooth. Κάντε κλικ στο κουμπί δίπλα ή πάνω από το εικονίδιο **Bluetooth** στο παράθυρο **VAIO Smart Network** για να

απενεργοποιήσετε αυτή τη λειτουργία. Εάν το παράθυρο **VAIO Smart Network** δεν εμφανιστεί στην επιφάνεια εργασίας, ακολουθήστε τα εξής βήματα:

- **1** Κάντε κλικ στο κουμπί **Έναρξη**, επιλέξτε **Όλα τα προγράμματα** και **VAIO Control Center**.
- **2** Κάντε διπλό κλικ στην επιλογή **Network Connections** και **VAIO Smart Network**.
- ❑ Εάν δεν χρησιμοποιείτε και τις δυνατότητες Ασύρματου LAN και Bluetooth, απενεργοποιήστε τον διακόπτη **WIRELESS**.

# <span id="page-187-0"></span>Ενσωματωμένη κάμερα MOTION EYE

### Γιατί το παράθυρο προβολής δεν εμφανίζει εικόνες ή εμφανίζει εικόνες χαμηλής ποιότητας;

- ❑ Η ενσωματωμένη κάμερα **MOTION EYE** δεν μπορεί να χρησιμοποιηθεί από περισσότερες από μία εφαρμογές λογισμικού. Εάν μια άλλη εφαρμογή λογισμικού χρησιμοποιεί την κάμερα, τερματίστε την εφαρμογή πριν να χρησιμοποιήσετε την ενσωματωμένη κάμερα **MOTION EYE**.
- ❑ Η μνήμη βίντεο του υπολογιστή ίσως να μην επαρκεί για την εμφάνιση εικόνων από την ενσωματωμένη κάμερα **MOTION EYE**. Η μείωση της ανάλυσης ή των χρωμάτων της οθόνης LCD μπορεί να βοηθήσει.
- ❑ Το παράθυρο προβολής ενδεχομένως να εμφανίζει ορισμένους θορύβους, για παράδειγμα, οριζόντιες γραμμές, εάν προβάλετε ένα αντικείμενο που κινείται γρήγορα. Αυτό είναι φυσιολογικό φαινόμενο και δεν αποτελεί ένδειξη βλάβης.
- ❑ Εάν το πρόβλημα παραμένει, επανεκκινήστε τον υπολογιστή.

# Γιατί οι καταγεγραμμένες εικόνες είναι χαμηλής ποιότητας;

- ❑ Οι εικόνες που έχουν καταγραφεί κάτω από λάμπα φθορίου μπορεί να εμφανίζουν αντανάκλαση του φωτός.
- ❑ Ενδέχεται να εμφανίζεται ένα σκοτεινό τμήμα στις εικόνες ως θόρυβος.
- ❑ Εάν το προστατευτικό κάλυμμα του φακού είναι βρώμικο, δεν μπορείτε να έχετε καθαρές λήψεις. Καθαρίστε το κάλυμμα. Ανατρέξτε στην ενότητα **Χρήση της ενσωματωμένης κάμερας MOTION EYE [\(σελίδα 166\)](#page-165-0)**.

<span id="page-188-0"></span>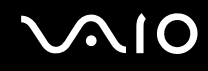

## Γιατί οι καταγεγραμμένες εικόνες περιέχουν διακεκομμένα καρέ και διακοπές ήχου;

- ❑ Οι ρυθμίσεις εφέ στην εφαρμογή λογισμικού σας ενδέχεται να έχουν προκαλέσει τα διακεκομμένα καρέ. Δείτε το αρχείο βοήθειας στην εφαρμογή λογισμικού σας για περισσότερες λεπτομέρειες.
- ❑ Ενδεχομένως να εκτελούνται περισσότερες εφαρμογές λογισμικού από όσες μπορεί να χειριστεί ο υπολογιστής σας. Τερματίστε τις εφαρμογές που δεν χρησιμοποιείτε τη δεδομένη στιγμή.
- ❑ Η λειτουργία διαχείρισης ενέργειας του υπολογιστή σας ενδέχεται να είναι ενεργοποιημένη. Ελέγξτε τις επιδόσεις της μονάδας CPU.

### Γιατί η αναπαραγωγή ταινιών εμφανίζει διακεκομμένα καρέ όταν ο υπολογιστής λειτουργεί με την μπαταρία;

Η μπαταρία έχει αποφορτιστεί. Συνδέστε τον υπολογιστή σε μια πηγή εναλλασσόμενου ρεύματος.

## Γιατί οι καταγεγραμμένες εικόνες από την ενσωματωμένη κάμερα MOTION EYE τρεμοπαίζουν;

Αυτό συμβαίνει όταν χρησιμοποιείτε την κάμερα κάτω από φωτισμό φθορίου λόγω της ασυμφωνίας μεταξύ της συχνότητας φωτισμού εξόδου και της ταχύτητας του κλείστρου.

Για να μειώσετε το θόρυβο τρεμοπαίγματος, αλλάξτε την κατεύθυνση εστίασης της κάμερας ή τη φωτεινότητα των εικόνων της κάμερας. Σε ορισμένες εφαρμογές λογισμικού, μπορείτε να ορίσετε μια κατάλληλη τιμή σε μία από τις ιδιότητες της κάμερας [π.χ. **Πηγή φωτός** (LightSource), **Flickness**, κ.λπ.] για να περιορίσετε το θόρυβο τρεμοπαίγματος.

### Γιατί η είσοδος δεδομένων βίντεο από την ενσωματωμένη κάμερα MOTION EYE αναστέλλεται για λίγα δευτερόλεπτα;

Η είσοδος βίντεο μπορεί να ανασταλεί για λίγα δευτερόλεπτα εάν:

- ❑ χρησιμοποιηθεί ένα πλήκτρο συντόμευσης μαζί με το πλήκτρο **Fn**.
- ❑ αυξηθεί το φορτίο της μονάδας CPU.

Αυτό είναι φυσιολογικό φαινόμενο και δεν αποτελεί ένδειξη βλάβης.

<span id="page-189-0"></span>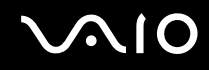

## Γιατί η χρήση της ενσωματωμένης κάμερας MOTION EYE δεν είναι δυνατή;

- ❑ Η ενσωματωμένη κάμερα **MOTION EYE** δεν μπορεί να χρησιμοποιηθεί από περισσότερες από μία εφαρμογές λογισμικού. Εάν μια άλλη εφαρμογή λογισμικού χρησιμοποιεί την κάμερα, τερματίστε την εφαρμογή πριν να χρησιμοποιήσετε την ενσωματωμένη κάμερα **MOTION EYE**.
- ❑ Εάν το πρόβλημα επιμείνει, θα πρέπει να εγκαταστήσετε το πρόγραμμα οδήγησης για την κάμερα. Ακολουθήστε τα παρακάτω βήματα:
	- **1** Κάντε κλικ στο κουμπί **Έναρξη**, επιλέξτε **Πίνακας ελέγχου**, **Υλικό και Ήχος** και **Διαχείριση Συσκευών**.
	- **2** Κάντε διπλό κλικ στο **Συσκευές απεικόνισης**.
	- **3** Κάντε δεξί κλικ στο όνομα της συσκευής για την κάμερά σας και στη συνέχεια κάντε κλικ στο **Ενημέρωση προγράμματος οδήγησης**.

### Τι θα πρέπει να κάνω αν ο υπολογιστής μου παρουσιάζει ασταθή λειτουργία μόλις μπει στην κατάσταση εξοικονόμησης ενέργειας, ενώ χρησιμοποιείται η ενσωματωμένη κάμερα MOTION EYE;

- ❑ Μην θέτετε τον υπολογιστή σας σε κατάσταση Αναστολής λειτουργίας ή Αδρανοποίησης ενώ χρησιμοποιείτε την ενσωματωμένη κάμερα **MOTION EYE**.
- ❑ Εάν ο υπολογιστής σας τεθεί αυτόματα σε κατάσταση Αναστολής λειτουργίας ή Αδρανοποίησης, αλλάξτε την αντίστοιχη ρύθμιση για την κατάσταση εξοικονόμησης ενέργειας. Για αλλαγή της ρύθμισης, ανατρέξτε στην ενότητα **Χρήση των ρυθμίσεων εξοικονόμησης ενέργειας [\(σελίδα 140\)](#page-139-0)**.

#### Τι πρέπει να κάνω εάν δεν μπορώ να κάνω καταγραφή βίντεο με επιτυχία σε μορφή WMV με την ενσωματωμένη κάμερα MOTION EYE;

Αλλάξτε τη μορφή εγγραφής σε MPEG-1. Εναλλακτικά, κάντε κλικ στο **Έναρξη**, **Όλα τα προγράμματα**, **VAIO Camera Capture Utility**, και **VAIO Camera Capture Utility** για εκκίνηση του **VAIO Camera Capture Utility**. Κάντε κλικ στο κουμπί **Camera** για να εμφανιστεί το παράθυρο **Properties** και ακυρώστε το πλαίσιο ελέγχου **Low Light**.

# <span id="page-190-0"></span>Internet

## Τι θα πρέπει να κάνω εάν το μόντεμ δεν λειτουργεί;

- ❑ Βεβαιωθείτε ότι το καλώδιο του τηλεφώνου είναι σωστά συνδεδεμένο με τη θύρα μόντεμ του υπολογιστή σας και με την πρίζα στον τοίχο.
- ❑ Βεβαιωθείτε ότι το καλώδιο του τηλεφώνου λειτουργεί. Συνδέστε το καλώδιο σε ένα κανονικό τηλέφωνο και ακούστε τον τόνο κλήσης.
- ❑ Βεβαιωθείτε ότι το πρόγραμμα καλεί τον σωστό αριθμό τηλεφώνου.
- ❑ Βεβαιωθείτε ότι το λογισμικό που χρησιμοποιείτε είναι συμβατό με το μόντεμ του υπολογιστή σας. (Όλα τα προεγκατεστημένα προγράμματα Sony είναι συμβατά.)
- ❑ Βεβαιωθείτε ότι το μόντεμ είναι η μόνη συσκευή που βρίσκεται συνδεδεμένη στην τηλεφωνική σας γραμμή.
- ❑ Ακολουθήστε αυτά τα βήματα για να ελέγξετε τις ρυθμίσεις:
	- **1** Κάντε κλικ στο κουμπί **Έναρξη** και **Πίνακας Ελέγχου**.
	- **2** Κάντε κλικ στο στοιχείο **Υλικό και Ήχος**.
	- **3** Κάντε κλικ στο **Επιλογές Τηλεφώνου και Mόντεμ**.
	- **4** Βεβαιωθείτε ότι το μόντεμ σας περιέχεται στη λίστα της καρτέλας **Μόντεμ**.
	- **5** Στην καρτέλα **Κανόνες κλήσης**, ελέγξτε ότι οι πληροφορίες τοποθεσίας είναι σωστές.

# <span id="page-191-0"></span>Γιατί η σύνδεση του μόντεμ είναι αργή;

Ο υπολογιστής σας είναι εξοπλισμένος με συμβατό μόντεμ V.92/V.90. Η ταχύτητα της σύνδεσης του μόντεμ επηρεάζεται από πολλούς παράγοντες, μεταξύ των οποίων είναι ο θόρυβος της τηλεφωνικής γραμμής ή η συμβατότητα με τον τηλεπικοινωνιακό εξοπλισμό (όπως είναι οι συσκευές φαξ ή άλλα μόντεμ). Εάν πιστεύετε ότι το μόντεμ σας δεν συνδέεται κανονικά με τα άλλα μόντεμ προσωπικών υπολογιστών, με συσκευές φαξ ή με τον Παροχέα Υπηρεσιών Διαδικτύου (ISP), τότε κάντε κάποιο από τα εξής:

- ❑ Ζητήστε από την εταιρεία τηλεφωνίας να ελέγξει ότι η τηλεφωνική γραμμή δεν έχει θόρυβο γραμμής.
- ❑ Εάν το πρόβλημα που αντιμετωπίζετε είναι σχετικό με το φαξ, βεβαιωθείτε ότι δεν υπάρχουν προβλήματα στη συσκευή φαξ την οποία καλείτε και ότι είναι συμβατή με φαξ μόντεμ.
- ❑ Εάν δεν μπορείτε να συνδεθείτε με τον Παροχέα Υπηρεσιών Διαδικτύου που χρησιμοποιείτε, βεβαιωθείτε ότι ο παροχέας δεν αντιμετωπίζει τεχνικά προβλήματα.
- ❑ Εάν διαθέτετε μια δεύτερη τηλεφωνική γραμμή, δοκιμάστε να συνδέσετε το μόντεμ με τη συγκεκριμένη γραμμή.

# <span id="page-192-0"></span>Σύνδεση σε δίκτυο

### <span id="page-192-1"></span>Τι πρέπει να κάνω εάν ο υπολογιστής μου δεν μπορεί να συνδεθεί σε ένα σημείο πρόσβασης ασύρματου δικτύου LAN;

- ❑ Η διαθεσιμότητα της σύνδεσης επηρεάζεται από την απόσταση και τυχόν εμπόδια. Ενδέχεται να χρειαστεί να μετακινήσετε τον υπολογιστή σας μακριά από εμπόδια ή κοντά στο σημείο πρόσβασης που χρησιμοποιείτε.
- ❑ Ελέγξτε εάν ο διακόπτης **WIRELESS** ή **WIRELESS LAN** είναι ενεργοποιημένος και ανάβει η ενδεικτική λυχνία Wireless LAN.
- ❑ Βεβαιωθείτε ότι η ισχύς για το σημείο πρόσβασης είναι ενεργή.
- ❑ Ακολουθήστε αυτά τα βήματα για να ελέγξετε τις ρυθμίσεις:
	- **1** Κάντε κλικ στο κουμπί **Έναρξη** και **Πίνακας Ελέγχου**.
	- **2** Κάντε κλικ στην επιλογή **Προβολή κατάστασης δικτύου και εργασιών** κάτω από το **Δίκτυο και Internet**.
	- **3** Κάντε κλικ στο παράθυρο **Σύνδεση σε δίκτυο** για να επιβεβαιώσετε ότι το δικό σας σημείο πρόσβασης είναι επιλεγμένο.
- ❑ Βεβαιωθείτε ότι το κλειδί κρυπτογράφησης είναι σωστό.
- ❑ Βεβαιωθείτε ότι είναι επιλεγμένο το **Μέγιστες επιδόσεις** για το **Ρυθμίσεις ασύρματου προσαρμογέα** στο παράθυρο **Επιλογές ενέργειας**. Η ενεργοποίηση οποιασδήποτε άλλης επιλογής μπορεί να έχει ως αποτέλεσμα σφάλμα επικοινωνίας. Για να αλλάξετε τις ρυθμίσεις, ακολουθήστε τα παρακάτω βήματα:
	- **1** Κάντε δεξί κλικ στο εικονίδιο Bluetooth στη γραμμή εργασιών και επιλέξτε **Επιλογές ενέργειας**.
	- **2** Κάντε κλικ στο κουμπί **Αλλαγή ρυθμίσεων σχεδίου** κάτω από το τρέχον σχέδιο ενέργειας.
	- **3** Κάντε κλικ στο **Αλλαγή ρυθμίσεων παροχής ενέργειας για προχωρημένους**. Εμφανίζεται το παράθυρο **Επιλογές ενέργειας**.
	- **4** Επιλέξτε την καρτέλα **Ρυθμίσεις για προχωρημένους**.
	- **5** Κάντε διπλό κλικ στο **Ρυθμίσεις ασύρματου προσαρμογέα** κάτω από την επιλογή **Λειτουργία εξοικονόμησης ενέργειας**.
	- **6** Επιλέξτε **Μέγιστες επιδόσεις** από την αναπτυσσόμενη λίστα τόσο για το **Με μπαταρία** όσο και το **Είναι στην πρίζα**.

<span id="page-193-0"></span>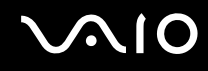

## Τι θα πρέπει να κάνω εάν δεν έχω τη δυνατότητα πρόσβασης στο Internet;

- ❑ Ελέγξτε τις ρυθμίσεις σημείου πρόσβασης. Για περισσότερες πληροφορίες, ανατρέξτε στο εγχειρίδιο που συνοδεύει το σημείο πρόσβασης που διαθέτετε.
- ❑ Βεβαιωθείτε ότι ο υπολογιστής σας και το σημείο πρόσβασης συνδέονται μεταξύ τους.
- ❑ Μετακινήστε τον υπολογιστή σας μακριά από εμπόδια ή κοντά στο σημείο πρόσβασης που χρησιμοποιείτε.
- ❑ Βεβαιωθείτε ότι ο υπολογιστής σας είναι σωστά ρυθμισμένος για να έχει πρόσβαση στο Internet.
- ❑ Βεβαιωθείτε ότι είναι επιλεγμένο το **Μέγιστες επιδόσεις** για το **Ρυθμίσεις ασύρματου προσαρμογέα** στο παράθυρο **Επιλογές ενέργειας**. Η ενεργοποίηση οποιασδήποτε άλλης επιλογής μπορεί να έχει ως αποτέλεσμα σφάλμα επικοινωνίας. Ακολουθήστε τα βήματα στο **Τι πρέπει να κάνω εάν ο υπολογιστής μου δεν μπορεί να συνδεθεί σε ένα σημείο πρόσβασης ασύρματου δικτύου LAN; [\(σελίδα 193\)](#page-192-1)** για να αλλάξετε τις ρυθμίσεις.

## Γιατί η ταχύτητα μεταφοράς δεδομένων είναι μικρή;

- ❑ Η ταχύτητα ασύρματης μεταφοράς δεδομένων LAN επηρεάζεται από την απόσταση και τα εμπόδια ανάμεσα στις συσκευές και τα σημεία πρόσβασης. Άλλοι παράγοντες είναι η διαμόρφωση της συσκευής, οι συνθήκες ραδιοεπικοινωνίας και η συμβατότητα του λογισμικού. Για να μεγιστοποιήσετε την ταχύτητα μεταφοράς δεδομένων, μετακινήστε τον υπολογιστή σας μακριά από εμπόδια ή κοντά στο σημείο πρόσβασης που χρησιμοποιείτε.
- ❑ Εάν χρησιμοποιείτε ένα ασύρματο σημείο πρόσβασης LAN, η συσκευή μπορεί να υπερφορτωθεί προσωρινά ανάλογα με το πόσες άλλες συσκευές επικοινωνούν μέσω του σημείου πρόσβασης.
- ❑ Εάν το σημείο πρόσβασης παρεμβαίνει σε άλλα σημεία πρόσβασης, αλλάξτε το κανάλι σημείου πρόσβασης. Για περισσότερες πληροφορίες, ανατρέξτε στο εγχειρίδιο που συνοδεύει το σημείο πρόσβασης που διαθέτετε.
- ❑ Βεβαιωθείτε ότι είναι επιλεγμένο το **Μέγιστες επιδόσεις** για το **Ρυθμίσεις ασύρματου προσαρμογέα** στο παράθυρο **Επιλογές ενέργειας**. Η ενεργοποίηση οποιασδήποτε άλλης επιλογής μπορεί να έχει ως αποτέλεσμα σφάλμα επικοινωνίας. Ακολουθήστε τα βήματα στο **Τι πρέπει να κάνω εάν ο υπολογιστής μου δεν μπορεί να συνδεθεί σε ένα σημείο πρόσβασης ασύρματου δικτύου LAN; [\(σελίδα 193\)](#page-192-1)** για να αλλάξετε τις ρυθμίσεις.

## <span id="page-194-0"></span>Πώς μπορώ να αποφύγω τις διακοπές μεταφοράς δεδομένων;

- ❑ Όταν ο υπολογιστής σας συνδέεται με ένα σημείο πρόσβασης, ενδέχεται να σημειωθούν διακοπές μεταφοράς δεδομένων όταν χρησιμοποιείτε μεγάλα αρχεία ή όταν ο υπολογιστής βρίσκεται κοντά σε μικροκύματα ή ασύρματα τηλέφωνα.
- ❑ Μετακινήστε τον υπολογιστή σας πιο κοντά στο σημείο πρόσβασης.
- ❑ Βεβαιωθείτε ότι η σύνδεση σημείου πρόσβασης δεν έχει κανένα πρόβλημα.
- ❑ Αλλάξτε το κανάλι σημείου πρόσβασης. Για περισσότερες πληροφορίες, ανατρέξτε στο εγχειρίδιο που συνοδεύει το σημείο πρόσβασης που διαθέτετε.
- ❑ Βεβαιωθείτε ότι είναι επιλεγμένο το **Μέγιστες επιδόσεις** για το **Ρυθμίσεις ασύρματου προσαρμογέα** στο παράθυρο **Επιλογές ενέργειας**. Η ενεργοποίηση οποιασδήποτε άλλης επιλογής μπορεί να έχει ως αποτέλεσμα σφάλμα επικοινωνίας. Ακολουθήστε τα βήματα στο **Τι πρέπει να κάνω εάν ο υπολογιστής μου δεν μπορεί να συνδεθεί σε ένα σημείο πρόσβασης ασύρματου δικτύου LAN; [\(σελίδα 193\)](#page-192-1)** για να αλλάξετε τις ρυθμίσεις.

## Τι είναι τα κανάλια;

- ❑ Η ασύρματη επικοινωνία LAN πραγματοποιείται σε διαχωρισμένες ζώνες συχνοτήτων γνωστές ως κανάλια. Τα κανάλια ασύρματου σημείου πρόσβασης LAN τρίτων μερών μπορεί να προκαθορίζονται σε διαφορετικά κανάλια από τις συσκευές Sony.
- ❑ Εάν χρησιμοποιείτε ένα ασύρματο σημείο πρόσβασης LAN, ανατρέξτε στις πληροφορίες συνδεσιμότητας που περιλαμβάνονται στο εγχειρίδιο το οποίο συνοδεύει το σημείο πρόσβασης που διαθέτετε.

## Γιατί διακόπτεται η σύνδεση στο δίκτυο όταν αλλάζω το κλειδί κρυπτογράφησης;

Δύο υπολογιστές με τη λειτουργία ασύρματου LAN ενδέχεται να χάσουν τη σύνδεση μεταξύ ομότιμων υπολογιστών εάν αλλάξει το κλειδί κρυπτογράφησης. Μπορείτε είτε να αλλάξετε το κλειδί κρυπτογράφησης στο αρχικό του προφίλ είτε να εισαγάγετε εκ νέου το κλειδί και στους δύο υπολογιστές έτσι ώστε να ταιριάζουν τα κλειδιά.

# <span id="page-195-0"></span>Τεχνολογία Bluetooth

### Τι πρέπει να κάνω εάν άλλες συσκευές Bluetooth δεν μπορούν να εντοπίσουν τον υπολογιστή μου;

- ❑ Βεβαιωθείτε ότι και οι δύο συσκευές διαθέτουν ενεργή δυνατότητα λειτουργίας Bluetooth.
- ❑ Εάν η ενδεικτική λυχνία Bluetooth είναι σβηστή, ενεργοποιήστε το διακόπτη **WIRELESS**.
- ❑ Δεν μπορείτε να χρησιμοποιήσετε τη λειτουργία Bluetooth όταν ο υπολογιστής σας βρίσκεται σε κατάσταση εξοικονόμησης ενέργειας. Επιστρέψτε στην Κανονική κατάσταση λειτουργίας και ενεργοποιήστε το διακόπτη **WIRELESS**.
- ❑ Η απόσταση μεταξύ του υπολογιστή και της συσκευής ενδέχεται να είναι πολύ μεγάλη. Η ασύρματη τεχνολογία Bluetooth λειτουργεί με τον βέλτιστο τρόπο όταν οι συσκευές έχουν απόσταση μεταξύ τους έως και 10 μέτρων.

#### Για ποιο λόγο δεν είναι δυνατός ο εντοπισμός άλλων συσκευών Bluetooth από τον υπολογιστή μου;

Εάν η συνδεδεμένη συσκευή είναι επίσης συνδεδεμένη σε άλλες συσκευές, μπορεί να μην εμφανίζεται στην καρτέλα **Συσκευές** (Devices) στο παράθυρο **Συσκευές Bluetooth** (Bluetooth Devices) ή μπορεί να μην είναι δυνατό να επικοινωνήσετε με τη συσκευή.

## <span id="page-196-0"></span>Τι πρέπει να κάνω εάν δεν μπορώ να βρω τη συσκευή Bluetooth με την οποία θέλω να επικοινωνήσω;

- ❑ Ελέγξτε εάν η λειτουργία Bluetooth της συσκευής που θέλετε να επικοινωνήσετε είναι ενεργοποιημένη. Ανατρέξτε στις οδηγίες χρήσης της άλλης συσκευής για περισσότερες πληροφορίες.
- ❑ Εάν η συσκευή με την οποία θέλετε να επικοινωνήσετε βρίσκεται ήδη σε επικοινωνία με άλλη συσκευή Bluetooth, μπορεί να μη βρεθεί ή να μην μπορεί να επικοινωνήσει με τον υπολογιστή.
- ❑ Για να επιτρέψετε την επικοινωνία άλλων συσκευών Bluetooth με τον υπολογιστή, κάντε κλικ στο **Έναρξη**, **Πίνακας ελέγχου**, **Υλικό και Ήχος**, **Συσκευές Bluetooth** (Bluetooth Devices), και στην καρτέλα **Επιλογές** (Options) και επιλέξτε το πλαίσιο ελέγχου **Να επιτρέπεται η σύνδεση συσκευών Bluetooth σε αυτόν τον υπολογιστή** (Allow Bluetooth devices to connect to this computer).

### Τι πρέπει να κάνω εάν άλλες συσκευές Bluetooth δεν μπορούν να συνδεθούν με τον υπολογιστή μου;

- ❑ Βεβαιωθείτε ότι η ταυτότητα της άλλης συσκευής είναι πιστοποιημένη.
- ❑ Για να επιτρέψετε την επικοινωνία άλλων συσκευών Bluetooth με τον υπολογιστή, κάντε κλικ στο **Έναρξη**, **Πίνακας ελέγχου**, **Υλικό και Ήχος**, **Συσκευές Bluetooth** (Bluetooth Devices), και στην καρτέλα **Επιλογές** (Options) και επιλέξτε το πλαίσιο ελέγχου **Να επιτρέπεται η σύνδεση συσκευών Bluetooth σε αυτόν τον υπολογιστή** (Allow Bluetooth devices to connect to this computer).
- ❑ Η απόσταση μεταφοράς δεδομένων μπορεί να είναι μικρότερη από 10 μέτρα και εξαρτάται από τα υπάρχοντα εμπόδια μεταξύ των δύο συσκευών, από την ποιότητα των ραδιοκυμάτων και από το λειτουργικό σύστημα ή το λογισμικό που χρησιμοποιείται. Μετακινήστε τον υπολογιστή σας και τις συσκευές Bluetooth πιο κοντά μεταξύ τους.
- ❑ Εάν η συσκευή με την οποία θέλετε να επικοινωνήσετε βρίσκεται ήδη σε επικοινωνία με άλλη συσκευή Bluetooth, μπορεί να μη βρεθεί ή να μην μπορεί να επικοινωνήσει με τον υπολογιστή.
- ❑ Ελέγξτε εάν η λειτουργία Bluetooth της συσκευής που θέλετε να επικοινωνήσετε είναι ενεργοποιημένη. Ανατρέξτε στις οδηγίες χρήσης της άλλης συσκευής για περισσότερες πληροφορίες.

## <span id="page-197-0"></span>Γιατί η σύνδεση Bluetooth είναι αργή;

- ❑ Η ταχύτητα μεταφοράς δεδομένων εξαρτάται από τα εμπόδια ή/και την απόσταση μεταξύ των δύο συσκευών, από την ποιότητα των ραδιοκυμάτων, και από το λειτουργικό σύστημα ή το λογισμικό που χρησιμοποιείται. Μετακινήστε τον υπολογιστή σας και τις συσκευές Bluetooth πιο κοντά μεταξύ τους.
- ❑ Η ραδιοσυχνότητα 2,4 GHz που χρησιμοποιείται από συσκευές Bluetooth και ασύρματου δικτύου LAN χρησιμοποιείται επίσης και από άλλες συσκευές. Οι συσκευές Bluetooth εμπεριέχουν τεχνολογία ειδική για την ελαχιστοποίηση των παρεμβολών από άλλες συσκευές που χρησιμοποιούν το ίδιο μήκος κύματος. Ωστόσο, η ταχύτητα επικοινωνίας και το εύρος σύνδεσης ενδέχεται να εμφανίζονται ελαττωμένα. Οι παρεμβολές από άλλες συσκευές ενδέχεται επίσης να προκαλούν διακοπή της επικοινωνίας.
- ❑ Η διαθεσιμότητα της σύνδεσης επηρεάζεται από την απόσταση και τυχόν εμπόδια. Μπορεί να χρειαστεί να απομακρύνετε τον υπολογιστή από εμπόδια ή να τον μετακινήσετε πιο κοντά στη συσκευή με την οποία συνδέεται.
- ❑ Βρείτε και απομακρύνετε τυχόν εμπόδια που υπάρχουν μεταξύ του υπολογιστή και της συνδεδεμένης συσκευής.
- ❑ Σημειώνεται ότι λόγω των περιορισμών του προτύπου Bluetooth, είναι δυνατή η καταστροφή μεγάλων αρχείων κατά την διάρκεια συνεχούς μετάδοσης λόγω ηλεκτρομαγνητικών παρεμβολών στο περιβάλλον.

### Τι θα πρέπει να κάνω αν ο υπολογιστής μου παρουσιάζει ασταθή λειτουργία όταν χρησιμοποιώ μια συσκευή Bluetooth;

Ο υπολογιστής σας μπορεί να παρουσιάσει ασταθή λειτουργία εάν αλλάξετε τη συσκευή εξόδου ήχου σε συσκευή ήχου Bluetooth ενώ βρίσκεται σε εκτέλεση λογισμικό αναπαραγωγής ήχου ή βίντεο.

Όταν ακούτε την αναπαραγωγή ήχου από συσκευή ήχου Bluetooth, συνδέστε πρώτα τη συσκευή ήχου Bluetooth στον υπολογιστή και στη συνέχεια κάντε εκκίνηση του λογισμικού αναπαραγωγής ήχου ή βίντεο. Ανατρέξτε στο αρχείο βοήθειας για λεπτομερείς πληροφορίες σχετικά με τη σύνδεση της συσκευής ήχου Bluetooth.

## <span id="page-198-0"></span>Για ποιο λόγο δεν μπορώ να συνδεθώ σε υπηρεσία η οποία υποστηρίζεται από τη συσκευή-στόχο Bluetooth;

Η σύνδεση μπορεί να γίνει μόνο με υπηρεσίες που υποστηρίζονται και από τον υπολογιστή που διαθέτει λειτουργία Bluetooth. Για περισσότερες λεπτομέρειες, αναζητήστε πληροφορίες Bluetooth χρησιμοποιώντας τη **Βοήθεια και υποστήριξη των Windows**. Για να ανοίξετε τη **Βοήθεια και υποστήριξη των Windows**, κάντε κλικ στο **Έναρξη** και **Βοήθεια και υποστήριξη**.

#### Μπορώ να χρησιμοποιήσω συσκευή με τεχνολογία Bluetooth σε αεροπλάνο;

Με την τεχνολογία Bluetooth, ο υπολογιστής εκπέμπει σε ραδιοσυχνότητα 2,4 GHz. Σε ορισμένες ευαίσθητες τοποθεσίες, όπως νοσοκομεία και αεροπλάνα, ενδέχεται να επιβάλλονται περιορισμοί στη χρήση συσκευών Bluetooth, λόγω παρεμβολών ραδιοσημάτων. Απευθυνθείτε στο υπεύθυνο προσωπικό για να διαπιστώσετε εάν επιτρέπεται η χρήση της λειτουργίας Bluetooth στον υπολογιστή.

### Γιατί δεν μπορώ να χρησιμοποιήσω τη λειτουργία Bluetooth όταν συνδέομαι στον υπολογιστή μου ως τυπικός χρήστης;

Η λειτουργία Bluetooth ενδέχεται να μην είναι διαθέσιμη σε χρήστες με λογαριασμό τυπικού χρήστη στον υπολογιστή. Συνδεθείτε στον υπολογιστή ως χρήστης με δικαιώματα διαχειριστή.

#### Γιατί δεν μπορώ να συνδεθώ με μια συσκευή Bluetooth σε λειτουργία χρήστη προσωπικού δικτύου (PAN);

Εάν η συσκευή με την οποία θέλετε να συνδεθείτε δεν υποστηρίζει επικοινωνία Bluetooth σε λειτουργία χρήστη προσωπικού δικτύου (PANU), δεν μπορείτε να πραγματοποιήσετε σύνδεση στη συσκευή με PAN.

<span id="page-199-0"></span>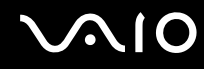

## Γιατί δεν μπορώ να χρησιμοποιήσω συσκευές Bluetooth όταν αλλάζω χρήστη;

Εάν πραγματοποιήσετε εναλλαγή χρήστη χωρίς να αποσυνδεθείτε από το σύστημά σας, οι συσκευές Bluetooth δεν θα λειτουργούν σωστά. Πριν πραγματοποιήσετε εναλλαγή χρηστών αποσυνδεθείτε από το σύστημα. Για να αποσυνδεθείτε από το σύστημα κάντε κλικ στο **Έναρξη**, το βέλος δίπλα από το κουμπί **Κλείδωμα**, και **Αποσύνδεση**.

#### Γιατί δεν μπορώ να ανταλλάξω τα δεδομένα της επαγγελματικής μου κάρτας με ένα κινητό τηλέφωνο;

Η λειτουργία ανταλλαγής δεδομένων επαγγελματικής κάρτας δεν υποστηρίζεται.

# <span id="page-200-0"></span>Οπτικοί δίσκοι

# Γιατί ο υπολογιστής μου παγώνει όταν προσπαθώ να διαβάσω έναν δίσκο;

Ο δίσκος τον οποίο προσπαθεί να διαβάσει ο υπολογιστής σας μπορεί να είναι βρώμικος ή να έχει υποστεί ζημιά. Ακολουθήστε τα παρακάτω βήματα:

- **1** Πατήστε τα πλήκτρα **Ctrl**+**Alt**+**Delete** και κάντε κλικ στο βέλος διεπλο από το κουμπί **Τερματισμός** και **Επανεκκίνηση** για να κάνετε επανεκκίνηση του υπολογιστή σας.
- **2** Βγάλτε το δίσκο από τη μονάδα οπτικού δίσκου.
- **3** Εξετάστε το δίσκο για σκόνη ή φθορά. Εάν χρειάζεται να καθαρίσετε τον δίσκο, ανατρέξτε στην ενότητα **Χειρισμός δίσκων [\(σελίδα 168\)](#page-167-0)** για οδηγίες.

## Τι θα πρέπει να κάνω εάν το συρτάρι του δίσκου δεν ανοίγει;

- ❑ Βεβαιωθείτε ότι ο υπολογιστής σας είναι αναμμένος.
- ❑ Εάν η τροφοδοσία ενέργειας στη μονάδα οπτικού δίσκου είναι απενεργοποιημένη μέσω του **VAIO Power Management**, τότε το εφεδρικό κουμπί εξαγωγής δίσκου στη μονάδα οπτικού δίσκου δεν θα λειτουργεί. Χρησιμοποιήστε το κουμπί εξαγωγής δίσκου που βρίσκεται στο δεξί μπροστινό άκρο του υπολογιστή. Θα πρέπει να σημειωθεί ότι θα χρειαστεί ένα μικρό χρονικό διάστημα για την εξαγωγή του συρταριού, εάν η μονάδα οπτικού δίσκου δεν τροφοδοτείται.
- ❑ Εάν το κουμπί εξαγωγής της μονάδας δίσκου δεν λειτουργεί, κάντε κλικ στο κουμπί **Έναρξη** και **Υπολογιστής**. Κάντε δεξί κλικ στη μονάδα οπτικού δίσκου και επιλέξτε **Εξαγωγή**.
- ❑ Εάν δεν φέρει αποτέλεσμα καμία από τις πιο πάνω επιλογές, εισαγάγετε ένα λεπτό, ίσιο αντικείμενο (όπως έναν συνδετήρα) στην οπή χειροκίνητης εξαγωγής κοντά στο εφεδρικό κουμπί εξαγωγής δίσκου.
- ❑ Δοκιμάστε να επανεκκινήσετε τον υπολογιστή σας.

## <span id="page-201-0"></span>Τι πρέπει να κάνω εάν κάποιος δίσκος δεν αναπαράγεται σωστά στον υπολογιστή μου;

- ❑ Βεβαιωθείτε ότι έχετε τοποθετήσει το δίσκο στη μονάδα οπτικού δίσκου με την ετικέτα στραμμένη προς τα πάνω.
- ❑ Βεβαιωθείτε ότι το απαραίτητο πρόγραμμα είναι εγκατεστημένο σύμφωνα με τις οδηγίες του κατασκευαστή.
- ❑ Εάν ένας δικός είναι βρώμικος ή έχει υποστεί ζημιά, ο υπολογιστής σας θα σταματήσει να ανταποκρίνεται. Ακολουθήστε τα παρακάτω βήματα:
	- **1** Πατήστε τα πλήκτρα **Ctrl**+**Alt**+**Delete** και κάντε κλικ στο βέλος διεπλο από το κουμπί **Τερματισμός** και **Επανεκκίνηση** για να κάνετε επανεκκίνηση του υπολογιστή σας.
	- **2** Βγάλτε το δίσκο από τη μονάδα οπτικού δίσκου.
	- **3** Εξετάστε το δίσκο για σκόνη ή φθορά. Εάν χρειάζεται να καθαρίσετε τον δίσκο, ανατρέξτε στην ενότητα **Χειρισμός δίσκων [\(σελίδα 168\)](#page-167-0)** για οδηγίες.
- ❑ Εάν κατά την αναπαραγωγή ενός δίσκου δεν ακούγεται ο ήχος, πραγματοποιήστε μία από τις ακόλουθες ενέργειες:
	- ❑ Ελέγξτε εάν η ένταση είναι απενεργοποιημένη ή ελαχιστοποιημένη με τα πλήκτρα **Fn**+**F2** ή **Fn**+**F3** αντίστοιχα.
	- ❑ Κάντε δεξί κλικ στο εικονίδιο έντασης ήχου στη γραμμή εργασιών και επιλέξτε **Άνοιγμα του μείκτη έντασης ήχου** για να ελέγξετε τις ρυθμίσεις.
	- ❑ Ελέγξτε τη ρύθμιση έντασης στο μείκτη ήχου.
	- ❑ Εάν χρησιμοποιείτε εξωτερικά ηχεία, ελέγξτε τις ρυθμίσεις έντασης στα ηχεία και τις συνδέσεις ανάμεσα στα ηχεία και τον υπολογιστή σας.

<span id="page-202-0"></span>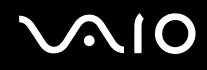

- ❑ Βεβαιωθείτε ότι είναι εγκατεστημένο το σωστό λογισμικό προγράμματος οδήγησης. Ακολουθήστε τα παρακάτω βήματα:
- **1** Κάντε κλικ στο κουμπί **Έναρξη** και **Πίνακας Ελέγχου**.
- **2** Κάντε κλικ στο **Σύστημα και Συντήρηση**.
- **3** Κάντε κλικ στο **Σύστημα**.
- **4** Κάντε κλικ στο κουμπί **Διαχείριση Συσκευών** στο αριστερό πλαίσιο. Εμφανίζεται το παράθυρο **Διαχείριση συσκευών** με έναν κατάλογο με τις συσκευές υλικού του υπολογιστή σας.

Εάν εμφανιστεί ένα "X" ή ένα θαυμαστικό στην καταχωρημένη συσκευή, ενδέχεται να χρειαστεί να ενεργοποιήσετε τη συσκευή ή να εγκαταστήσετε εκ νέου τα προγράμματα οδήγησης.

- **5** Κάντε διπλό κλικ στη συσκευή μονάδας οπτικού δίσκου για να ανοίξετε μια λίστα με τις οπτικές μονάδες δίσκου του υπολογιστή σας.
- **6** Κάντε διπλό κλικ στη μονάδα που θέλετε. Μπορείτε να επιβεβαιώσετε το λογισμικό του προγράμματος οδήγησης επιλέγοντας την καρτέλα **Πρόγραμμα οδήγησης** και κάνοντας κλικ στην επιλογή **Λεπτομέρειες προγράμματος οδήγησης**.
- **7** Κάντε κλικ στο **OK** για να κλείσετε το παράθυρο.
- ❑ Βεβαιωθείτε ότι δεν υπάρχουν αυτοκόλλητα στον δίσκο. Τα αυτοκόλλητα μπορούν να βγουν όταν ο δίσκος είναι στη μονάδα οπτικού δίσκου και να προκαλέσουν ζημιά ή βλάβη στη μονάδα.
- ❑ Εάν εμφανιστεί μια ειδοποίηση κωδικού περιοχής, ο δίσκος μπορεί να μην είναι συμβατός με τη μονάδα οπτικού δίσκου. Ελέγξτε τη συσκευασία του DVD για να βεβαιωθείτε ότι ο κωδικός περιοχής είναι συμβατός με τη μονάδα οπτικού δίσκου.
- ❑ Εάν παρατηρήσετε συγκέντρωση υγρασίας στον υπολογιστή σας, μη χρησιμοποιήσετε τον υπολογιστή για τουλάχιστον μία ώρα. Η συγκέντρωση υγρασίας ενδέχεται να προκαλέσει βλάβη στον υπολογιστή.
- ❑ Βεβαιωθείτε ότι ο υπολογιστής σας παίρνει ρεύμα μόνο από το τροφοδοτικό εναλλασσόμενου ρεύματος και προσπαθήστε πάλι να αναπαραγάγετε το δίσκο.

<span id="page-203-0"></span>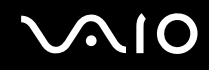

## Τι θα πρέπει να κάνω εάν δεν μπορώ να γράψω δεδομένα σε ένα δίσκο CD;

- ❑ Βεβαιωθείτε ότι δεν εκκινείτε καμία εφαρμογή λογισμικού και ότι δεν επιτρέπετε σε καμία εφαρμογή να εκκινείται αυτόματα, ούτε καν στην προστασία οθόνης.
- ❑ Σταματήστε να χρησιμοποιείτε το πληκτρολόγιο.
- ❑ Εάν χρησιμοποιείτε έναν δίσκο CD-R/RW που έχει επάνω κάποια αυτοκόλλητη ετικέτα, αντικαταστήστε τον με έναν δίσκο χωρίς αυτοκόλλητη ετικέτα. Η χρήση ενός δίσκου με αυτοκόλλητη ετικέτα μπορεί να προκαλέσει σοβαρά σφάλμα εγγραφής ή άλλη ζημιά.

### Τι θα πρέπει να κάνω εάν δεν μπορώ να γράψω δεδομένα σε DVD;

- ❑ Βεβαιωθείτε ότι χρησιμοποιείτε τον σωστό τύπο εγγράψιμου DVD.
- ❑ Ελέγξτε ποια εγγράψιμη μορφή DVD είναι συμβατή με την ενσωματωμένη μονάδα εγγραφής DVD του υπολογιστή σας. Υπάρχει πιθανότητα ορισμένες μάρκες εγγράψιμων μέσων DVD να μην λειτουργούν.

#### Τι θα πρέπει να κάνω εάν δεν μπορώ να χρησιμοποιήσω τη μονάδα οπτικού δίσκου μετά την αποσύνδεση Συσκευής μαζικής αποθήκευσης USB στο παράθυρο Ασφαλής κατάργηση συσκευών υλικού;

Η μονάδα οπτικού δίσκου θα απενεργοποιηθεί εάν αποσυνδέσετε τη **Συσκευή μαζικής αποθήκευσης USB** στο παράθυρο **Ασφαλής κατάργηση συσκευών υλικού**. Για να ενεργοποιήσετε ξανά την μονάδα οπτικού δίσκου, ακολουθήστε αυτά τα βήματα:

- **1** Κάντε δεξί κλικ στο εικονίδιο της μονάδας οπτικού δίσκου στη γραμμή εργασιών και απνεργοποιήστε την επιλογή παροχή ενέργειας στη μονάδα οπτικού δίσκου.
- **2** Κάντε ξανά δεξί κλικ στο εικονίδιο της μονάδας οπτικού δίσκου και ενεργοποιήστε την επιλογή για παροχή ενέργειας στη μονάδα οπτικού δίσκου.

# <span id="page-204-0"></span>Οθόνη

## Γιατί η οθόνη μου δεν δείχνει εικόνα;

- ❑ Η οθόνη του υπολογιστή σας μπορεί να μείνει κενή εάν ο υπολογιστής δεν τροφοδοτείται ή έχει περάσει σε κατάσταση εξοικονόμησης ενέργειας (Αναστολή λειτουργίας ή Αδρανοποίηση). Εάν ο υπολογιστής είναι στην κατάσταση LCD (Video) Sleep, πατήστε οποιοδήποτε πλήκτρο για να τον επαναφέρετε σε Κανονική κατάσταση. Ανατρέξτε στην ενότητα **Χρήση των ρυθμίσεων εξοικονόμησης ενέργειας [\(σελίδα 140\)](#page-139-0)** για περισσότερες πληροφορίες.
- ❑ Βεβαιωθείτε ότι ο υπολογιστής σας είναι σωστά συνδεδεμένος με μια πηγή ρεύματος και ότι έχει τεθεί σε λειτουργία. Βεβαιωθείτε ότι η ένδειξη ρεύματος δείχνει ότι ο υπολογιστής βρίσκεται σε λειτουργία.
- ❑ Εάν ο υπολογιστής σας τροφοδοτείται με μπαταρία, βεβαιωθείτε ότι η μπαταρία είναι σωστά τοποθετημένη και φορτισμένη. Για περισσότερες πληροφορίες, ανατρέξτε στην ενότητα **Χρήση της μπαταρίας [\(σελίδα 25\)](#page-24-0)**.
- ❑ Εάν η κατάσταση οθόνης έχει οριστεί στην εξωτερική οθόνη, πατήστε τα πλήκτρα **Fn**+**F7**. Ανατρέξτε στην ενότητα **Συνδυασμοί και λειτουργίες με το πλήκτρο Fn [\(σελίδα 34\)](#page-33-0)** για περισσότερες πληροφορίες.

# <span id="page-205-0"></span>Γιατί η οθόνη του υπολογιστή μου δεν εμφανίζει κάποιο βίντεο;

- ❑ Εάν η εξωτερική οθόνη επιλεχθεί ως έξοδος εικόνας και η εξωτερική οθόνη αποσυνδεθεί, δεν μπορεί να εμφανιστεί βίντεο στην οθόνη του υπολογιστή. Διακόψτε την αναπαραγωγή του βίντεο, αλλάξτε τη ρύθμιση εξόδου εικόνας στην οθόνη του υπολογιστή και έπειτα ξεκινήστε ξανά την αναπαραγωγή του βίντεο. Ανατρέξτε στην ενότητα **Επιλογή καταστάσεων προβολής [\(σελίδα 98\)](#page-97-0)**. Διαφορετικά, μπορείτε να πατήσετε τα πλήκτρα **Fn**+**F7** για να αλλάξετε την έξοδο της εικόνας. Ανατρέξτε στην ενότητα **Συνδυασμοί και λειτουργίες με το πλήκτρο Fn [\(σελίδα 34\)](#page-33-0)** για περισσότερες πληροφορίες.
- ❑ Η μνήμη βίντεο του υπολογιστή ίσως να μην επαρκεί για την εμφάνιση βίντεο υψηλής ανάλυσης. Σε αυτήν την περίπτωση, μειώστε την ανάλυση της οθόνης LCD.

Για να αλλάξετε την ανάλυση της οθόνης, ακολουθήστε τα παρακάτω βήματα:

- **1** Κάντε δεξί κλικ στην επιφάνεια εργασίας και επιλέξτε **Εξατομίκευση**.
- **2** Κάντε κλικ στο **Ρυθμίσεις εμφάνισης**. Εμφανίζεται το παράθυρο **Ρυθμίσεις εμφάνισης**.
- **3** Μετακινήστε τον ολισθητήρα κάτω από το **Ανάλυση οθόνης** προς τα αριστερά για μείωση και προς τα δεξιά για αύξηση της ανάλυσης της οθόνης.

#### ✍

Μπορείτε να επιβεβαιώσετε την τιμή της συνολικά διαθέσιμης μνήμης γραφικών και μνήμης βίντεο. Κάντε δεξί κλικ στην επιφάνεια εργασίας, επιλέξτε **Εξατομίκευση**, και στη συνέχεια κάντε κλικ στο **Ρυθμίσεις εμφάνισης**, **Ρυθμίσεις για προχωρημένους**, και την καρτέλα **Προσαρμογέας**. Η τιμή που θα εμφανιστεί μπορεί να είναι διαφορετική από την πραγματική μνήμη στον υπολογιστή σας.

## Τι θα πρέπει να κάνω εάν η οθόνη μου είναι σκοτεινή;

Πατήστε τα πλήκτρα **Fn**+**F6** για να αυξήσετε τη φωτεινότητα της οθόνης.

# <span id="page-206-0"></span>Τι θα πρέπει να κάνω εάν η φωτεινότητα της οθόνης LCD αλλάζει;

Η ρύθμιση της φωτεινότητας της οθόνης LCD, όπως έχει προσαρμοστεί με τα πλήκτρα **Fn**+**F5**/**F6**, είναι προσωρινή και μπορεί να γίνει επαναφορά της στην αρχική ρύθμιση όταν ο υπολογιστής σας επιστρέψει στην Κανονική κατάσταση μετά από κατάσταση Αναστολής λειτουργίας ή Αδρανοποίησης. Για να αποθηκεύσετε την προτίμησή σας για τη φωτεινότητα, ακολουθήστε τα εξής βήματα:

- **1** Κάντε δεξί κλικ στο εικονίδιο Bluetooth στη γραμμή εργασιών και επιλέξτε **Επιλογές ενέργειας**.
- **2** Κάντε κλικ στο κουμπί **Αλλαγή ρυθμίσεων σχεδίου** κάτω από το τρέχον σχέδιο ενέργειας.
- **3** Κάντε κλικ στο **Αλλαγή ρυθμίσεων παροχής ενέργειας για προχωρημένους**. Εμφανίζεται το παράθυρο **Επιλογές ενέργειας**.
- **4** Επιλέξτε την καρτέλα **Ρυθμίσεις για προχωρημένους**.
- **5** Κάντε διπλό κλικ στο **Οθόνη**.
- **6** Ρυθμίστε την ένταση της φωτεινότητας της οθόνης LCD από το στοιχείο για ρύθμιση της φωτεινότητας.

#### Τι θα πρέπει να κάνω εάν στην εξωτερική οθόνη εξακολουθεί να μην εμφανίζεται τίποτα;

Εάν δεν μπορείτε να αλλάξετε την έξοδο της οθόνης με τα πλήκτρα **Fn**+**F7**, πρέπει να αλλάξετε τις ρυθμίσεις για την εξωτερική οθόνη από το **VAIO Control Center**. Για να αλλάξετε τις ρυθμίσεις, εκκινήστε την εφαρμογή **VAIO Control Center**, επιλέξτε το στοιχείο ελέγχου για την εξωτερική οθόνη και έπειτα κάντε κλικ για να επιλέξτε το πλαίσιο ελέγχου για αλλαγή των επιλογών εντοπισμού της εξωτερικής οθόνης. Στη συνέχεια, δοκιμάστε τα πλήκτρα **Fn**+**F7** για να αλλάξετε την έξοδο της εικόνας.

<span id="page-207-0"></span>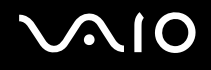

# Πώς εκτελώ το Windows Aero;

**!** Αυτή η καταχώρηση ερωταπαντήσεων ισχύει μόνο για επιλεγμένα μοντέλα.

Για να εκτελέσετε το Windows Aero, ακολουθήστε τα εξής βήματα:

- **1** Κάντε κλικ στο κουμπί **Έναρξη** και **Πίνακας Ελέγχου**.
- **2** Κάντε κλικ στο **Προσαρμογή χρωμάτων** κάτω από το **Εμφάνιση και Εξατομίκευση**.
- **3** Κάντε κλικ στο **Άνοιγμα ιδιοτήτων κλασικής εμφάνισης για περισσότερες επιλογές χρωμάτων** . Εμφανίζεται το παράθυρο **Ρυθμίσεις εμφάνισης**.
- **4** Επιλέξτε **Windows Aero** από τις επιλογές **Συνδυασμός χρωμάτων** στην καρτέλα **Εμφάνιση**.
- **5** Πατήστε **OK**.

Για πληροφορίες σχετικά με τις δυνατότητες του Windows Aero, όπως το Windows Flip 3D, ανατρέξτε στη **Βοήθεια και υποστήριξη των Windows**.

# <span id="page-208-0"></span>Εκτύπωση

## Τι πρέπει να κάνω εάν δεν μπορώ να εκτυπώσω ένα έγγραφο;

- ❑ Βεβαιωθείτε ότι ο εκτυπωτής σας είναι αναμμένος και ότι το καλώδιο του εκτυπωτή είναι καλά συνδεδεμένο στις θύρες του εκτυπωτή και του υπολογιστή.
- ❑ Βεβαιωθείτε ότι ο εκτυπωτής σας είναι συμβατός με το λειτουργικό σύστημα των Windows που βρίσκεται εγκατεστημένο στον υπολογιστή σας.
- ❑ Ενδέχεται να χρειαστεί να εγκαταστήσετε το λογισμικό προγράμματος οδήγησης του εκτυπωτή πριν τον χρησιμοποιήσετε. Για περισσότερες πληροφορίες, ανατρέξτε στο εγχειρίδιο που συνοδεύει τον εκτυπωτή σας.
- ❑ Εάν ο εκτυπωτής δεν λειτουργήσει αφού ο υπολογιστής ξεκινήσει να λειτουργεί μετά από κατάσταση εξοικονόμησης ενέργειας (Αναστολή λειτουργίας ή Αδρανοποίηση), θα πρέπει να κάνετε επανεκκίνηση του υπολογιστή.
- ❑ Εάν ο εκτυπωτής σας διαθέτει λειτουργίες αμφίδρομης επικοινωνίας, η απενεργοποίηση των λειτουργιών στον υπολογιστή μπορεί να κάνει δυνατή την εκτύπωση. Ακολουθήστε τα παρακάτω βήματα:
	- **1** Κάντε κλικ στο κουμπί **Έναρξη** και **Πίνακας Ελέγχου**.
	- **2** Κάντε κλικ στο **Εκτυπωτής** κάτω από το **Υλικό και Ήχος**.
	- **3** Κάντε δεξί κλικ στο εικονίδιο του εκτυπωτή και επιλέξτε **Ιδιότητες**.
	- **4** Κάντε κλικ στην καρτέλα **Θύρες**.
	- **5** Κάντε κλικ για να ακυρώσετε το πλαίσιο ελέγχου **Ενεργοποίηση υποστήριξης αμφίδρομης επικοινωνίας**.
	- **6** Πατήστε **OK**.

Αυτή η αλλαγή στις ρυθμίσεις θα απενεργοποιήσει τις λειτουργίες αμφίδρομης επικοινωνίας του εκτυπωτή σας, όπως μεταφορά δεδομένων, παρακολούθηση κατάστασης και απομακρυσμένος πίνακας.

Όταν ο εκτυπωτής σας συνδεθεί με τη θέση σύνδεσης, ελέγξτε την για να δείτε εάν είναι συνδεδεμένη με μια πηγή εναλλασσόμενου ρεύματος.

# <span id="page-209-0"></span>Μικρόφωνο

## Τι θα πρέπει να κάνω εάν το μικρόφωνο δεν λειτουργεί;

Εάν χρησιμοποιείτε ένα εξωτερικό μικρόφωνο, βεβαιωθείτε ότι το μικρόφωνο είναι ενεργοποιημένο και σωστά συνδεδεμένο στην υποδοχή μικροφώνου του υπολογιστή σας.

# Πώς μπορώ να αποτρέψω τις παρεμβολές του μικροφώνου;

Οι παρεμβολές του μικροφώνου συμβαίνουν όταν το μικρόφωνο λαμβάνει τον ήχο από μια συσκευή εξόδου ήχου, όπως ένα ηχείο.

Για να αποτρέψετε αυτό το πρόβλημα:

- ❑ Διατηρείτε το μικρόφωνό σας μακριά συσκευές εξόδου ήχου.
- ❑ Μειώστε την ένταση ήχου των ηχείων και του μικροφώνου.

<span id="page-210-0"></span>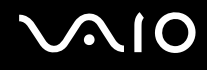

# Ποντίκι

## Τι πρέπει να κάνω εάν ο υπολογιστής μου δεν αναγνωρίζει το ποντίκι;

- ❑ Βεβαιωθείτε ότι το ποντίκι είναι σωστά συνδεδεμένο στη θύρα.
- ❑ Πραγματοποιήστε επανεκκίνηση του υπολογιστή με το ποντίκι συνδεδεμένο.

## Τι πρέπει να κάνω εάν ο δείκτης δεν μετακινείται όταν χρησιμοποιώ το ποντίκι;

- ❑ Βεβαιωθείτε ότι δεν υπάρχει συνδεδεμένο άλλο ποντίκι.
- ❑ Εάν ο δείκτης σας δεν κινείτε ενώ μια εφαρμογή λογισμικού βρίσκεται σε λειτουργία, πατήστε τα πλήκτρα **Alt**+**F4** για να κλείσετε το παράθυρο της εφαρμογής.
- ❑ Εάν τα πλήκτρα **Alt**+**F4** δεν λειτουργούν, κάντε κλικ στο **Έναρξη**, το βέλος διπλό από το κουμπί **Κλείδωμα**, και **Επανεκκίνηση** για να κάνετε επανεκκίνηση του υπολογιστή σας.
- ❑ Εάν ο υπολογιστής σας δεν κάνει επανεκκίνηση, πατήστε τα πλήκτρα **Ctrl**+**Alt**+**Delete** και κάντε κλικ στο βέλος δίπλα από το κουμπί **Τερματισμός** και **Επανεκκίνηση**. Εάν εμφανιστεί το παράθυρο **Ασφάλεια των Windows**, κάντε κλικ στο **Επανεκκίνηση**.
- ❑ Εάν το πρόβλημα δεν λυθεί με αυτή τη διαδικασία, πατήστε και κρατήστε πατημένο το κουμπί λειτουργίας μέχρι να απενεργοποιηθεί ο υπολογιστής.

**!** Η απενεργοποίηση του υπολογιστή σας με το κουμπί λειτουργίας μπορεί να έχει ως αποτέλεσμα την απώλεια μη αποθηκευμένων δεδομένων.

# <span id="page-211-0"></span>Ηχεία

## Τι θα πρέπει να κάνω εάν τα εξωτερικά ηχεία μου δεν λειτουργούν;

- ❑ Εάν χρησιμοποιείτε ένα πρόγραμμα που διαθέτει το δικό του χειριστήριο έντασης, βεβαιωθείτε ότι το χειριστήριο έντασης είναι σωστά ρυθμισμένο. Για περισσότερες πληροφορίες, ανατρέξτε στο αρχείο βοήθειας του προγράμματος.
- ❑ Βεβαιωθείτε ότι τα ηχεία σας είναι σωστά συνδεδεμένα και ότι η ένταση είναι αρκετή ώστε να μπορείτε να ακούσετε.
- ❑ Βεβαιωθείτε ότι τα ηχεία που διαθέτετε προορίζονται για χρήση με υπολογιστή.
- ❑ Εάν τα ηχεία διαθέτουν κουμπί σίγασης, απενεργοποιήστε το κουμπί.
- ❑ Η ένταση ήχου μπορεί να έχει απενεργοποιηθεί με τα πλήκτρα **Fn**+**F2**. Πατήστε τα για άλλη μία φορά.
- ❑ Η ένταση ήχου μπορεί να έχει ελαχιστοποιηθεί με τα πλήκτρα **Fn**+**F3**. Πατήστε τα πλήκτρα **Fn**+**F4** για να αυξήσετε την ένταση ώστε να ακούγεται ήχος.
- ❑ Εάν τα ηχεία απαιτούν εξωτερική τροφοδοσία ρεύματος, βεβαιωθείτε ότι είναι συνδεδεμένα με μια πηγή ρεύματος. Για περισσότερες πληροφορίες, ανατρέξτε στο εγχειρίδιο που συνοδεύει τα ηχεία σας.
- ❑ Ελέγξτε τις ρυθμίσεις της έντασης του ήχου στα Windows κάνοντας κλικ στο εικονίδιο έντασης ήχου στη γραμμή εργασιών.

<span id="page-212-0"></span>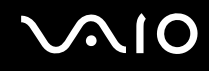

## Τι θα πρέπει να κάνω εάν δεν ακούγεται ήχος από τα ενσωματωμένα ηχεία;

- ❑ Εάν χρησιμοποιείτε ένα πρόγραμμα που διαθέτει το δικό του χειριστήριο έντασης, βεβαιωθείτε ότι το χειριστήριο έντασης είναι σωστά ρυθμισμένο. Για περισσότερες πληροφορίες, ανατρέξτε στο αρχείο βοήθειας του προγράμματος.
- ❑ Βεβαιωθείτε ότι η ένταση ήχου των ηχείων έχει ενεργοποιηθεί σε κατάλληλο επίπεδο και ότι η επιλογή ήχου είναι ενεργοποιημένη.
- ❑ Η ένταση ήχου μπορεί να έχει απενεργοποιηθεί με τα πλήκτρα **Fn**+**F2**. Πατήστε τα για άλλη μία φορά.
- ❑ Η ένταση ήχου μπορεί να έχει ελαχιστοποιηθεί με τα πλήκτρα **Fn**+**F3**. Πατήστε τα πλήκτρα **Fn**+**F4** για να αυξήσετε την ένταση ώστε να ακούγεται ήχος.
- ❑ Ελέγξτε τις ρυθμίσεις της έντασης του ήχου στα Windows κάνοντας κλικ στο εικονίδιο έντασης ήχου στη γραμμή εργασιών.

<span id="page-213-0"></span>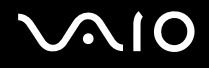

# Επιφάνεια αφής

## Τι θα πρέπει να κάνω εάν το πληκτρολόγιο αφής δεν λειτουργεί;

- ❑ Ενδεχομένως να έχετε απενεργοποιήσει την επιφάνεια αφής χωρίς να συνδέσετε το ποντίκι στον υπολογιστή σας. Ανατρέξτε στην ενότητα **Χρήση της επιφάνειας αφής [\(σελίδα 36\)](#page-35-0)**.
- ❑ Βεβαιωθείτε ότι δεν υπάρχει συνδεδεμένο κάποιο ποντίκι στον υπολογιστή σας.
- ❑ Εάν ο δείκτης σας δεν κινείτε ενώ μια εφαρμογή λογισμικού βρίσκεται σε λειτουργία, πατήστε τα πλήκτρα **Alt**+**F4** για να κλείσετε το παράθυρο της εφαρμογής.
- ❑ Εάν τα πλήκτρα **Alt**+**F4** δεν λειτουργούν, κάντε κλικ στο **Έναρξη**, το βέλος διπλό από το κουμπί **Κλείδωμα**, και **Επανεκκίνηση** για να κάνετε επανεκκίνηση του υπολογιστή σας.
- ❑ Εάν ο υπολογιστής σας δεν κάνει επανεκκίνηση, πατήστε τα πλήκτρα **Ctrl**+**Alt**+**Delete** και κάντε κλικ στο βέλος δίπλα από το κουμπί **Τερματισμός** και **Επανεκκίνηση**. Εάν εμφανιστεί το παράθυρο **Ασφάλεια των Windows**, κάντε κλικ στο **Επανεκκίνηση**.
- ❑ Εάν το πρόβλημα δεν λυθεί με αυτή τη διαδικασία, πατήστε και κρατήστε πατημένο το κουμπί λειτουργίας μέχρι να απενεργοποιηθεί ο υπολογιστής.

**!** Η απενεργοποίηση του υπολογιστή σας με το κουμπί λειτουργίας μπορεί να έχει ως αποτέλεσμα την απώλεια μη αποθηκευμένων δεδομένων.

# <span id="page-214-0"></span>Πληκτρολόγιο

## Τι θα πρέπει να κάνω εάν η ρύθμιση του πληκτρολογίου είναι λανθασμένη;

Η διάταξη γλώσσας του πληκτρολογίου του υπολογιστή σας αναγράφεται πάνω στο κουτί συσκευασίας. Εάν επιλέξετε ένα διαφορετικό τοπικό πληκτρολόγιο όταν ολοκληρώσετε τη ρύθμιση των Windows, δεν θα υπάρχει αντιστοιχία στη ρύθμιση των πλήκτρων.

Για να αλλάξετε τη ρύθμιση του πληκτρολογίου, ακολουθήστε τα παρακάτω βήματα:

- **1** Κάντε κλικ στο κουμπί **Έναρξη** και **Πίνακας Ελέγχου**.
- **2** Επιλέξτε **Ώρα, Γλώσσα και Περιοχή** και κάντε κλικ στις **Τοπικές ρυθμίσεις και ρυθμίσεις γλώσσας**.
- **3** Αλλάξτε τις ρυθμίσεις σύμφωνα με τις προτιμήσεις σας.

### Τι θα πρέπει να κάνω εάν δεν μπορώ να χρησιμοποιήσω ορισμένους χαρακτήρες με το πληκτρολόγιο;

Εάν δεν μπορείτε να εισάγετε τα **U**, **I**, **O**, **P**, **J**, **K**, **L**, **M**, κτλ., ενδεχομένως να είναι ενεργοποιημένο το πλήκτρο **Num Lk**. Βεβαιωθείτε ότι η ενδεικτική λυχνία του Num Lock είναι σβηστή. Εάν η ενδεικτική λυχνία του Num Lock είναι αναμμένη, πατήστε το πλήκτρο **Num Lk** για να το απενεργοποιήσετε πριν εισαγάγετε αυτούς τους χαρακτήρες.

# <span id="page-215-0"></span>Δισκέτες

### Γιατί δεν εμφανίζεται το εικονίδιο Ασφαλής κατάργησης συσκευών υλικών στη γραμμή εργασιών όταν η μονάδα είναι συνδεδεμένη;

Ο υπολογιστής σας δεν αναγνωρίζει τη μονάδα δισκέτας. Πρώτα, βεβαιωθείτε ότι το καλώδιο USB είναι σωστά συνδεδεμένο με τη θύρα USB. Εάν χρειάζεται να διασφαλίσετε τη σύνδεση, περιμένετε μερικά λεπτά έως ότου ο υπολογιστής αναγνωρίσει τη μονάδα. Εάν το εικονίδιο εξακολουθεί να μην εμφανίζεται, ακολουθήστε τα παρακάτω βήματα:

- **1** Κλείστε όλες τις εφαρμογές που χρησιμοποιούν τη μονάδα δισκέτας.
- **2** Περιμένετε έως ότου η ενδεικτική λυχνία LED στη μονάδα δισκέτας απενεργοποιηθεί.
- **3** Πατήστε το κουμπί εξαγωγής για να αφαιρέσετε το δίσκο και αποσυνδέστε τη μονάδα δισκέτας USB από τον υπολογιστή.
- **4** Συνδέστε ξανά τη μονάδα δισκέτα εισάγοντας τον συνδετήρα USB στη θύρα USB.
- **5** Κάντε επανεκκίνηση του υπολογιστή κάνοντας κλικ στο **Έναρξη**, το βέλος δίπλα από το κουμπί **Κλείδωμα**, και **Επανεκκίνηση**.

## Τι θα πρέπει να κάνω εάν δεν μπορώ να γράψω δεδομένα σε μια δισκέτα;

- ❑ Βεβαιωθείτε ότι η δισκέτα είναι σωστά τοποθετημένη στη μονάδα.
- ❑ Εάν ο δίσκος είναι σωστά τοποθετημένος και εξακολουθείτε να μην μπορείτε να εγγράψετε δεδομένα σε αυτόν, ο δίσκος ενδέχεται να είναι πλήρης ή να προστατεύεται από εγγραφή. Μπορείτε είτε να χρησιμοποιήσετε μια δισκέτα που δεν έχει προστασία εγγραφής είτε να απενεργοποιήσετε τη λειτουργία προστασίας από εγγραφή.
- ❑ Εάν ενεργοποιήσετε τη δυνατότητα για περιορισμό των θυρών USB σε πρόσβαση μόνο για ανάγνωση με το **Peripheral Device & Storage Media Restriction Setting Utility**, δεν θα μπορείτε να γράψετε δεδομένα σε μια δισκέτα σε εξωτερική μονάδα δισκέτας που είναι συνδεδεμένη στον υπολογιστή σας μέσω θύρας USB. Για να αλλάξετε τις ρυθμίσεις, ανατρέξτε στο **Προστασία δεδομένων από μη εξουσιοδοτημένη χρήση [\(σελίδα 148\)](#page-147-0)**.
## <span id="page-216-0"></span>Ήχος/Εικόνα

#### Τι θα πρέπει να κάνω εάν δεν μπορώ να χρησιμοποιήσω την ψηφιακή βιντεοκάμερά μου;

Εάν εμφανίζεται ένα μήνυμα που επισημαίνει ότι η συσκευή i.LINK φαίνεται αποσυνδεδεμένη ή απενεργοποιημένη, το καλώδιο i.LINK ενδέχεται να μην έχει συνδεθεί σωστά στη θύρα του υπολογιστή ή της βιντεοκάμερας. Αποσυνδέστε το καλώδιο και συνδέστε το πάλι. Ανατρέξτε στην ενότητα **Σύνδεση συσκευής i.LINK [\(σελίδα 106\)](#page-105-0)** για περισσότερες πληροφορίες.

#### $\mathbb{Z}_n$

Το i.LINK είναι εμπορικό σήμα της Sony Corporation, το οποίο χρησιμοποιείται αποκλειστικά για να προσδιορίσει ότι κάποιο προϊόν διαθέτει σύνδεση IEEE 1394. Η διαδικασία πραγματοποίησης μιας σύνδεσης i.LINK ενδέχεται να διαφέρει, ανάλογα με την εφαρμογή λογισμικού, το λειτουργικό σύστημα και τη συμβατή συσκευή i.LINK. Δεν μπορούν όλα τα προϊόντα με σύνδεση i.LINK να επικοινωνούν μεταξύ τους. Ανατρέξτε στο εγχειρίδιο που συνοδεύει τη συμβατή συσκευή i.LINK για περισσότερες πληροφορίες σχετικά με τις συνθήκες λειτουργίες και τη σωστή σύνδεση. Πριν συνδέσετε τα συμβατά περιφερειακά i.LINK PC με το σύστημά σας, όπως CD-RW ή μονάδα σκληρού δίσκου, επιβεβαιώστε τη συμβατότητα με το λειτουργικό σύστημα και τις απαιτούμενες συνθήκες λειτουργίας.

#### Πώς απενεργοποιώ τον ήχο εκκίνησης των Windows;

Για να απενεργοποιήσετε τον ήχο εκκίνησης των, ακολουθήστε αυτά τα βήματα:

- **1** Κάντε κλικ στο κουμπί **Έναρξη** και **Πίνακας Ελέγχου**.
- **2** Κάντε κλικ στο στοιχείο **Υλικό και Ήχος**.
- **3** Κάντε κλικ στο **Διαχείριση συσκευών ήχου** κάτω από το **Ήχος**.
- **4** Στην καρτέλα **Ήχοι**, κάντε κλικ για να ακυρώσετε το πλαίσιο ελέγχου **Αναπαραγωγή του ήχου έναρξης των Windows**.
- **5** Πατήστε **OK**.

#### <span id="page-217-0"></span>Τι θα πρέπει να κάνω εάν δεν μπορώ να χρησιμοποιήσω τη συσκευή i.LINK;

Εάν εμφανίζεται ένα μήνυμα που επισημαίνει ότι η συσκευή i.LINK φαίνεται αποσυνδεδεμένη ή απενεργοποιημένη, το καλώδιο i.LINK ενδέχεται να μην έχει συνδεθεί σωστά στη θύρα του υπολογιστή ή της βιντεοκάμερας. Αποσυνδέστε το καλώδιο και συνδέστε το πάλι. Ανατρέξτε στην ενότητα **Σύνδεση συσκευής i.LINK [\(σελίδα 106\)](#page-105-0)** για περισσότερες πληροφορίες.

✍

Το i.LINK είναι εμπορικό σήμα της Sony, το οποίο χρησιμοποιείται αποκλειστικά για να προσδιορίσει ότι κάποιο προϊόν διαθέτει σύνδεση IEEE 1394. Η διαδικασία πραγματοποίησης μιας σύνδεσης i.LINK ενδέχεται να διαφέρει, ανάλογα με την εφαρμογή λογισμικού, το λειτουργικό σύστημα και τη συμβατή συσκευή i.LINK. Δεν μπορούν όλα τα προϊόντα με σύνδεση i.LINK να επικοινωνούν μεταξύ τους. Ανατρέξτε στο εγχειρίδιο που συνοδεύει τη συμβατή συσκευή i.LINK για περισσότερες πληροφορίες σχετικά με τις συνθήκες λειτουργίες και τη σωστή σύνδεση. Πριν συνδέσετε τα συμβατά περιφερειακά i.LINK PC με το σύστημά σας, όπως CD-RW ή μονάδα σκληρού δίσκου, επιβεβαιώστε τη συμβατότητα με το λειτουργικό σύστημα και τις απαιτούμενες συνθήκες λειτουργίας.

## <span id="page-218-0"></span>Memory Stick

#### Τι πρέπει να κάνω εάν δεν μπορώ να χρησιμοποιήσω συσκευές Memory Stick οι οποίες διαμορφώθηκαν σε υπολογιστή VAIO, σε άλλες συσκευές;

Ενδέχεται να χρειαστεί να διαμορφώσετε ξανά το Memory Stick σας.

Η διαμόρφωση των Memory Stick διαγράφει όλα τα δεδομένα, συμπεριλαμβανομένων και των δεδομένων μουσικής, που είναι αποθηκευμένα σε αυτά. Πριν διαμορφώσετε ξανά κάποιο Memory Stick, δημιουργήστε εφεδρικά αντίγραφα των σημαντικών δεδομένων και βεβαιωθείτε ότι δεν περιέχει αρχεία που θέλετε να κρατήσετε.

- **1** Αντιγράψτε τα δεδομένα από το Memory Stick τον ενσωματωμένο χώρο αποθήκευσης μνήμης flash ή τη μονάδα σκληρού δίσκου<sup>\*</sup> για να αποθηκεύσετε δεδομένα ή εικόνες.
- **2** Διαμορφώστε το Memory Stick ακολουθώντας τα βήματα στο **Διαμόρφωση του Memory Stick [\(σελίδα 59\)](#page-58-0)**.
- \* Ο υπολογιστής είναι εξοπλισμένος με ενσωματωμένο χώρο αποθήκευσης μνήμης flash και/ή μονάδα σκληρού δίσκου, ανάλογα με το μοντέλο που αγοράσατε. Ανατρέξτε στην ηλεκτρονική τεκμηρίωση προδιαγραφές για πληροφορίες σχετικά με τη συσκευή αποθήκευσης του υπολογιστή σας.

#### Γιατί δεν μπορώ να αποθηκεύσω μουσικά αρχεία στο Memory Stick;

Η μουσική που προστατεύεται από πνευματικά δικαιώματα δεν μπορεί να αναγνωριστεί από κανένα Memory Stick εκτός από εκείνα που φέρουν το λογότυπο MagicGate.

**!** Για τη χρήση εγγεγραμμένης μουσικής απαιτείται άδεια των κατόχων των πνευματικών δικαιωμάτων.

Η Sony δεν είναι υπεύθυνη για μουσικά αρχεία που δεν μπορούν να εγγραφούν από ένα CD ή να ληφθούν από άλλες πηγές.

<span id="page-219-0"></span>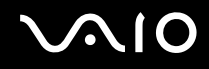

#### Μπορώ να αντιγράψω εικόνες από μια ψηφιακή κάμερα χρησιμοποιώντας το Memory Stick;

Ναι. Επίσης μπορείτε να δείτε βίντεο κλιπ που έχετε εγγράψει με κάμερες συμβατές με Memory Stick.

#### Γιατί δεν μπορώ να γράψω δεδομένα στο Memory Stick;

- ❑ Ορισμένα Μemory Stick διαθέτουν ένα διακόπτη αποτροπής της διαγραφής, προκειμένου να προστατεύονται τα πολύτιμα δεδομένα από τυχαία διαγραφή ή αντικατάσταση. Βεβαιωθείτε ότι ο διακόπτης αποτροπής είναι απενεργοποιημένος.
- ❑ Δεν μπορείτε να κάνετε εγγραφή δεδομένων σε Memory Stick εάν ενεργοποιήσετε την επιλογή για απενεργοποίηση της υποδοχής Memory Stick με το **Peripheral Device & Storage Media Restriction Setting Utility** ή την παροχή ενέργειας στην υποδοχή Memory Stick στην καρτέλα **VAIO Power Management** από το παράθυρο **Επιλογές ενέργειας**. Για να αλλάξετε τις ρυθμίσεις, ανατρέξτε στο **Προστασία δεδομένων από μη εξουσιοδοτημένη χρήση [\(σελίδα 148\)](#page-147-0)** ή **Διαχείριση ενέργειας με την εφαρμογή VAIO Power Management [\(σελίδα 145\)](#page-144-0)**.

<span id="page-220-0"></span>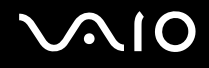

## Περιφερειακά

#### Τι πρέπει να κάνω εάν δεν μπορώ να συνδεθώ με μια συσκευή USB;

- ❑ Εάν υπάρχει η δυνατότητα, βεβαιωθείτε ότι η συσκευή USB είναι ενεργοποιημένη και χρησιμοποιεί τη δική της παροχή ενέργειας. Για παράδειγμα, εάν χρησιμοποιείτε μια ψηφιακή κάμερα, βεβαιωθείτε εάν η μπαταρία είναι φορτισμένη. Εάν χρησιμοποιείτε έναν εκτυπωτή, βεβαιωθείτε εάν το καλώδιο τροφοδοσίας είναι σωστά συνδεδεμένο με την έξοδο εναλλασσόμενου ρεύματος.
- ❑ Δοκιμάστε να χρησιμοποιήσετε μια διαφορετική θύρα USB στον υπολογιστή σας. Η μονάδα μπορεί να εγκατασταθεί στη συγκεκριμένη θύρα που χρησιμοποιήσατε την πρώτη φορά που συνδέσατε τη συσκευή.
- ❑ Για περισσότερες πληροφορίες, ανατρέξτε στο εγχειρίδιο που συνοδεύει τη συσκευή USB. Ενδεχομένως να χρειαστείτε να εγκαταστήσετε το λογισμικό πριν συνδέσετε τη συσκευή.
- ❑ Δοκιμάστε να συνδέσετε μια απλή, χαμηλής ενέργειας συσκευή όπως ένα ποντίκι για να ελέγξετε εάν η θύρα λειτουργεί.
- ❑ Οι διανομείς USB μπορεί να εμποδίσουν μια συσκευή να λειτουργήσει λόγω της διανομής του ρεύματος. Σας συνιστούμε να συνδέσετε τη συσκευή απευθείας στον υπολογιστή σας, χωρίς διανομέα.

## <span id="page-221-0"></span>Θέση σύνδεσης

#### Τι πρέπει να κάνω εάν εμφανιστεί μήνυμα σφάλματος κατά το πάτημα του κουμπιού UNDOCK ή την επιλογή Απαγκύρωσης υπολογιστή από το μενού "Έναρξη";

- ❑ Όταν μια συσκευή που είναι τοποθετημένη ή συνδεδεμένη στη θέση σύνδεσης χρησιμοποιείται, δεν μπορείτε να αποσυνδέσετε τον υπολογιστή από τη θέση σύνδεσης. Αποθηκεύστε τα δεδομένα σας, τερματίστε τις εφαρμογές που χρησιμοποιούν αυτές τις συσκευές και δοκιμάστε ξανά. Εάν το πρόβλημα δεν λυθεί, τερματίστε τον υπολογιστή και αποσυνδέστε τον από τη θέση σύνδεσης.
- ❑ Βεβαιωθείτε ότι έχετε επαναφέρει τον αρχικό χρήστη σύνδεσης πριν να αποσυνδέσετε τον υπολογιστή σας από τη θέση σύνδεσης. Αν επιχειρήσετε να αποσυνδεθείτε από αυτή ως οποιοσδήποτε άλλος χρήστης, ενδέχεται να προκληθούν δυσλειτουργίες.

Για εναλλαγή χρηστών, ανατρέξτε στο **Βοήθεια και υποστήριξη των Windows**.

# <span id="page-222-0"></span>Επιλογές υποστήριξης

Αυτή η ενότητα περιέχει πληροφορίες σχετικά με το πού μπορείτε να απευθύνετε τις απορίες σας σχετικά με τον υπολογιστή σας VAIO.

## Πληροφορίες υποστήριξης της Sony

Ανατρέξτε στις εξής πηγές για απαντήσεις με τη σειρά που παρατίθενται παρακάτω. Ανατρέξτε στην ενότητα **Τεκμηρίωση [\(σελίδα 9\)](#page-8-0)** για λεπτομέρειες σχετικά με την έντυπη και τη μη έντυπη τεκμηρίωση που συνοδεύει τον υπολογιστή σας, καθώς και για περαιτέρω πηγές αναφοράς.

- ❑ Μεταβείτε στα αρχεία βοήθειας που συνοδεύουν το λογισμικό για οδηγίες χρήσης του λογισμικού.
- ❑ Χρησιμοποιήστε τη λειτουργία αναζήτησης στh **Βοήθεια και υποστήριξη των Windows** πιέζοντας και κρατώντας πατημένο το πλήκτρο των Microsoft Windows και πιέζοντας το πλήκτρο **F1**.
- ❑ **Τοποθεσία VAIO-Link**: Εάν αντιμετωπίζετε οποιοδήποτε πρόβλημα με τον υπολογιστή, μπορείτε να επισκεφθείτε την τοποθεσία VAIO-Link για την αντιμετώπιση προβλημάτων. Επισκεφθείτε τη διεύθυνση<http://www.vaio-link.com>.
- ❑ **e-Support**: Το αλληλεπιδραστικό μέρος της τοποθεσίας μας<http://www.vaio-link.com>σάς επιτρέπει να επικοινωνείτε με την ειδική ομάδα υποστήριξης της εταιρείας μας μέσω του Internet. Χρησιμοποιώντας έναν προσωπικό λογαριασμό, μπορείτε να υποβάλλετε εύκολα τις απορίες σας σχετικά με τεχνικά θέματα.
- ❑ **Τηλεφωνική υποστήριξη από τη VAIO-Link**: Προτού επικοινωνήσετε τηλεφωνικά με την υπηρεσία VAIO-Link, προσπαθήστε να επιλύσετε το πρόβλημα ανατρέχοντας στην έντυπη και τη μη έντυπη τεκμηρίωση.
- ❑ Επισκεφθείτε τις άλλες τοποθεσίες της Sony:
	- ❑ <http://www.club-vaio.com> εάν επιθυμείτε να μάθετε περισσότερα σχετικά με το σύστημα VAIO και να γίνετε μέλος της αναπτυσσόμενης κοινότητας VAIO.
	- ❑ <http://www.sonystyle-europe.com> για αγορές μέσω Internet.
	- ❑ <http://www.sony.net> για άλλα προϊόντα της Sony.

 $\n *A*$ 

Για να έχετε πρόσβαση στις δυνατότητες που περιγράφονται σε αυτό το σημείο πρέπει να εγκαταστήσετε μια σύνδεση με το Internet.

## <span id="page-223-0"></span>e-Support

#### Τι είναι η υπηρεσία e-Support;

Εάν έχετε ανατρέξει στα εγχειρίδια χρήσης μας και στην τοποθεσία μας Web [\(http://www.vaio-link.com](http://www.vaio-link.com)), αλλά δεν έχετε βρει απάντηση σε κάποια απορία ή κάποιο ζήτημα, τότε η υπηρεσία e-Support αποτελεί την ιδανική λύση για εσάς!

Η ηλεκτρονική πύλη e-Support είναι μια αλληλεπιδραστική τοποθεσία, στην οποία μπορείτε να υποβάλετε οποιοδήποτε ερώτημα σχετικά με κάποιο τεχνικό θέμα που αφορά τον υπολογιστή σας και να λάβετε απαντήσεις από την ειδική ομάδα υποστήριξης της υπηρεσίας μας.

Κάθε ερώτημα που υποβάλλεται θα λαμβάνει έναν μοναδικό "αριθμό περίπτωσης" για διασφάλιση της ομαλής επικοινωνίας ανάμεσα σε εσάς και στην ομάδα ηλεκτρονικής υποστήριξης.

### Ποιος μπορεί να χρησιμοποιήσει την υπηρεσία e-Support;

Όλοι οι εγγεγραμμένοι αγοραστές υπολογιστών VAIO δικαιούνται απεριόριστη πρόσβαση στην ηλεκτρονική πύλη της υπηρεσίας VAIO-Link e-Support.

#### Πώς μπορώ να έχω πρόσβαση στην πύλη e-Support;

Όταν καταχωρίσετε τον υπολογιστή σας, θα λάβετε αυτόματα ένα μήνυμα ηλεκτρονικού ταχυδρομείου με τη διεύθυνση για την ηλεκτρονική πύλη e-Support, τον προσωπικό σας κωδικό πελάτη και μερικές βασικές επεξηγήσεις λίγες ώρες αργότερα.

Το μόνο που χρειάζεται να κάνετε είναι να ενεργοποιήσετε τον λογαριασμό σας κάνοντας κλικ στον σύνδεσμο που σας παρασχέθηκε στο μήνυμα ηλεκτρονικού ταχυδρομείου.

Είστε πλέον έτοιμοι να υποβάλετε το πρώτο σας ερώτημα!

Μπορείτε να προσπελάσετε την ηλεκτρονική πύλη e-Support από οποιονδήποτε υπολογιστή που διαθέτει ενεργή σύνδεση στο Internet.

Στην ηλεκτρονική πύλη e-Support υπάρχει διαθέσιμο ένα πλήρες αρχείο βοήθειας, το οποίο θα σας βοηθήσει στη χρήση της υπηρεσίας e-Support.

<span id="page-224-0"></span>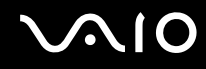

#### Μπορώ να υποβάλλω ερωτήματα στη μητρική μου γλώσσα;

Αφού η αλληλεπίδραση με τη ομάδα e-Support πραγματοποιείται μέσω μιας πύλης, η οποία σας συνδέει απευθείας με την κεντρική βάση δεδομένων μας, η υπηρεσία e-Support δέχεται και απαντά μόνον σε ερωτήματα που υποβάλλονται στα Αγγλικά, Γαλλικά ή Γερμανικά.

#### Μπορώ να υποβάλλω τα ερωτήματά μου οποιαδήποτε στιγμή επιθυμώ;

Ναι, μπορείτε να υποβάλλετε τα ερωτήματά σας 24 ώρες το εικοσιτετράωρο οποιαδήποτε ημέρα της εβδομάδας, αλλά να έχετε υπόψη σας ότι η ομάδα ηλεκτρονικής υποστήριξης επεξεργάζεται τις απορίες σας από Δευτέρα έως Παρασκευή μεταξύ 8 π.μ. και 6 μ.μ.

#### Υπάρχει κάποια χρέωση για τη χρήση της υπηρεσίας e-Support;

Όχι, αυτή είναι μια εντελώς δωρεάν υπηρεσία η οποία παρέχεται σε όλους τους εγγεγραμμένους πελάτες των υπολογιστών VAIO!

#### Πώς θα γνωρίζω εάν η ομάδα e-Support έχει ασχοληθεί με το ερώτημα/ζήτημα που έχω υποβάλει;

Μόλις η ομάδα e-Support διαχειριστεί την υπόθεσή σας, θα λάβετε ένα μήνυμα ηλεκτρονικού ταχυδρομείου, το οποίο θα σας πληροφορεί ότι η υπόθεσή σας έχει ενημερωθεί.

## <span id="page-225-0"></span>Εμπορικά σήματα

Τα Sony, Battery Checker, Click to Disc, Click to Disc Editor, SonicStage Mastering Studio, VAIO Control Center, VAIO Edit Components, VAIO Media, VAIO Movie Story, VAIO MusicBox, VAIO Power Management, VAIO Power Management Viewer, My Club VAIO, VAIO Update είναι εμπορικά σήματα ή σήματα κατατεθέντα της Sony Corporation.

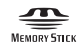

 και τα "Memory Stick," "Memory Stick Duo," "MagicGate," "OpenMG," "MagicGate Memory Stick," "Memory Stick PRO," "Memory Stick PRO-HG," "Memory Stick Micro," "M2," Memory Stick logo, το VAIO, και ο λογότυπος VAIO είναι εμπορικά σήματα ή σήματα κατατεθέντα της Sony Corporation.

Το Blu-ray Disc™ και ο λογότυπος Blu-ray Disc είναι σήματα κατατεθέντα της Blu-ray Disc Association.

Τα Intel, Pentium, και Intel SpeedStep είναι εμπορικά σήματα ή σήματα κατατεθέντα της Intel Corporation.

Τα Microsoft Windows Vista, Windows Media Center Edition, MS Works, Microsoft Office 2008 Trial, Microsoft Office Ready 2008 και το λογότυπο Windows είναι εμπορικά σήματα ή σήματα κατατεθέντα της εταιρείας Microsoft Corporation, στις Η.Π.Α. και σε άλλες χώρες.

Το i.LINK είναι εμπορικό σήμα της Sony, το οποίο χρησιμοποιείται αποκλειστικά για να προσδιορίσει ότι κάποιο προϊόν διαθέτει σύνδεση IEEE 1394.

Τα Adobe, Adobe Acrobat Standard, Adobe Reader, Adobe Premiere Elements, Adobe Premiere Pro και Adobe Photoshop Elements είναι εμπορικά σήματα της εταιρείας Adobe Systems Incorporated.

Τα Norton και Norton 360 είναι εμπορικά σήματα της Symantec Corporation.

Το Roxio Easy Media Creator είναι εμπορικό σήμα της Sonic Solutions.

Τα WinDVD for VAIO και WinDVD BD for VAIO είναι εμπορικά σήματα της εταιρείας InterVideo, Inc.

Το Sun Java VM είναι εμπορικό σήμα της εταιρείας Sun Microsystems, Inc.

**Επιλογές υποστήριξης**

**4227** 

<span id="page-226-0"></span>Τα Google Toolbar, Google Desktop Search, Google Earth και Google Picasa είναι εμπορικά σήματα της Google. Το Skype είναι εμπορικό σήμα της Skype Limited.

To My Club VAIO χρησιμοποιεί το λογισμικό Macromedia Flash™ Player της Macromedia, Inc., Copyright © 1995-2003 Macromedia, Inc. Με την επιφύλαξη παντός δικαιώματος. Το Macromedia και το Flash είναι εμπορικά σήματα της Macromedia, Inc.

Το λεκτικό σήμα Bluetooth και τα αντίστοιχα λογότυπα ανήκουν στην Bluetooth SIG, Inc., και οποιαδήποτε χρήση αυτών από την Sony Corporation γίνεται βάσει αδείας. Άλλα εμπορικά σήματα και επωνυμίες είναι αυτά των αντίστοιχων κατόχων τους.

Ο σχεδιασμός και οι προδιαγραφές υπόκεινται σε αλλαγές χωρίς προηγουμένη ειδοποίηση.

Το λεκτικό σήμα ExpressCard και τα αντίστοιχα λογότυπα ανήκουν στην PCMCIA και οποιαδήποτε χρήση αυτών από τη Sony Corporation γίνεται βάσει άδειας. Άλλα εμπορικά σήματα και επωνυμίες είναι αυτά των αντίστοιχων κατόχων τους.

Ο λογότυπος SD είναι εμπορικό σήμα.

Ο λογότυπος SDHC είναι εμπορικό σήμα.

Το MultiMediaCard™ είναι εμπορικό σήμα της MultiMediaCard Association.

Όλες οι υπόλοιπες ονομασίες συστημάτων, προϊόντων και υπηρεσιών είναι εμπορικά σήματα των αντίστοιχων κατόχων τους. Στο παρόν εγχειρίδιο δεν εμφανίζονται τα σύμβολα ™ ή ®.

Οι προδιαγραφές υπόκεινται σε αλλαγές χωρίς προηγούμενη ειδοποίηση. Όλα τα υπόλοιπα εμπορικά σήματα είναι εμπορικά σήματα των αντίστοιχων κατόχων τους.

Ανατρέξτε στην ηλεκτρονική τεκμηρίωση προδιαγραφές για να δείτε ποιο λογισμικό είναι διαθέσιμο για το μοντέλο σας.

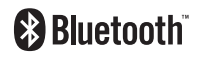

© 2008 Sony Corporation

<span id="page-227-0"></span>[n](#page-226-0)